<span id="page-0-0"></span>**VOLUME 2—WORKING WITH ACCOUNTS PAYABLE**

**VERSION 7.50, JULY 2008**

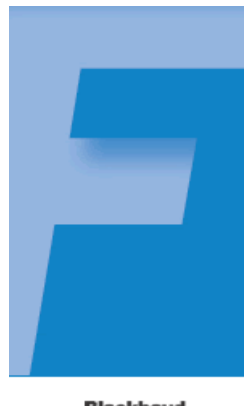

**Blackbaud.**<br>FundWare

## **USER GUIDE HISTORY**

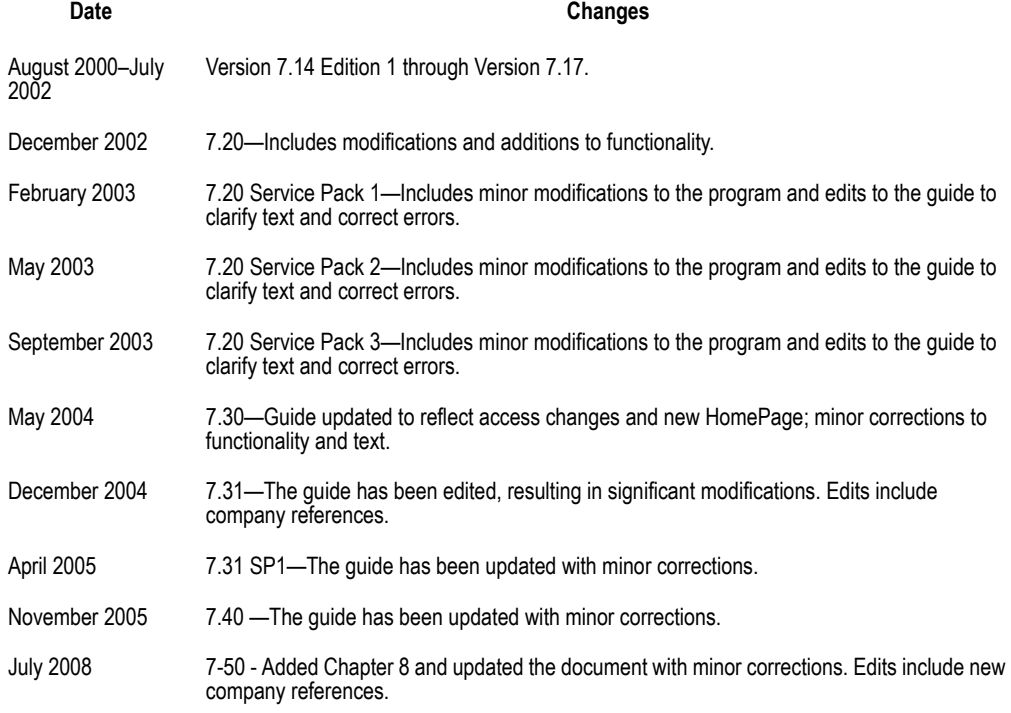

© Copyright 2008, Blackbaud FundWare, Inc. All rights reserved.

The Blackbaud FundWare logos, among others, are registered trademarks and/or registered service marks of Blackbaud Fundware, Inc. in the United States and other countries. Other parties' trademarks or service marks are the property of their respective owners and should be treated as such.

# **TABLE OF CONTENTS**

# **[Volume 1—Setting Up and Maintaining Accounts Payable](#page--1-0)**

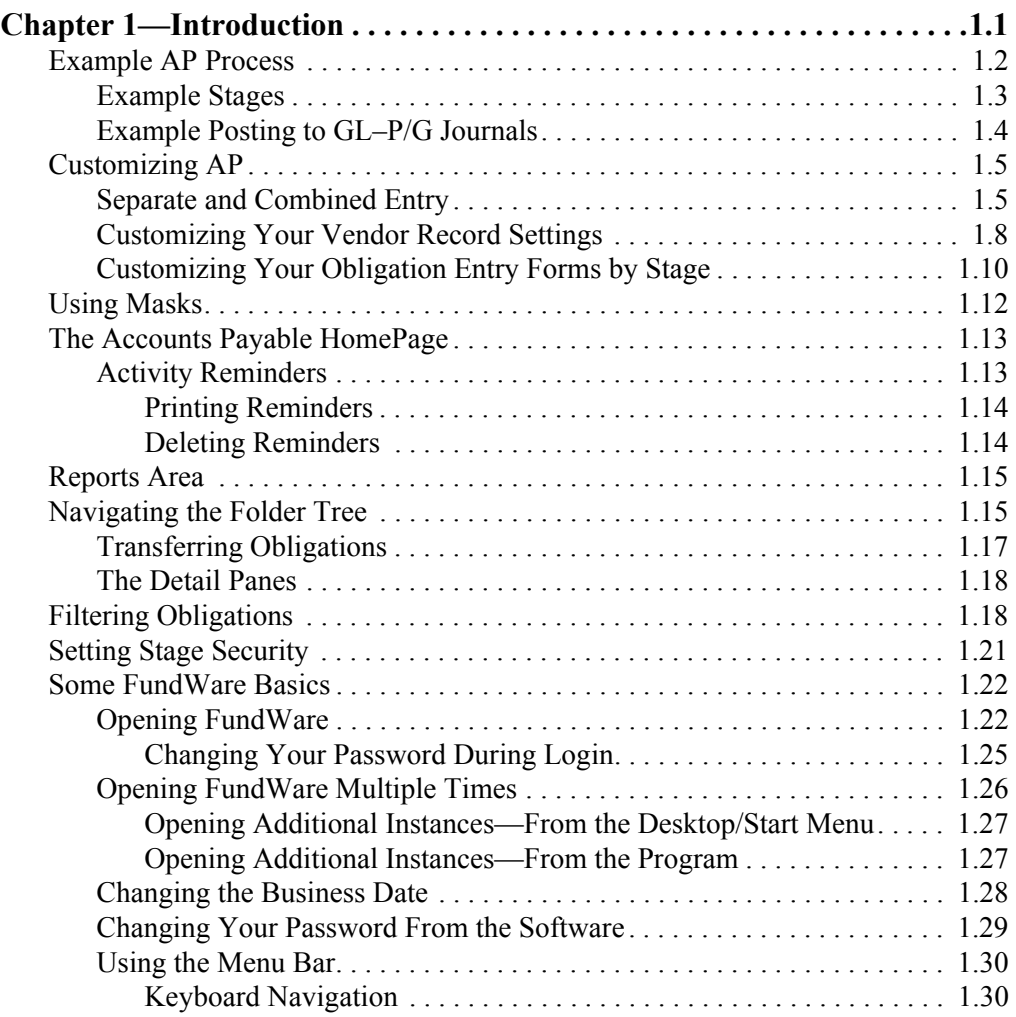

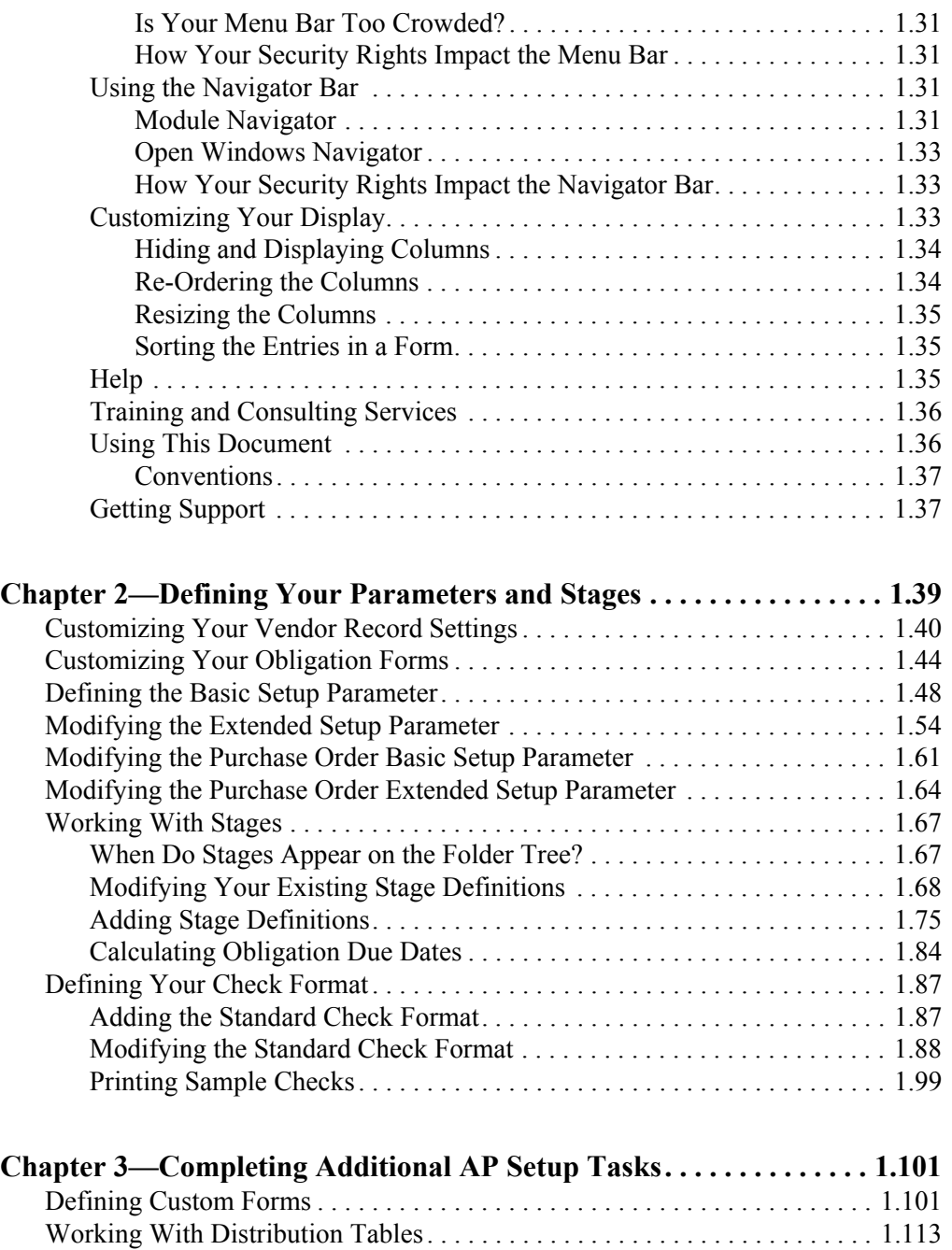

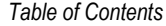

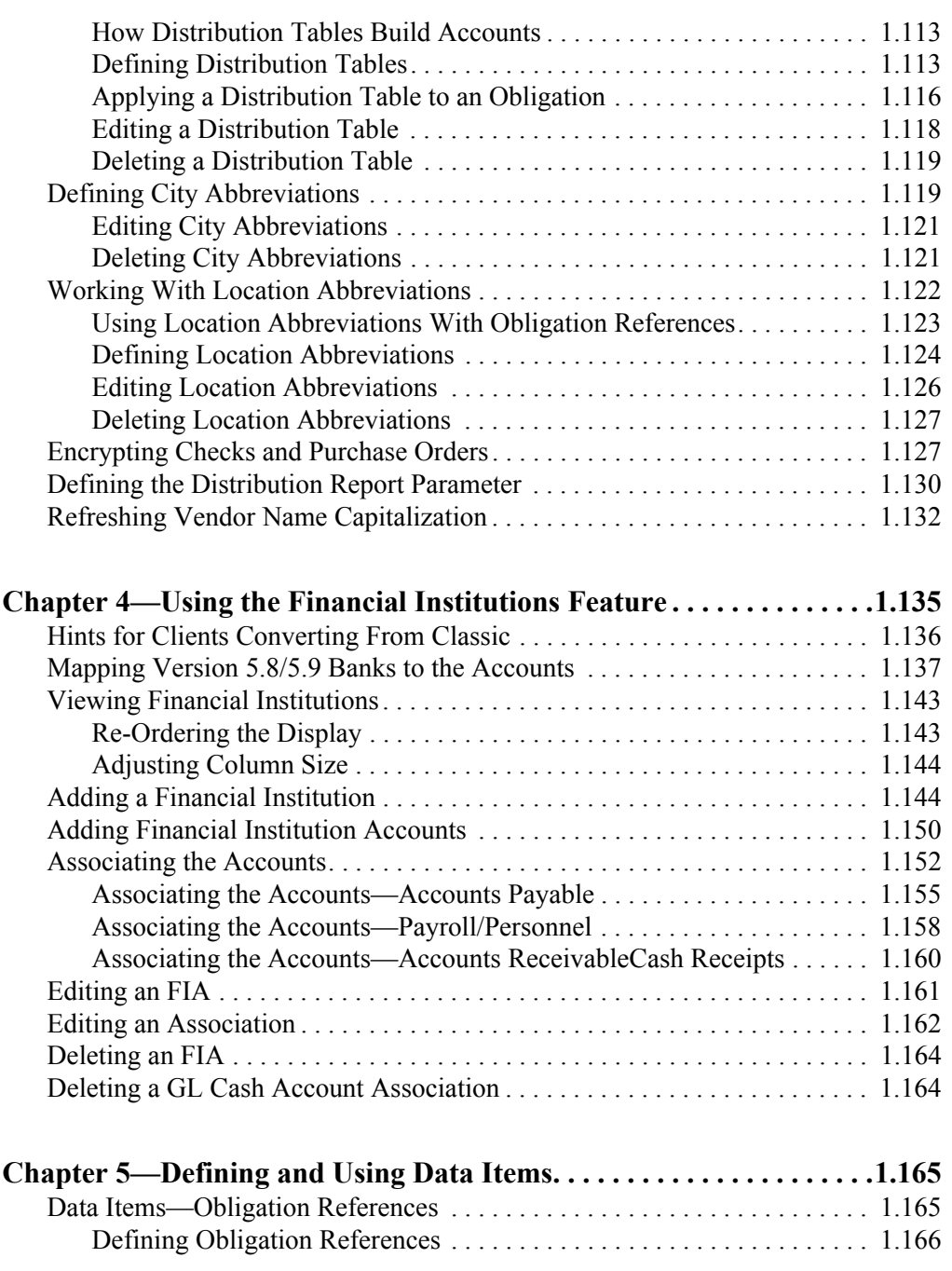

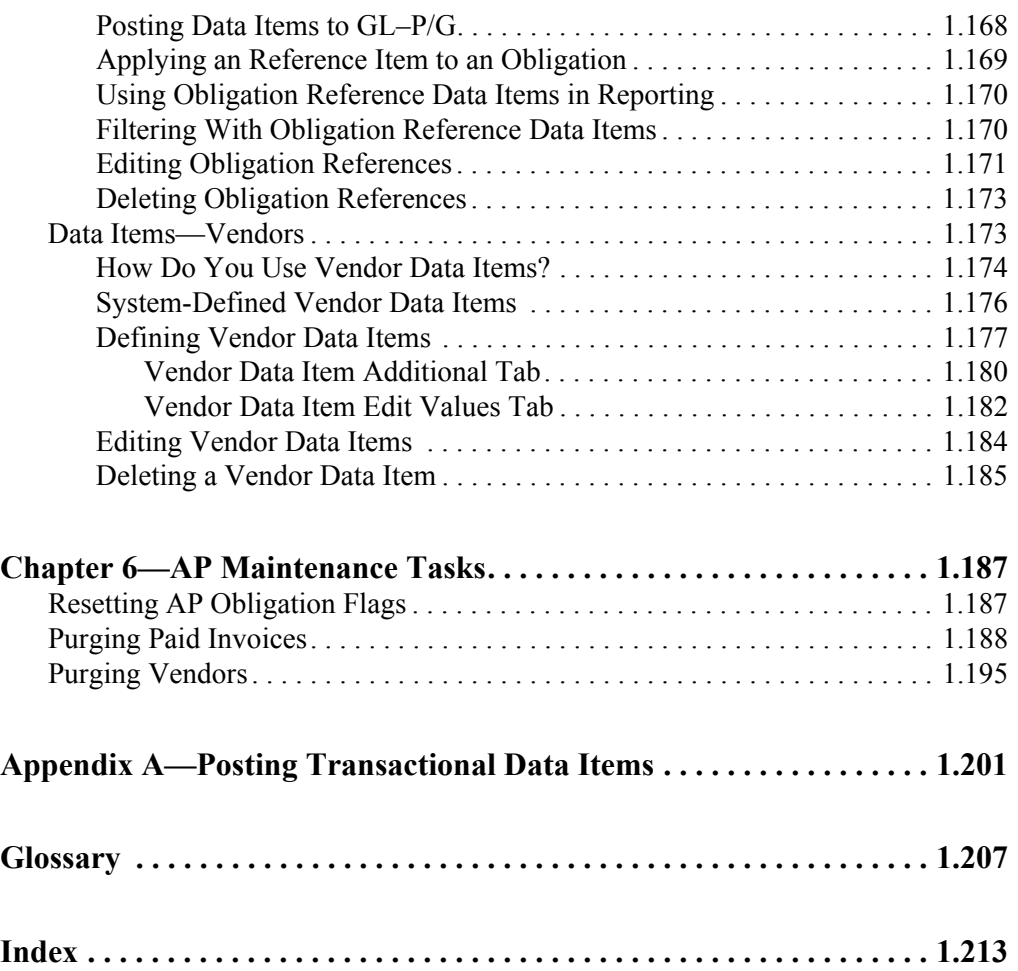

# **[Volume 2—Working With Accounts Payable](#page-0-0)**

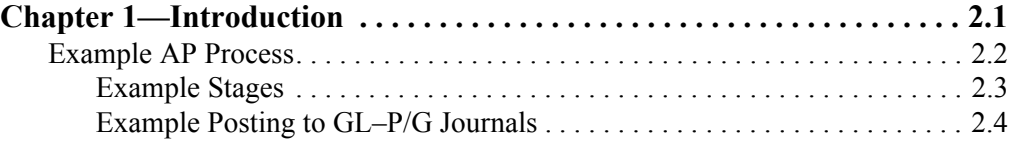

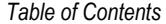

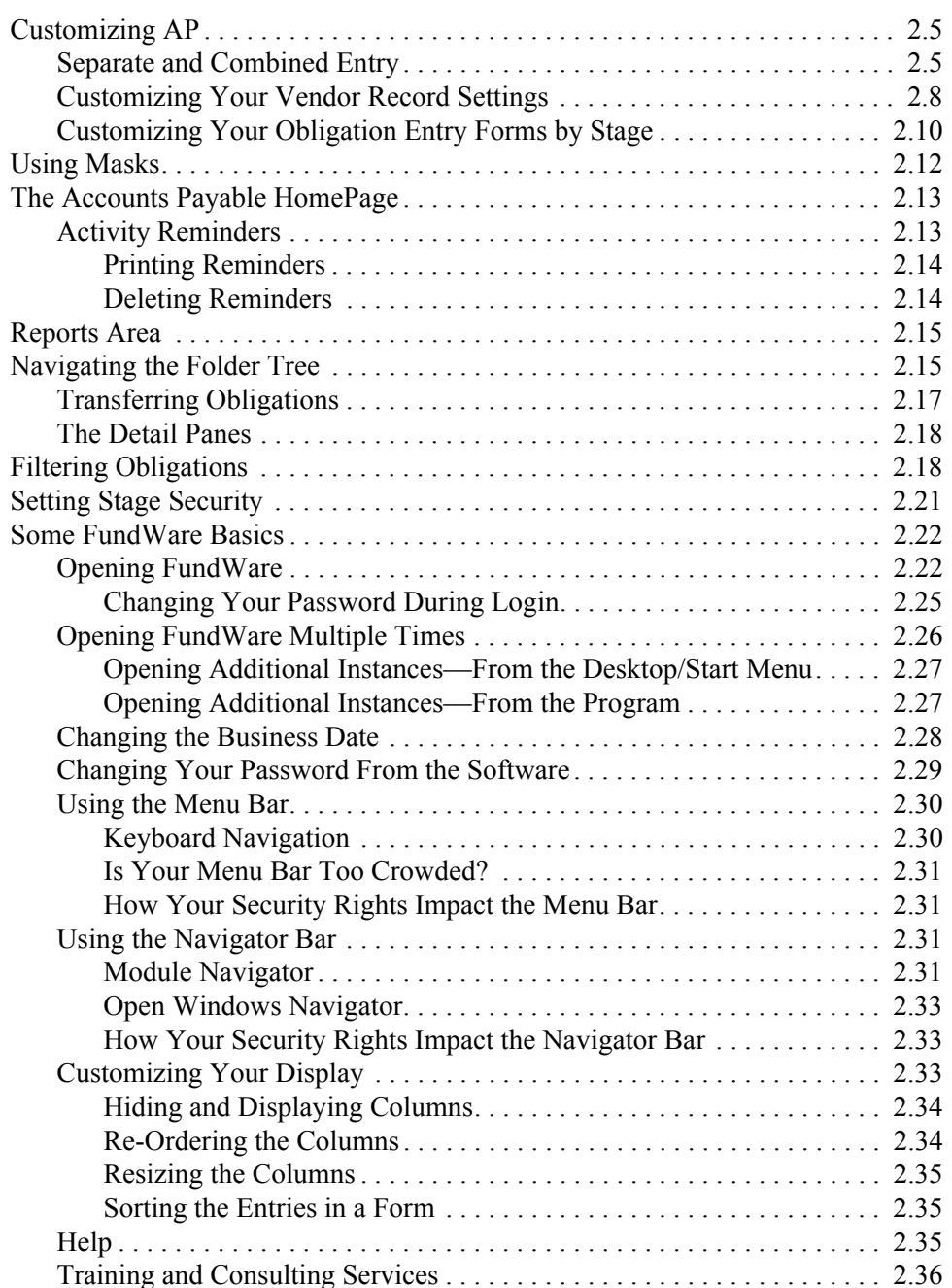

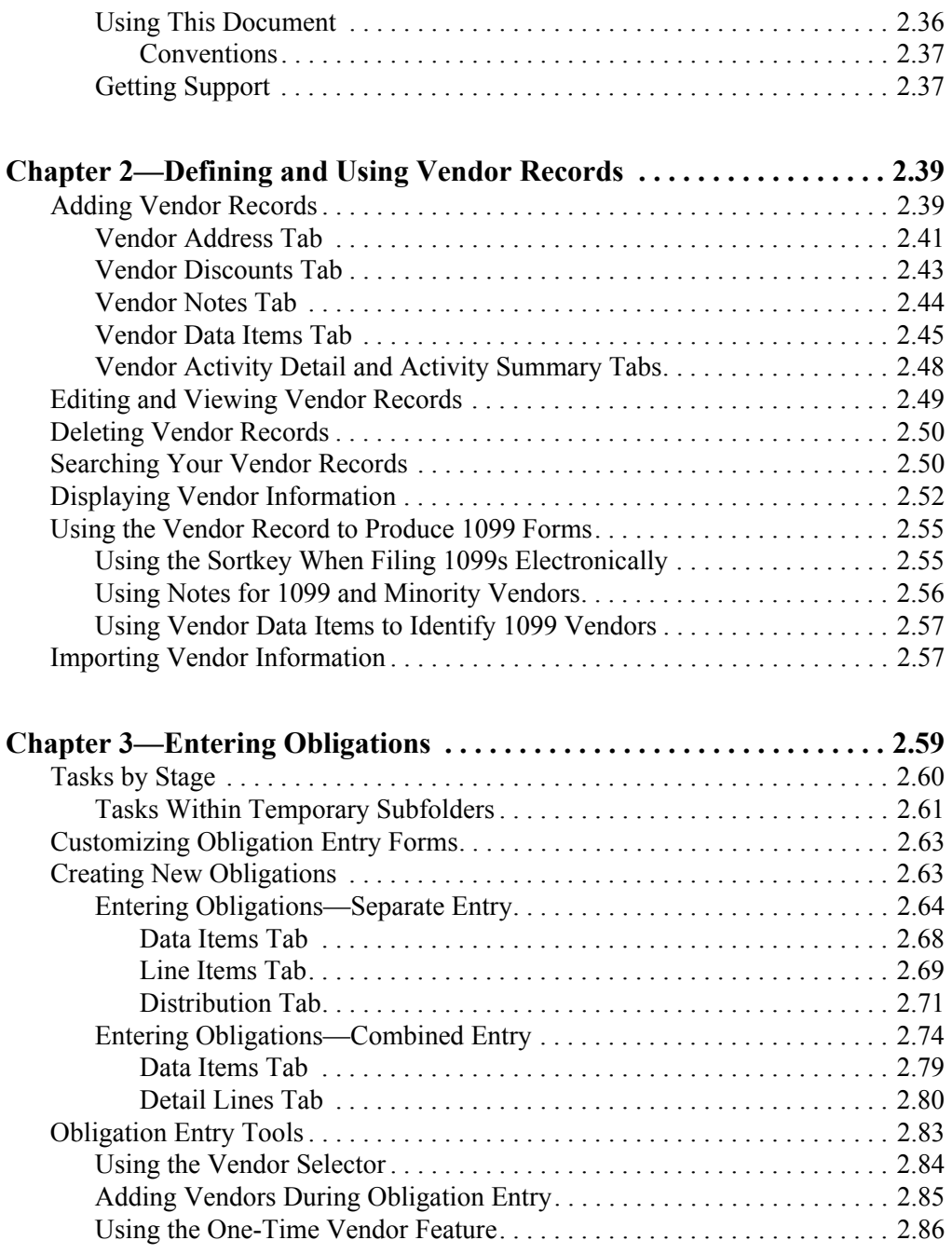

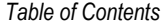

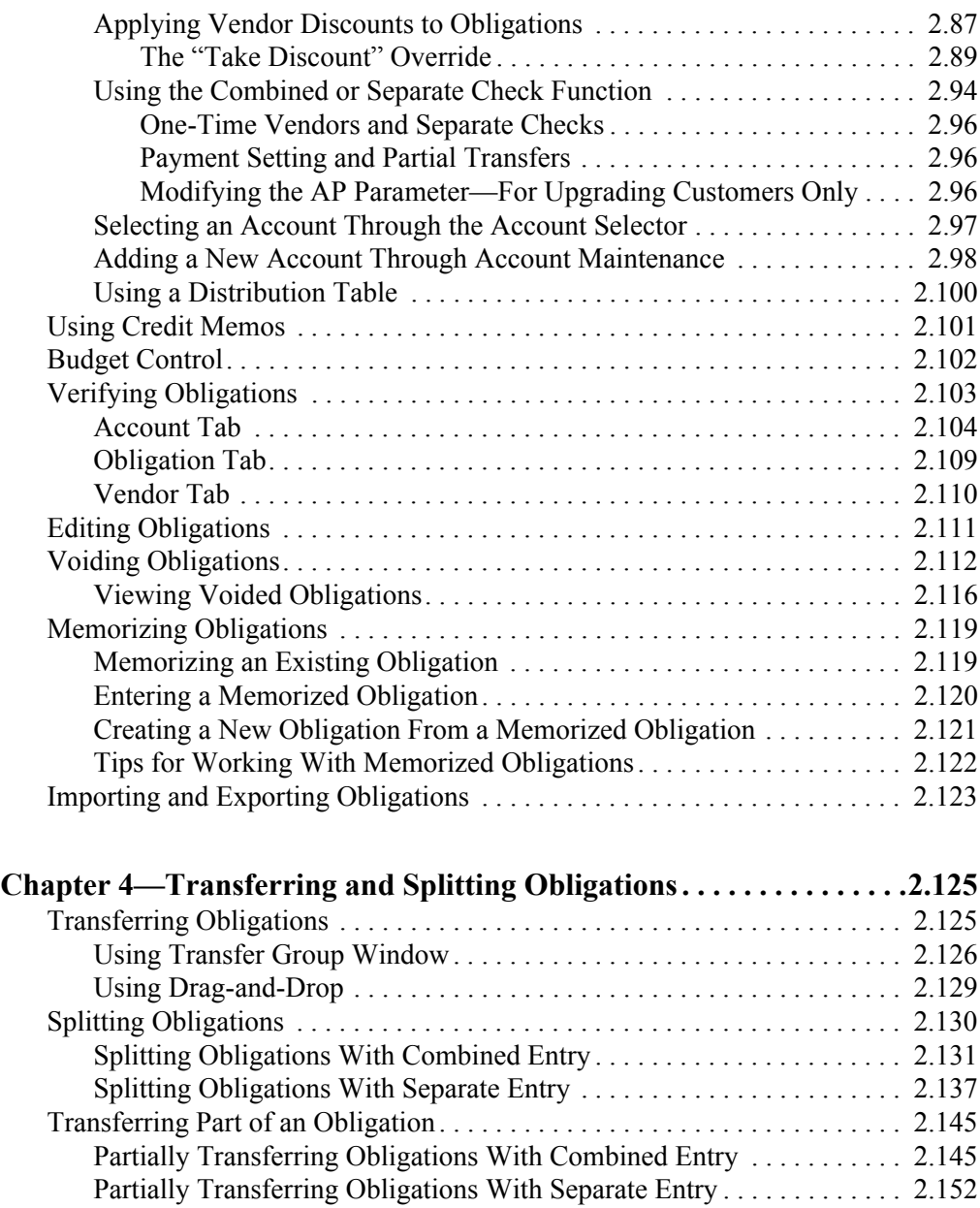

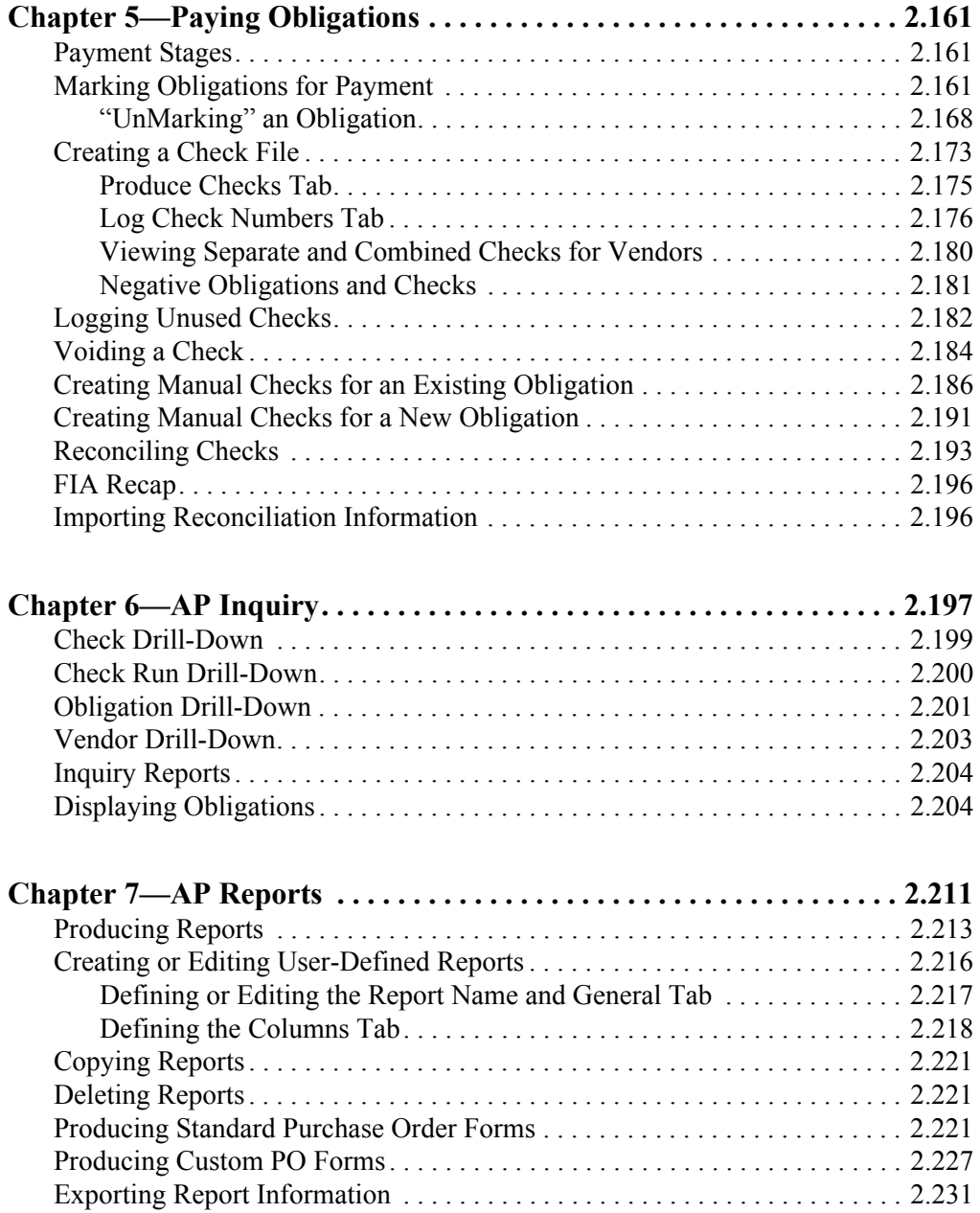

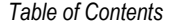

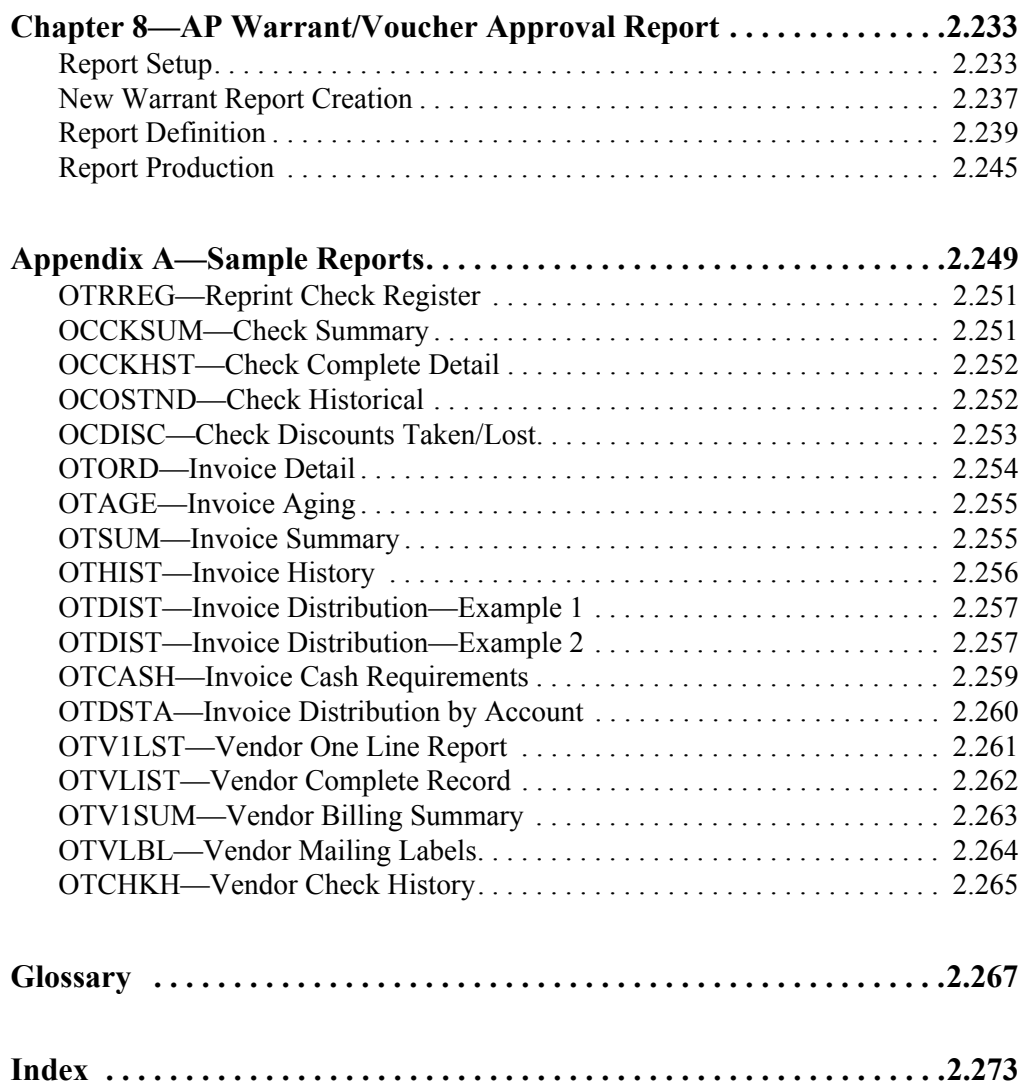

# **C HAPTER 1**

# **INTRODUCTION**

<span id="page-12-1"></span><span id="page-12-0"></span>The Blackbaud FundWare™ Accounts Payable module provides complete payables processing, including: creating requisitions, purchase orders, and invoices; writing checks; and posting financial and AP information to your FundWare General Ledger.

With AP, you get the ability to:

- Implement budget controls for all users with three levels of user-defined thresholds (message, warning, and full lock-out) while entering obligations.
- Access vendor information quickly and easily, including obligation from requisition to check reconciliation.
- Define your system to reflect each step of your AP process (e.g., requisitions, purchase orders [encumbrances], invoices) and multiple approval levels.
- Generate automatic interfund transactions when expenses are coded to multiple funds.
- Automatically calculate purchase discounts and due dates.
- Add vendors easily, at any time.
- Manage multiple checking accounts.

# <span id="page-13-0"></span>**EXAMPLE AP PROCESS**

*Table 1.1* defines an example AP process for an organization that uses purchase orders, based on the setup provided in the sample divisions (Division 95 and Division 96). However, remember that you can fully customize the AP process to meet the needs of your organization.

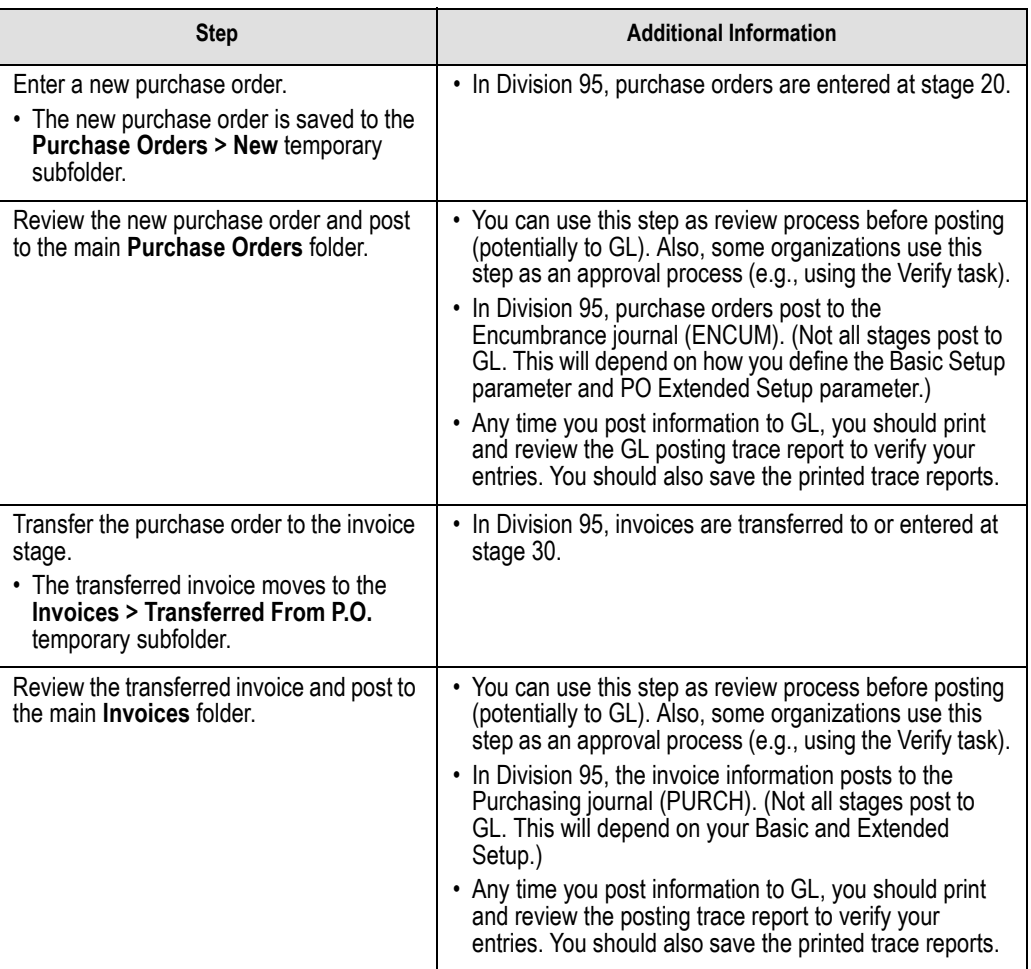

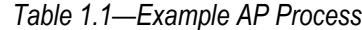

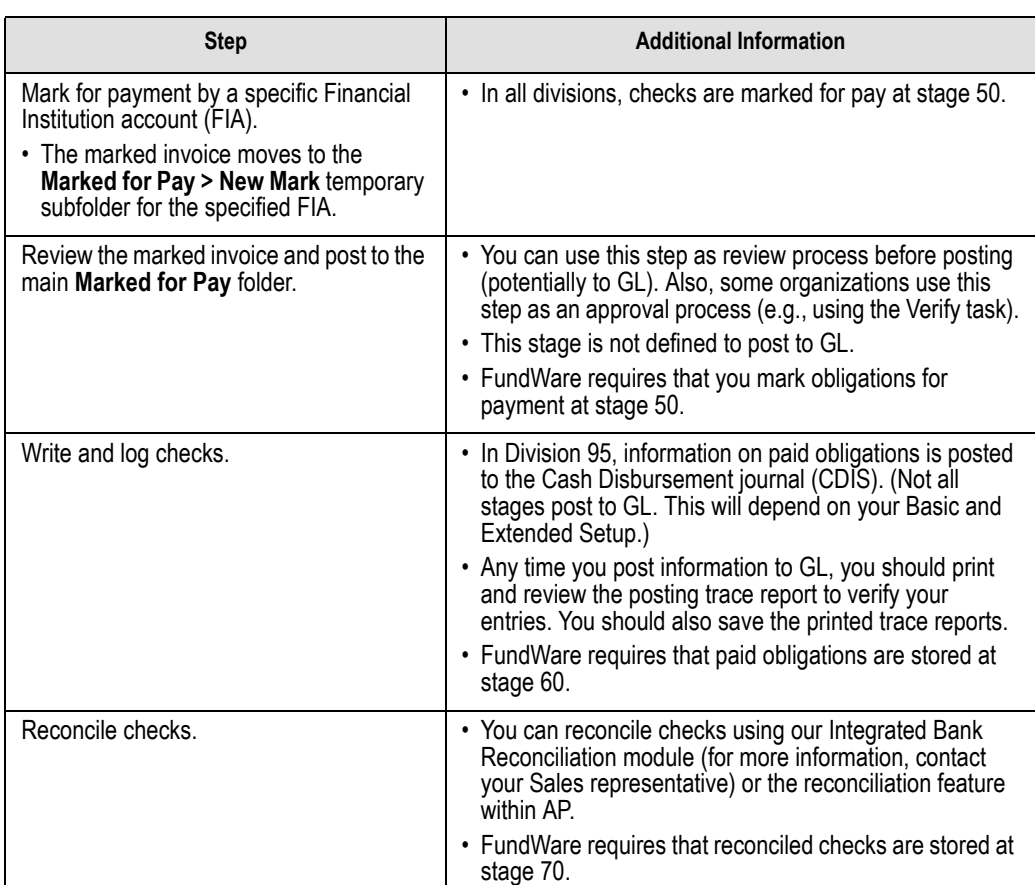

#### *Table 1.1—Example AP Process (Continued)*

#### <span id="page-14-0"></span>**EXAMPLE STAGES**

FundWare uses "stages" to mark each step of your AP process (e.g., requisitions, purchase orders [encumbrances], invoices) and multiple approval levels. For example, *Table 1.2* shows some example stages in their normal sequence.

*Table 1.2—Default Stages*

| <b>Stage</b> | 10                             | 20                | 30      | 40       | 50                | 60   | 70         |
|--------------|--------------------------------|-------------------|---------|----------|-------------------|------|------------|
| <b>Step</b>  | Initial Order<br>(Requisition) | Purchase<br>Order | Invoice | Approved | Marked for<br>Pav | Paid | Reconciled |

Stages 10, 20, and 40 are optional, depending on how your organization manages its payables.

Stages are defined in setup. For more specific information, see *Working With Stages* on page 67.

### <span id="page-15-0"></span>**EXAMPLE POSTING TO GL–P/G JOURNALS**

*Table 1.3* shows you an example of the journal posting process in AP.

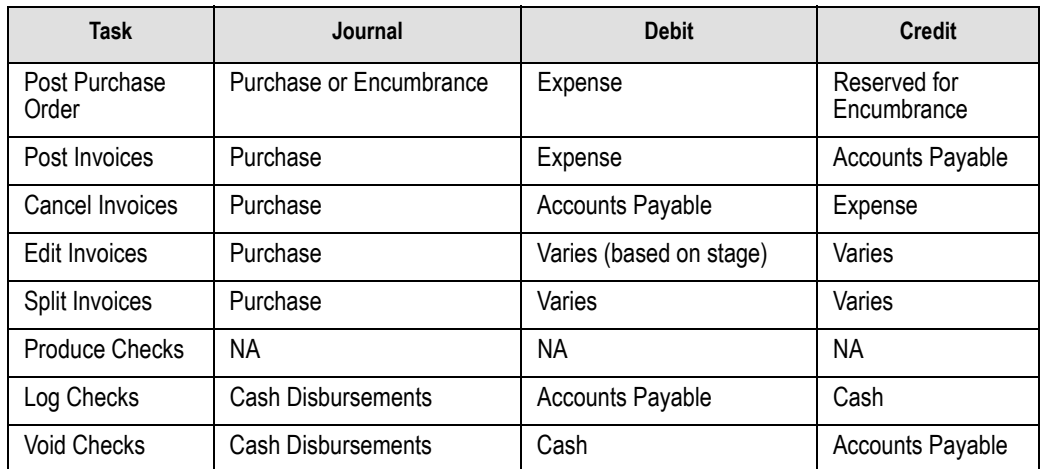

*Table 1.3—Journal Posting*

For instructions to define your system to post data items to General Ledger–Project/ Grant, see *Posting Data Items to GL–P/G* on page 168.

# <span id="page-16-0"></span>**CUSTOMIZING AP**

AP's flexibility allows you to customize it to fit the needs of your organization. *Table 1.4* describes some of the customization tasks that you can define during Basic and Extended setup.

| <b>Item</b>            | <b>Define</b>                                                                                     |
|------------------------|---------------------------------------------------------------------------------------------------|
| Vendors                | Will you use automatic or manual vendor numbering?                                                |
|                        | What entry fields should display on the vendor record?                                            |
| <b>Purchase Orders</b> | What printing options do you need to use for your purchase orders?                                |
| Obligations            | What entry fields should display on your obligations?                                             |
| General Ledger posting | What references to you want to include in your GL postings?                                       |
|                        | To what journals will you post information?                                                       |
|                        | When will you post to GL (i.e., what stage)?                                                      |
|                        | Are there account masks that the posting task will use?                                           |
|                        | What account or accounts masks will you use for the AP accrual account<br>and cash disbursements? |
|                        | • You can use a single account, or you can mask the account number<br>(e.g., by fund).            |
| <b>Stages</b>          | • What fields will be available at each stage?                                                    |
|                        | • What data items will be displayed or editable at each stage?                                    |

*Table 1.4—Customizing AP*

## <span id="page-16-1"></span>**SEPARATE AND COMBINED ENTRY**

One of the most critical decisions you will make when you configure your system concerns the way in which you will enter obligation information:

• Separate Entry—Obligation detail is entered on the **Line Items** tab, and accounting information is entered on the **Distribution** tab. The data on each tab is independent, allowing greater flexibility.

| <b>Obligation</b>                                      |                                              |                        |                  |                                              |                                |
|--------------------------------------------------------|----------------------------------------------|------------------------|------------------|----------------------------------------------|--------------------------------|
| 1 - Header                                             | 2 - Data Items                               |                        | $3 - Line$ Items | 4 - Distribution                             |                                |
| Line Items                                             |                                              |                        |                  |                                              |                                |
| Line Description<br>Status                             |                                              | Quantity Units         | Unit Price       | Amount                                       |                                |
| PROGRAM DISTRIBUTION<br>3<br>5<br>PROGRAM DISTRIBUTION |                                              |                        |                  | \$47.40<br>\$15.80                           |                                |
| 6<br>PROGRAM DISTRIBUTION<br>7                         |                                              |                        |                  | \$23.70                                      |                                |
| PROGRAM DISTRIBUTION<br>9<br>PROGRAM DISTRIBUTION      |                                              |                        |                  | \$19.75<br>\$59.25                           |                                |
| 11<br>PROGRAM DISTRIBUTION<br>14                       |                                              |                        |                  | \$23.70                                      |                                |
| PROGRAM DISTRIBUTION<br>16<br>PROGRAM DISTRIBUTION     |                                              |                        |                  | \$19.75<br>\$19.75                           |                                |
| <b>Obligation</b>                                      |                                              |                        |                  |                                              |                                |
|                                                        |                                              |                        |                  |                                              |                                |
| 1 - Header                                             |                                              | 2 - Data Items         | 3 - Line Items   |                                              | 4 - Distribution               |
| <b>Distribution Lines</b><br>Line<br>Status            | Stage Account Number(s)                      | Account Description(s) | Description      |                                              |                                |
| 3                                                      | A011 7710-00 0<br>30                         | <b>Supplies</b>        |                  | PROGRAM DISTRIBUTION                         | Amount<br>\$47.40              |
| 5<br>6                                                 | 30<br>A022 7710-00 0<br>30<br>A024 7710-00 0 | Supplies<br>Supplies   |                  | PROGRAM DISTRIBUTION<br>PROGRAM DISTRIBUTION | \$15.80<br>\$23.70             |
| 7                                                      | A031 7710-00 0<br>30                         | Supplies               |                  | PROGRAM DISTRIBUTION                         | \$19.75                        |
| 9<br>11                                                | A041 7710-00 0<br>30<br>30<br>A052 7710-00 0 | Supplies<br>Supplies   |                  | PROGRAM DISTRIBUTION<br>PROGRAM DISTRIBUTION | \$59.25<br>\$23.70             |
| 14                                                     | 30<br>A118 7710-00 0                         | Supplies               |                  | PROGRAM DISTRIBUTION                         | \$19.75                        |
| 16                                                     | A321 7710-00 0<br>30                         | Supplies               |                  | PROGRAM DISTRIBUTION                         | \$19.75                        |
|                                                        |                                              |                        |                  |                                              |                                |
|                                                        |                                              |                        |                  |                                              |                                |
|                                                        |                                              |                        |                  |                                              |                                |
|                                                        |                                              |                        |                  |                                              |                                |
|                                                        |                                              |                        |                  |                                              |                                |
|                                                        |                                              |                        |                  |                                              |                                |
|                                                        |                                              |                        |                  |                                              |                                |
| New                                                    | Edit<br>Delete                               |                        |                  | Distribution Total                           | $$229.10$ $\blacktriangledown$ |
|                                                        |                                              |                        |                  |                                              |                                |

*Figure 1.1—Example Data Items Tab (Separate Entry)*

• Combined Entry—Both accounting distribution and obligation detail are entered on the **Detail Lines** tab. This provides faster data entry, but requires an exact match of the detail and account number.

| <b>Obligation</b>                                                                                                    |                                                                                                    |                                                                                                    |                                                                                                |
|----------------------------------------------------------------------------------------------------|----------------------------------------------------------------------------------------------------|----------------------------------------------------------------------------------------------------|------------------------------------------------------------------------------------------------|
| 1 - Header                                                                                                    | 2 - Data Items                                                                                                    | $\overline{3}$ - Detail Lines                                                                                                    |                                                                                                |
| Distribution Lines                                                                                                    |                                                                                                    |                                                                                                    |                                                                                                |
| Line<br>Stage   Account Number[s]<br>Status  <br>3<br>30<br>5<br>30<br>6<br>30<br>30<br>9<br>30<br>11<br>30<br>14<br>30<br>16<br>30 | A011 7710-00 0<br>Supplies<br>A022 7710-00 0<br>Supplies<br>A024 7710-00 0<br>Supplies<br>A031 7710-00 0<br>Supplies<br>A041 7710-00 0<br>Supplies<br>A052 7710-00 0<br>Supplies<br>A118 7710-00 0<br>Supplies<br>A321 7710-00 0<br>Supplies | Account Description(s) Description<br>PROGRAM DISTRIBUTION<br>PROGRAM DISTRIBUTION<br>PROGRAM DISTRIBUTION<br>PROGRAM DISTRIBUTION<br>PROGRAM DISTRIBUTION<br>PROGRAM DISTRIBUTION<br>PROGRAM DISTRIBUTION<br>PROGRAM DISTRIBUTION | Amount<br>\$47.40<br>\$15.80<br>\$23.70<br>\$19.75<br>\$59.25<br>\$23.70<br>\$19.75<br>\$19.75 |
| Edit<br>New                                                                                                    | Delete                                                                                                    |                                                                                                    | $$229.10$ $\blacktriangleright$<br><b>Distribution Total</b>                                   |

*Figure 1.2—Example Data Items Tab (Combined Entry)*

Once you have posted purchase orders using the "Combined" setting, you may change the parameter to "Separate" one time. However, you cannot change from Separate to Combined once you have posted obligations.

To see how this setting will impact how you enter your obligations, see *Entering Obligations—Separate Entry* on page 64 and *Entering Obligations—Combined Entry* on page 74.

### <span id="page-19-0"></span>**CUSTOMIZING YOUR VENDOR RECORD SETTINGS**

You can customize the vendor record to meet the needs of your organization. For example, you can enable or disable the Sort key, Name, Phone, Fax, and Alternate Name fields on the **Vendor** tab of the vendor record (*Figure 1.3*), although we strong discourage you from disabling the Name field. You can also allow changes to existing entries but disable the fields for future entries.

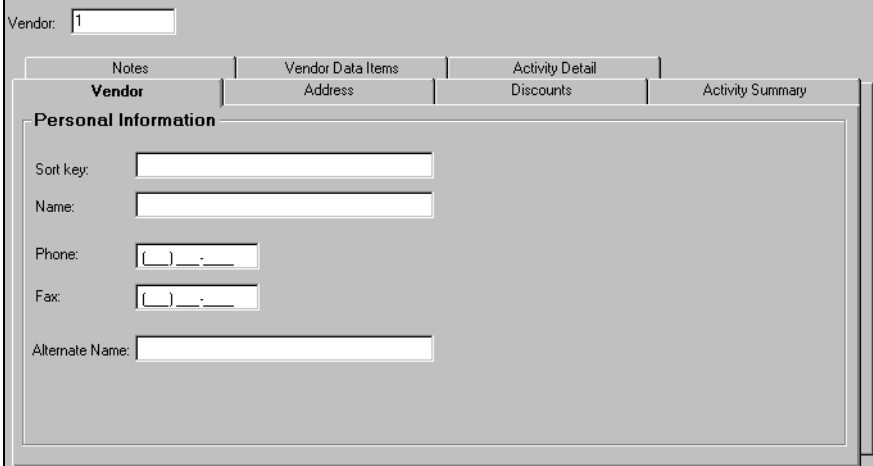

*Figure 1.3—Vendor Tab*

You can enable or disable the Main Address and Alternate Address fields on the **Address** tab of the vendor record (*Figure 1.4*), although we strong discourage you from disabling the Main Address fields. You can also allow changes to existing entries but disable the fields for future entries.

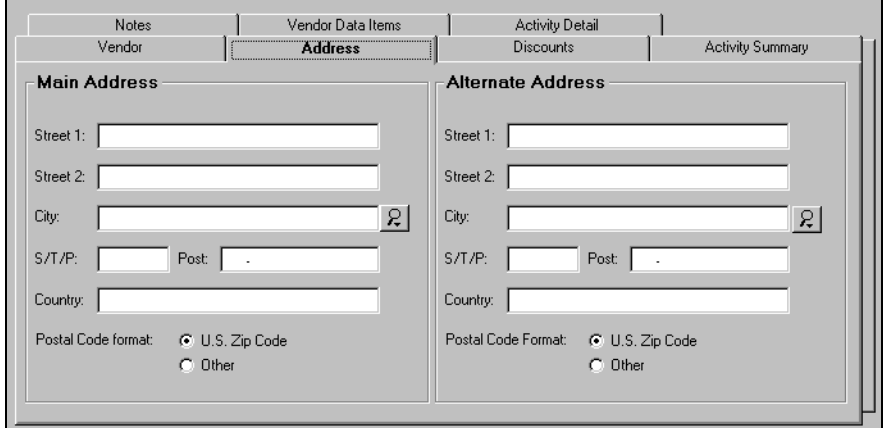

*Figure 1.4—Address Tab*

You can enable or disable the discount options (Discounts given by Vendor, Percentage, and Days) and the Net Days field on the **Discounts** tab of the vendor record (*Figure 1.5*).

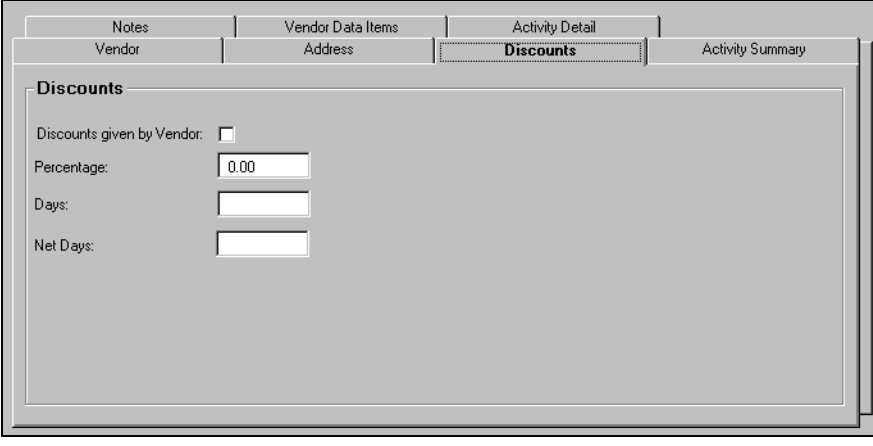

*Figure 1.5—Discounts Tab*

You can enable or disable the five Notes fields on the **Notes** tab of the vendor record (*Figure 1.6*). You can also allow changes to existing entries but disable the fields for future entries.

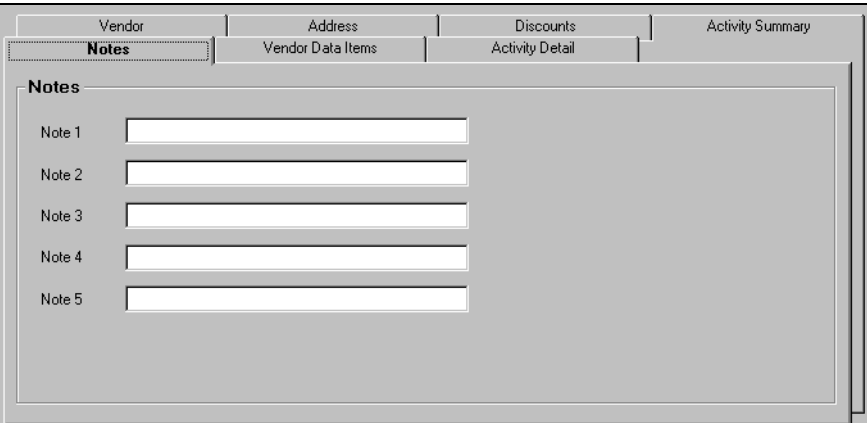

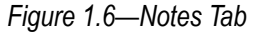

See *Customizing Your Vendor Record Settings* on page 40 for instructions to customize your vendor record.

## <span id="page-21-0"></span>**CUSTOMIZING YOUR OBLIGATION ENTRY FORMS BY STAGE**

For each stage of your AP process, you can customize the obligation entry form to reflect the specific needs of your organization at that specific stage. You can display, hide, or disable most of the fields by stage, as well as define the label for certain fields.

For example, the label for the stage date can reflect the stage. In *Figure 1.7*, the stage date is labeled "Invoice Date." Also, you can define the number of description lines for the obligation on the **Header** tab of the obligation using the Basic Setup parameter.

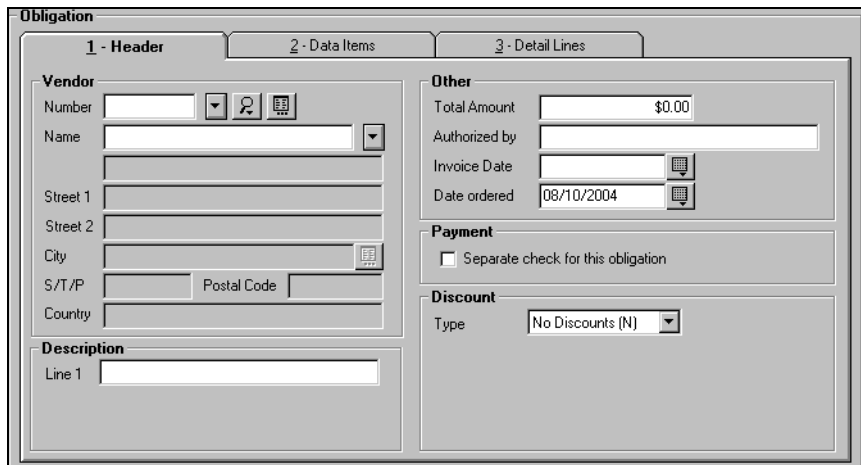

*Figure 1.7—Obligation Header Tab*

At each stage, you can display obligation references (i.e., data items) on the **Data Items** tab of the obligation for user entry (Editable Data Items) or for information only (Display Only Data Items (*Figure 1.8*).

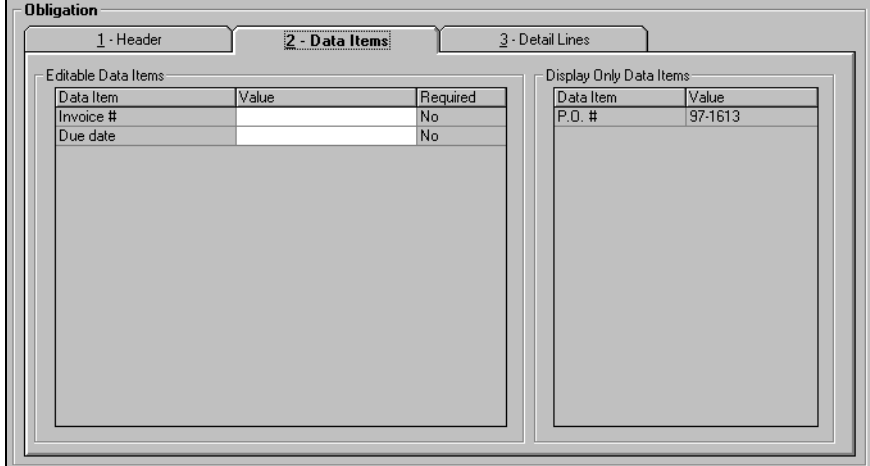

*Figure 1.8—Data Items Tab*

At each stage, you can enable, disable, or hide the **Auto** button on the **Detail Lines** tab (combined entry) or **Distribution** tab (separate entry) of the obligation (*Figure 1.9*).

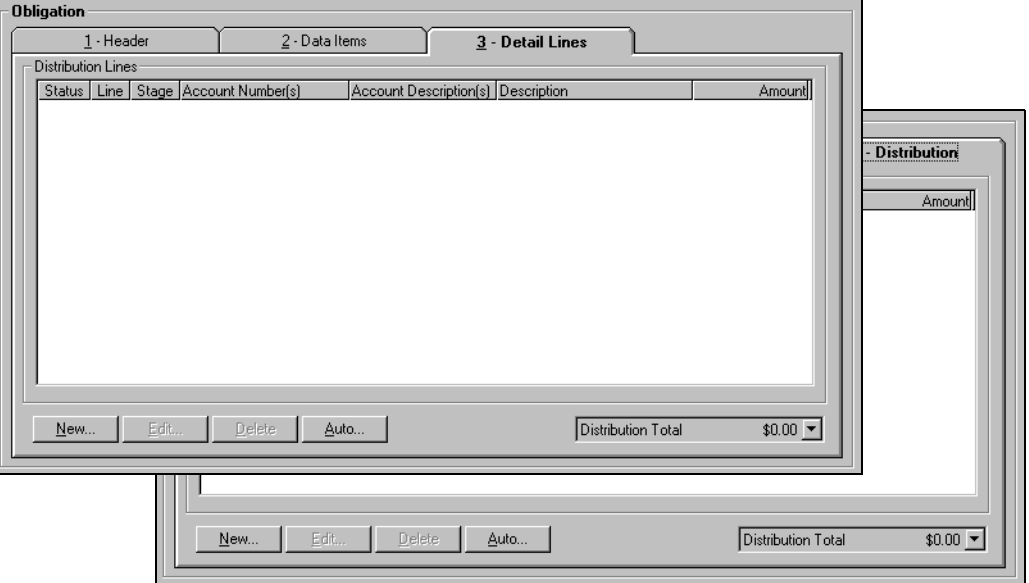

*Figure 1.9—Detail Lines and Distribution Tabs*

See *Customizing Your Obligation Forms* on page 44 for specific instructions to customize your obligation entry forms.

## <span id="page-23-0"></span>**USING MASKS**

A mask is an FundWare term for using a "wild card" in an account number to indicate a group of accounts. The best use of this feature is for processing and reporting. Where an X is placed in a mask, any value in that digit position will be accepted.

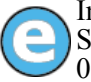

In Sample Division 95, if you enter the mask A01 00-00 111X in the Account Selector, you will get five accounts (A01 00-00 1110, A01 00-00 1111; A01 00- 00 1112; A01 00-00 1114; A01 00-00 1115).

When posting, FundWare completes the account number by replacing the masked characters with the digit in the matching position of the account in the balancing side of the entry.

Your setup includes an Accounts Payable liability account of AXX 00-00 2110. When you post an expense to account A03 01-02 7135, the liability posts to A03 00-00<sup>2</sup>110.

# <span id="page-24-0"></span>**THE ACCOUNTS PAYABLE HOMEPAGE**

The Accounts Payable HomePage helps you keep an eye on your upcoming activities and provides you with direct access to produce your reports. The following areas make up the AP HomePage:

- Activity Reminder area, and
- Reports area.

## <span id="page-24-1"></span>**ACTIVITY REMINDERS**

The Activity reminder area allows you to enter a text note and a due date (optional) for module tasks (*Figure 1.10*). The Activity reminder area is user-specific: only you can view the notes that you entered, and you only see your own notes. When you open the HomePage, any tasks with due dates earlier than the system date of your computer will display as red.

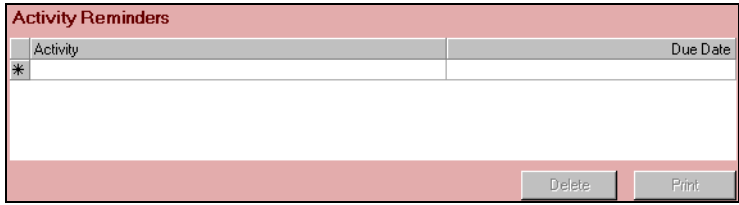

*Figure 1.10—Activity Reminder Area*

Use the following instructions to use the Activity Reminder area.

1. On the Accounts Payable HomePage, enter up to 100 alphanumeric characters in the Activity field (*Figure 1.11*).

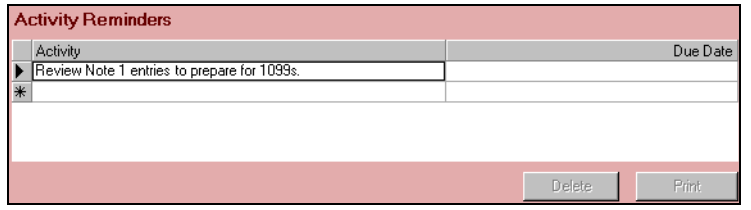

*Figure 1.11—Example Activity Reminder*

2. If this task has a due date, enter the date in the Due Date field (*Figure 1.12*). Click the drop-down arrow to access the calendar. This field is optional.

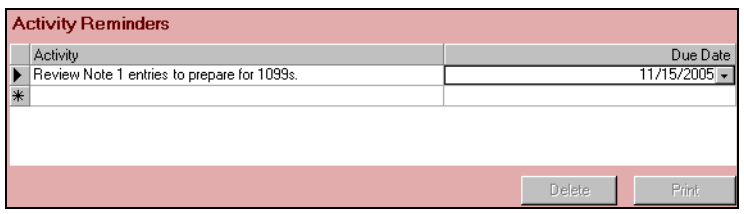

*Figure 1.12—Example Activity Reminder With Due Date*

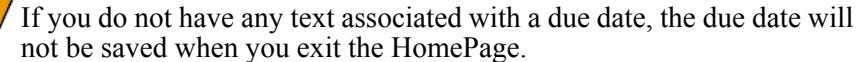

Your entries are saved when you close the HomePage or FundWare. You can edit the text or date information at any time.

#### <span id="page-25-0"></span>PRINTING REMINDERS

Click **Print** to print the information in the Activity Reminder area. The report output will reflect the current sorting and displays in a preview window, from which you can print the information.

#### <span id="page-25-1"></span>DELETING REMINDERS

Use the following instructions to delete a reminder.

- 1. Highlight the row.
- 2. Click **Delete**. The reminder is removed from your display.

## <span id="page-26-0"></span>**REPORTS AREA**

The same categories that you see in Report Manager for the module will also display in the Reports Area of the HomePage (*Figure 1.13*). Each category can expand and collapse to show or hide the reports contained within. A single click of a report title will display the report parameters screen. Once you enter the details of the report and click **OK**, your report is produced.

| Reports                                       |
|-----------------------------------------------|
| $\blacksquare$ Check Reports                  |
| Check Complete Detail (OCCKHST)               |
| Check Discounts Taken/Lost (OCDISC)           |
| Check Historical (OCOSTND)                    |
| Check Reprint Check Register (OTRREG)         |
| Check Summary (OCCKSUM)                       |
| ⊞. Custom PO forms                            |
| <b>PO / Invoice Reports</b><br>$\overline{+}$ |
| ⊞ Purchase Order Reports                      |
| ⊞ System Lists                                |
| <b>User-Defined Check Reports</b><br>ஈ        |
| User-Defined Obligation Reports<br>Ŧ          |
| H User-Defined Vendor Reports                 |
| ⊞ Vendor Reports                              |

*Figure 1.13—Reports Area of the Accounts Payable HomePage*

## <span id="page-26-1"></span>**NAVIGATING THE FOLDER TREE**

The Accounts Payable module organizes information in different categories, stored in the folder tree. At the highest level of the tree, you have three folders that will always display. However, the subfolders displayed within these folders are determined by your setup. The first-level folders in the Accounts Payable folder tree are described in *Table 1.5*.

| Folder      | <b>Description</b>                                                                                                    |
|-------------|----------------------------------------------------------------------------------------------------|
| Vendors     | Holds all your vendor records. From this folder you can add, delete, or edit these<br>records.                                                                                                    |
| Obligations | Contains separate folders for each stage and sub-stage (e.g., purchase orders,<br>invoices). The number and name of the folders is determined by how you define<br>your stages.<br>• The sub-stage folders (e.g., New, Transferred From) display only if they contain<br>obligations. |

*Table 1.5—Navigation Tree Folders*

| Folder               | <b>Description</b>                                                                                                    |
|----------------------|----------------------------------------------------------------------------------------------------|
| <b>Disbursements</b> | Holds subfolders for each AP use association defined by your Financial Institution<br>accounts (FIAs). Within each subfolder, you will find the checks written from that<br>account, divided into additional folders (e.g., Paid, Reconciled). |
|                      | • The subfolders (e.g., Paid, Reconciled) display only if they contain checks.<br>• The only exception to this is the New Manual Checks subfolder. It always<br>appears under each bank so that you can create manual checks.                  |

*Table 1.5—Navigation Tree Folders (Continued)*

These folders work similarly to folders in a Windows environment: when you click a folder, its contents display in the right pane of the window (called the detail pane) for viewing and manipulating.

Each folder has a specific set of available options. For example, FundWare provides three ways to access an option, as described below and in *Figure 1.14*:

- Click one of the buttons at the bottom of the screen. They change according to what folder is currently open.
- Right-click on an obligation to display a menu, then select one of the options. They are the same options on the buttons at the bottom of the window.

• Press the underlined letter while holding down the ALT key (to access an option with the keyboard). For example, to access Mark for Pay, press ALT+A.

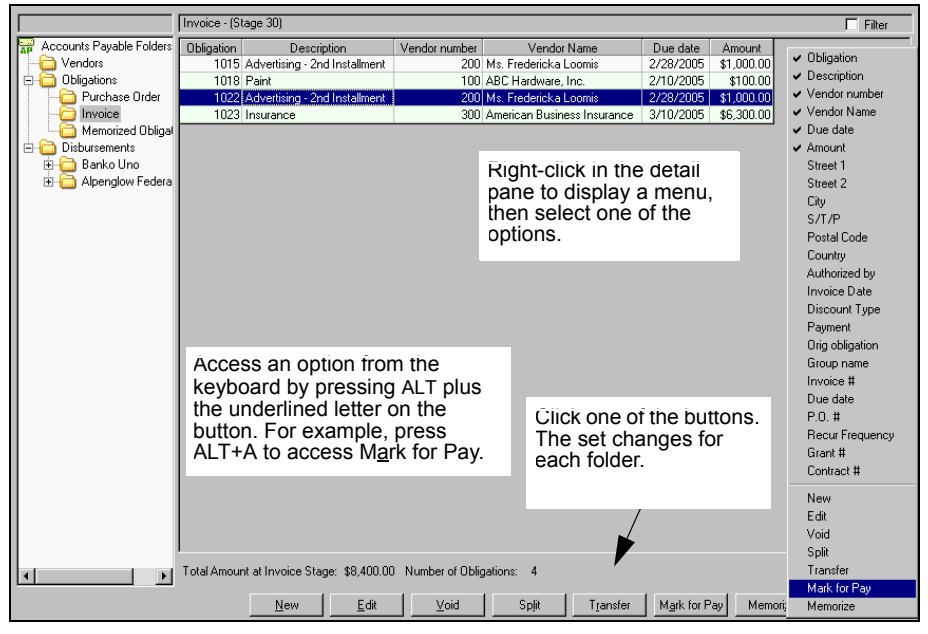

*Figure 1.14—Folders*

Some buttons are not accessible until you select an entry in the detail pane (e.g., an obligation or vendor). If a button remains disabled (i.e., grayed-out), your security level may not include access to this function. For more information on the Security feature, see the *Blackbaud FundWare System Administration Guide*.

### <span id="page-28-0"></span>**TRANSFERRING OBLIGATIONS**

You can use the "drag and drop" functionality to transfer obligations from one folder to another. The following rules apply when you move obligations:

- Folders that appear only when they hold obligations (e.g., **Mark for Pay**) must be on the navigation tree for you to drag and drop an obligation to them.
- Security restrictions are respected.
- You cannot drag and drop memorized obligations to create a new obligation.

See *Transferring Obligations* on page 125 for more information.

### <span id="page-29-0"></span>**THE DETAIL PANES**

You have many options when it comes to how much information you want to display in the detail panes for the **Vendors**, **Obligations**, and **Disbursements** folders and their associated subfolders. You can:

- Reorder the records—Click the header of the category on which you want the sort based. Click a second time to reverse the order.
- Hide or display columns—Right-click and select the column to be hidden or displayed. A check mark indicates that a column is displayed in the detail pane.
- Adjust the column widths—Click the divider line between the column headings. The cursor will change. Move to the left or right until the column is the width you want.
- Reorder columns—Click the column heading and drag the column to a new position.

When you add or remove columns from the detail pane, the program remembers your settings (except column width) when you exit the folder.

## <span id="page-29-1"></span>**FILTERING OBLIGATIONS**

While in the obligation stage folders, you can filter the entries in the detail pane to match your needs.

1. In any of the **Obligations** subfolders, select the Filter check box (*Figure 1.15*).

|                             | Invoice - (Stage 30) |                                                                    |               |                                 | Filter    |             |  |
|-----------------------------|----------------------|--------------------------------------------------------------------|---------------|---------------------------------|-----------|-------------|--|
| Accounts Payable Folders    |                      |                                                                    |               |                                 |           |             |  |
| 'n                          | Obligation           | <b>Description</b>                                                 | Vendor number | Vendor Name                     | Due date  | Amount      |  |
| Vendors                     |                      | 1015 Advertising - 2nd Installment                                 |               | 200 Ms. Fredericka Loomis       | 2/28/1998 | st non onli |  |
| Obligations<br>Ė            |                      | 1018 Paint                                                         |               | 100 ABC Hardware, Inc.          | 2/10/1998 | \$100.00    |  |
| Purchase Order              |                      | 1022 Advertising - 2nd Installment                                 |               | 200 Ms. Fredericka Loomis       | 2/28/1998 | \$1,000,00  |  |
| Invoice                     |                      | 1023 Insurance                                                     |               | 300 American Business Insurance | 3/10/1998 | \$6,300.00  |  |
| Memorized Obligal           |                      |                                                                    |               |                                 |           |             |  |
| <b>Disbursements</b><br>Ė   |                      |                                                                    |               |                                 |           |             |  |
| Banko Uno<br>$\overline{+}$ |                      |                                                                    |               |                                 |           |             |  |
| Alpenglow Federal<br>Ėŀ     |                      |                                                                    |               |                                 |           |             |  |
|                             |                      | Total Amount at Invoice Stage: \$8,400.00 Number of Obligations: 4 |               |                                 |           |             |  |

*Figure 1.15—Selecting the Filter Option From the Invoices Folder*

The Filter window displays. The fields included on the window vary depending on the subfolder that you are in when you access the filter feature (*Figure 1.16*).

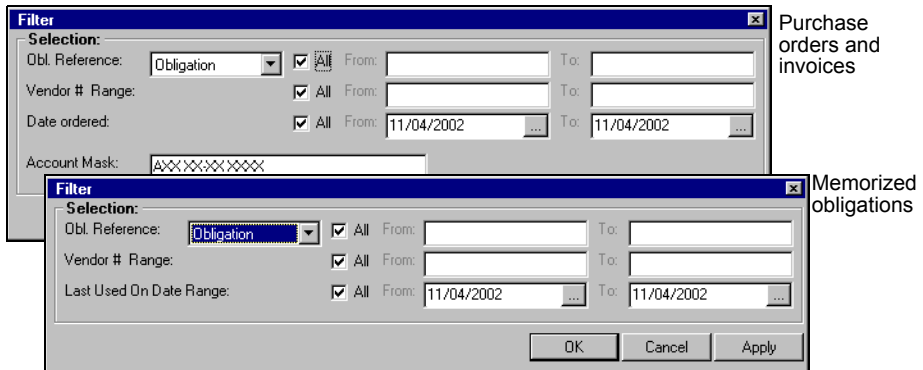

*Figure 1.16—Filter Windows*

2. Complete the Filter window according to *Table 1.6*.

*Table 1.6—Filter Options*

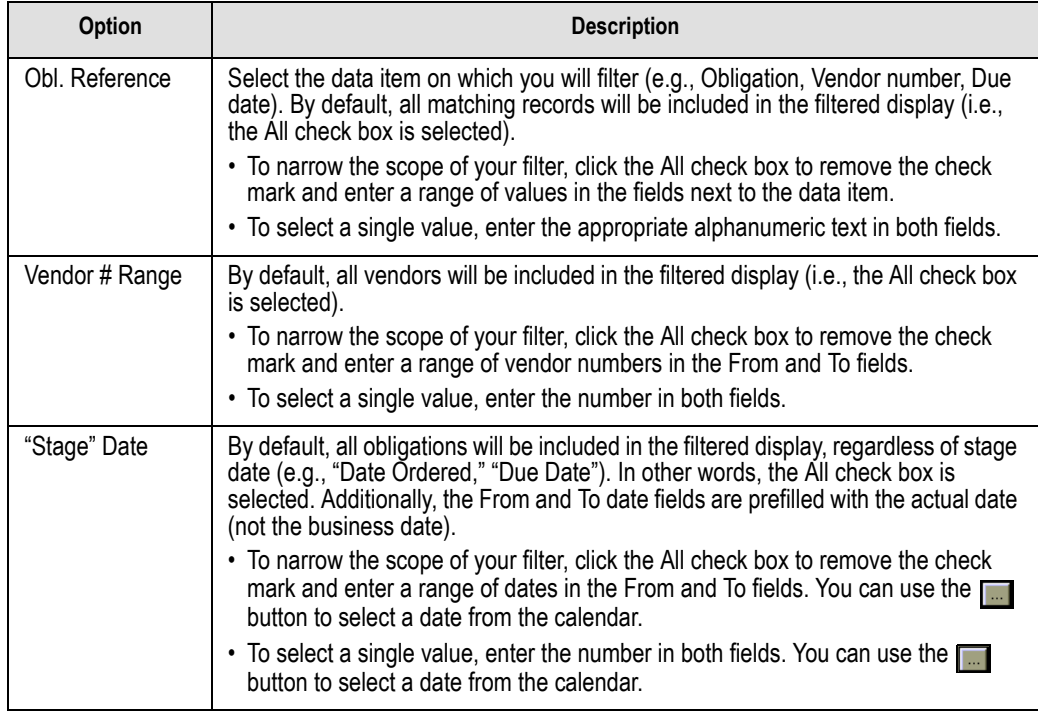

| Option                     | <b>Description</b>                                                                                                    |
|----------------------------|----------------------------------------------------------------------------------------------------|
| Last Used On<br>Date Range | By default, all memorized obligations will be included in the filtered display,<br>regardless of last date that the memorized obligation created a new obligation (i.e.,<br>the All check box is selected). Additionally, the From and To date fields are prefilled<br>with the actual date (not the business date). |
|                            | • To narrow the scope of your filter, click the All check box to remove the check<br>mark and enter a range of dates in the From and To fields. You can use the $\Box$<br>button to select a date from the calendar.                                                                                                 |
|                            | • To select a single value, enter the number in both fields. You can use the $\Box$<br>button to select a date from the calendar.<br>This field only displays on a filter for memorized obligations.                                                                                                    |
| <b>Account Mask</b>        | You can also filter based on the accounts on the obligations by entering an account<br>number or mask. This field does not display on a filter for memorized obligations.                                                                                                    |

*Table 1.6—Filter Options (Continued)*

3. Click **OK**. The filtered obligations are listed in the detail pane.

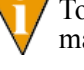

To view all obligations, select the Filter check box to remove the check mark. All obligations will display in the detail pane.

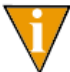

If no obligations display, your filter settings may be too narrow (i.e., no obligations meeting the requirements).

## <span id="page-32-0"></span>**SETTING STAGE SECURITY**

Accounts Payable allows you to set security restrictions at the stage level. For example, we create a group called "Invoice Data Entry" and restrict the users assigned to the group to Stage 30 (Invoice) (*Figure 1.17*).

|           | <b>Edit Workgroup Security</b>     |                                                   |                               |                       |            |
|-----------|------------------------------------|---------------------------------------------------|-------------------------------|-----------------------|------------|
| Division: | 95 - Division 95                   |                                                   | Workgroup: Invoice Data Entry |                       |            |
| Module:   | Accounts Payable                   |                                                   |                               |                       |            |
|           | Workgroup security access          |                                                   |                               |                       |            |
|           |                                    | Select the task level security for the workgroup. |                               |                       |            |
|           | Category                           | Item                                              | Task/Report                   | Workgroup Access      |            |
|           | 田 Functions                        |                                                   |                               |                       |            |
|           | <b>□</b> Stages                    | 田 20 - Purchase Order                             |                               |                       |            |
|           |                                    | $\boxminus$ 30 - Invoice                          | View                          | <b>O</b> Allow O Deny |            |
|           |                                    |                                                   | Modify                        | <b>O</b> Allow O Deny |            |
|           |                                    |                                                   | Void                          | <b>O</b> Allow O Deny |            |
|           |                                    |                                                   | Transfer From                 | <b>O</b> Allow O Deny |            |
|           |                                    |                                                   | Transfer To                   | <b>O</b> Allow O Deny |            |
|           |                                    |                                                   | Split From                    | <b>O</b> Allow O Deny |            |
|           |                                    |                                                   | Split To                      | <b>O</b> Allow O Deny |            |
|           |                                    |                                                   | Enter                         | <b>O</b> Allow O Deny |            |
|           |                                    |                                                   |                               | ≖                     |            |
|           | 12 tasks allowed, 174 tasks denied |                                                   |                               |                       |            |
| Allow All |                                    | Deny All                                          |                               |                       | Print Grid |
|           |                                    |                                                   |                               | <b>OK</b>             | Cancel     |

*Figure 1.17—Security—Allowing Access to Stage 30 (Invoice)*

We can assign a user to this group, which applies the group's stage restrictions to that user. However, we can also modify the default settings for that user (*Figure 1.18*).

| Basic security access |                     |                      |                  | You may override the user's workgroup access by changing the value in the customized user access column. |  |
|-----------------------|---------------------|----------------------|------------------|----------------------------------------------------------------------------------------------------|--|
| Category              | Item                | Task/Report          | Workgroup Access | <b>Customized User Access</b>                                                                            |  |
| 田 Functions           |                     |                      |                  |                                                                                                    |  |
| □ Stages              | 田 20 - Purchase Ord |                      |                  |                                                                                                    |  |
|                       | 日 30 - Invoice      | View                 | Allow            | Always Allow                                                                                             |  |
|                       |                     | Modify               | Allow            | Always Allow                                                                                             |  |
|                       |                     | Void                 | Allow            | Always Deny                                                                                              |  |
| ₽                     |                     | <b>Transfer From</b> | Allow            | Always Deny                                                                                              |  |
|                       |                     | Transfer To          | Allow            | Same as Workgroup                                                                                        |  |
|                       |                     | Split From           | Allow            | Same as Workgroup                                                                                        |  |
|                       |                     | Split To             | Allow            | Same as Workgroup                                                                                        |  |
|                       |                     | Enter                | Allow            | Same as Workgroup                                                                                        |  |
|                       |                     | Post                 | Allow            | Same as Workgroup                                                                                        |  |
|                       |                     | Remove               | Allow            | Same as Workgroup                                                                                        |  |
|                       |                     | Verifu               | Allow            | Same as Workgroup                                                                                        |  |

*Figure 1.18—Security—Customizing Users Access to Stage 30 (Invoice)*

For more information and instructions on defining your security settings, please see the *Blackbaud FundWare System Administration Guide*.

## <span id="page-33-0"></span>**SOME FUNDWARE BASICS**

The following sections provide you information and instructions for opening and working in FundWare.

### <span id="page-33-1"></span>**OPENING FUNDWARE**

As you begin using FundWare, certain information is saved by the program and offered as a default. This has been designed to help you save time and steps, but you can change these defaults at any time by entering new information or selecting from the available options (depending on the field).

User name—The program will enter the user name (or user number) of the last person to log into FundWare on that computer.

- For security reasons, your password is not automatically entered. You must always enter your FundWare password.
- Business date—Defaults to the current system date (according to your computer's operating system).
- Division—The program automatically selects the division you were working in the last time you were in FundWare.
	- If you have only one division (or have security rights to only one division) and do not have security rights to the System Administration area, the program will bypass the division selection window.
	- Or, if you only have security rights to the System Administration area, the program will bypass the division selection window and open directly to the System Administration HomePage.
- HomePage—The program automatically opens to the HomePage of the module in which you were working the last time you were in FundWare.

Use the following instructions to open and log into FundWare.

1. Double-click the FundWare icon on your desktop or select Blackbaud FundWare® Enterprise or Professional from your Windows Start menu. The Login window displays.

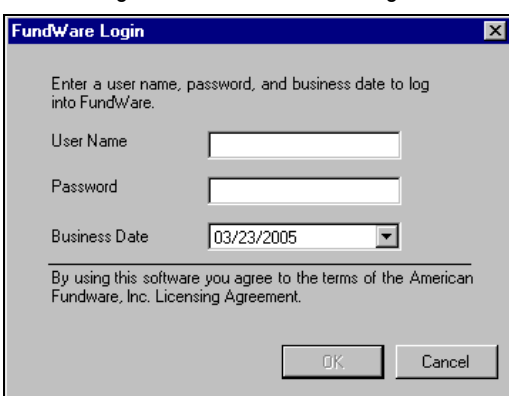

*Figure 1.19—FundWare Login Window*

2. Enter your user name in the User Name text box. You can enter your user number instead of your user name, if preferred.

> The User Name field will default to the last entry on this computer and the system will move to the Password field.

3. Enter your password in the Password text box. Your password entries will display as asterisks (\*) as you type to maintain the privacy of your password.

4. Accept the default business date or enter a new date. You can manually enter the date (moving from day to month to year using the arrow key or mouse) or you can click the down-arrow to select a date from the calendar.

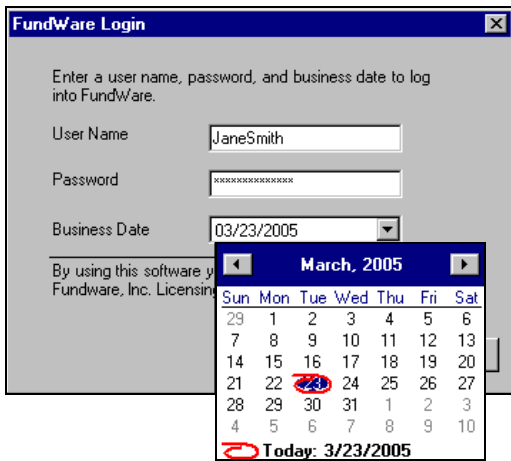

*Figure 1.20—Selecting the Date*

5. Click **OK**. If your User Name, Password, and Business Date are verified, the Select Division window displays, defaulting to the division you were working with the last time you were in FundWare.

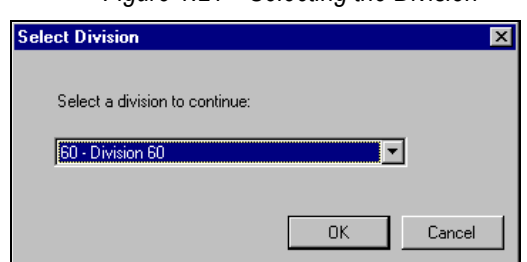

*Figure 1.21—Selecting the Division*

If your organization uses the password aging feature, you may receive a message indicating that your password will or has expired. You will be offered the chance to enter a new password at this time. See *Changing Your Password During Login* on page 25.

If you have only one division (or have security rights to only one division) and do not have security rights to System Administration, the program will bypass the Select Division window. Or, if you only have
*Chapter 1—Introduction*

security rights to System Administration, the program will bypass the division selection window and open directly to the System Administration HomePage.

- 6. If necessary, select a different division (or System Administration) from the list.
- 7. Click **OK**. FundWare opens to the HomePage of the module that you last accessed.

For users upgrading from earlier versions of FundWare, please note that you can only have one division open at a time in each instance of FundWare (a change in functionality). However, you can open the program multiple times for the same or different divisions and/or business dates.

#### CHANGING YOUR PASSWORD DURING LOGIN

If your organization uses the password aging feature (defined through System Administration), you may receive a message indicating that your password will or has expired.

*Figure 1.22—Password Expiring*

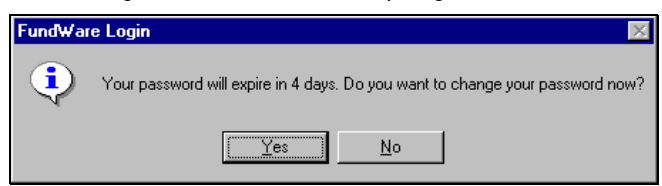

Use the following instructions to change the password at this time.

1. Click **Yes** to the password expiration message. The Change Password window displays.

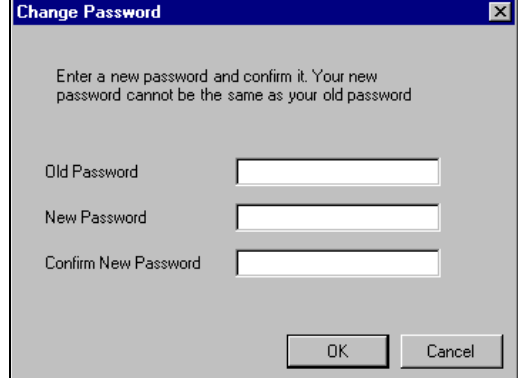

*Figure 1.23—Changing Your Password During Login* 

- 2. Enter your password in the Old Password text box.
- 3. Enter the new password in the New Password text box.
- 4. Retype your password in the Confirm New Password text box.
- 5. Click **OK**. Your password is changed. The next time you log into FundWare, you must use the new password or you will receive an error message.

You can also change your password from within the software. See *Changing Your Password From the Software* on page 29.

### **OPENING FUNDWARE MULTIPLE TIMES**

Each "instance" of FundWare (i.e., each time you open the program) represents a single division on a single business date. However, you can open as many instances of FundWare as necessary to meet your needs.

When dealing with multiple instances of FundWare, keep the following rules in mind:

- Each instance of FundWare represents a single user, division, and business date, or represents access to the System Administration features by a single user.
- You can open as many instances of FundWare as necessary (i.e., for different users, business dates, or divisions).

• You can still change the business date for the current instance of FundWare without opening a new instance. See *Changing the Business Date* on page 28 for more information.

#### OPENING ADDITIONAL INSTANCES—FROM THE DESKTOP/START MENU

If you have one or more instances of FundWare open already, you can open additional instances of the program from your desktop or the Windows Start menu. You will be asked to identify the user, password, business date, and division (the same steps as opening the first instance of FundWare).

#### OPENING ADDITIONAL INSTANCES—FROM THE PROGRAM

You can also open a new division or a new instance of the same division from within FundWare. Because you are opening this division from the program, the system applies the same user and password to the new instance and allows you to select a new division or business date.

If you want to open a new instance of FundWare for a new division or a new business date, you can open the program from the desktop or Windows Start menu or from the Change Business Date task. For instructions on changing the business date, or opening a second instance of the program with a different business date, see *Changing the Business Date* on page 28.

Use the following instructions to open a new instance of FundWare for the current user and business date.

1. Select **File > Open FundWare** from the menu bar. The Open New Instance window displays, automatically selecting the division you were working with the last time you were in FundWare.

*Figure 1.24—Opening a New Instance of FundWare*

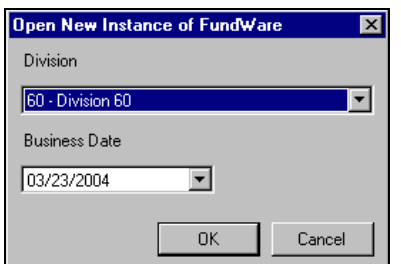

2. If necessary, select a different division (or System Administration) from the list.

- 3. Accept the default business date or enter a new date. You can manually enter the date (moving from day to month to year using the arrow key or mouse) or you can click the down-arrow to select a date from the calendar.
- 4. Click **OK**. FundWare opens to the HomePage of the module that you last accessed.

### **CHANGING THE BUSINESS DATE**

You can change the business date for your current instance of FundWare or open a new instance of the same division with a different business date using the Change Business Date task. When you choose to open a new instance of the same division, the system applies the same user and password to the new instance and takes you directly to the HomePage for the module in which you were last working in that division.

1. Select **Edit > Change Business Date** from the menu bar. The Change Business Date window displays.

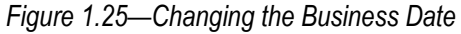

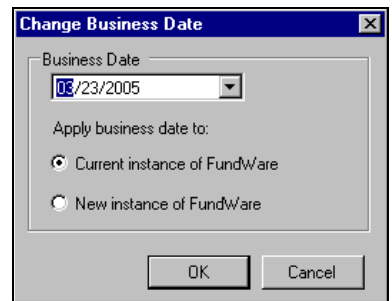

- 1 Accept the default business date or enter a new date. You can manually enter the date (moving from day to month to year using the arrow key or mouse) or you can click the down-arrow to select a date from the calendar.
- 2 Select the applicable option for applying the new business date:
	- Current Instance of FundWare—Changes the business date for the current instance of FundWare. This option does not apply any changes to other instances of FundWare and does not open a new instance of the program.

The "Classic" windows will not accept a changed business date. If you have any of the Classic screens open when you attempt to change the business date for the current instance of FundWare, the system will return a message and not allow you to proceed. Close the Classic windows and try again.

*Chapter 1—Introduction*

- New Instance of FundWare—Opens a new instance of FundWare to the HomePage for the module in which you were last working, applying the same user, password, and division but using the new business date.
- 1. Click **OK**. The program applies your selection.

### **CHANGING YOUR PASSWORD FROM THE SOFTWARE**

Use the following instructions to change the password for the current user.

1. Select **Edit > Password** from the menu bar. The Change Password window displays.

*Figure 1.26—Changing the Current User's Password*

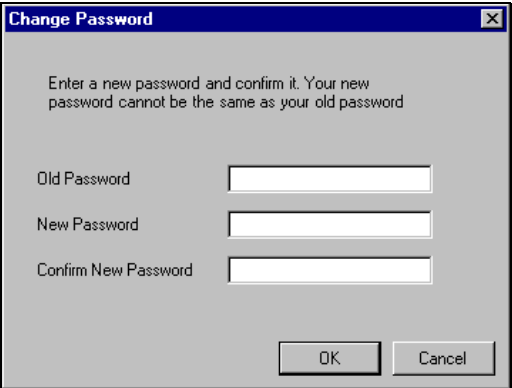

- 2. Enter your password in the Old Password text box.
- 3. Enter the new password in the New Password text box.
- 4. Retype your password in the Confirm New Password text box.
- 5. Click **OK**. Your password is changed. The next time you log into FundWare, you must use the new password or you will receive an error message.

If your organization uses the password aging feature (defined through System Administration) and your password is nearing or has passed the expiration date, you can also change your password during the login process. See *Changing Your Password During Login* on page 25.

#### **USING THE MENU BAR**

Each module for which your organization is licensed and to which you have security rights displays in the menu bar. From these menu options, you can access all modulespecific tasks (e.g., **General Ledger > Journal Entries > New**). In addition, you will use the menu bar to access specific program tasks  $(e.g.,)$  changing the business date):

- **File**—Open divisions; access Print Manager, Report Manager, or Financial Institutions.
- **Edit**—Change the business date or your password.
- **View**—View or close Navigator bar; view full or abbreviated menu names; view logged in users.
- **Window**—See all currently open windows, switch between these windows.
- **Help**—Access online help for the current module and program information.

#### KEYBOARD NAVIGATION

To help you navigate quickly through the program, FundWare allows you to use your keyboard instead of your mouse to access program tasks.

- Menu bar—You can access any task listed on the menus using a combination of the ALT key and a letter and the arrow keys.
	- Press the ALT key.
	- Press the underlined letter of the item to display the menu. The menu displays.
	- Use the arrow key and press ENTER to select a task.
- Shortcut menus—Access any applicable shortcut menus (normally displayed when you right-click your mouse) from the keyboard by pressing either SHIFT+F10 or the Application key (offered on many newer keyboards, located between the WINDOWS key and the CTRL key, to the right of the spacebar).
- Shortcut keys—Shortcut keys combine the CTRL key with a letter to give you direct access to certain tasks. These shortcuts are listed on the menus with the applicable tasks.
- Drop-down lists—You can access any drop-down list when focus is on the associated field by using a combination of the ALT key and the down arrow key.

*Chapter 1—Introduction*

#### IS YOUR MENU BAR TOO CROWDED?

If your organization is licensed for a number of FundWare modules, your menu bar may be too wide to use conveniently. You can change the module names that are listed in the menu bar to display as acronyms, which will decrease the width of the bar:

• Select **View > Abbreviated Menu Names** from the menu bar. To change back, select **View > Full Menu Names** from the menu bar.

#### HOW YOUR SECURITY RIGHTS IMPACT THE MENU BAR

Your individual security rights may impact the modules and tasks that you see on the menu bar.

- If your organization is licensed for a module, but your individual security settings do not allow you to access any tasks in that module, the module will not be listed in the menu bar.
- If your security settings allow you to access some, but not all, tasks in a module, the restricted tasks will not be listed in the menu bar.

### **USING THE NAVIGATOR BAR**

The Navigator bar provides you with quick, mouse-driven access to your modules, module tasks, and currently open windows through two areas:

- Module navigator, and
- Open windows navigator.

You can resize the Navigator bar to meet the needs of your display by using your mouse to click on the right frame of the bar and drag the frame to the position you want. You can also hide or show the Navigator bar using the options on the **View** menu. Select the option to hide or show the bar, as applicable. These settings will be retained by the system when you close FundWare.

#### MODULE NAVIGATOR

The module navigator lists the modules for which your organization is licensed (unless your individual security settings do not allow you to access a module). When you click a module (it just takes a single click), the module expands to display all of the associated module tasks.

Accessing any of the tasks within the module takes another single click on the specific item. Some tasks are "nested" below a title. A single click will expand the title, displaying the related tasks below.

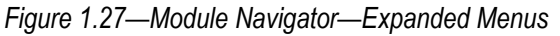

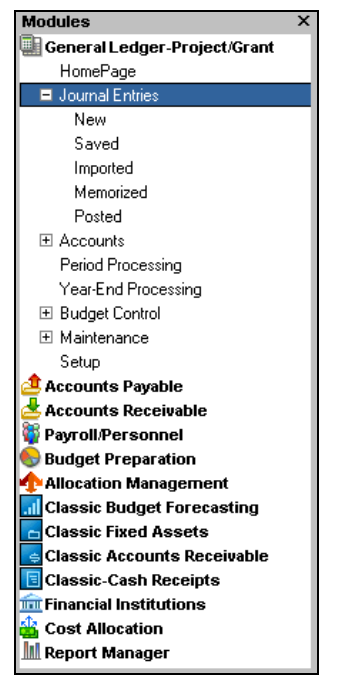

If your security settings restrict your access to specific tasks, those tasks will not be listed in the menu bar.

*Chapter 1—Introduction*

#### OPEN WINDOWS NAVIGATOR

The open windows navigator lists the windows that are currently open in this instance of FundWare, highlighting the window currently displayed. A single click of an entry in the open windows navigator redisplays the window in your workspace.

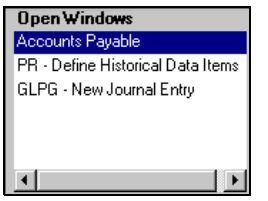

#### *Figure 1.28—Open Windows Navigator*

As with all Windows applications, the more FundWare windows that you open concurrently, the greater impact to your processor speed. You can use the Open Windows Navigator to monitor how many windows you have open at any one time.

#### HOW YOUR SECURITY RIGHTS IMPACT THE NAVIGATOR BAR

There is no security impact to the open windows navigator. If your security rights allowed you to open a task, then that window will display in the open windows navigator. However, your individual security rights may impact the modules and tasks that you see on the module navigator.

- If your organization is licensed for a module, but your individual security settings do not allow you to access any tasks in that module, the module will not be listed in the module navigator.
- Any tasks within a module from which you are restricted will not be listed in the menu bar.

# **CUSTOMIZING YOUR DISPLAY**

Throughout FundWare, you will encounter forms (similar to a table or spreadsheet) that allow you to customize the display through the shortcut menu (accessed by rightclicking your mouse) or through direct manipulation with your mouse. Most of these settings are retained with your user name. Therefore, the forms display according to your settings wherever you log in to FundWare. (In other words, the program remembers how the form displayed when you closed FundWare. This is how it will display the next time you open the program.)

Not all forms provide these options. If you attempt one of the customization options described here and are unsuccessful, it is likely that the option is not offered on that form.

#### HIDING AND DISPLAYING COLUMNS

To add or remove a column from a form, hover your mouse over the pane and rightclick. A shortcut menu displays, which allows you to hide or display columns from the form.

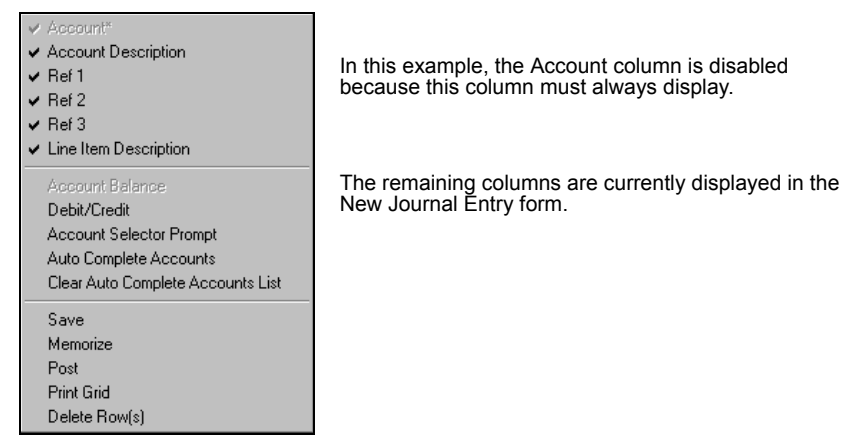

*Figure 1.29—Example Shortcut Menu for the GL New Journal Entry Form*

The columns currently displayed in the form are indicated with a check mark. Select a column from the shortcut menu to add or remove that column to the detail pane.

If you have disabled fields through the module setup (e.g., the Accounts Payable parameter or stage settings), the associated column will not be listed on the shortcut menu.

#### RE-ORDERING THE COLUMNS

To re-order the columns in a form, "drag and drop" the column by clicking the column heading and moving the column to the desired position (holding the mouse button down).

*Chapter 1—Introduction*

#### RESIZING THE COLUMNS

To resize a column, hover your mouse over the column border until the icon changes.

*Figure 1.30—Mouse Icon*

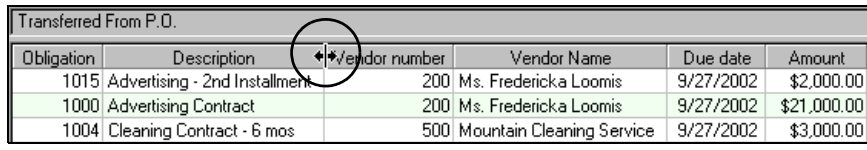

Click your mouse button and drag the column border until it is the desired width.

#### SORTING THE ENTRIES IN A FORM

To resort the entries in a form, click the heading of the column on which you want the sort based. To reverse the sort order, click the column heading again.

*Figure 1.31—Sorting the Detail Pane*

| Obligation<br>Vendor number<br>Vendor Name<br>Description<br>Date ordered<br>Amount<br>1025<br>200   Ms. Fredericka Loomis<br>9/27/2002<br>\$200.00<br>\$13,500.00<br>1005 Liability Insurance FY"98<br>300 American Business Insurance<br>1/1/1998<br>1024 Monthly van insurance<br>300 American Business Insurance<br>\$175.66<br>9/27/2002<br>1027 June bill<br>600 Mountain Bell Phone Service<br>\$99.12<br>9/27/2002<br>1026<br>800 Mountain Rental Management<br>9/27/2002<br>\$99.63<br>Original display.<br>Vendor number<br>Date ordered<br>Obligation<br>Vendor Name<br>Description<br>1027∕Nune bill<br>600 Mountain Bell Phone Service<br>9/27/2002<br>1026<br>9/27/2002<br>800 Mountain Rental Management<br>1025<br>200 Ms. Fredericka Loomis<br>9/27/2002<br>300 American Business Insurance<br>1024 Monthly van insurance<br>9/27/2002<br>Entries resorted<br>1005 Liability Insurance FY'98<br>300 American Business Insurance<br>1/1/1998<br>based on Obligation<br>Vendor number<br>Vendor Name<br>Date ordered<br>Obligation<br>Description<br>number.<br>1005 Liability Insurance FY'98<br>300 American Business Insurance<br>1/1/1998<br>1024 Monthly van insurance<br>300 American Business Insurance<br>9/27/2002<br>Entry order reversed.<br>1025<br>200   Ms. Fredericka Loomis<br>9/27/2002<br>1026<br>9/27/2002<br>800 Mountain Rental Management<br>9/27/2002<br>1027 June bill<br>600 Mountain Bell Phone Service |  |  |  |  |  |  |
|----------------------------------------------------------------------------------------------------|--|--|--|--|--|--|
| Αı<br>\$13<br>Αı<br>\$13                                                                                                    |  |  |  |  |  |  |
|                                                                                                    |  |  |  |  |  |  |
|                                                                                                    |  |  |  |  |  |  |
|                                                                                                    |  |  |  |  |  |  |
|                                                                                                    |  |  |  |  |  |  |
|                                                                                                    |  |  |  |  |  |  |
|                                                                                                    |  |  |  |  |  |  |
|                                                                                                    |  |  |  |  |  |  |
|                                                                                                    |  |  |  |  |  |  |
|                                                                                                    |  |  |  |  |  |  |
|                                                                                                    |  |  |  |  |  |  |
|                                                                                                    |  |  |  |  |  |  |
|                                                                                                    |  |  |  |  |  |  |
|                                                                                                    |  |  |  |  |  |  |
|                                                                                                    |  |  |  |  |  |  |
|                                                                                                    |  |  |  |  |  |  |
|                                                                                                    |  |  |  |  |  |  |
|                                                                                                    |  |  |  |  |  |  |
|                                                                                                    |  |  |  |  |  |  |
|                                                                                                    |  |  |  |  |  |  |

Sort order is not retained when you close FundWare.

### **HELP**

If you encounter questions or problems while you are working in the program, you can access the online help from the **Help** menu (on the menu bar) or by clicking F1 to access the online help for the current module.

You can also access PDF files (portable document format) of the guides from your server:

• FundWare\Data\User Documentation

You must have Adobe Acrobat Reader installed to view the files. This program is available from the FundWare CD or as a free download from *www.adobe.com*.

### **TRAINING AND CONSULTING SERVICES**

Blackbaud, Inc. offers a number of options to help you improve your use of FundWare.

- Regional classes—Training classes held several times per month in various cities across the nation. These one- to five-day classes provide a hands-on learning environment and low student-to-instructor ratio.
- eClasses—Interactive training classes offered over the Internet provide you and your staff the opportunity to receive training from FundWare experts without leaving your desk.
- Onsite custom training sessions and consulting—Our training/consulting group offers you onsite services, including:
	- Training your staff using your data.
	- Installing/upgrading and configuring the software to meet the specific needs of your organization.

For more information about any of our training or consulting services, please explore our Web site (*www.fundware.com/Products\_Services/Training/train.asp*) or contact our Client Sales department (800-551-4458).

#### **USING THIS DOCUMENT**

This manual is organized to reflect the most common uses of the module. It provides you with overview information of FundWare, followed by specific features and functions of the module.

*Chapter 1—Introduction*

#### CONVENTIONS

Use *Table 1.7* as a reference for conventions used in this document.

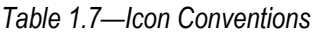

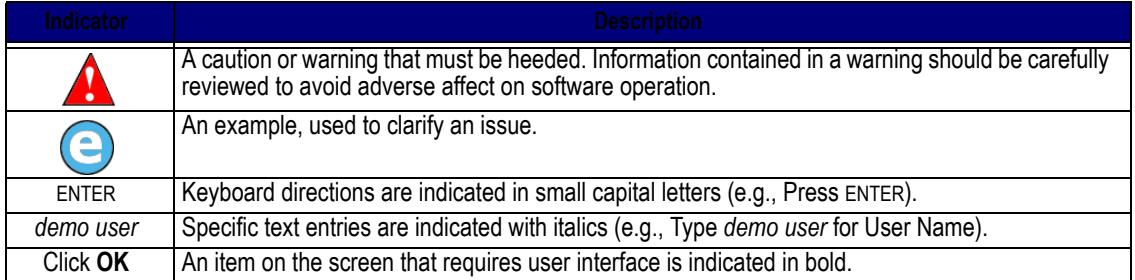

# **GETTING SUPPORT**

The following table provides a quick reference for getting the support you need for FundWare modules.

| <b>Department</b>         | Contact                                                          | <b>Description</b>                                                                                                    |
|---------------------------|------------------------------------------------------------------|----------------------------------------------------------------------------------------------------|
| <b>Business</b><br>Office | 800-551-4458                                                     | Obtain general information or contact a staff<br>member.                                                                                                    |
| Technical<br>Support      | 800-227-7575<br>e-mail: FWSupport@Kintera.com                    | Get help resolving technical issues with the<br>product. Please have the following information<br>ready when you call:<br>• FundWare license number<br>• FundWare version number    |
|                           | Knowledgebase<br>http://www.FundWare.com/Support/<br>support.asp | • Error message details<br>A searchable database where you can type<br>your questions and get a list of possible<br>answers.<br>• Requires your license number and web<br>password. |

*Table 1.8—Getting Support*

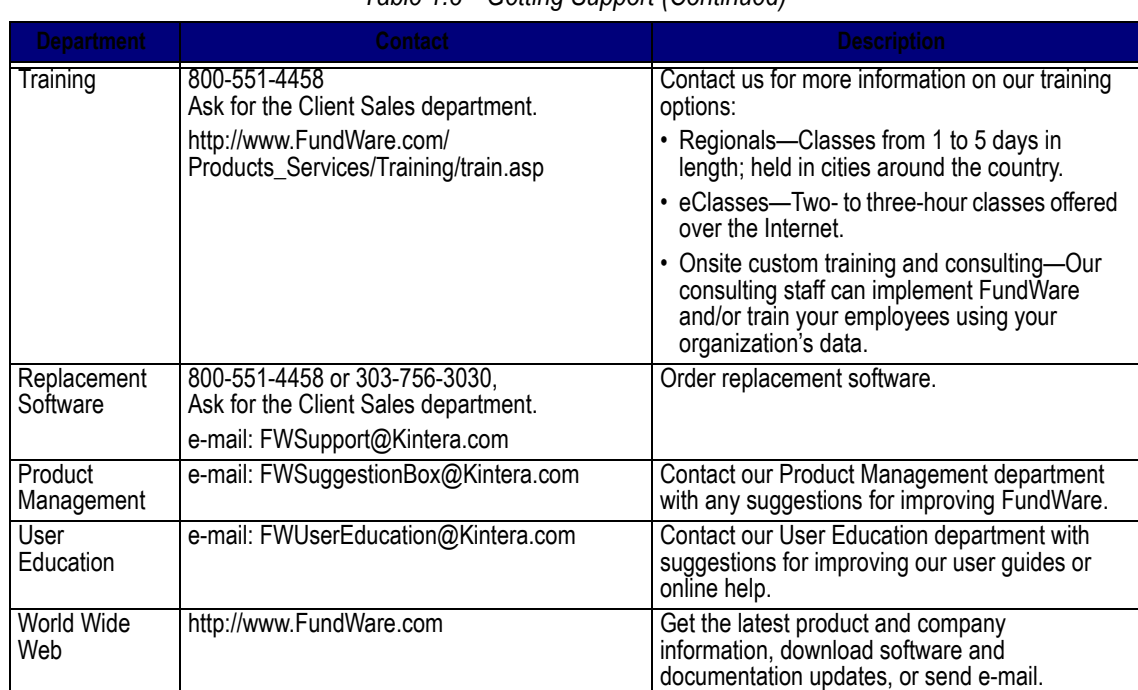

#### *Table 1.8—Getting Support (Continued)*

#### **Blackbaud, Inc.**

6430 S. Fiddler's Green Circle, Suite 200 Greenwood Village, CO 80111 800-551-4458 303-756-3030

# **C HAPTER 2**

# **DEFINING AND USING VENDOR RECORDS**

Your vendor records are saved in the **Vendors** folder on the Accounts Payable folder tree (*Figure 2.1*). From this folder, you can add, view, edit, and delete vendors.

|                                | Search: Quality                  |        |                     |                            | Go                |        |                       |
|--------------------------------|----------------------------------|--------|---------------------|----------------------------|-------------------|--------|-----------------------|
| Accounts Payable Fc            | Name                             | Number | Phone               | Street 1                   | City              | S/T/P  | <b>Status</b>         |
| Vendors                        | One time vendors                 | O      |                     |                            |                   |        | Active                |
| Obligations<br>Ėŀ              | ABC Hardware, Inc.               |        | 100 (303) 879-1234  | P.O. Box 778800            | Steamboat Springs | CO.    | Active                |
| Purchase On                    | American Business Insurance      |        | 300 (312) 222-8181  | 4488 W. Fullerton          | Chicago           | IL     | Active                |
| Invoice                        | Colorado Express T-Shirt Company |        | 1000 (303) 297-4400 | 1350 Broadway              | Denver            | CO     | Active                |
| Memorized O                    | Ms. Fredericka Loomis            |        | 200 (303) 222-6868  | 33 Aspen Drive             | Denver            | CO     | Active                |
| <b>Disbursements</b><br>Ėŀ     | Mountain Bell Phone Service      |        | 600 (303) 226-6111  | P.O. Box 340088            | Denver            | CО     | Active                |
| Banko Uno<br>$\overline{+}$    | Mountain Cleaning Service        |        | 500 (303) 879-2200  | P.O. Box 22                | Milner            | CO     | Active                |
| Alpenglow Fe<br>$\overline{+}$ | Mountain Rental Management       |        | 800 (303) 879-3200  | P.O. Box 1876              | Steamboat Springs | CO.    | Active                |
|                                | Quality Office Supplies          |        | 400 (212) 554-6690  | P.O. Box 889-1456          | Flushing          | NΥ     | Active                |
|                                | The University of Colorado Press |        | 900 (303) 556-1000  | 1100 South Auriara Parkway | Denver            | CO     | Active                |
|                                | Way Out Computer Supplies        |        | 700 (800) 562-8545  | 18 N. Alameda              | Los Angeles       | CA     | Active                |
|                                | $\lvert$                         |        |                     |                            |                   |        | $\blacktriangleright$ |
|                                |                                  |        |                     | New                        | Edit              | Delete |                       |

*Figure 2.1—Vendors Folder*

How your organization defined the Basic Setup parameter will determine certain information on the vendor record. See *[Customizing Your Vendor Record Settings](#page--1-0)* on [page 1.40](#page--1-0) for more information.

# <span id="page-50-0"></span>**ADDING VENDOR RECORDS**

The vendor record stores all the information about a vendor, including addresses, notes, and Accounts Payable activity. Use the following steps to add a vendor.

- 1. Select **Vendors** from the folder tree to display the existing vendor records in the detail pane. (You can also access vendor records by clicking **Maintenance > Vendors** on the navigator bar or selecting **Accounts Payable > Maintenance > Vendors** from the menu bar. The Vendor Maintenance window displays a list of your vendor records.)
- 2. Click **New** or right-click and select **New** from the shortcut menu. The New Vendor Entry window displays, open to the **Vendor** tab (*Figure 2.2*).

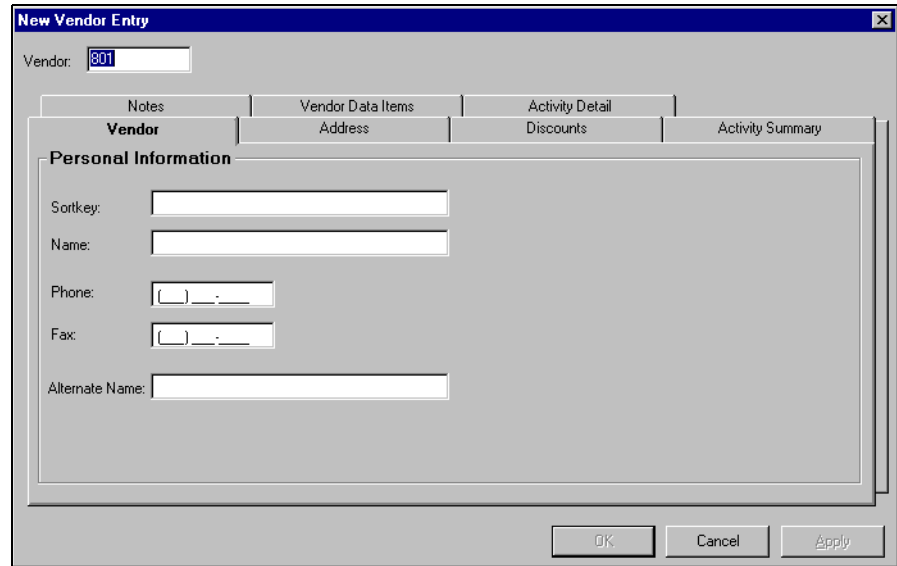

*Figure 2.2—New Vendor Entry, Vendor Tab*

- 3. Enter a number in the Vendor text box.
- 4. Complete the information on the **Vendor** tab according to *[Table 2.1](#page-51-0)*.

*Table 2.1—Vendor Tab Field Definitions*

<span id="page-51-0"></span>

| <b>Field</b> | <b>Definition</b>                                                                                                    |  |  |  |
|--------------|----------------------------------------------------------------------------------------------------|--|--|--|
| Vendor       | Enter the Vendor Number (up to 9 numeric characters).<br>• If the Auto Vendor # setting, Field 1 of the Basic Setup parameter, is set to "Y,"<br>FundWare automatically assigns the vendor number and this field is disabled.<br>(See Defining the Basic Setup Parameter on page 1.48 for more information.) |  |  |  |

| <b>Field</b>   | <b>Definition</b>                                                                                                    |
|----------------|----------------------------------------------------------------------------------------------------|
| SortKey        | Allows you to enter an additional name or reference for the vendor (up to<br>10 alphanumeric characters). (Optional)                                                                         |
|                | • For example, if the vendor name is officially "Invesco Field at Mile High Stadium,"<br>but you know you always call it "Mile High," you could enter this in the Sortkey.                   |
|                | • You can leave off leading words such as "the." "The Plant Shop" would be listed in<br>the Ts, but using "Plant Shop" as the sortkey might be easier to remember.                           |
|                | • Spelling out numbers might make a vendor easier to find. "First" would be in the<br>Fs, but numbers such as 1st would be at the beginning of the list.                                     |
|                | • If you file 1099 forms with the IRS electronically, see Using the Sortkey When<br>Filing 1099s Electronically on page 2.55 and IRS publications.                                           |
| Name           | Enter the Vendor Name (up to 35 alphanumeric characters).                                                                                                    |
| Phone/Fax      | Enter the telephone and fax numbers (numeric characters only).<br>• FundWare formats the numbers automatically.                                                                              |
| Alternate Name | Enter an Alternate Vendor Name (up to 35 alphanumeric characters).                                                                                                    |
|                | • The Alternate Vendor Name and any Alternate Address entry will print instead of<br>the Name and Main Address on checks and check registers.                                                |
|                | If you enter an Alternate Name, AP will also print the Alternate Address even<br>if there is no information in these fields.                                                                 |
|                | • This field is enabled only if the setting for Alt Address (Field 1 of the Basic Setup<br>parameter) is "Y." (See Defining the Basic Setup Parameter on page 1.48 for more<br>information.) |

*Table 2.1—Vendor Tab Field Definitions (Continued)*

5. Click **Apply** to save your entries and remain in the vendor record, or click **OK** to save the information and close the vendor record.

# **VENDOR ADDRESS TAB**

Use the following steps to add address information to your vendor record.

1. Select the **Address** tab (*Figure 2.3*).

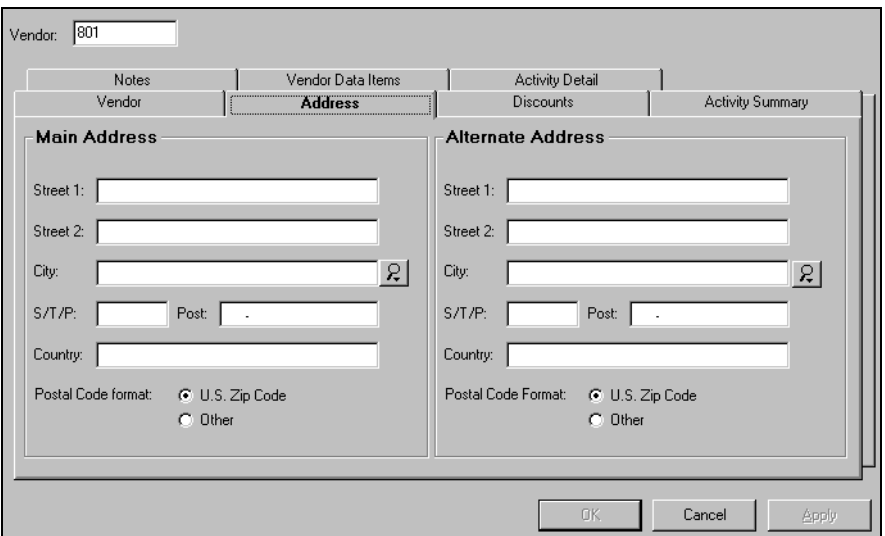

*Figure 2.3—New Vendor Entry, Address Tab*

2. Enter the main and alternate vendor addresses. *[Table 2.2](#page-54-0)* provides the definitions for these fields.

> Your Alternate Address entry will print (with the Alternate Name) on checks and check registers, instead of the Main Address and vendor Name). If the Alternate Name field is blank, AP will print the vendor Name with the Alternate Address. If the Alternate Name and Alternate Address fields are blank, AP will print the vendor name and Main Address.

If you entered an Alternate Name, AP will print the Alternate Name and Alternate Address on checks and check registers, even if there is no information in the Alternate Address fields (i.e., the address lines will be blank).

This field is enabled only if the setting for Alt Address in your basic setup is set to "Y." (See *[Defining the Basic Setup Parameter](#page--1-1)* on page [1.48](#page--1-1) for more information.)

<span id="page-54-0"></span>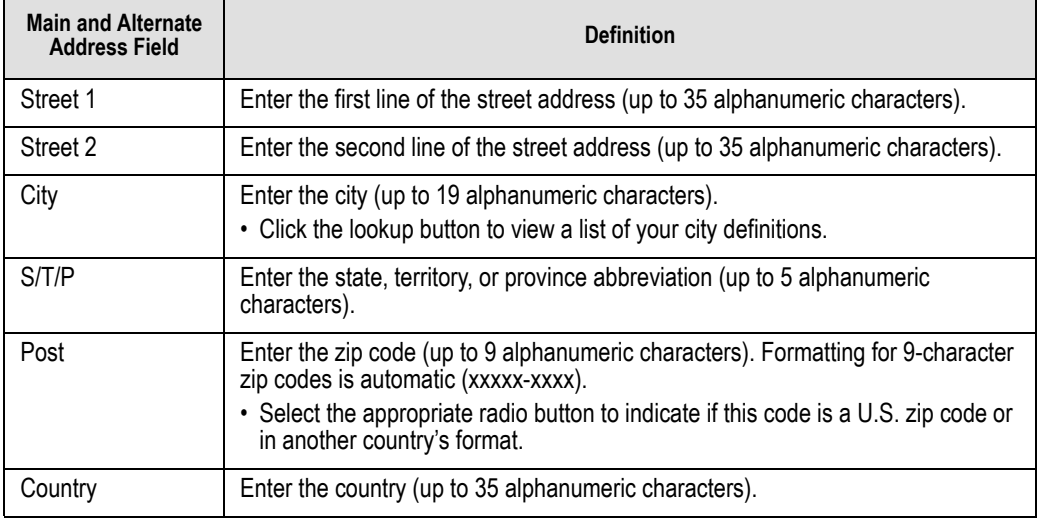

*Table 2.2—Vendor Address Tab Field Definitions*

3. Click **Apply** to save your entries and remain in the vendor record, or click **OK** to save the information and close the vendor record.

# **VENDOR DISCOUNTS TAB**

The discount information and net days entered on the **Discounts** tab is reflected on your obligations. See *[Applying Vendor Discounts to Obligations](#page-98-0)* on page 2.87 and *[Calculating Obligation Due Dates](#page--1-2)* on page 1.84 for more information.

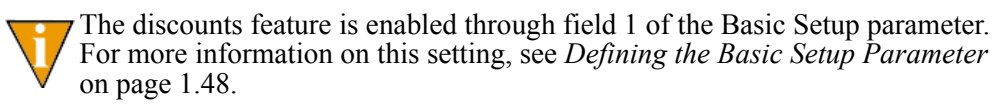

Use the following steps to add discount information to your vendor record.

1. Select the **Discounts** tab to define vendor discounts and due dates (*Figure 2.4*).

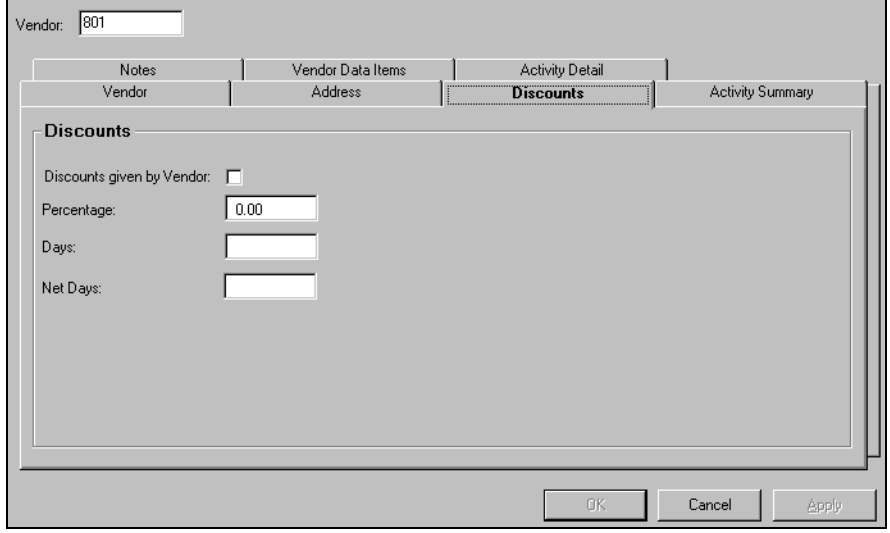

*Figure 2.4—Discounts Tab*

- 2. If the vendor offers a standard discount that you want applied automatically, select the Discounts given by Vendor check box (activating the feature) and enter the following information:
	- Percentage—The percentage of the discount.
	- Days—The number of days that the discount is available after the invoice date.

These values are automatically used in check processing.

- 3. In the Net Days field, enter the number of days after the invoice date that payment is due. You do not have to select the Discounts given by Vendor check box to use this field (i.e., Net Days is available even if you are not using the Discounts feature).
- 4. Click **Apply** to save your entries and remain in the vendor record, or click **OK** to save the information and close the vendor record.

#### **VENDOR NOTES TAB**

Use the following steps to add notes to the vendor record.

1. Select the **Notes** tab to enter any special information about this vendor (*Figure 2.5*).

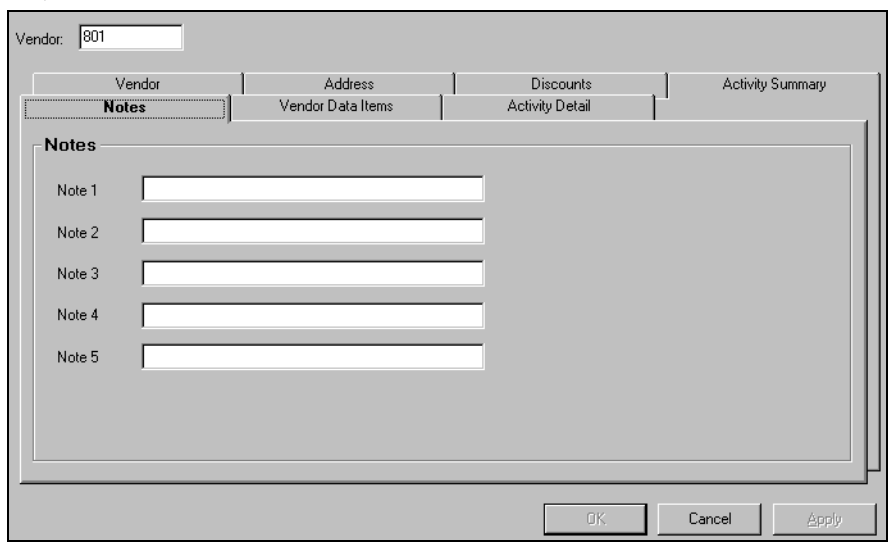

*Figure 2.5—Notes Tab*

2. Add any necessary information to the note fields.

FundWare recommends that you reserve the Note 1 field for vendor tax ID information. When you must report tax information on a vendor, you can enter the tax ID number here. By elimination, you can then determine the vendors requiring 1099 forms. See *[Using Notes for 1099](#page-67-0)  [and Minority Vendors](#page-67-0)* on page 2.56 for more information.

3. Click **Apply** to save your entries and remain in the vendor record, or click **OK** to save the information and close the vendor record.

# **VENDOR DATA ITEMS TAB**

Use the following steps to add vendor data items to the vendor record.

1. Select the **Vendor Data Items** tab (*Figure 2.6*).

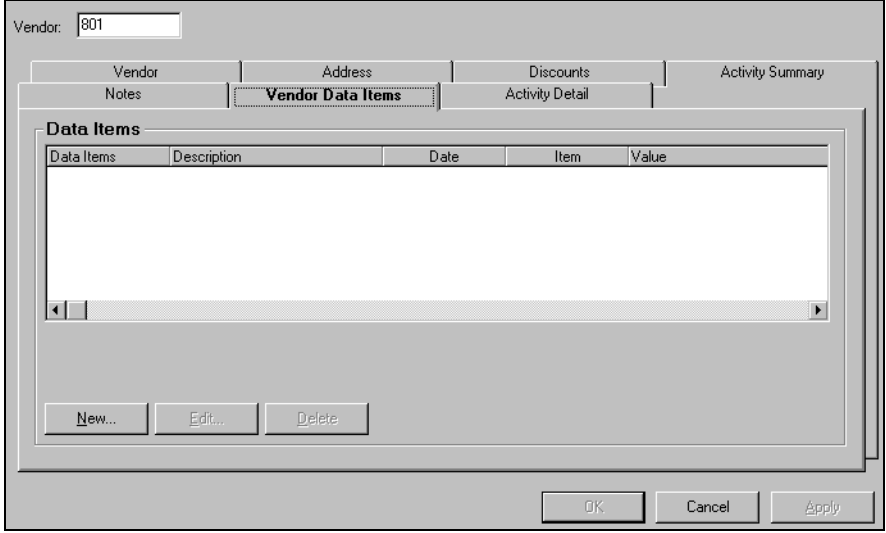

*Figure 2.6—Vendor Data Items Tab*

2. Click **New**. The Data Item Entry window displays (*Figure 2.7*).

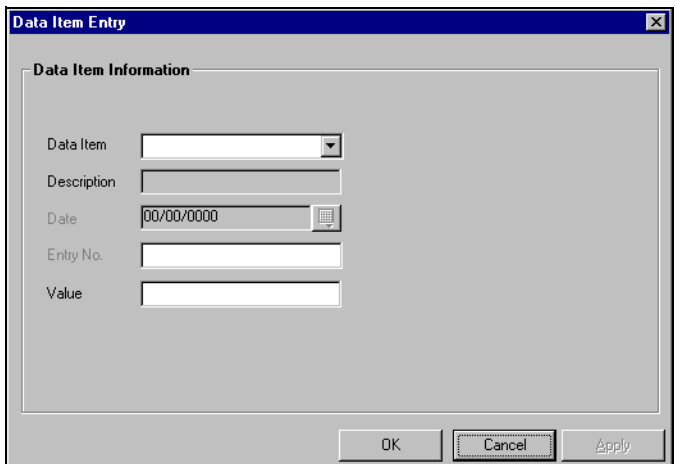

*Figure 2.7—Example Data Item Entry*

- 3. Select the Data Item from the drop-down list (any user-defined data items that you have created will also display in the drop-down list). There are three system-defined data items:
	- .VACCT
	- .VHOLD
	- .VPAYMENT

For more information on these options, see *[System-Defined Vendor](#page--1-3)  Data Items* [on page 1.176](#page--1-3).

- 4. Enter the required information in the Value text box. (If the vendor data item has a default value defined, you can accept or modify this default.) The values for the system-defined data items are:
	- .VACCT—Enter the default account number.
	- .VHOLD—Select either Y (on hold) or N (not on hold) from the drop-down menu. (The default selection is N.)

When a vendor is on hold, you will not be able to enter new obligations or pay existing ones.

- .VPAYMENT—Select either Combined or Separate from the drop-down menu. (The default selection is Combined.) See *[Using the Combined or](#page-105-0)  [Separate Check Function](#page-105-0)* on page 2.94 for more information on this feature.
- 5. Click **Apply** to save your entries and remain in the vendor record, or click **OK** to save the information and close the vendor record.

#### **VENDOR ACTIVITY DETAIL AND ACTIVITY SUMMARY TABS**

The **Activity Detail** and **Activity Summary** tabs are read-only displays of vendorrelated information. The **Activity Detail** tab displays information about the individual vendor obligations (*Figure 2.8*).

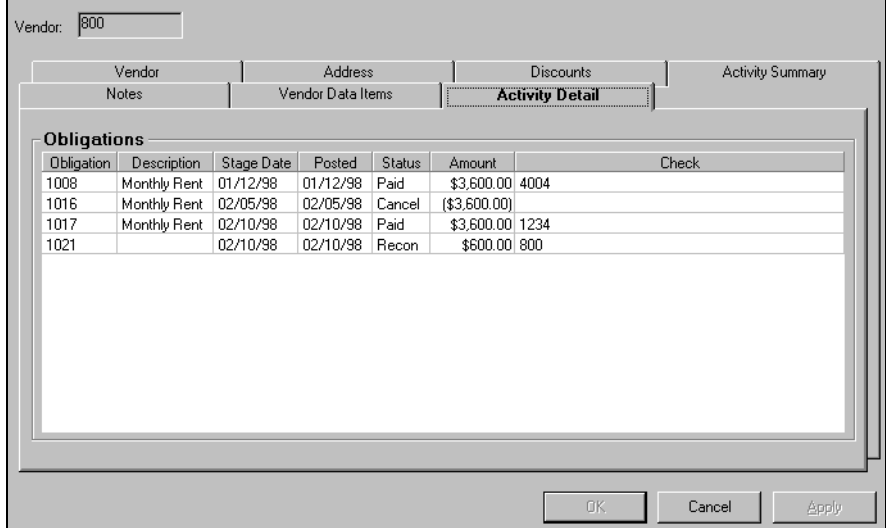

*Figure 2.8—Example Activity Detail Tab*

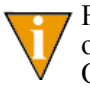

From the **Activity Detail** tab, you can double-click any entry to view the original obligation. (This assumes you have security rights to the Inquiry > Obligation task. See the *Blackbaud FundWare System Administration Guide* for more information on security settings.)

The Posted Date reflects the business date when the obligation reached the status displayed, with the exception of reconciled and voided paid obligations. The Posted Date for reconciled and voided paid obligations reflects the business date when the obligation was paid. All business dates are reflected in the Revision History when you view an individual obligation.

The **Activity Summary** tab displays totals, by category, for the vendor's activity (*Figure 2.9*).

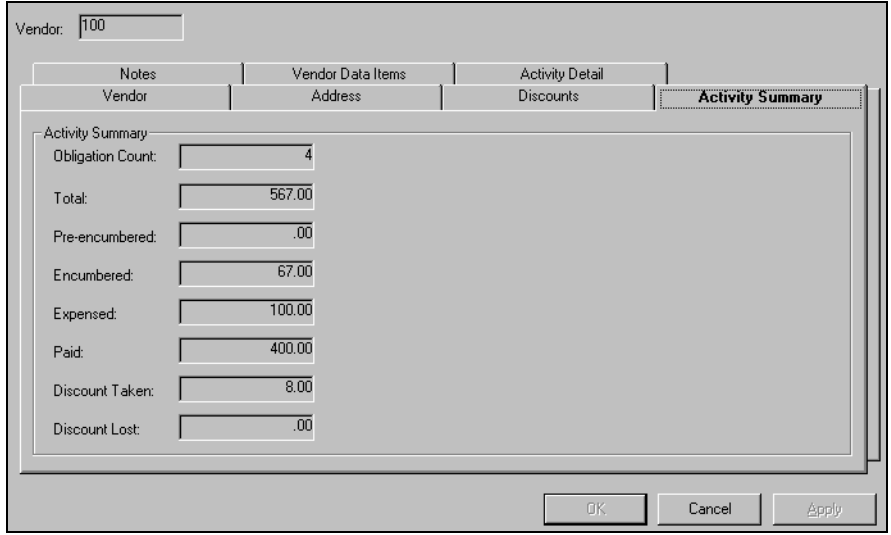

*Figure 2.9—System Information Tab*

# **EDITING AND VIEWING VENDOR RECORDS**

Use the following steps to edit or view a vendor record.

- 1. Select **Vendors** from the folder tree to display the existing vendor records in the detail pane. (You can also access vendor records by clicking **Maintenance > Vendors** on the navigator bar or selecting **Accounts Payable > Maintenance > Vendors** from the menu bar. The Vendor Maintenance window displays a list of your vendor records.)
- 2. Select the vendor you want to edit or view.

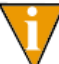

For tips on searching for vendor records, see *[Searching Your Vendor](#page-61-0)  Records* [on page 2.50.](#page-61-0)

- 3. Double-click, click **Edit**, or right-click and select **Edit** from the shortcut menu. The vendor record displays.
- 4. Move through the tabs and make any necessary edits. For more information about the tabs and fields, see *[Adding Vendor Records](#page-50-0)* on page 2.39.

5. Click **OK** to save any edits and close the vendor record.

# **DELETING VENDOR RECORDS**

Use the following steps to delete a vendor record with no associated activity (i.e., you have not entered any obligations for the vendor).

If a vendor record has associated activity, you cannot delete the record. To change the status of a vendor, you must apply the Vendor Data Item .VHOLD. See *[System-Defined Vendor Data Items](#page--1-3)* on page 1.176 for more information.

- 1. Select **Vendors** from the folder tree to display the existing vendor records in the detail pane. (You can also access vendor records by clicking **Maintenance > Vendors** on the navigator bar or selecting **Accounts Payable > Maintenance > Vendors** from the menu bar. The Vendor Maintenance window displays a list of your vendor records.)
- 2. Select the vendor record to be deleted.

For tips on searching for vendor records, see *[Searching Your Vendor](#page-61-0)  Records* [on page 2.50.](#page-61-0)

3. Click **Delete** or right-click and select **Delete** from the shortcut menu. A confirmation message displays.

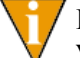

If the vendor has associated activity, a message will display informing you that the record cannot be deleted.

4. Click **Yes** to delete the vendor record. The record is removed from the division.

# <span id="page-61-0"></span>**SEARCHING YOUR VENDOR RECORDS**

In the **Vendors** folder, you can search your vendor records in two ways:

• Click any column heading. The vendor records will be sorted based on the contents of the column (e.g., A–Z). Clicking a second time reverses the entries  $(e.g., Z-A).$ 

• Type all or part of the vendor name (i.e., the first letters of the vendor name) in the Search text box at the top of the **Vendors** folder and click **Go** (*Figure 2.10*).

|                               | Search: Quality                                   |        |                                |                   | Go     |               |
|-------------------------------|---------------------------------------------------|--------|--------------------------------|-------------------|--------|---------------|
| Accounts Payable Folders<br>₩ | Name                                              | Number | Street 1                       | City              | S/T/P  | <b>Status</b> |
| Vendors                       | One time vendors                                  | n      |                                |                   |        | Active        |
| Obligations<br>Ė              | ABC Hardware, Inc.                                |        | 100 P.O. Box 778800            | Steamboat Springs | CО     | Active        |
| Purchase Order                | American Business Insurance                       | 300.   | 4488 W. Fullerton              | Chicago           | IL     | Active        |
| Invoice                       | Colorado Express T-Shirt Company                  | 1000   | 1350 Broadway                  | Denver            | cо     | Active        |
| Memorized Obligations         | Ms. Fredericka Loomis                             |        | 200 33 Aspen Drive             | Denver            | cо     | Active        |
| <b>Disbursements</b><br>Ėŀ    | Mountain Bell Phone Service                       |        | 600 P.O. Box 340088            | Denver            | CO.    | Active        |
| Banko Uno<br>$\overline{+}$   | Mountain Cleaning Service                         |        | 500 P.O. Box 22                | Milner            | CO     | Active        |
| Ŧ                             | Alpenglow Federal Bail Mountain Rental Management |        | 800 P.O. Box 1876              | Steamboat Springs | CO.    | Active        |
|                               | Quality Office Supplies                           |        | 400 P.O. Box 889-1456          | Flushing          | NY     | Active        |
|                               | The University of Colorado Press                  |        | 900 1100 South Auriara Parkway | Denver            | CО     | Active        |
|                               | Way Out Computer Supplies                         |        | 700 18 N. Alameda              | Los Angeles       | CA     | Active        |
|                               |                                                   |        |                                |                   |        |               |
|                               |                                                   |        |                                |                   |        |               |
| $\blacksquare$                |                                                   |        |                                |                   |        |               |
|                               |                                                   |        | New                            | Edit              | Delete |               |

*Figure 2.10—Search Results*

In the Vendor Maintenance window, you can also search your vendor records by clicking the column or typing the vendor number in the text box (*Figure 2.11*).

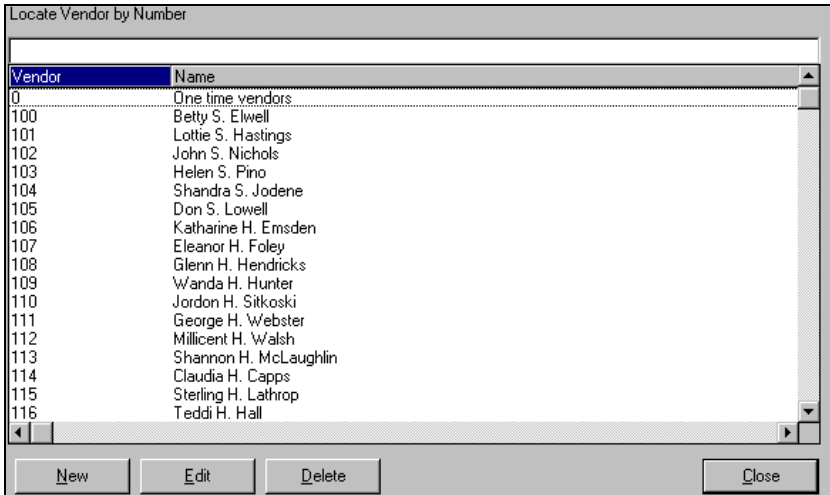

*Figure 2.11—Vendor Maintenance Window*

# **DISPLAYING VENDOR INFORMATION**

The Display Vendors task allows you to display or scroll vendor information. Use the following instructions to display vendor information. (Instructions for the Scroll task follow.)

1. Click **Display Vendors** on the module navigator (if the module is not expanded, click **Accounts Payable** first) or select **Accounts Payable > Display Vendors** from the menu bar. The Display Vendors window displays (*Figure 2.12*).

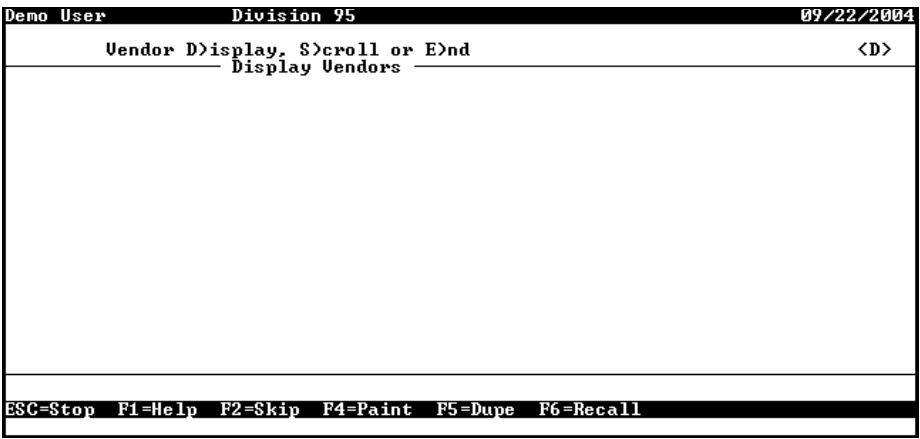

*Figure 2.12—Display Vendors*

2. Type *D* to display. Complete the fields according to *[Table 2.3](#page-63-0)*.

*Table 2.3—Display Vendors*

<span id="page-63-0"></span>

| Field   | <b>Definition</b>                                                                                                    |
|---------|----------------------------------------------------------------------------------------------------|
| Vendor  | Enter a valid vendor number.                                                                                                    |
| Display | Enter the information to be displayed, or press F1 and select from the displayed options:<br>• Vendor-Displays the vendor record.<br>• All obligations for vendor—Displays all obligations (paid and unpaid) for the selected<br>vendor. Additional fields will display to filter results.<br>• Unpaid obligations for vendor-Displays unpaid obligations for the selected vendor.<br>Additional fields will display to filter results.<br>• Paid obligations for vendor--Displays paid obligations for the selected vendor.<br>Additional fields will display to filter results. |

#### *Table 2.3—Display Vendors (Continued)*

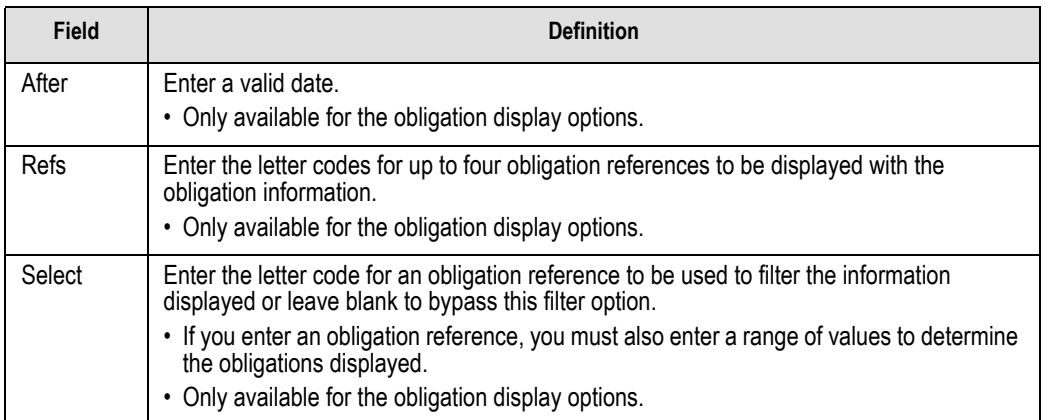

When you have completed your entries, the vendor information is displayed (*Figure 2.13*).

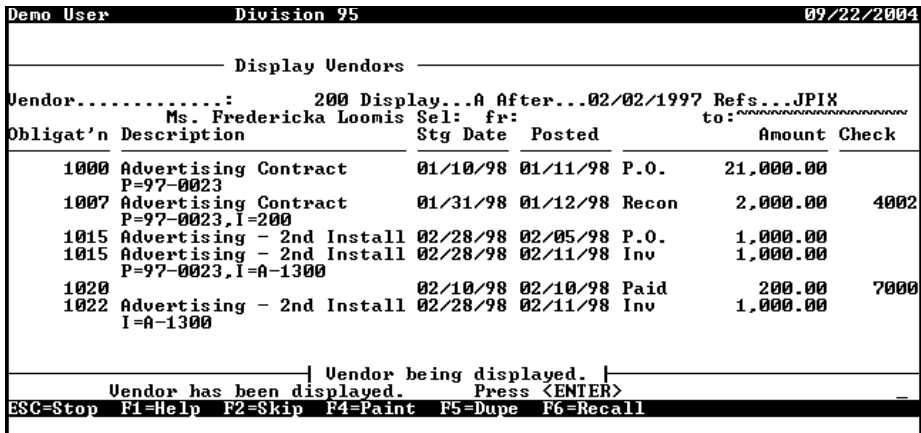

*Figure 2.13—Example Results for Display Vendors Task*

3. When complete, press ESC to display the option menu and type *E* to exit the task.

Use the following instructions to scroll vendor information.

1. Click **Display Vendors** on the module navigator (if the module is not expanded, click **Accounts Payable** first) or select **Accounts Payable > Display Vendors** from the menu bar. The Display Vendors window displays (*Figure 2.14*).

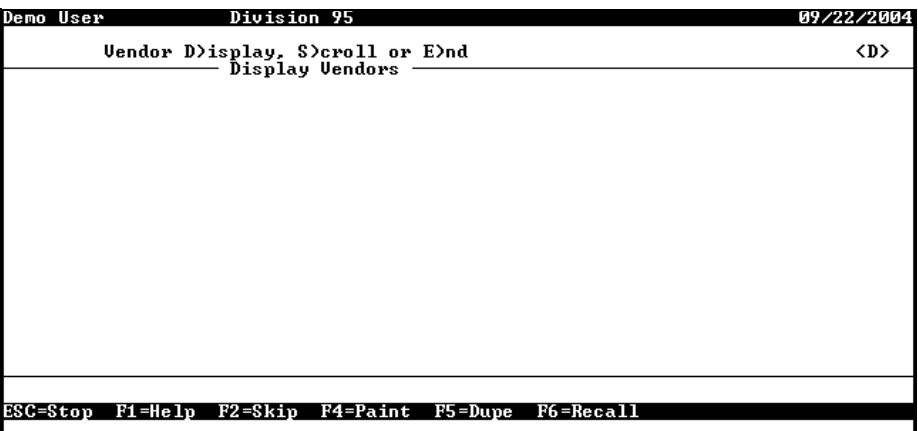

*Figure 2.14—Display Vendors*

2. Type *S* to scroll. Complete the fields according to *[Table 2.4](#page-65-0)*.

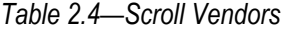

<span id="page-65-0"></span>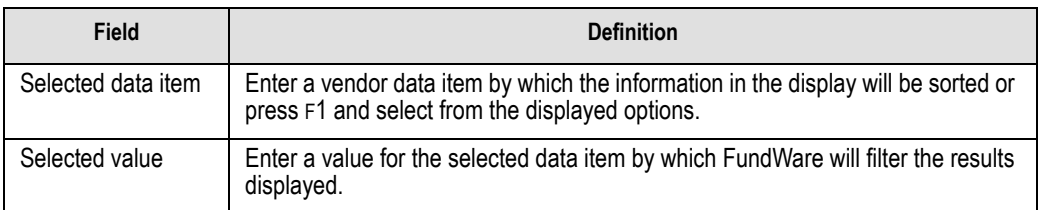

When you have completed your entries, the vendor information is displayed (*Figure 2.15*).

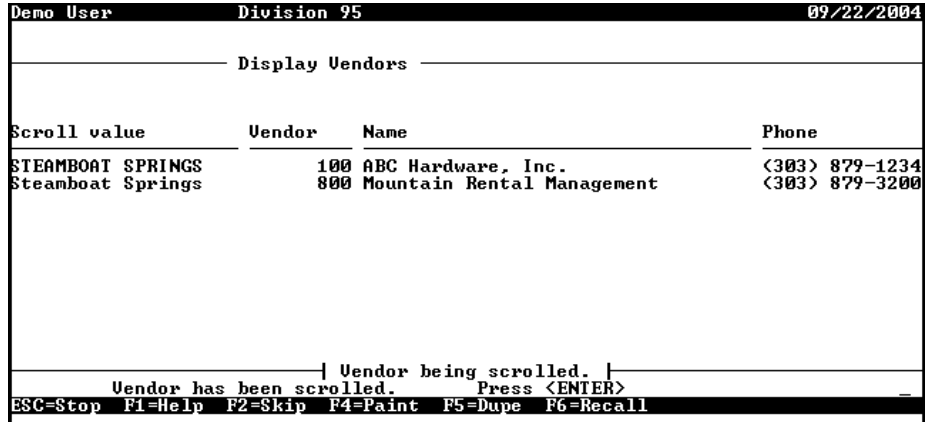

*Figure 2.15—Example Results for Display Vendors Task*

3. When complete, press ESC to display the option menu and type *E* to exit the task.

# **USING THE VENDOR RECORD TO PRODUCE 1099 FORMS**

You can use the Sortkey field, Notes, or data items on the vendor record to help you produce your 1099 forms.

# <span id="page-66-0"></span>**USING THE SORTKEY WHEN FILING 1099S ELECTRONICALLY**

If you will be filing your 1099s electronically with the IRS, you must include a fourcharacter "Name Control" for each vendor. Consult your IRS instructions for complete details on what is required in this field.

The 1099 module will extract the first four characters of the vendor's Sortkey for this purpose. You should define the Sortkey in the Accounts Payable vendor maintenance screens to conform with the IRS guidelines. Produce and review the 1099 Proof Report to make sure that the "Name Control" for each vendor is correct.

#### <span id="page-67-0"></span>**USING NOTES FOR 1099 AND MINORITY VENDORS**

You can use the Note fields to record special information about 1099 and minority vendors:

- 1. Enter the tax identification number in the same Note field for each vendor that requires a 1099 tax form (that is, a vendor who is a non-corporate subcontractor). For example, your organization may decide to use the Note 1 field, in which case you must always enter this information in the Note 1 field.
- 2. Leave the Note field blank for vendors who do not receive a 1099.
- 3. When you produce your 1099s, you can filter your vendors based on whether there is a value in this field. Additionally, you can specify that the system pull the tax ID number from the field.

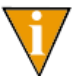

When you enter the tax identification number, enter only the number, not text stating "TIN" or "SSN." Entering only numbers for each vendor will make sorting by this field easier and more accurate.

Similarly, if you must report purchases from minority vendors, use another Note field to classify the vendors. As with 1099 information, enter that information in the same note field for each vendor.

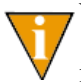

You can also use a combination of two vendor data items for this purpose. See *[Using Vendor Data Items to Identify 1099 Vendors](#page-68-0)* on page 2.57 for more information.

## <span id="page-68-0"></span>**USING VENDOR DATA ITEMS TO IDENTIFY 1099 VENDORS**

You can use a pair of vendor data items to identify 1099 vendors and their tax ID number (*Figure 2.16*). The first data item identifies if the vendor must receive a 1099 form (Y/N setting) and is used during the 1099 extract process. The second data item identifies the vendor's tax ID number.

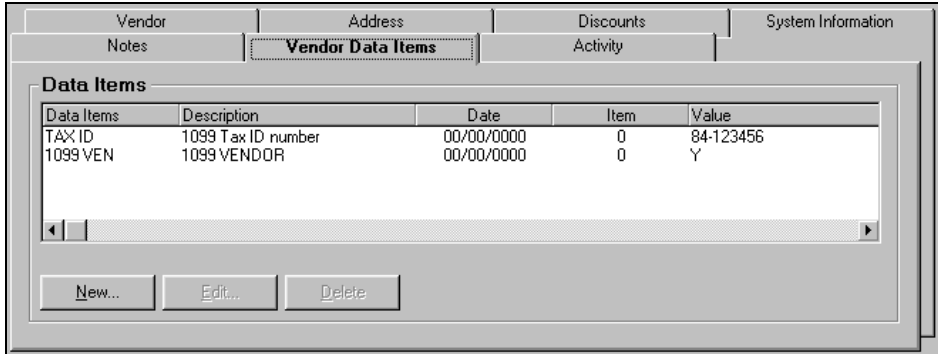

*Figure 2.16—Example Data Items Identifying 1099 Information*

You can also use the Note 1 field for this purpose. See *[Using Notes for 1099 and](#page-67-0)  [Minority Vendors](#page-67-0)* on page 2.56 for more information.

# **IMPORTING VENDOR INFORMATION**

All instructions for importing vendor data are included in the *Blackbaud FundWare System Administration Guide*. Please refer to this guide for more information. You can find all user guides in the **FundWare > Data > User Documentation** folder on your server.

# **C HAPTER 3**

# **ENTERING OBLIGATIONS**

AP obligations fall into one of three categories, depending on the needs of your organization:

- Commitment—Defined as the Commit stage in field 1 of the PO Extended Setup parameter.
- Encumbrance—Defined as the Encumber stage in field 1 of the PO Extended Setup parameter.
- Expense—Defined as a range of stages in field 2 of the Extended Setup parameter.

These categories are represented as stages in the AP setup. In most cases, these stages will display on the AP tree as subfolders to the **Obligations** folder. (For more information, see *[When Do Stages Appear on the Folder Tree?](#page--1-4)* on page 1.67.)

*Figure 3.1* shows the commitment, encumbrance, and invoice stages defined for Divisions 95 and 96. Note that we have defined two invoice stages for Division 96.

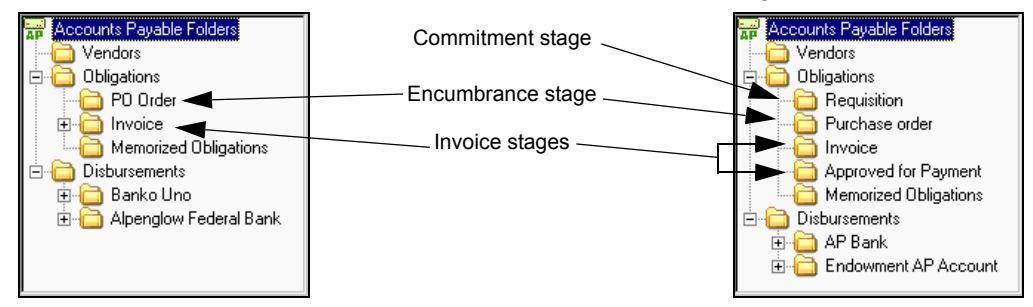

*Figure 3.1—Commitment, Encumbrance, and Invoice Stages for Division 95 and 96*

# **TASKS BY STAGE**

The tasks available to you within each subfolder (assuming your basic security settings allow), either from a button or from the shortcut menu, will vary depending on the stage definition (*[Table 3.1](#page-71-0)*).

<span id="page-71-0"></span>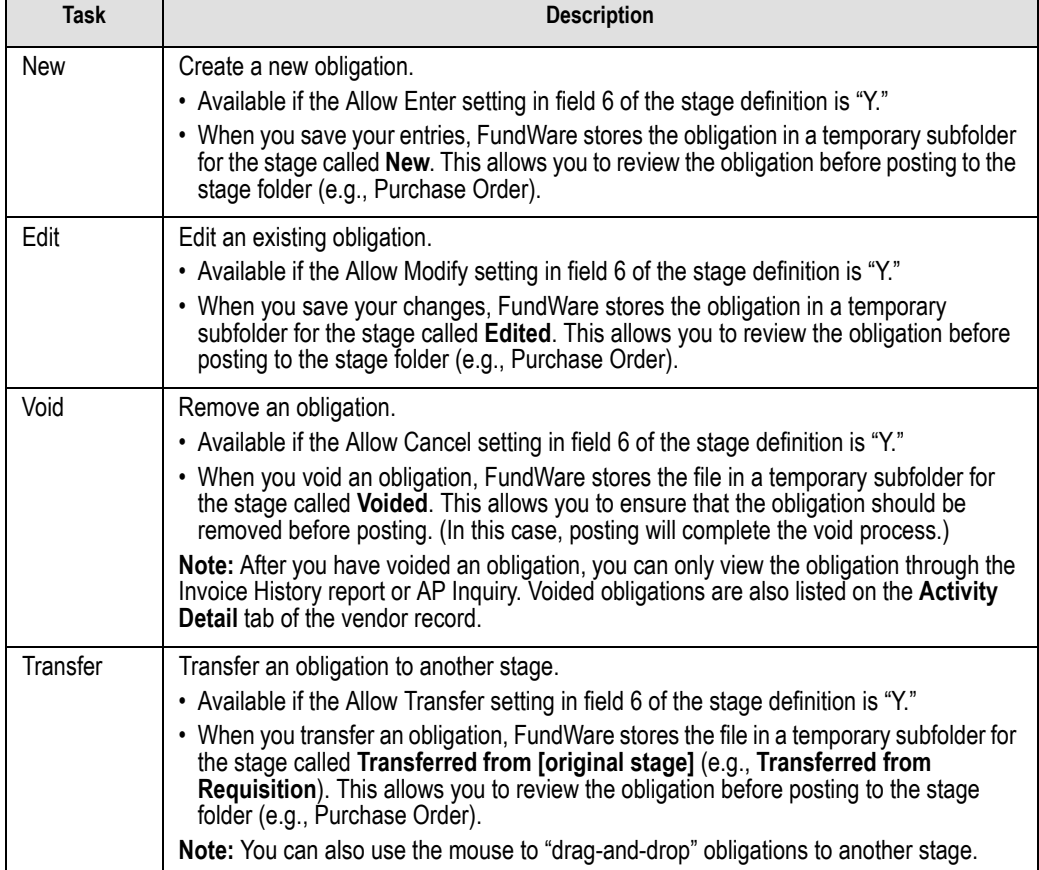

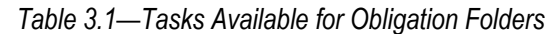
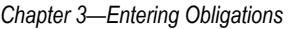

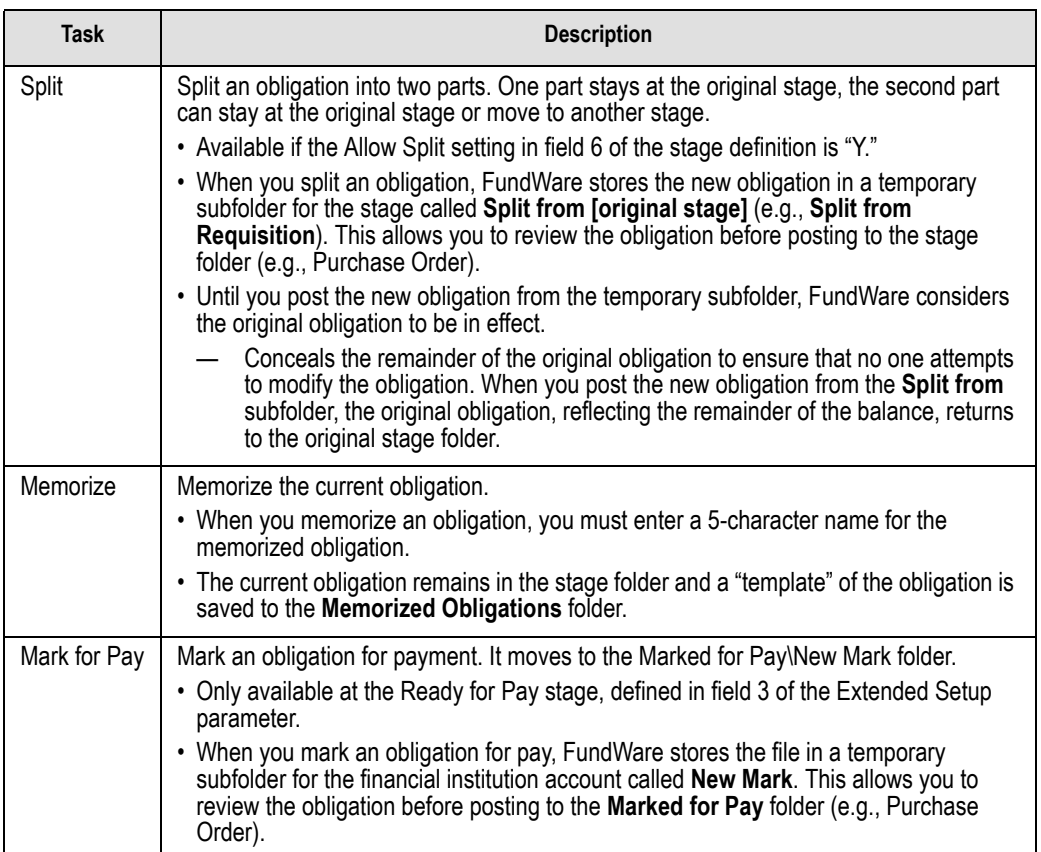

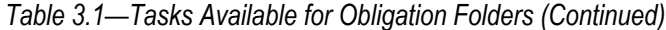

Some buttons are disabled until you select an obligation. If the button is always disabled, your security level may not allow access to that option. For more information on security settings, see the *Blackbaud FundWare System Administration Guide*.

# **TASKS WITHIN TEMPORARY SUBFOLDERS**

As you work with your obligations, FundWare will stores them in temporary subfolders where they are only visible to you. For example, when you save a new obligation at the **Invoice** stage, the invoice is saved to the **Invoice > New** subfolder where only you can access it. There is no impact to General Ledger until you post the invoice out of the **New** subfolder (assuming that this stage is designed to post to GL).

When you post all the obligations out of the **New** subfolder to the **Invoice** folder, the **New** subfolder disappears until it is needed again. The following subfolders can display within a folder:

- New
- Edited
- Voided
- Transferred from [original stage]
- Split from [original stage]
- New Mark (displayed under the Marked for Pay folder of an financial institution account)
- Unmarked (displayed under the Ready for Pay stage folder)

*[Table 3.2](#page-73-0)* describes the tasks available, either from a button or from the shortcut menu, from the temporary subfolders (assuming your basic security settings allow).

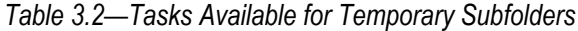

<span id="page-73-0"></span>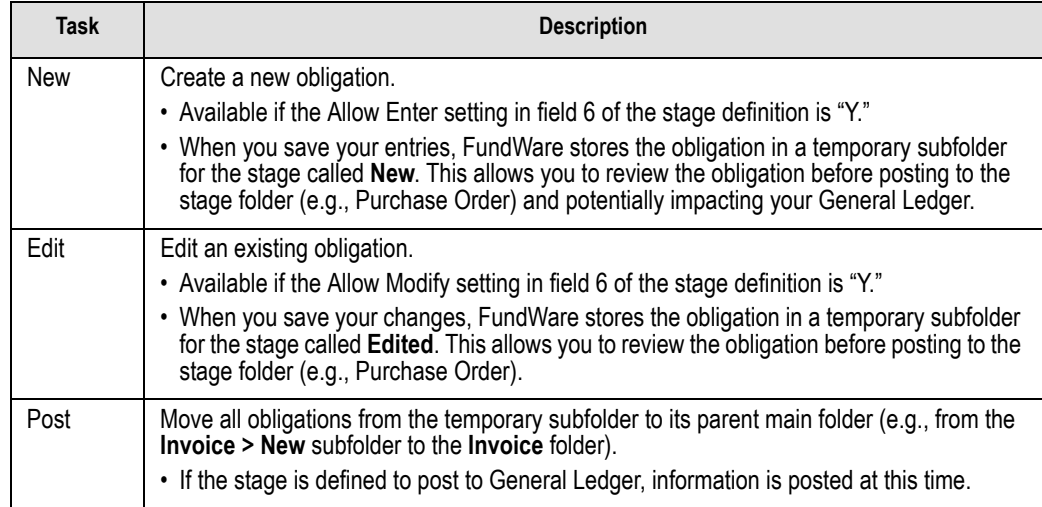

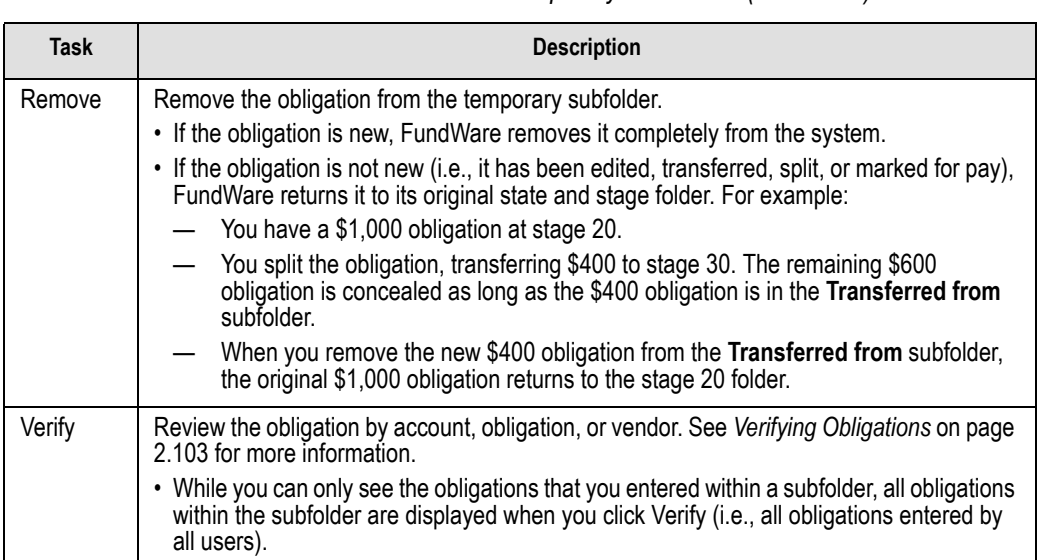

#### *Table 3.2—Tasks Available for Temporary Subfolders (Continued)*

# **CUSTOMIZING OBLIGATION ENTRY FORMS**

How your organization defined the Basic Setup parameter and each stage definition will determine certain information on the obligation entry form. See *[Customizing Your](#page--1-1)  [Obligation Forms](#page--1-1)* on page 1.44 for more information.

# **CREATING NEW OBLIGATIONS**

How you enter your obligations will depend on your definition of the PO Basic Setup parameter:

- Separate Entry—Obligation detail is entered on the **Line Items** tab, and accounting information is entered on the **Distribution** tab.
- Combined Entry—Both accounting distribution and obligation detail are entered on the **Detail Lines** tab.

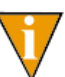

For more information on separate versus combined entry, see *[Separate and](#page-16-0)  [Combined Entry](#page-16-0)* on page 2.5. For more information on this setting, see *[Modifying the Purchase Order Basic Setup Parameter](#page--1-0)* on page 1.61.

Instructions for each entry type are presented in this chapter:

- *[Entering Obligations—Separate Entry](#page-75-0)* on page 2.64
- *[Entering Obligations—Combined Entry](#page-85-0)* on page 2.74

While this chapter presents separate instructions for each entry type (see *[Entering](#page-75-0)  [Obligations—Separate Entry](#page-75-0)* on page 2.64 or *[Entering Obligations—Combined Entry](#page-85-0)* [on page 2.74](#page-85-0)), we can only offer general instructions for those fields that can be customized through your AP setup. Therefore, entry at the stages defined for your organization may be slightly different from the instructions provided in this chapter.

# <span id="page-75-0"></span>**ENTERING OBLIGATIONS—SEPARATE ENTRY**

Use the following steps to complete the obligation if you are configured for separate entry (refer to your PO Basic Setup parameter).

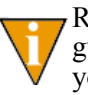

Remember: The following instructions provide you with some general guidance. However, because your organization has configured AP to match your needs, certain fields can have customized labels or be disabled.

- 1. Click **Open…** on the module navigator (if the module is not expanded, click **Accounts Payable** first) or select **Accounts Payable > Open…** from the menu bar. AP folder tree displays.
- 2. Click the applicable stage folder. The folder contents display in the detail pane (*Figure 3.2*, which shows the **PO Order** folder, stage 20 in Division 95).

|                  |                            |            | Purchase Order - (Stage 20)        |                                                                            |               |              | Filter<br>г |
|------------------|----------------------------|------------|------------------------------------|----------------------------------------------------------------------------|---------------|--------------|-------------|
|                  | Accounts Payable Folders   | Obligation | Description                        | Vendor Name                                                                | Vendor number | Date ordered | Amount      |
|                  | Vendors                    |            | 1000 Advertising Contract          | Ms. Fredericka Loomis                                                      | 200           | 1/10/2005    | \$21,000.00 |
| ⋿                | Obligations                | 1004       | Cleaning Contract - 6 mos          | Mountain Cleaning Service                                                  | 500           | 1/1/2005     | \$3,000.00  |
|                  | PO Order                   |            | 1005 Liability Insurance FY"98     | American Business Insurance                                                | 300           | 1/1/2005     | \$13,500.00 |
|                  | Invoice                    |            | 1015 Advertising - 2nd Installment | Ms. Fredericka Loomis                                                      | 200           | 2/28/2005    | \$1,000.00  |
|                  | Memorized Obligations      | 1024       |                                    | ABC Hardware, Inc.                                                         | 100           | 10/15/2005   | \$25.00     |
|                  | Disbursements              | 1025       |                                    | ABC Hardware, Inc.                                                         | 100           | 10/15/2005   | \$42.00     |
|                  | Banko Uno                  |            |                                    |                                                                            |               |              |             |
|                  | Alpenglow Federal Bar<br>田 |            |                                    |                                                                            |               |              |             |
|                  |                            |            |                                    |                                                                            |               |              |             |
|                  |                            |            |                                    |                                                                            |               |              |             |
|                  |                            |            |                                    |                                                                            |               |              |             |
|                  |                            |            |                                    |                                                                            |               |              |             |
|                  |                            |            |                                    |                                                                            |               |              |             |
|                  |                            |            |                                    |                                                                            |               |              |             |
|                  |                            |            |                                    |                                                                            |               |              |             |
|                  |                            |            |                                    |                                                                            |               |              |             |
|                  |                            |            |                                    |                                                                            |               |              |             |
|                  |                            |            |                                    |                                                                            |               |              |             |
| $\left  \right $ | $\blacktriangleright$      |            |                                    | Total Amount at Purchase Order Stage: \$38,567.00 Number of Obligations: 6 |               |              |             |
|                  |                            |            | New                                | Void<br>Edit                                                               | Split         | Transfer     | Memorize    |

*Figure 3.2—Separate Entry—Creating New Obligations*

3. Click **New**. The specific Entry windows displays, open to the **Header** tab (*Figure 3.3* shows an example New Purchase Order Entry window).

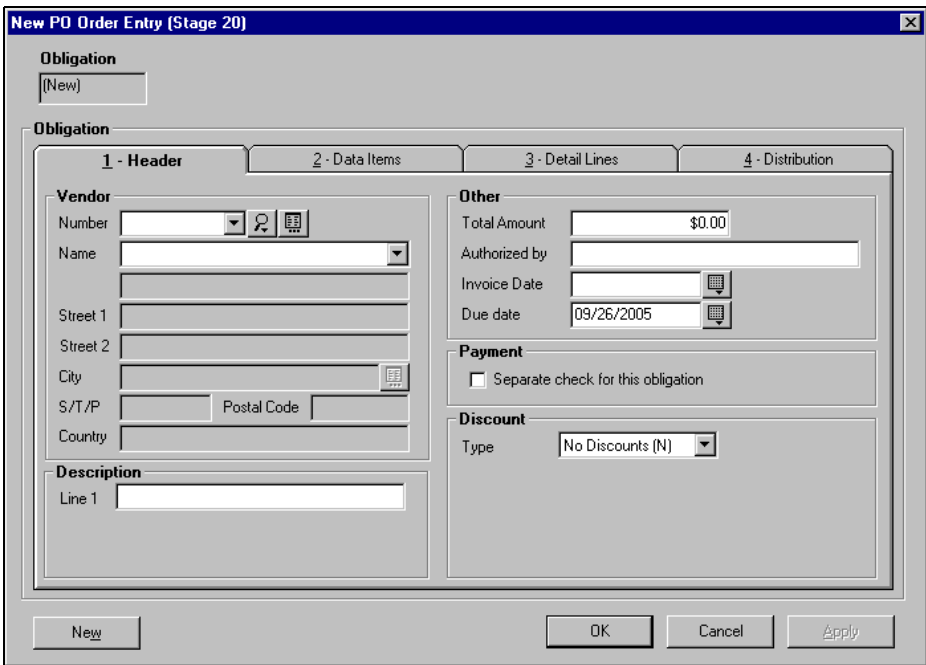

*Figure 3.3—Separate Entry—Header Tab*

The title of the obligation entry window will reflect the stage name and number.

4. Complete the required information according to *[Table 3.3](#page-77-0)*.

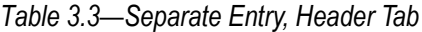

<span id="page-77-0"></span>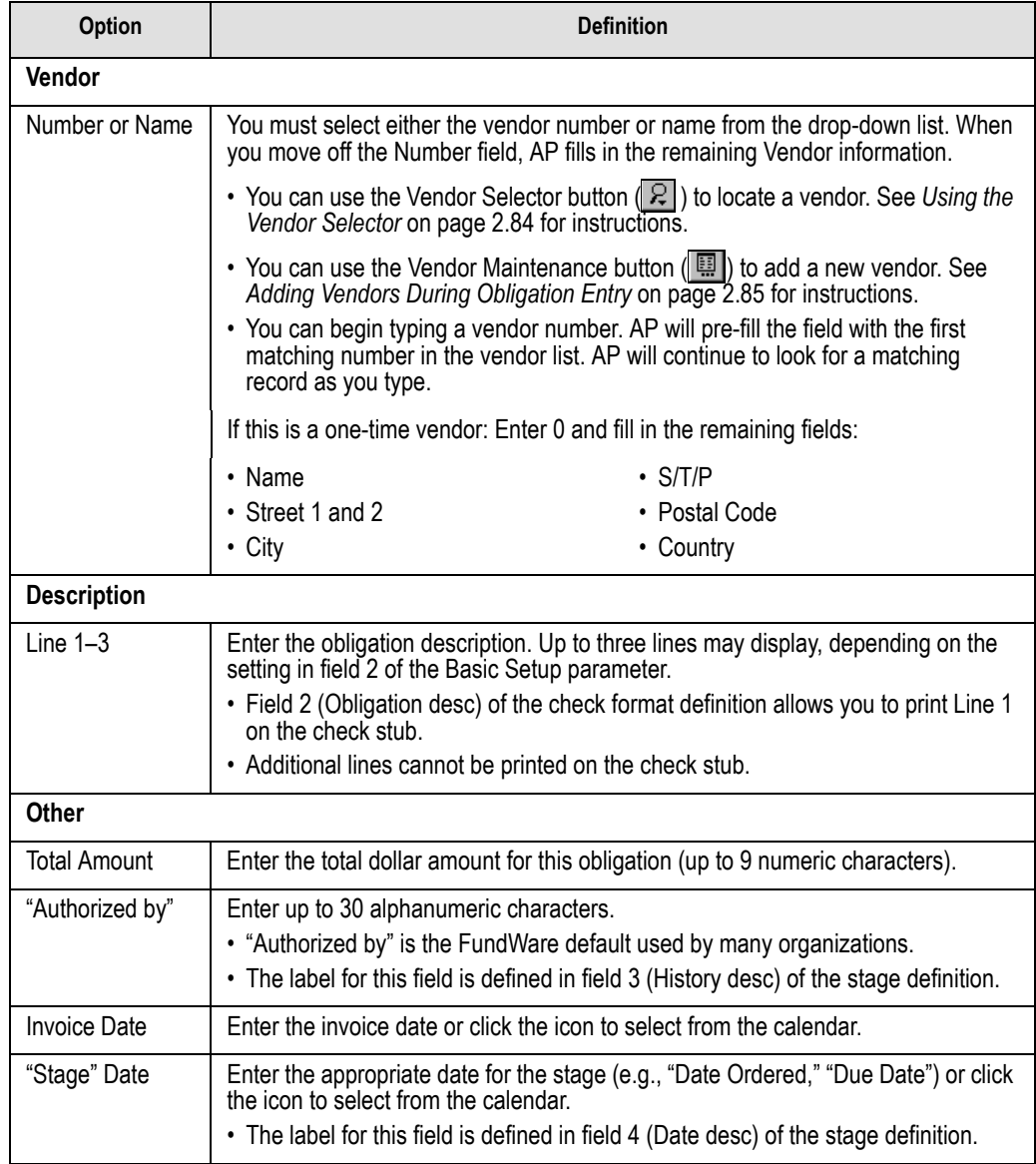

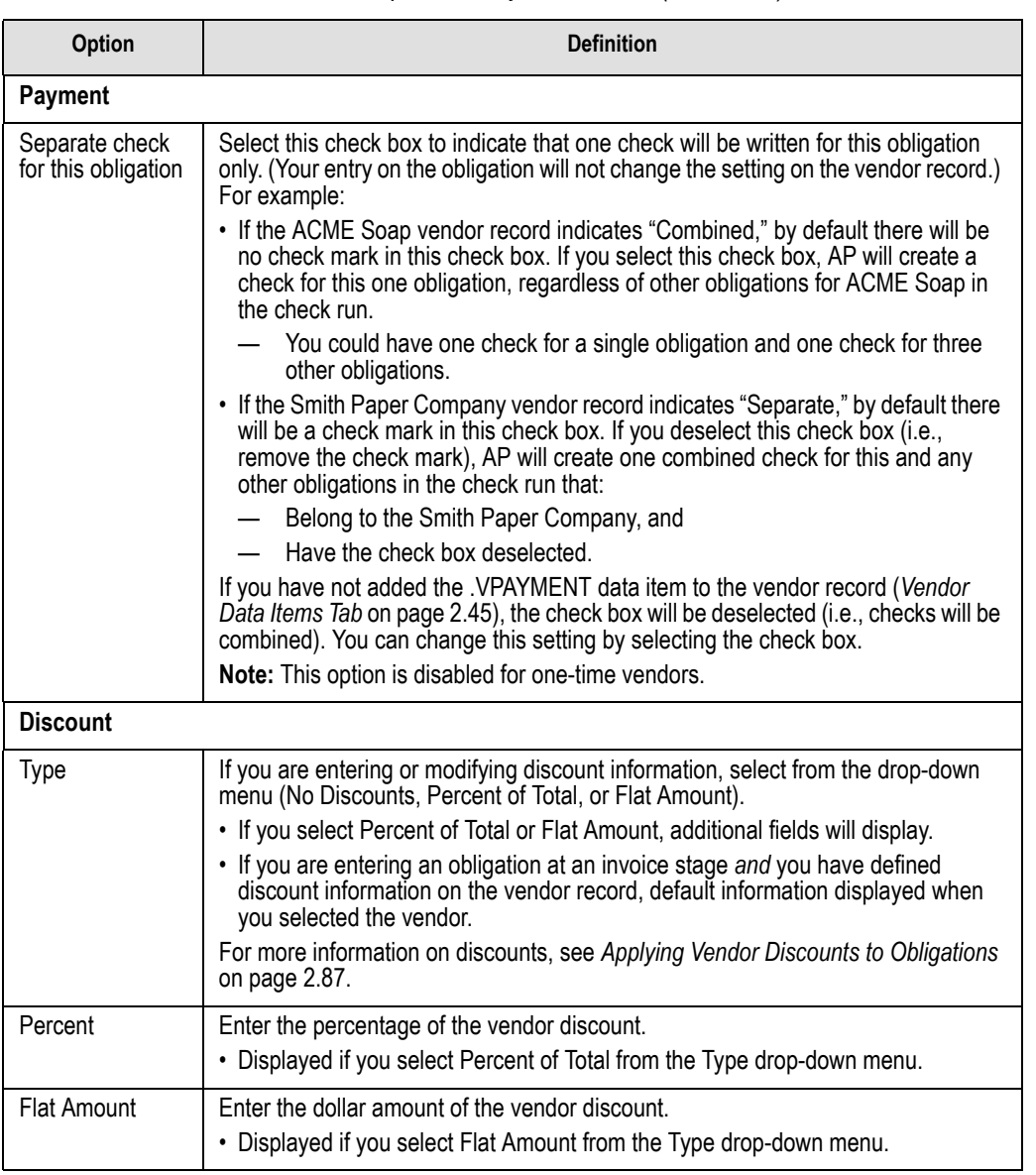

## *Table 3.3—Separate Entry, Header Tab (Continued)*

| <b>Option</b>        | <b>Definition</b>                                                                                                    |
|----------------------|----------------------------------------------------------------------------------------------------|
| Use Discount<br>Date | If the discount has an expiration date (e.g., it is only offered for 10 days), select the<br>check box and enter the last day that the discount is offered.                               |
|                      | • When you mark the obligation for pay, FundWare compares the business date to<br>the discount date. If the Mark for Pay date is later, the discount is not applied to<br>the obligation. |
|                      | <b>Note:</b> When FundWare calculates the discount date, the system is looking<br>at the date the invoice was marked for payment, not the date that you cut<br>the check.                 |
|                      | • Displayed if you select Percent of Total and Flat Amount from the Type drop-<br>down menu.                                                                                              |
|                      | • If you have defined a default number of days for the vendor, FundWare<br>calculates the Discount Date.                                                                                  |

*Table 3.3—Separate Entry, Header Tab (Continued)*

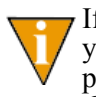

If you are an existing customer upgrading from a version prior to 7.20, you must add the .VPAYMENT data item to your Accounts Payable parameter. See *[Modifying the AP Parameter—For Upgrading](#page-107-0)  [Customers Only](#page-107-0)* on page 2.96 for instructions.

5. Continue to the next section for instructions on the **Data Items** tab.

#### DATA ITEMS TAB

Use the following steps to complete the **Data Items** tab.

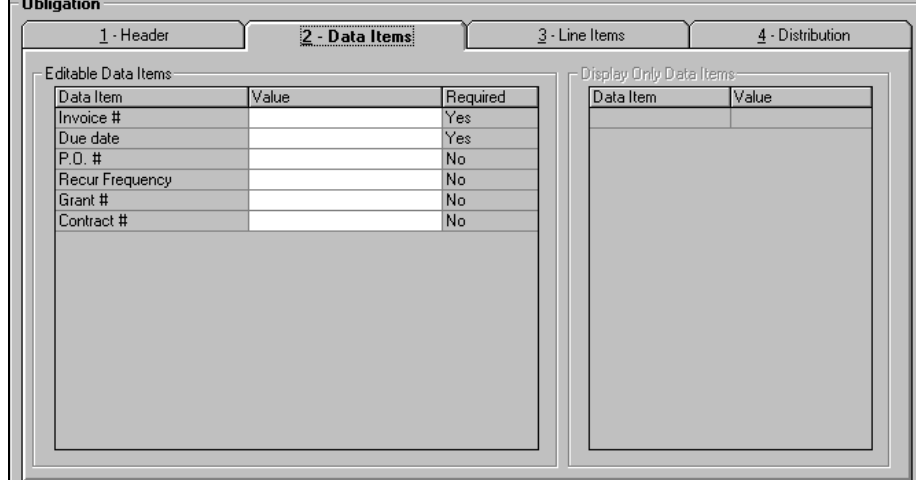

1. Select the **Data Items** tab (*Figure 3.4*).

*Figure 3.4—Separate Entry—Data Items Tab*

2. Enter values for any applicable data items, including required data items. (If a data item is required, "Yes" is displayed in the Required column.)

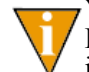

Your organization can specify different Editable or Display Only Data Items for each stage. See *[Adding Stage Definitions](#page--1-2)* on page 1.75 for instructions.

3. Continue to the next section for instructions on the **Line Items** tab.

#### LINE ITEMS TAB

Use the following steps to complete the **Line Items** tab (most frequently completed at the purchase order stage).

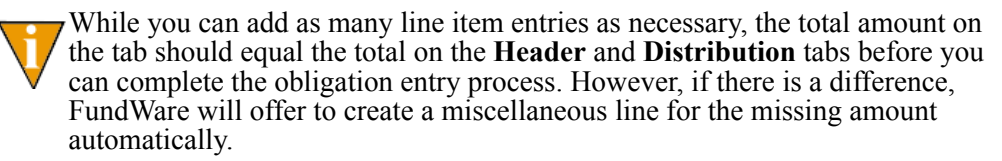

1. Select the **Line Items** tab (*Figure 3.5*).

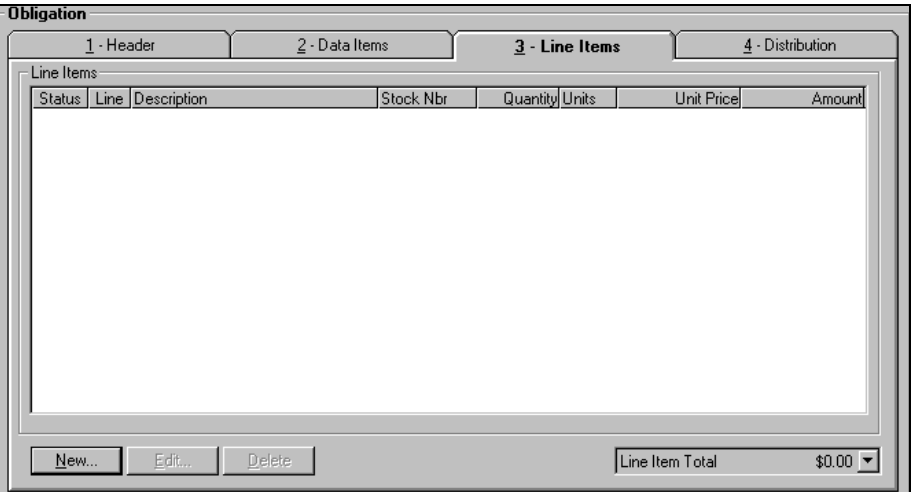

*Figure 3.5—Separate Entry—Line Items Tab*

2. Click **New**. The Detail Entry window displays (*Figure 3.6*).

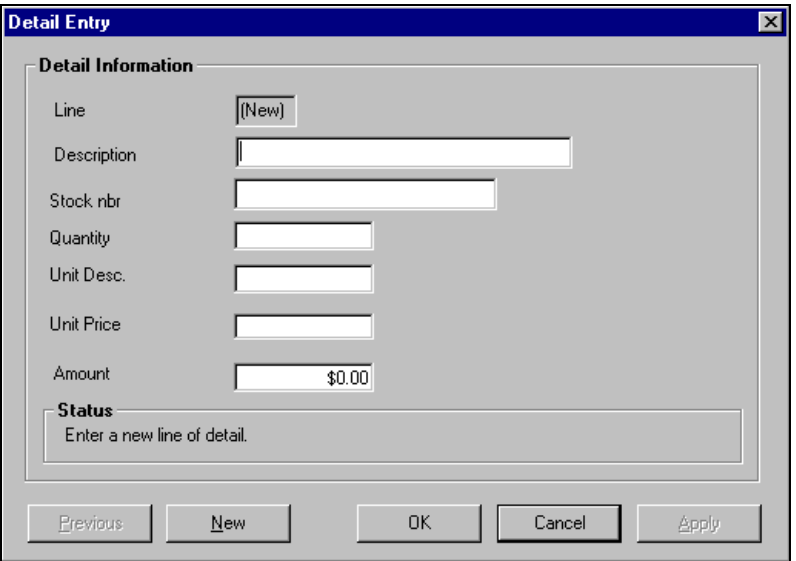

*Figure 3.6—Separate Entry—Line Items Detail Entry*

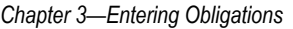

3. Complete the required information according to *[Table 3.4](#page-82-0)*.

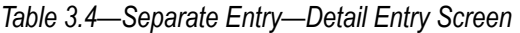

<span id="page-82-0"></span>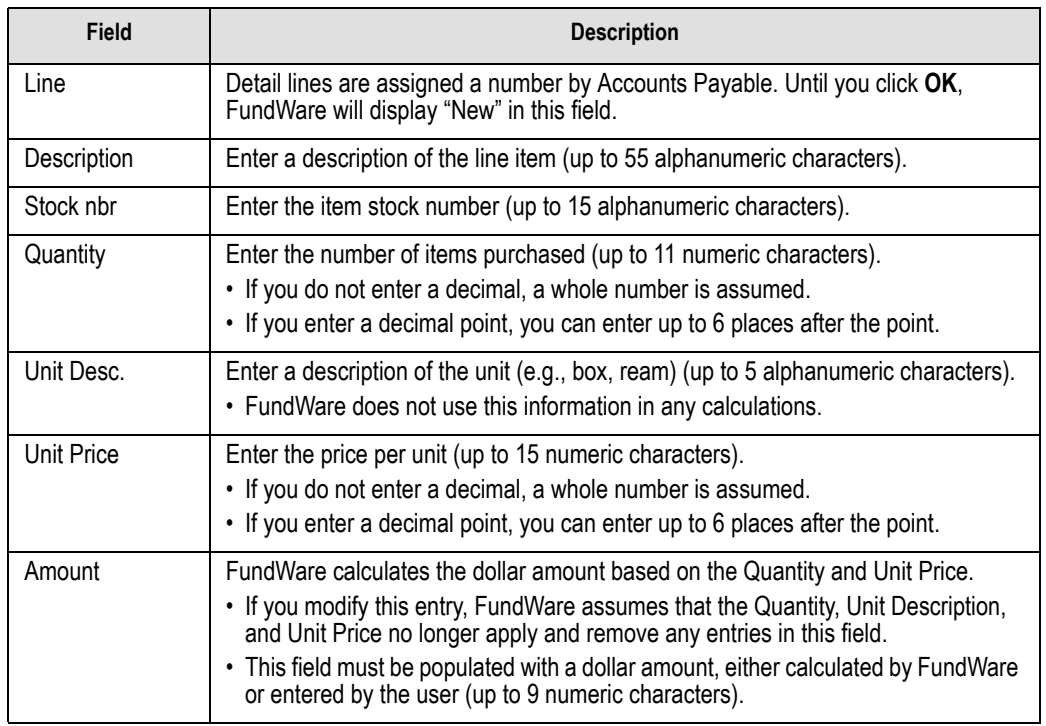

4. Continue to the next section for instructions on the **Distribution** tab.

#### DISTRIBUTION TAB

Use the following steps to complete the **Distribution** tab.

While you can add as many distribution entries as necessary, the total amount on the tab must equal the total on the **Header** tab before you can complete the obligation entry process. These totals should also equal the total amount entered on the **Line Items** tab. However, if there is a difference, FundWare will offer to create a miscellaneous line for the missing amount automatically.

1. Select the **Distribution** tab to assign amounts to one or more accounts (*Figure 3.7*).

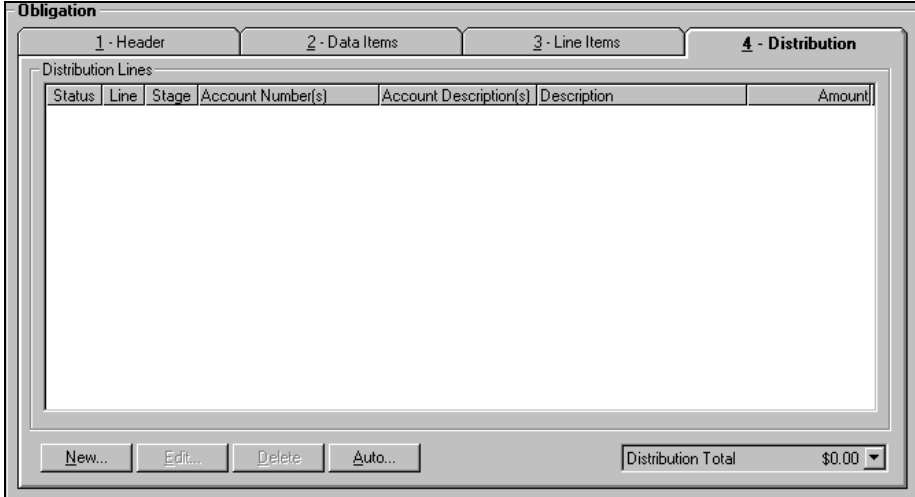

*Figure 3.7—Separate Entry—Distribution Tab*

2. Click **New** if this obligation does not use a distribution table. The Distribution Entry window displays (*Figure 3.8*).

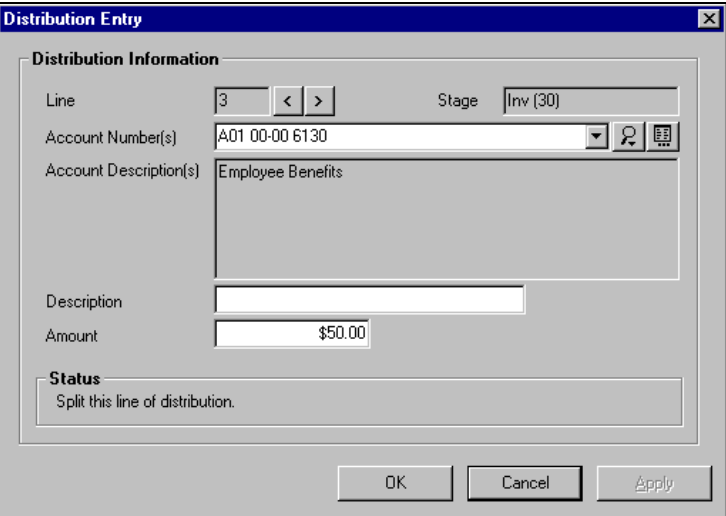

*Figure 3.8—New Distribution Entry*

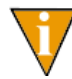

If you are applying a distribution table to this obligation, you will click **Auto**. See *[Using a Distribution Table](#page-111-0)* on page 2.100 for more information.

3. In the Account Number(s) field, enter the account number or select a number from the drop-down menu, which stores account numbers that you have entered recently. The description displays in the disabled Account Description field.

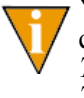

You can access the Account Selector or Account Maintenance by clicking the icons to the right of the text box. See *[Selecting an Account](#page-108-0)  [Through the Account Selector](#page-108-0)* on page 2.97 or *[Adding a New Account](#page-109-0)  [Through Account Maintenance](#page-109-0)* on page 2.98.

- 4. Enter a description of the distribution (up to 30 alphanumeric characters).
- 5. Enter the amount to be distributed to this account (up to 9 numeric characters).
- 6. When you have entered all the necessary obligation information:
	- Click **OK** to save the obligation and close the window. The obligation is saved to the applicable **New** subfolder (e.g., **Purchase Orders**  $\geq$  **<b>New**).
	- Click **New** to save the obligation and continue entering additional obligations (i.e., creating a batch or group of obligations). Your obligation information is saved and the form is cleared.

When you have completed and saved your entries, the obligation is stored in the **New** subfolder for the stage or the **Memorized Obligations** folder. (*Figure 3.9* shows an example invoice in the **Purchase Orders > New** subfolder.)

|                                  |            | New Purchase Order - (Stage 20)                      |               |                                       |              |          |
|----------------------------------|------------|------------------------------------------------------|---------------|---------------------------------------|--------------|----------|
| Accounts Payable Folders<br>禘    | Obligation | Description                                          | Vendor number | Vendor Name                           | Date ordered | Amount   |
| Vendors                          | (New)      | Shirts for team members                              |               | 1000 Colorado Express T-Shirt Company | 12/31/2005   | \$757.84 |
| Obligations<br>⊟                 |            |                                                      |               |                                       |              |          |
| Purchase Order<br>⊏              |            |                                                      |               |                                       |              |          |
| New                              |            |                                                      |               |                                       |              |          |
| Invoice<br>Memorized Obligations |            |                                                      |               |                                       |              |          |
| <b>Disbursements</b><br>Ė        |            |                                                      |               |                                       |              |          |
| Banko Uno<br>田                   |            |                                                      |               |                                       |              |          |
| Alpenglow Federal Bai<br>中       |            |                                                      |               |                                       |              |          |
|                                  |            |                                                      |               |                                       |              |          |
|                                  |            |                                                      |               |                                       |              |          |
|                                  |            |                                                      |               |                                       |              |          |
|                                  |            |                                                      |               |                                       |              |          |
|                                  |            |                                                      |               |                                       |              |          |
|                                  |            |                                                      |               |                                       |              |          |
|                                  |            |                                                      |               |                                       |              |          |
|                                  |            |                                                      |               |                                       |              |          |
| $\blacktriangleright$            |            | Total Amount of New: \$757.84 Number of Obligations: |               | 1                                     |              |          |
|                                  |            |                                                      | Verify        | Post<br>New                           | Edit         | Remove   |

*Figure 3.9—Purchase Orders > New Subfolder*

To move the obligation into the main folder (e.g., **Purchase Orders**), click **Post**.

### <span id="page-85-0"></span>**ENTERING OBLIGATIONS—COMBINED ENTRY**

Use the following steps to complete the obligation if you are setup for combined entry.

1. Click **Open…** on the module navigator (if the module is not expanded, click **Accounts Payable** first) or select **Accounts Payable > Open…** from the menu bar. AP folder tree displays.

2. Click one of the obligation folders. The folder contents display in the detail pane (*Figure 3.10*). Buttons for the selected folder display at the bottom of the window.

|                                   | Invoice - (Stage 30) |                                                                    |               |                                 |              | Filter<br>H. |
|-----------------------------------|----------------------|--------------------------------------------------------------------|---------------|---------------------------------|--------------|--------------|
| Accounts Payable Folders          | Obligation           | Description                                                        | Vendor number | Vendor Name                     | Due date     | Amount       |
| Vendors                           |                      | 1015 Advertising - 2nd Installment                                 |               | 200 Ms. Fredericka Loomis       | 2/28/2005    | \$1,000.00   |
| Obligations<br>⊟                  |                      | 1018 Paint                                                         |               | 100 ABC Hardware, Inc.          | 2/10/2005    | \$100.00     |
| Purchase Order                    |                      | 1022 Advertising - 2nd Installment                                 |               | 200 Ms. Fredericka Loomis       | 2/28/2005    | \$1,000.00   |
| Invoice<br>$+$                    |                      | 1023 Insurance                                                     |               | 300 American Business Insurance | 3/10/2005    | \$6,300.00   |
| Memorized Obligation              |                      |                                                                    |               |                                 |              |              |
| Disbursements<br>⊟                |                      |                                                                    |               |                                 |              |              |
| Banko Uno<br>H                    |                      |                                                                    |               |                                 |              |              |
| Alpenglow Federal Ba<br>田         |                      |                                                                    |               |                                 |              |              |
|                                   |                      |                                                                    |               |                                 |              |              |
|                                   |                      |                                                                    |               |                                 |              |              |
|                                   |                      |                                                                    |               |                                 |              |              |
|                                   |                      |                                                                    |               |                                 |              |              |
|                                   |                      |                                                                    |               |                                 |              |              |
|                                   |                      |                                                                    |               |                                 |              |              |
|                                   |                      |                                                                    |               |                                 |              |              |
|                                   |                      |                                                                    |               |                                 |              |              |
|                                   |                      |                                                                    |               |                                 |              |              |
|                                   |                      |                                                                    |               |                                 |              |              |
|                                   |                      |                                                                    |               |                                 |              |              |
|                                   |                      |                                                                    |               |                                 |              |              |
|                                   |                      |                                                                    |               |                                 |              |              |
|                                   |                      | Total Amount at Invoice Stage: \$8,400.00 Number of Obligations: 4 |               |                                 |              |              |
|                                   |                      | Edit                                                               | Void          |                                 |              |              |
| $\lvert$<br>$\blacktriangleright$ |                      | New                                                                |               | Split<br>Transfer               | Mark for Pay | Memorize     |

*Figure 3.10—Creating New Obligations*

3. Click **New**. The entry window displays (*Figure 3.11* shows an example New Invoice Entry window).

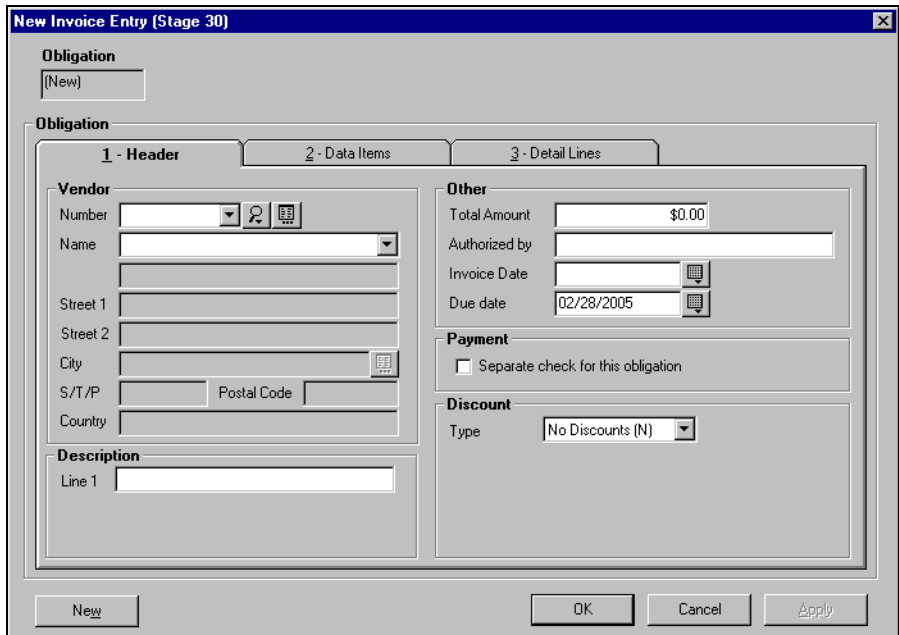

*Figure 3.11—Combined Entry—Header Tab*

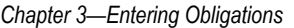

4. Complete the required information according to *[Table 3.5](#page-88-0)*.

<span id="page-88-0"></span>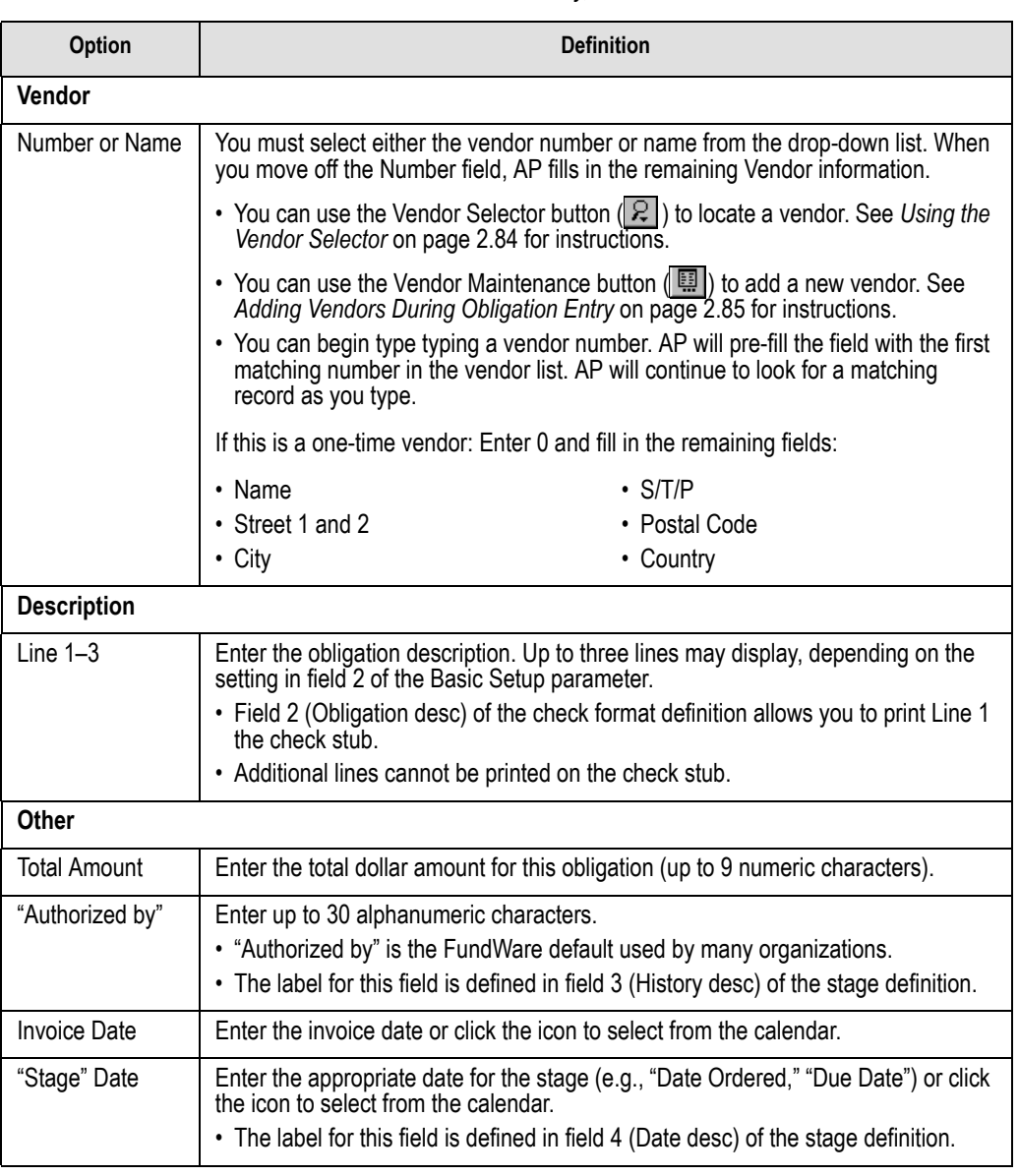

## *Table 3.5—Combined Entry, Header Tab*

| <b>Option</b>                         | <b>Definition</b>                                                                                                    |
|---------------------------------------|----------------------------------------------------------------------------------------------------|
| Payment                               |                                                                                                    |
| Separate check<br>for this obligation | Select this check box to indicate that one check will be written for this obligation<br>only. (Your entry on the obligation will not change the setting on the vendor record.)<br>For example:                                                                                               |
|                                       | • If the ACME Soap vendor record indicates "Combined," by default there will be<br>no check mark in this check box. If you select this check box, AP will create a<br>check for this one obligation, regardless of other obligations for ACME Soap in<br>the check run.                      |
|                                       | You could have one check for a single obligation and one check for three<br>other obligations.                                                                                                    |
|                                       | • If the Smith Paper Company vendor record indicates "Separate," by default there<br>will be a check mark in this check box. If you deselect this check box (i.e.,<br>remove the check mark), AP will create one combined check for this and any<br>other obligations in the check run that: |
|                                       | Belong to the Smith Paper Company, and                                                                                                    |
|                                       | Have the check box deselected.                                                                                                    |
|                                       | If you have not added the .VPAYMENT data item to the vendor record (Vendor<br>Data Items Tab on page 2.45), the check box will be deselected (i.e., checks will be<br>combined). You can change this setting by selecting the check box.                                                     |
|                                       | Note: This option is disabled for one-time vendors.                                                                                                    |
| <b>Discount</b>                       |                                                                                                    |
| <b>Type</b>                           | If you are entering or modifying discount information, select from the drop-down<br>menu (No Discounts, Percent of Total, or Flat Amount).                                                                                                    |
|                                       | • If you select Percent of Total or Flat Amount, additional fields will display.                                                                                                    |
|                                       | • If you are entering an obligation at an invoice stage and you have defined<br>discount information on the vendor record, default information displayed when<br>you selected the vendor.                                                                                                    |
|                                       | For more information on discounts, see Applying Vendor Discounts to Obligations<br>on page 2.87.                                                                                                    |
| Percent                               | Enter the percentage of the vendor discount.<br>• Displayed if you select Percent of Total from the Type drop-down menu.                                                                                                    |
| <b>Flat Amount</b>                    | Enter the dollar amount of the vendor discount.<br>. Displayed if you select Flat Amount from the Type drop-down menu.                                                                                                    |

*Table 3.5—Combined Entry, Header Tab (Continued)*

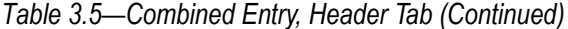

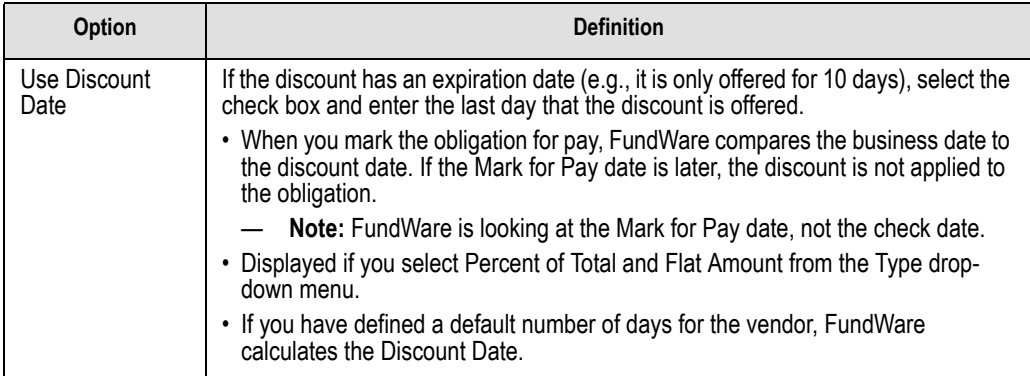

5. Continue to the next section for instructions on the **Data Items** tab.

#### DATA ITEMS TAB

Use the following instructions to complete the **Data Items** tab.

1. Select the **Data Items** tab (*Figure 3.12*).

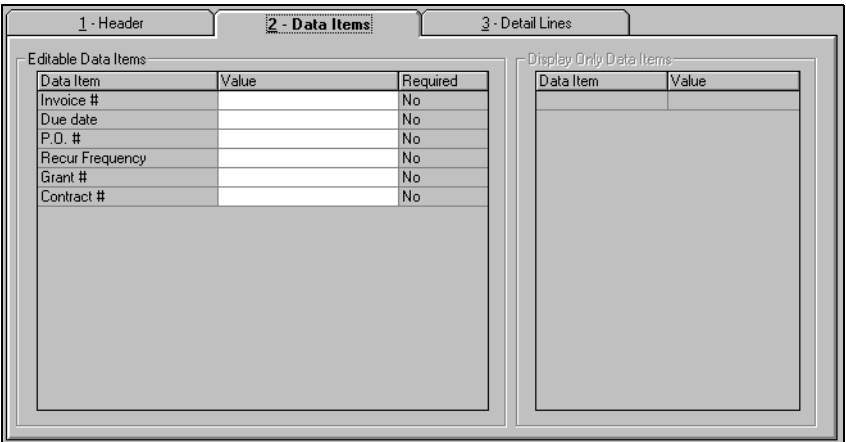

*Figure 3.12—Combined Entry—Data Items Tab*

2. Enter values for any applicable data items, including required data items. (If a data item is required, "Yes" is displayed in the Required column.)

Your organization can specify different Editable or Display Only Data Items for each stage. See *[Adding Stage Definitions](#page--1-2)* on page 1.75 for instructions.

3. Continue to the next section for instructions on the **Detail Lines** tab.

#### DETAIL LINES TAB

Use the following instructions to complete the **Detail Lines** tab.

 While you can add as many detail lines as necessary, the total amount on the tab must equal the total on the **Header** tab before you can complete the obligation entry process.

1. Select the **Distribution** tab to assign amounts to one or more accounts (*Figure 3.13*).

| <b>Obligation</b>                         |                       |                                    |                                                    |
|-------------------------------------------|-----------------------|------------------------------------|----------------------------------------------------|
| $1 -$ Header                              | 2 - Data Items        | $3 -$ Detail Lines                 |                                                    |
| Distribution Lines                        |                       |                                    |                                                    |
| Status   Line   Stage   Account Number(s) |                       | Account Description(s) Description | Amount                                             |
|                                           |                       |                                    |                                                    |
| Edit<br>New                               | <b>Delete</b><br>Auto |                                    | $$0.00$ $\blacktriangledown$<br>Distribution Total |

*Figure 3.13—Combined Entry—Data Items Tab*

2. Click **New** if this obligation does not use a distribution table. The Distribution Entry window displays (*Figure 3.14*).

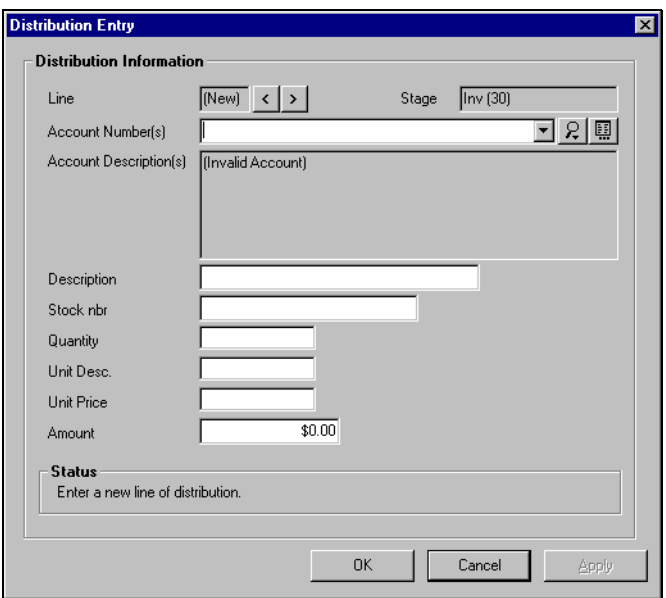

*Figure 3.14—New Distribution Entry*

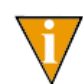

If you are applying a distribution table to this obligation, you will click Auto. See *[Using a Distribution Table](#page-111-0)* on page 2.100 for more information.

3. In the Account Number(s) field, enter the account number or select a number from the drop-down menu, which stores account numbers that you have entered recently. The description displays in the disabled Account Description field.

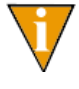

You can access the Account Selector or Account Maintenance by clicking the icons to the right of the text box. See *[Selecting an Account](#page-108-0)  [Through the Account Selector](#page-108-0)* on page 2.97 or *[Adding a New Account](#page-109-0)  [Through Account Maintenance](#page-109-0)* on page 2.98.

4. Complete the required information according to *[Table 3.6](#page-92-0)*.

*Table 3.6—Combined Entry, Detail Lines Tab*

<span id="page-92-0"></span>

| Field              | <b>Description</b>                                                       |
|--------------------|--------------------------------------------------------------------------|
| <b>Description</b> | Enter a description of the line item (up to 30 alphanumeric characters). |

| <b>Field</b> | <b>Description</b>                                                                                                    |
|--------------|----------------------------------------------------------------------------------------------------|
| Stock nbr    | Enter the item stock number (up to 15 alphanumeric characters).                                                                                                    |
| Quantity     | Enter the number of items purchased (up to 11 numeric characters).<br>• If you do not enter a decimal, a whole number is assumed.<br>• If you enter a decimal point, you can enter up to 6 places after the point.                                                                                                    |
| Unit Desc.   | Enter a description of the unit (e.g., box, ream) (up to 5 alphanumeric characters).<br>• FundWare does not use this information in any calculations.                                                                                                    |
| Unit Price   | Enter the price per unit (up to 15 numeric characters).<br>• If you do not enter a decimal, a whole number is assumed.<br>• If you enter a decimal point, you can enter up to 6 places after the point.                                                                                                    |
| Amount       | FundWare calculates the dollar amount based on the Quantity and Unit Price.<br>• If you modify this entry, FundWare assumes that the Quantity, Unit Description,<br>and Unit Price no longer apply and remove any entries in this field.<br>• This field must be populated with a dollar amount, either calculated by FundWare<br>or entered by the user (up to 9 numeric characters). |

*Table 3.6—Combined Entry, Detail Lines Tab (Continued)*

- 5. Click **Apply** to add another line, or click **OK** if you are finished.
- 6. When you have entered all the necessary obligation information:
	- Click **OK** to save the obligation and close the window. The obligation is saved to the applicable **New** subfolder (e.g., **Purchase Orders > New**).
	- Click **New** to save the obligation and continue entering additional obligations (i.e., creating a batch or group of obligations). Your obligation information is saved and the form is cleared.

When you have completed and saved your entries, the obligation is stored in the **New** subfolder. (*Figure 3.15* shows an example invoice in the **Invoice > New** folder.)

|                                                                                                    |                     | New Invoice - (Stage 30)                              |               |                                              |                       |                   |               |
|----------------------------------------------------------------------------------------------------|---------------------|-------------------------------------------------------|---------------|----------------------------------------------|-----------------------|-------------------|---------------|
| Accounts Payable Folders<br>냚<br>Vendors                                                                                                    | Obligation<br>(New) | Description<br>Cleaning after office party            | Vendor number | Vendor Name<br>500 Mountain Cleaning Service | Due date<br>9/26/2005 | Amount<br>\$75.00 |               |
| Obligations<br>F<br>Purchase Order<br>Invoice<br>E<br>New<br>Memorized Obligation<br>Disbursements<br>o.<br>Banko Uno<br>田<br>Alpenglow Federal Ba<br>由. |                     |                                                       |               |                                              |                       |                   |               |
| $\overline{\phantom{0}}$<br>$\vert \cdot \vert$                                                                                                    |                     | Total Amount of New: \$75.00 Number of Obligations: 1 |               |                                              |                       |                   |               |
|                                                                                                    |                     |                                                       | Verify        | Post                                         | New                   | Edit              | <b>Bemove</b> |

*Figure 3.15—Invoice > New Subfolder*

To move the obligation into the main folder (e.g., **Invoice**), click **Post**.

# **OBLIGATION ENTRY TOOLS**

There are a number of tools available to help you enter your obligations:

- The Vendor Selector can assist you to find a vendor.
- Vendor Maintenance allows you to add a vendor while you are entering an obligation.
- When you do not want to enter a record for a vendor, you can use the One-Time Vendor to enter the obligation.
- The .VPAYMENT vendor data item allows you to determine if the vendor will receive one check or multiple checks for multiple obligations.
- You can apply discounts to the obligation or vendor record.
- The Account Selector can assist you to find an account.

• Account Maintenance allows you to add a new account while you are entering an obligation.

## <span id="page-95-0"></span>**USING THE VENDOR SELECTOR**

When you are entering obligations, you can use the Vendor Selector to find a vendor record by the vendor number or sortkey.

1. Click the vendor selector button on the obligation  $(\mathbb{R})$ . The Vendor Selector displays (*Figure 3.16*).

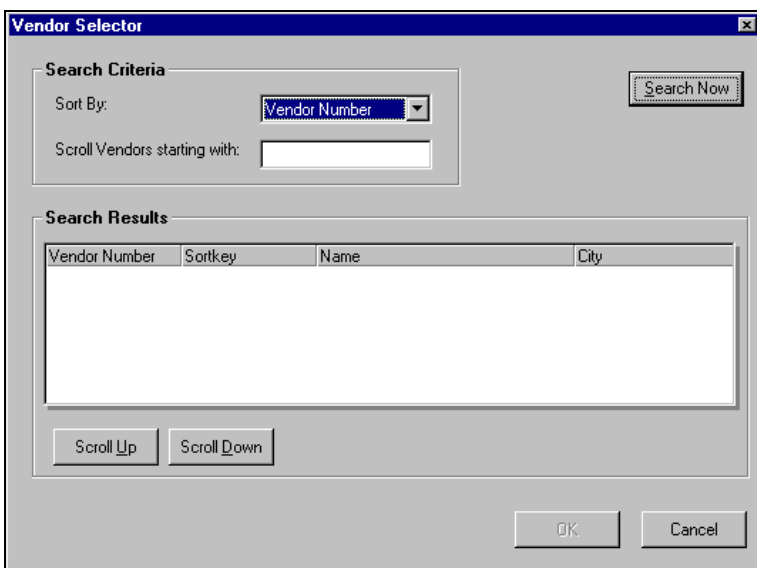

*Figure 3.16—Vendor Selector*

- 2. Select Vendor Number or Sortkey from the Sort By drop-down menu.
- 3. Enter the first value that FundWare should display in the Scroll Vendors Starting With text box.

4. Click **Search Now**. The search results display (*Figure 3.17*).

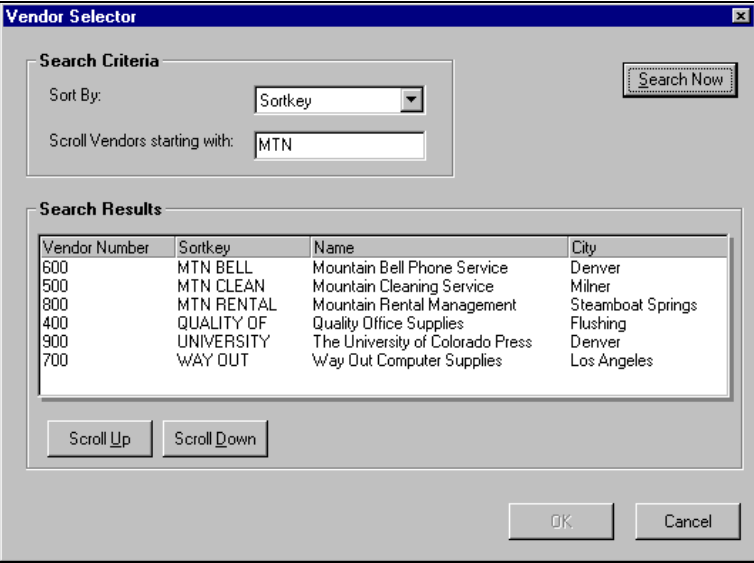

*Figure 3.17—Vendor Selector—Results*

5. Select a vendor and click **OK**. The vendor information is entered on the obligation.

# <span id="page-96-0"></span>**ADDING VENDORS DURING OBLIGATION ENTRY**

When you are adding obligations, you can also create a new vendor record. This is particularly useful if you are adding obligations in a batch and do not want to exit the obligation entry form.

1. Click **.** The Vendors Maintenance window displays (*Figure 3.18*).

| Locate Vendor by Number                                                                            |                       |        |       |
|----------------------------------------------------------------------------------------------------|-----------------------|--------|-------|
|                                                                                                    |                       |        |       |
| $\fbox{Vendor} \begin{tabular}{ l l } \hline Vendor & 0 \\ \hline 0 & 100 \\ \hline \end{tabular}$ | Name                  |        |       |
|                                                                                                    | One time vendors      |        |       |
|                                                                                                    | Betty S. Elwell       |        |       |
|                                                                                                    | Lottie S. Hastings    |        |       |
|                                                                                                    | John S. Nichols       |        |       |
|                                                                                                    | Helen S. Pino         |        |       |
|                                                                                                    | Shandra S. Jodene     |        |       |
|                                                                                                    | Don S. Lowell         |        |       |
|                                                                                                    | Katharine H. Emsden   |        |       |
|                                                                                                    | Eleanor H. Foley      |        |       |
|                                                                                                    | Glenn H. Hendricks    |        |       |
|                                                                                                    | Wanda H. Hunter       |        |       |
|                                                                                                    | Jordon H. Sitkoski    |        |       |
|                                                                                                    | George H. Webster     |        |       |
|                                                                                                    | Millicent H. Walsh    |        |       |
|                                                                                                    | Shannon H. McLaughlin |        |       |
|                                                                                                    | Claudia H. Capps      |        |       |
|                                                                                                    | Sterling H. Lathrop   |        |       |
| 101<br>102<br>103<br>104<br>105<br>107<br>108<br>110<br>111<br>111<br>111<br>111<br>111<br>111<br> | Teddi H. Hall         |        |       |
|                                                                                                    |                       |        |       |
| New                                                                                                | Edit                  | Delete | Close |

*Figure 3.18—Vendors Maintenance Window*

- 2. Click **New**. The New Vendor Entry window displays, open to the **Vendor** tab (see *[Figure 2.2—New Vendor Entry, Vendor Tab](#page-51-0)* on 2.40).
- 3. Enter the vendor information. See *[Adding Vendor Records](#page-50-0)* on page 2.39 for specific instructions.
- 4. When complete, click **OK** to save the vendor record and return to the Vendors Maintenance window.
- 5. Click **Close** to return to the obligation entry form.

### **USING THE ONE-TIME VENDOR FEATURE**

You might need to create an obligation for a vendor with whom you do not do business regularly. You may not want to add a record for this vendor, so you can use the "onetime vendor" record provided by FundWare instead.

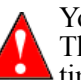

You cannot extract 1099 information from a one-time vendor transaction. Therefore, if you must produce a 1099 for the vendor, you cannot use the onetime vendor feature.

To use this feature, select the One-Time Vendor record from the Vendor Number or Vendor Name drop-down menu. FundWare enables the address fields, where you will enter the one-time vendor's name (required) and address (optional) information.

Continue with the obligation entry as you usually would.

## <span id="page-98-0"></span>**APPLYING VENDOR DISCOUNTS TO OBLIGATIONS**

There are two main ways in which you can apply vendor discounts to an obligation:

- A consistent discount offered by the vendor, stored on the vendor record.
- A one-time discount, applied directly to the obligation.

When you are entering an obligation at a stage defined for discounts (i.e., the field 7 Discount info setting of the stage definition is Y—Field is accessible), FundWare displays the Type field (*Figure 3.19*).

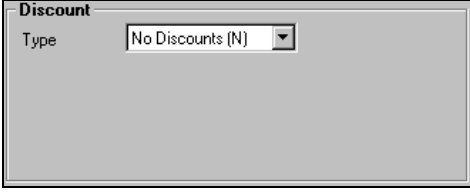

*Figure 3.19—Discount Type Field*

When you select a vendor with the Discount given by Vendor feature enabled, FundWare enters default discount information on the obligation (*Figure 3.20*). The date that FundWare displays in the Date field is calculated using the current business date and the Days defined on the vendor record.

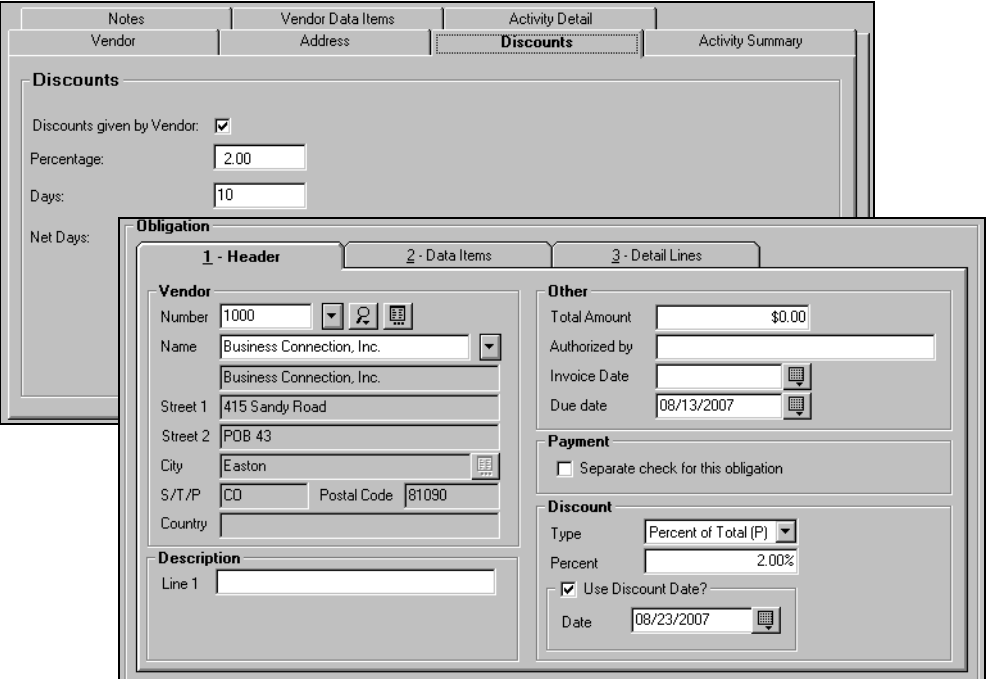

*Figure 3.20—Default Vendor Discount Information on Obligation*

You can modify any of the discount information. If you remove the check mark from the Use Discount Date check box (i.e., click the check box), the Date field is disabled and FundWare does not apply an expiration date for the discount.

If you select a vendor that does not have the Discount given by Vendor feature enabled, you can still select a discount option from the Type drop-down menu (*Figure 3.21*). FundWare applies your entries to the current obligation only.

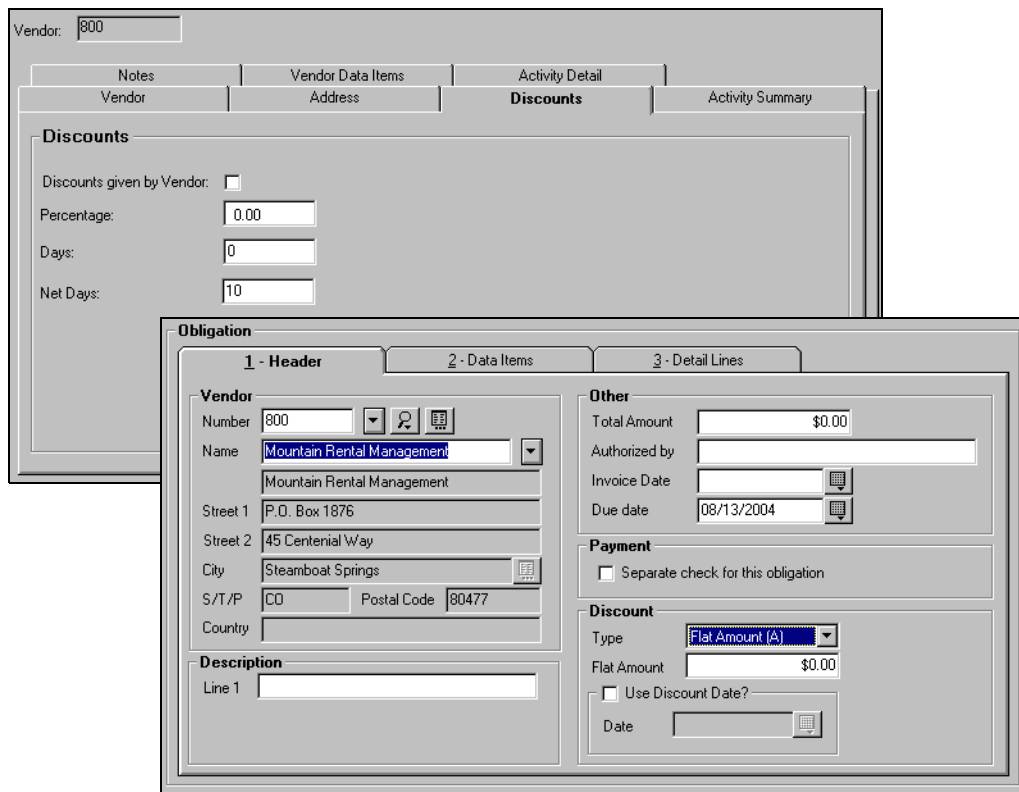

*Figure 3.21—Vendor Discount Information Added to Obligation*

You can enter the discount amount or percent, as well as specify if the discount applies for a certain period of time only.

## THE "TAKE DISCOUNT" OVERRIDE

In the normal course of the AP process:

- You enter an obligation, including any discount information (e.g., Flat Amount, Discount Date).
- You mark the obligation for pay.

• If the business date on which you mark the obligation for pay was after the Discount Date, FundWare nullifies the discount and you pay the full amount (i.e., the discount has expired).

However, if you use the "Take Discount" feature you can override any Discount Date at two points in the process:

- When you mark an obligation for pay, and
- When an obligation is in the **New Mark** folder for a bank (i.e., it has been marked for pay but not posted to the bank's **Mark for Payment** folder).

The following steps explain the configuration and process for the "Take Discount" feature.

1. Confirm which stage you have defined as Ready for Pay in field 3 of the Extended Setup parameter (**Setup > Extended Setup**) (*Figure 3.22*). (This is the stage at which you mark an obligation for pay.)

| Demo User                                                                            | Division 95                                                             | 12/30/2003                        |
|--------------------------------------------------------------------------------------|-------------------------------------------------------------------------|-----------------------------------|
|                                                                                      | Enter field to be changed (0 to accept)<br>$AP - Define$ Extended Setup |                                   |
| Parameter: OTSS                                                                      |                                                                         | Changed.: 12/30/03<br>User: 00101 |
| 1) Ledger post stages<br>Expense stage:<br>Paid stage:                               | 30<br>60                                                                |                                   |
| 2) Invoice stages<br>From stage:<br>To stage:                                        | 30<br>30                                                                |                                   |
| 3) Check writing stages<br>Ready to pay:<br>Marked for pay.:<br>Paid:<br>Reconciled: | 30<br>50<br>60<br>70                                                    |                                   |
| Uoided:                                                                              | 30<br>Parameter being changed.                                          | 1 of                              |
| $ESC = Ston$<br>F1=He.In                                                             | F2=Skip<br>F4=Paint                                                     |                                   |

*Figure 3.22—Ready for Pay Stage for Division 95*

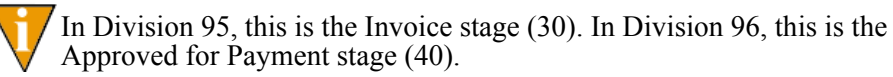

2. Define the Ready for Pay stage to allow you to edit obligations (*Figure 3.23*). This is specified in field 6 of the stage definition (**Setup > Master Records > Stages**, Allow Modify field).

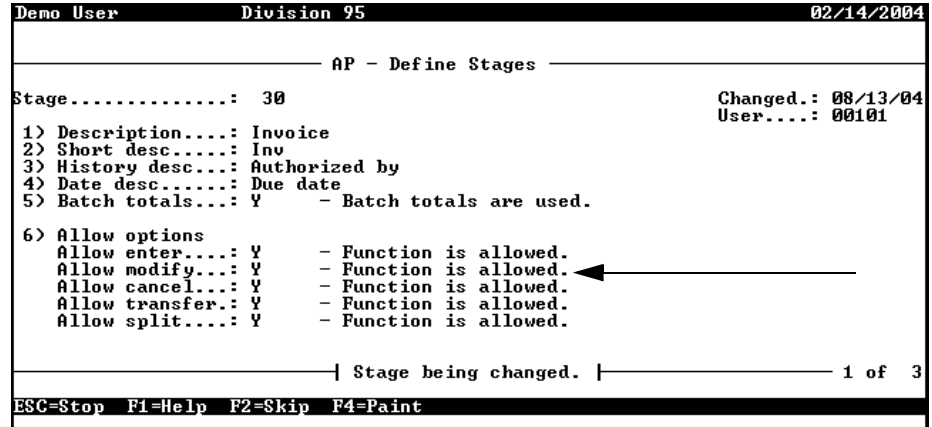

*Figure 3.23—Stage Definition—Allow Modify*

3. Define the Ready for Pay stage to allow the Take Discount feature (*Figure 3.23*). This is specified in field 7 of the stage definition (**Setup > Master Records > Stages**, Take Discount field).

|                                     | $AP - Define Stages$                             |             |                    |
|-------------------------------------|--------------------------------------------------|-------------|--------------------|
| Stage: 30<br>7) Entry options       |                                                  | User: 00000 | Changed.: 08/06/91 |
| Vendor: Y                           | - Field is accessible.                           |             |                    |
| Description: Y                      | - Field is accessible.                           |             |                    |
| History note: Y                     | - Field is accessible.                           |             |                    |
| Stage date: Y                       | - Field is accessible.                           |             |                    |
| Invoice date: Y<br>Take discount: Y | - Field is accessible.                           |             |                    |
| Discount info: Y                    | - Field is accessible.<br>- Field is accessible. |             |                    |
| Dist table: Y                       | - Field is accessible.                           |             |                    |
| Amount: Y                           | - Field is accessible.                           |             |                    |
| Detail                              | - Field is accessible.                           |             |                    |
| Distribution: Y                     | - Field is accessible.                           |             |                    |
|                                     |                                                  |             |                    |
|                                     | Stage being changed. F                           |             | 1 of               |

*Figure 3.24—Stage Definition—Take Discount Feature*

4. Mark the obligation for pay. The Mark for Pay—Group window displays, including the "Take Discount" check box (*Figure 3.25*).

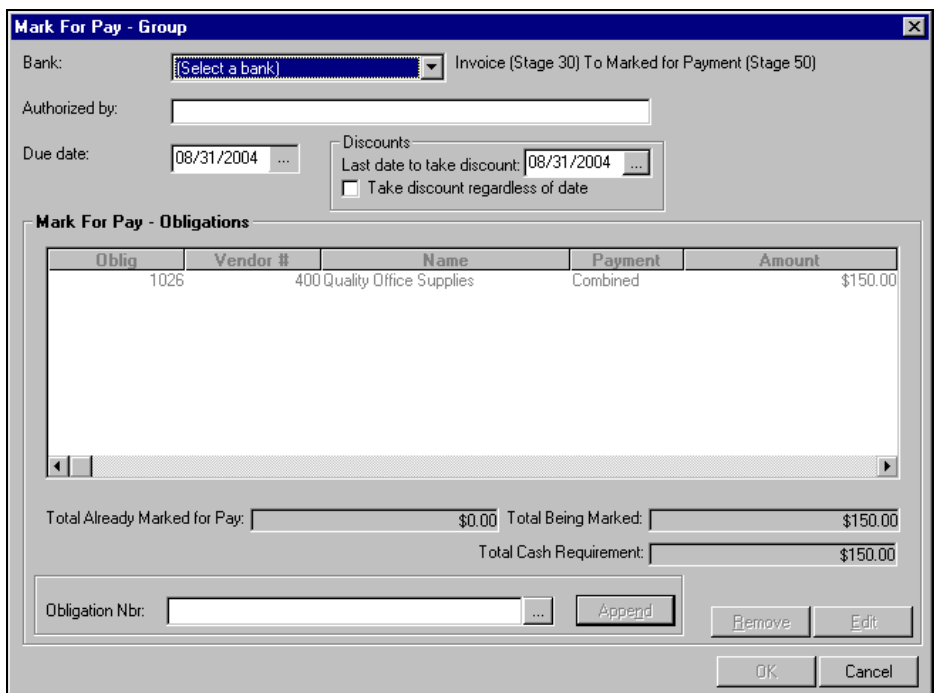

*Figure 3.25—Mark for Pay—Take Discount Regardless of Date Option*

5. Select the Take discount regardless of date check box to apply the discount. If necessary, you also can modify the Discount Date (i.e., Last date to take discount) at this time.

> For this example process, we will not apply the "Take Discount" setting at this step.

6. Click **OK** to mark the obligation for pay.

7. The obligation is saved to the **New Mark** folder for the bank after you have marked the obligation for pay but not posted it to the bank's **Mark for Payment** folder (*Figure 3.26*).

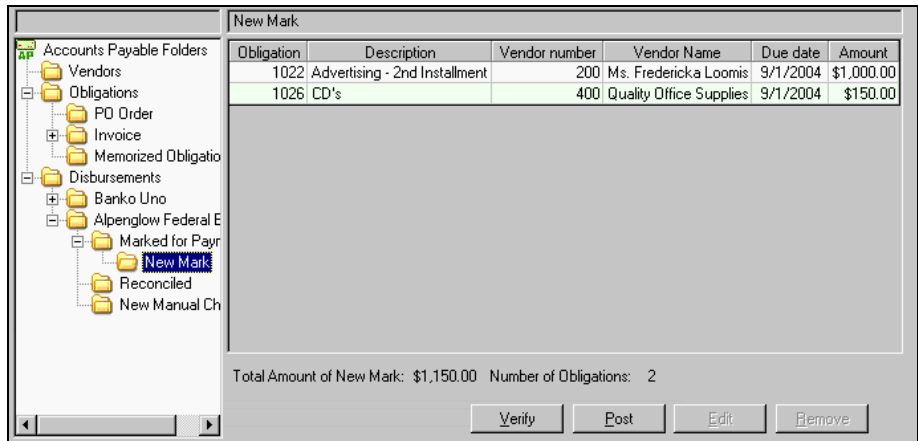

*Figure 3.26—New Mark Folder*

8. Open the obligation (e.g., double-click, select and click **Edit**). The Take discount regardless of date check box is displayed in the Discount area of the invoice (*Figure 3.27*).

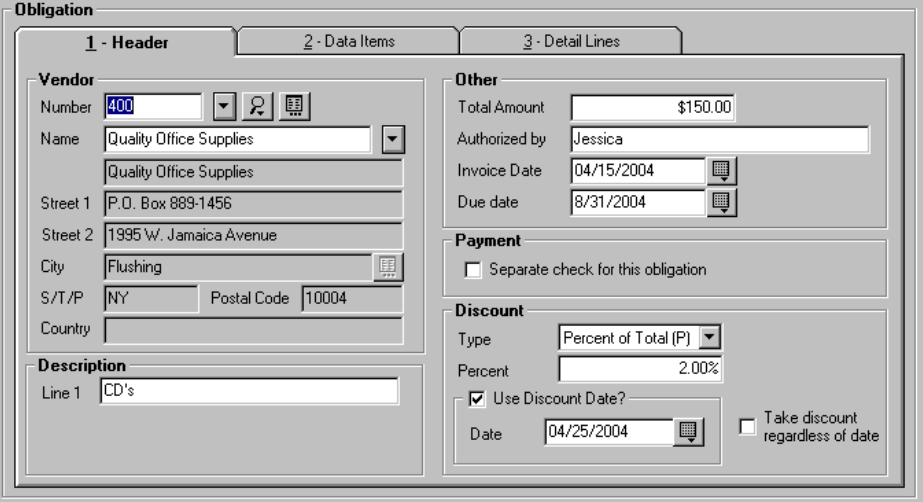

*Figure 3.27—Take Discount Regardless of Date*

- 9. Select the Take discount regardless of date check box to apply the discount. If necessary, you also can modify any of the discount information at this time.
- 10. Click **Apply** to save the information or **OK** to save the information and exit the window. When viewed in the detail pane, the invoice amount reflects the application of the discount (*Figure 3.28*).

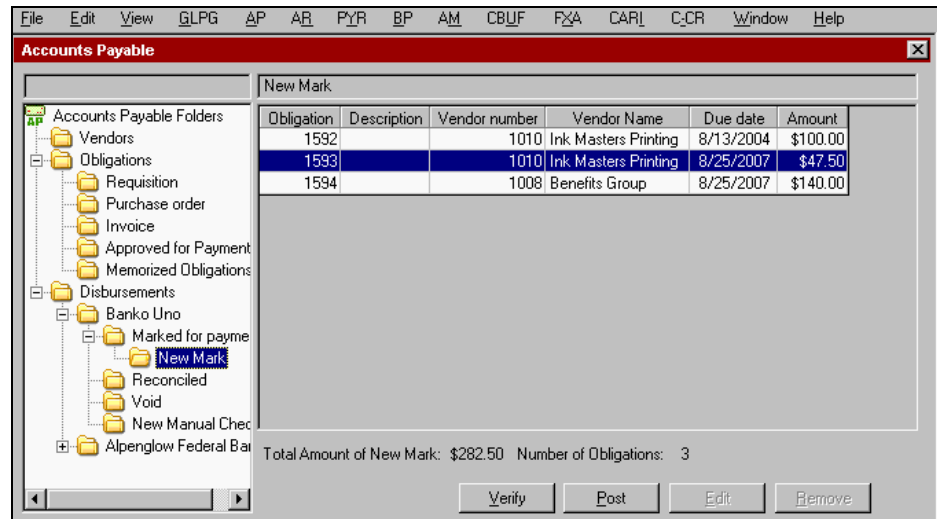

*Figure 3.28—Discount Applied to Invoice*

# **USING THE COMBINED OR SEPARATE CHECK FUNCTION**

The .VPAYMENT vendor data item applied to the vendor record indicates, by default, to Accounts Payable how you would like to handle multiple obligations to the same vendor within a check run. (See *[Vendor Data Items Tab](#page-56-0)* on page 2.45 for instructions to apply the .VPAYMENT data item to a vendor record.)

When you select a vendor during obligation entry, the .VPAYMENT setting from the vendor record is entered on the obligation entry form (*Figure 3.29*). However, you can override this setting at any time.

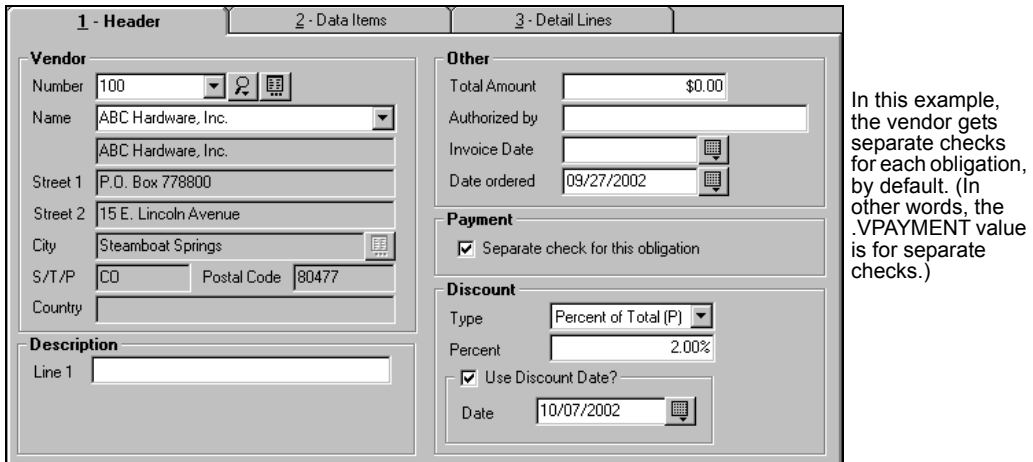

*Figure 3.29—.VPAYMENT Default From Vendor Record*

If one vendor has three obligations in a check run, and if the .VPAYMENT data item value is Separate for the vendor, AP will create three checks for the vendor (one for each obligation). (This assumes that you don't change the default payment setting for the vendor on each obligation.)

If you are an existing customer upgrading from a version prior to 7.20, you must add the .VPAYMENT data item to your Accounts Payable parameter. See *[Modifying the AP Parameter—For Upgrading Customers Only](#page-107-0)* on page 2.96 for instructions.

To override this setting for the obligation, select the Payment check box to remove or add a check mark. For example:

- If the ACME Soap vendor record indicates "Combined," by default there will be no check mark in this check box. If you select this check box, AP will create a check for this one obligation, regardless of other obligations for the ACME Soap in the check run.
	- You could have one check for a single obligation and one check for three other obligations.
- If the Smith Paper Company vendor record indicates "Separate," by default there will be a check mark in this check box. If you deselect this check box (i.e., remove the check mark), AP will create one combined check for this and any other obligations in the check run that:

- Belong to the Smith Paper Company, and
	- Have the check box deselected.

Your entry on the obligation will not change the setting on the vendor record.

By default, the check box will not be selected (i.e., checks will be combined) if:

- You are an existing Accounts Payable customer upgrading from a version earlier than 7.20, and
- You have not added the .VPAYMENT data item to the vendor record (see *[Modifying the AP Parameter—For Upgrading Customers Only](#page-107-0)* on page 2.96).

You can change this setting by selecting the check box on the obligation or changing the vendor record.

#### ONE-TIME VENDORS AND SEPARATE CHECKS

AP will not allow you to combine checks for a one-time vendor. Therefore, the Separate checks for this obligation check box will be disabled when you select Vendor Number 0 or the one-time vendors record on the obligation entry form. If you have multiple obligations for the same one-time vendor in a single check run, AP will create separate checks for each obligation.

#### PAYMENT SETTING AND PARTIAL TRANSFERS

Each obligation can have only one payment setting (i.e., either combined or separate), even if you transfer part the obligation to another stage (because each portion is still part of the same obligation). If you change the setting in one stage, FundWare will then change the payment setting for both stages.

#### <span id="page-107-0"></span>MODIFYING THE AP PARAMETER—FOR UPGRADING CUSTOMERS ONLY

If you are an existing Accounts Payable customer upgrading from a version of FundWare earlier than 7.20, you must modify your AP parameter for each division before you can use the .VPAYMENT vendor data item.

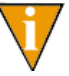

Remember—You must complete this task for all your divisions. If you use the sample divisions, you should modify the parameter for those divisions as well.

1. Click **Setup > Basic Setup** on the module navigator (if the module is not expanded, click **Accounts Payable** first) or select **Accounts Payable > Setup > Basic Setup** from the menu bar. The task option menu displays.
- 2. Type *C* to change the parameter. You do not need to actively change any information within the parameter.
- 3. Type  $\theta$  to accept the changes. The new data item will be added as the parameter is saved. (A message concerning this will appear briefly at the top of window.)
- 4. Type *E* to save the parameter and close the window.

#### **SELECTING AN ACCOUNT THROUGH THE ACCOUNT SELECTOR**

The Account Selector (*Figure 3.30*) is available from many locations in AP, including the obligation entry form. This feature allows you to locate an account using filters:

- ID types
- Status
- Account mask—No entry or an entry of X takes the place of account numbers, allowing a range of accounts to be filtered.
- Description—The account description.
- Aliases 1 and 2—Alternate account descriptions.

• Attributes—Attributes assigned to the account, e.g., EX for expense accounts.

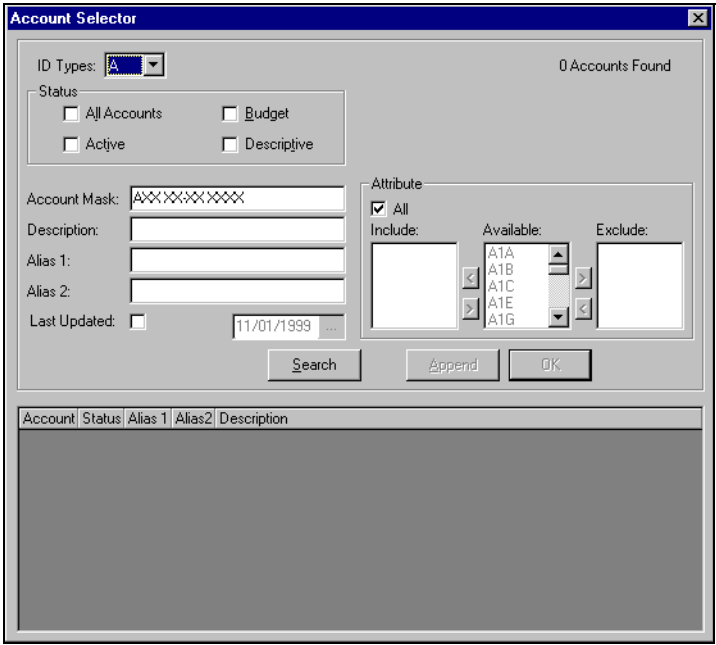

*Figure 3.30—Account Selector*

Use the following steps to filter accounts with the Account Selector.

- 1. Select the criteria by which to filter the account.
- 2. Click **Search**.
- 3. The accounts fitting the search criteria display.
- 4. Select the account that you want.
- 5. Click **OK**. The selected account number displays in the text box.

#### **ADDING A NEW ACCOUNT THROUGH ACCOUNT MAINTENANCE**

When you are entering obligations, you can use the Account Maintenance window add a new account number.

1. Click the Account Maintenance button  $(\blacksquare)$ . The Account Maintenance window displays (*Figure 3.31*).

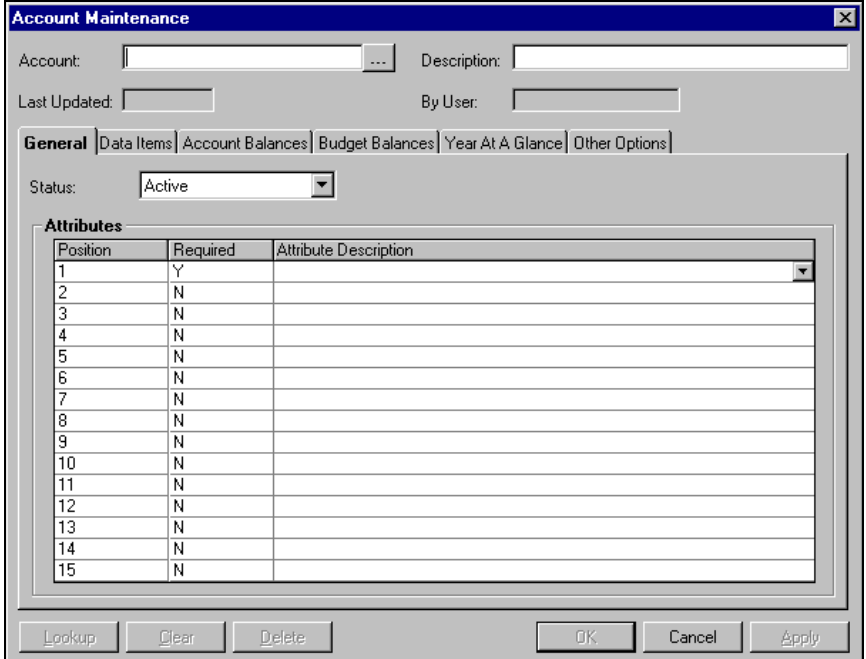

*Figure 3.31—Account Maintenance Window*

- 2. Enter the ID type and account number.
- 3. Enter the account description.
- 4. On the **General** tab, select a status.
- 5. Select an attribute in the first row.
- 6. Enter any additional information you want for this account.
- 7. Click **OK**.
- 8. Click **Apply** to add another account. If you are done, click **OK**.

#### **USING A DISTRIBUTION TABLE**

Distribution tables allow you to apply the obligation charges across a predetermined set of accounts. You access your distribution tables from the **Distribution** tab (separate entry) or the **Detail Lines** tab (combined entry). (See *[Working With Distribution Tables](#page--1-0)* [on page 1.113](#page--1-0) for more information.)

1. Click **Auto**. The Auto Distribution window displays (*Figure 3.32*).

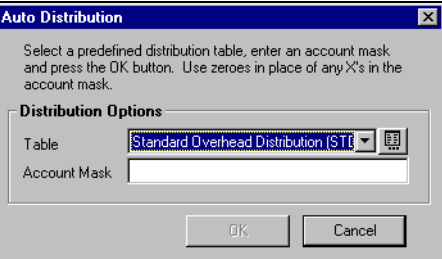

*Figure 3.32—Auto Distribution Window*

- 2. Select a distribution table from the drop-down list.
- 3. Enter the resolution account mask. (The resolution account is used with the distribution account mask to complete the account number.)

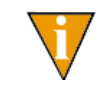

Enter zero (0) in the positions of the account where the distribution account has specific numbers (i.e., 0–9, not masked characters). For example:

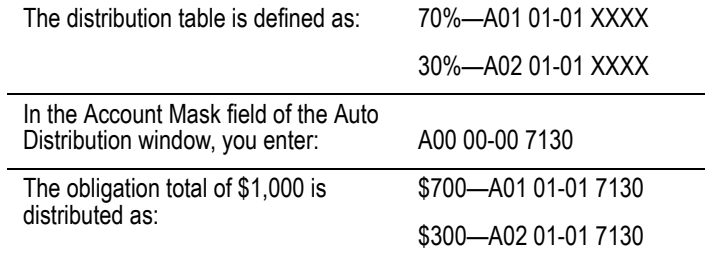

4. Click **OK**. The obligation amount is distributed as defined by the distribution table.

## **USING CREDIT MEMOS**

You can enter an obligation as a "credit memo" by entering the credit amount as a negative number. The next time you write checks for obligations to ABC Hardware, you can include this credit and decrease the total check amount (i.e., decrease the amount paid to ABC Hardware). For example,

- You return an item to ABC Hardware.
- ABC Hardware gives you a \$45.00 credit.
- You enter an obligation to ABC Hardware for –\$45.00.
- You enter two obligations to ABC Hardware, totalling \$150.00.
- When you process checks, include all three obligations.
- The check to ABC Hardware is \$105.00.

When applying credit memos, you need to following these rules:

- You cannot apply only part of a credit memo. Therefore, the obligations for the vendor must total more than the amount of the credit memo when you write your checks.
- Both the credit memo and the obligation to which it is applied are defined for combined checks (i.e., there is no check mark in the Separate check for this obligation box) (*Figure 3.33*).

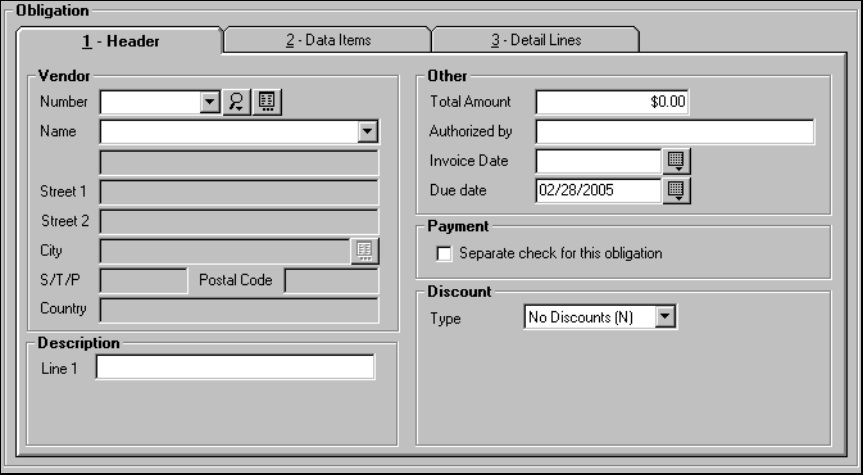

*Figure 3.33—Example Header Tab Defined for Combined Checks*

# **BUDGET CONTROL**

When your organization uses the Budget Control feature, FundWare monitors your Accounts Payable and General Ledger transactions to ensure that you remain within a specified budget for your accounts. You can define the Budget Control feature so that FundWare notifies the user when a transaction approaches or exceeds an account's budgeted amount.

If your organization is using the Budget Control feature, you can get three different types of messages (*Figure 3.34*):

- Message—Informs you when you are nearing the amount defined by the Budget Control message level.
- Warning—Informs you when you are nearing the amount defined by the Budget Control warning level.
- Error—Informs you when you are at or above the amount defined by the Budget Control error level.

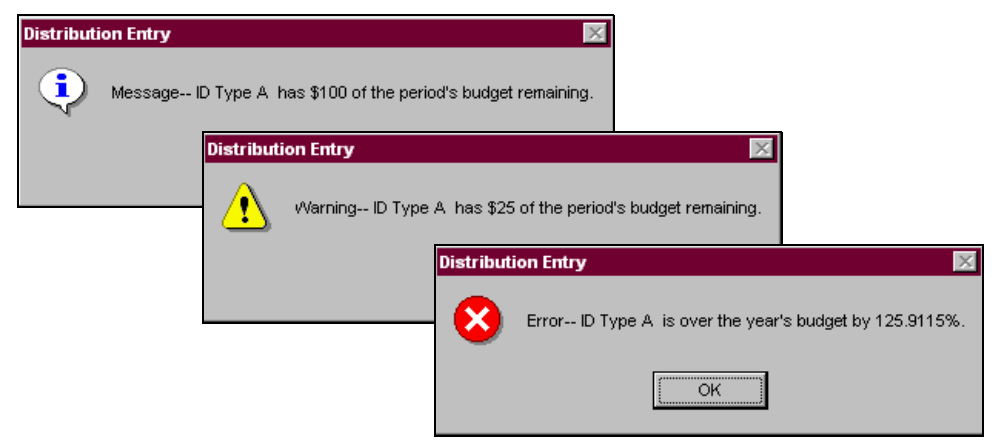

*Figure 3.34—Budget Control Messages*

You may complete the transaction if you get a Budget Control message or warning. However, if you get an error FundWare will not allow you to post the obligation. Consult the procedures defined by your organization to determine how you will handle Budget Control notices.

For more instructions to define Budget Control, see the *Blackbaud FundWare General Ledger–Project/Grant Guide*.

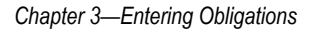

# **VERIFYING OBLIGATIONS**

Not every situation that exceeds budget limits can be reported during entry. For example:

- Budget Control compares the obligation amount to the budget amount in the General Ledger. However, before you actually post the obligations that are in your **New** subfolder, another user posts to General Ledger. This new posting impacts the budget for the accounts in your obligation.
- You enter obligations on May 31 (May budget  $= $300$ ), but do not post them until June 1 (June budget  $=$  \$0).

You can identify situations like by looking at the Pre-Posting Verification window. To display the window, open the temporary subfolders and click **Verify** (*Figure 3.35*). The Verify tasks displays all obligations within that subfolder, including those entered by other users. For more information on the temporary subfolders, see *[Tasks Within](#page-72-0)  [Temporary Subfolders](#page-72-0)* on page 2.61.

|                                                 |            | New Invoice - (Stage 30)                                 |               |                                 |           |            |
|-------------------------------------------------|------------|----------------------------------------------------------|---------------|---------------------------------|-----------|------------|
| Accounts Payable Folders                        | Obligation | Description                                              | Vendor number | Vendor Name                     | Due date  | Amount     |
| Vendors                                         | (New)      | August rent                                              |               | 800 Mountain Rental Management  | 9/27/2005 | \$1,525.00 |
| Obligations<br>E                                | (New)      | Custom design for invitations                            |               | 200 Ms. Fredericka Loomis       | 9/27/2005 | \$57.23]   |
| Purchase Order                                  | (New)      | Cleanup after company picnic                             |               | 500 Mountain Cleaning Service   | 9/27/2005 | \$250.00   |
| Invoice<br>⋿                                    | (New)      | August phone bill                                        |               | 600 Mountain Bell Phone Service | 9/27/2005 | \$125.66   |
| New:                                            | (New)      | Supplies                                                 |               | 100 ABC Hardware, Inc.          | 9/27/2005 | \$59.88    |
| Edited                                          |            |                                                          |               |                                 |           |            |
| Memorized Obligations                           |            |                                                          |               |                                 |           |            |
| Disbursements<br>⊟                              |            |                                                          |               |                                 |           |            |
| Banko Uno                                       |            |                                                          |               |                                 |           |            |
| Marked for Paymer                               |            |                                                          |               |                                 |           |            |
| Paid                                            |            |                                                          |               |                                 |           |            |
| Reconciled                                      |            |                                                          |               |                                 |           |            |
| Void                                            |            |                                                          |               |                                 |           |            |
| New Manual Checl                                |            |                                                          |               |                                 |           |            |
| Alpenglow Federal Ban<br>F                      |            |                                                          |               |                                 |           |            |
| Paid                                            |            |                                                          |               |                                 |           |            |
| Reconciled                                      |            |                                                          |               |                                 |           |            |
| New Manual Checl                                |            |                                                          |               |                                 |           |            |
| $\blacktriangleright$<br>$\left  \cdot \right $ |            | Total Amount of New: \$2,017.77 Number of Obligations: 5 |               |                                 |           |            |
|                                                 |            |                                                          | Verify        | Post<br><b>New</b>              | Edit      | Remove     |

*Figure 3.35—Pre-Posting Verification*

If you have defined an account with a budget of zero (\$0.00), FundWare will display a "No Budget" message when you post an obligation to that account. However, you can still post the obligation.

The Pre-Posting Verification window displays, open to the **Account** tab. There are three tabs available from the Pre-Posting Verification window: Account, Obligation, and Vendor.

The following sections provide clarification on each of these tabs.

#### **ACCOUNT TAB**

When the Pre-Posting Verification window opens, it is open to the **Account** tab (*Figure 3.36*).

| <b>Pre-Posting Verification</b>     |              |                                                         |             | ⊠                                                      |
|-------------------------------------|--------------|---------------------------------------------------------|-------------|--------------------------------------------------------|
| <b>Account #</b>                    |              | Amount to Post   Current Budget Bal   Bal after Posting |             | <b>Exception</b>                                       |
| F A01 03-02 7145                    | \$500.00     | \$0.00                                                  | ( \$500.00] | No Funds have been<br><b>Budgeted for this Account</b> |
| <b>⊞ A03 00-00 7145</b>             | \$475.00     | \$500.00                                                | \$25.00     | Message-- ID Type A has<br>5% of the year's budget     |
| <b>⊞ A04 00-00 7145</b>             | \$1,100.00   | \$0.00                                                  | \$1,100.00] | No Funds have been<br><b>Budgeted for this Account</b> |
| F A01 01-00 7145                    | \$1,000.00   | \$36,000.00                                             | \$35,000.00 |                                                        |
| FIA01 02-00 7145                    | \$500.00     | \$30,000.00                                             | \$29,500.00 |                                                        |
| F A01 03-01 7145                    | \$500.00     | \$26,000.00                                             | \$25,500.00 |                                                        |
|                                     |              |                                                         |             |                                                        |
| <b>Obligation</b><br><b>Account</b> | Vendor       |                                                         |             |                                                        |
|                                     |              |                                                         | Print       | Close<br>C Portrait C Landscape                        |
| Division: Division 95   User: 101   | 30 - Invoice | <b>NEW</b>                                              |             |                                                        |

*Figure 3.36—Pre-Posting Verification—Account Tab*

Click the plus sign (+) in the account column, to view the obligations that will post to that account (*Figure 3.37*). Any Budget Control messages are displayed in the exceptions column. Remember, the system will not let you post to any account that has an Error.

| <b>Account #</b>                                       | <b>Amount to Post</b> | <b>Current Budget Bal Bal after Posting</b> |                         | <b>Exception</b>                                                               |
|--------------------------------------------------------|-----------------------|---------------------------------------------|-------------------------|--------------------------------------------------------------------------------|
| $\Box$ A01 03-02 7145                                  |                       |                                             |                         |                                                                                |
| ·⊟ <new> - Mountain Rental Management - User 101</new> |                       |                                             |                         |                                                                                |
| Monthly rental                                         | \$500.00              |                                             |                         |                                                                                |
| Total---<br>ட⊓                                         | \$500.00              | \$0.00                                      | (\$500.00)              | No Funds have been<br>Budgeted for this Account                                |
| $\Box$ A03 00-00 7145                                  |                       |                                             |                         | Double-click the obligation line                                               |
| …⊟ <new> - Mountain Rental Management - User 101</new> |                       |                                             | to view the obligation. |                                                                                |
| Monthly rental                                         | \$475.00              |                                             |                         |                                                                                |
| Total---<br>щ                                          | \$475.00              | \$500.00                                    | \$25.00                 | Message -- ID Type A has 5%<br>of the year's budget remaining.                 |
| $\Box$ A04 00-00 7145                                  |                       |                                             |                         |                                                                                |
| …⊟ <new> - Mountain Rental Management - User 101</new> |                       |                                             |                         |                                                                                |
| Monthly rental                                         | \$1,100.00            |                                             |                         |                                                                                |
| Total---<br>щ                                          | \$1,100.00            | \$0.00                                      | [\$1,100.00]            | No Funds have been<br><b>Budgeted for this Account</b><br>$\blacktriangledown$ |
| <b>Obligation</b><br>Account                           | Vendor                |                                             |                         |                                                                                |

*Figure 3.37—Pre-Posting Verification—Account Tab Expanded*

You can double-click the obligation line (*Figure 3.37*) to view the obligation (*Figure 3.38*).

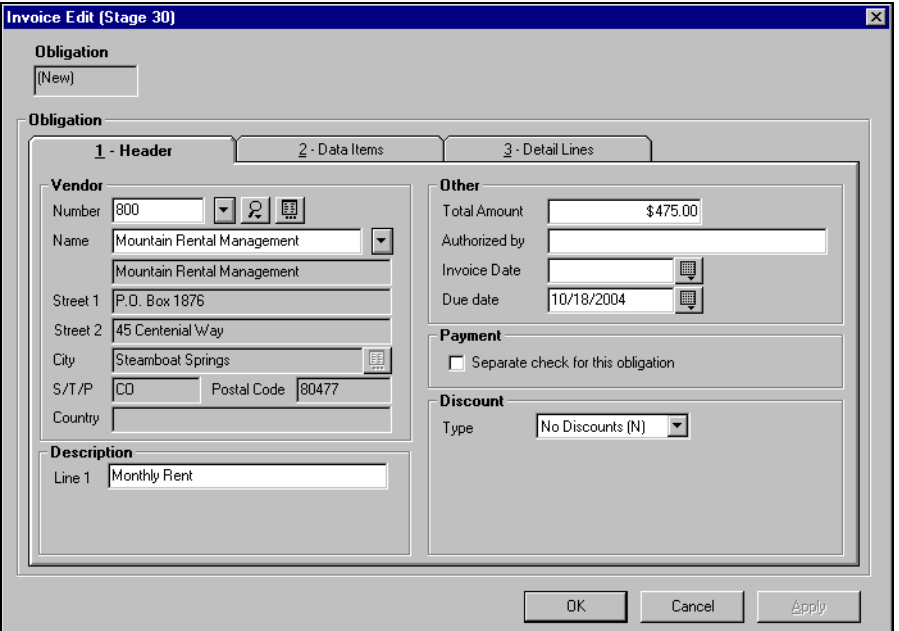

*Figure 3.38—Obligation Opened From the Verify Screen*

Note: If the obligation has been modified, FundWare will only note the change in amount. For example, we posted a purchase order for \$500 for Ace Hardware. The **Verify—Account** tab shows the \$500 purchase order, to account A01 01-00 7910 (*Figure 3.39*).

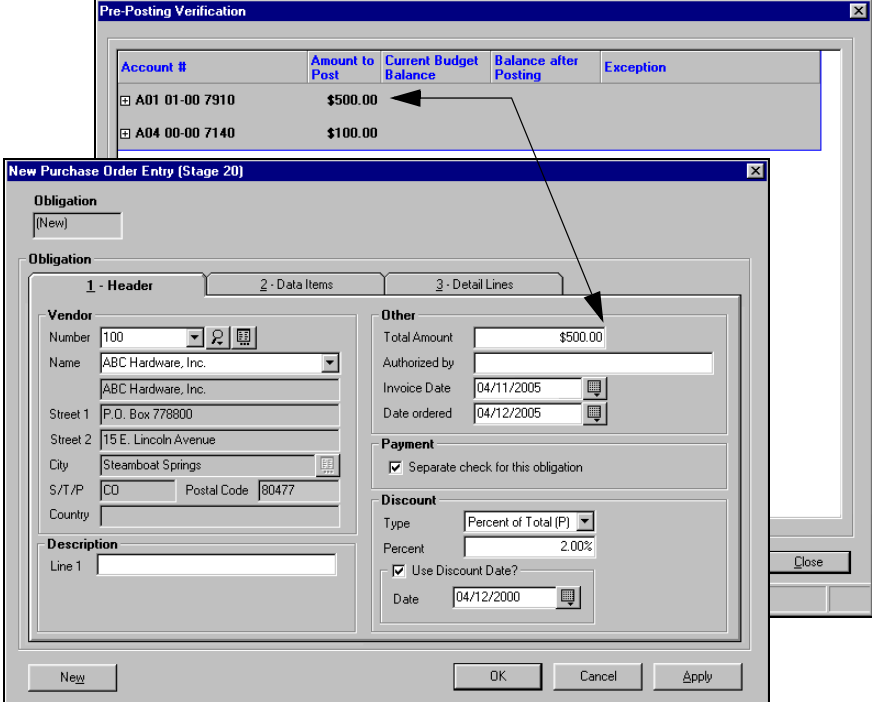

*Figure 3.39—Pre-Posting Verification—Verify*

We then posted the purchase order. Once posted, we edited the obligation by \$100, making the total amount \$600. The additional \$100 we applied toward account A01 01-00 7130. When we view the **Account** tab we see the \$100

because what you are verifying is the amount that will be posted to accounts. The \$500 has already been posted, therefore, only the additional \$100 displays (*Figure 3.40*).

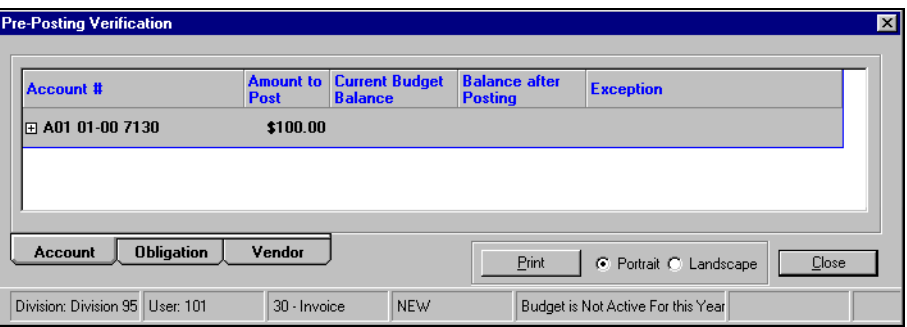

*Figure 3.40—Verify—Account Tab Showing the Difference*

From this tab you can:

• Sort the display by Exception (highest severity first) or by Account (as shown in *Figure 3.41*). To do so, click the applicable column heading.

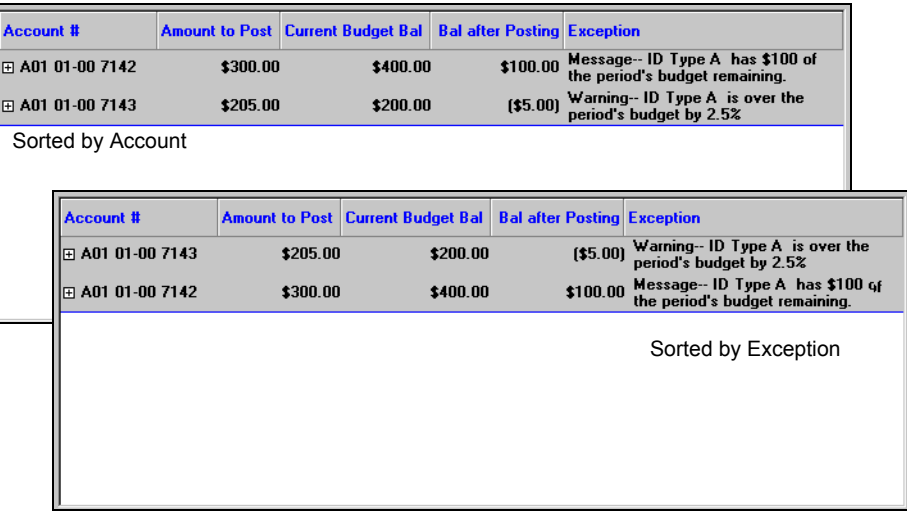

*Figure 3.41—sorting the Pre-Posting Verification Entries*

• Double-click an entry to display the obligation and modify your entries, as necessary.

- Click **Print** to produce a copy of the Verification window directly to the printer (i.e., this feature does not produce a file in your report directory). You can select the print orientation (i.e., Portrait or Landscape) using the applicable radio buttons.
- Click another tab for a different view.
- Click **Close** to return to the main window.

### **OBLIGATION TAB**

The **Obligation** tab on the Pre-Posting Verification window gives the obligation description and vendor name, distribution information, account number, and amount (*Figure 3.42*).

| <b>Obligation / Vendor Name /User</b>                            | <b>Distribution Line</b><br><b>Description</b> | <b>Account #</b> | <b>Amount</b>                   |
|------------------------------------------------------------------|------------------------------------------------|------------------|---------------------------------|
| <new> - Monthly Rent/<br/>Mountain Rental Management / 101</new> |                                                |                  |                                 |
|                                                                  | Monthly rental                                 | A01 01-00 7145   | \$1,000.00                      |
|                                                                  | Monthly rental                                 | A01 02-00 7145   | \$500.00                        |
|                                                                  | Monthly rental                                 | A01 03-01 7145   | \$500.00                        |
|                                                                  | Monthly rental                                 | A01 03-02 7145   | \$500.00                        |
|                                                                  | Monthly rental                                 | A03 00-00 7145   | \$475.00                        |
|                                                                  | Monthly rental                                 | A04 00-00 7145   | \$1,100.00                      |
|                                                                  |                                                | Total-           | \$4,075.00                      |
|                                                                  |                                                |                  |                                 |
|                                                                  |                                                |                  |                                 |
| <b>Obligation</b><br>Vendor<br><b>Account</b>                    |                                                | Print            | Close<br>C Portrait C Landscape |

*Figure 3.42—Pre-Posting Verification—Obligation Tab*

From this tab you can:

• Click **Print** to produce a copy of the Verification window directly to the printer (i.e., this feature does not produce a file in your report directory). You can select the print orientation (i.e., Portrait or Landscape) using the applicable radio buttons.

• Click **Close** to return to the main window.

#### **VENDOR TAB**

The **Vendor** tab on the Pre-Posting Verification window allows you to view the obligations in the batch by vendor (*Figure 3.43*).

| <b>Mountain Rental</b><br>\$4.075.00<br>Management - 800<br>P.O. Box 1876<br>A01 01-00 7145<br>\$1,000.00<br><new><br/>Monthly Rent<br/>Monthly rental<br/>45 Centenial Way<br/><new><br/>Monthly Rent<br/>Monthly rental<br/>A01 02-00 7145<br/>\$500.00<br/>Steamboat Springs, CO 80477<br/>A01 03-01 7145<br/>\$500.00<br/><new><br/>Monthly Rent<br/>Monthly rental<br/><new><br/>Monthly Rent<br/>A01 03-02 7145<br/>\$500.00<br/>Monthly rental<br/><new><br/>Monthly Rent<br/>Monthly rental<br/>A03 00-00 7145<br/>\$475.00<br/><new><br/>Monthly Rent<br/>A04 00-00 7145<br/>Monthly rental<br/>\$1,100.00<br/>\$4,075.00<br/>Total-<br/>Vendor Total-<br/>\$4,075.00<br/>\$4,075.00</new></new></new></new></new></new> | <b>Vendor Name--Number</b> | <b>Vendor Total Oblig. #</b> | <b>Obligation</b><br><b>Description</b> | <b>Distribution Line</b><br><b>Description</b> | <b>Account #</b> | <b>Amount User</b> |     |
|----------------------------------------------------------------------------------------------------|----------------------------|------------------------------|-----------------------------------------|------------------------------------------------|------------------|--------------------|-----|
|                                                                                                    | Ę                          |                              |                                         |                                                |                  |                    |     |
|                                                                                                    |                            |                              |                                         |                                                |                  |                    | 101 |
|                                                                                                    |                            |                              |                                         |                                                |                  |                    | 101 |
|                                                                                                    |                            |                              |                                         |                                                |                  |                    | 101 |
|                                                                                                    |                            |                              |                                         |                                                |                  |                    | 101 |
|                                                                                                    |                            |                              |                                         |                                                |                  |                    | 101 |
|                                                                                                    |                            |                              |                                         |                                                |                  |                    | 101 |
|                                                                                                    |                            |                              |                                         |                                                |                  |                    |     |
| <b>Total</b>                                                                                                    | Lщ                         |                              |                                         |                                                |                  |                    |     |
|                                                                                                    |                            |                              |                                         |                                                |                  |                    |     |
|                                                                                                    |                            |                              |                                         |                                                |                  |                    |     |

*Figure 3.43—Pre-Posting Verification—Vendor Tab*

From this tab you can:

- Click **Print** to produce a copy of the Verification window directly to the printer (i.e., this feature does not produce a file in your report directory). You can select the print orientation (i.e., Portrait or Landscape) using the applicable radio buttons.
- Click **Close** to return to the main window.

### **EDITING OBLIGATIONS**

Use the following steps to edit an obligation.

- 1. Open the applicable folder on the Navigation tree.
- 2. Select one or more obligations. (If you are in the **New** temporary subfolder, you can only select one obligation.)
- 3. Click **Edit**. The obligation entry form displays.
- 4. Edit the information, as necessary. If you selected multiple obligations, each obligation can be identified and accessed from the top of the window (*Figure 3.44*).

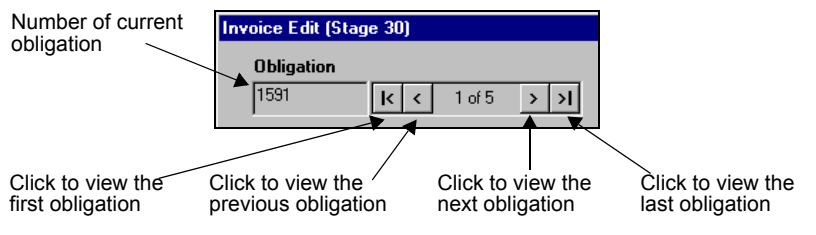

*Figure 3.44—Next Obligation*

- 5. Click **Apply** to save your changes and remain in the obligation entry form or **OK** to save your changes and close the form.
- 6. The obligation is stored in the **Edited** subfolder (e.g., **Invoice > Edited**) (*Figure 3.45*).

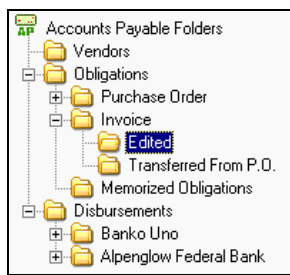

*Figure 3.45—Example Edited Subfolder*

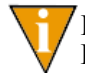

If the obligation was already in one of the temporary subfolders (e.g., **Invoice > New**), it remains in the folder.

7. Click **Post** to move it into the main folder (e.g., **Invoice**).

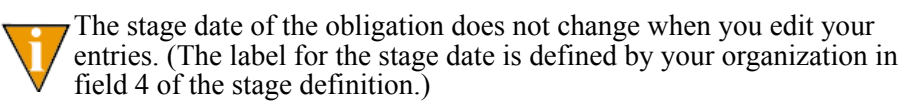

## **VOIDING OBLIGATIONS**

Use the following steps to void an obligation.

- 1. Open the applicable folder on the Navigation tree.
- 2. Select one or more obligations. (Because you can also select the obligations to void in the Void Obligation Group window, you can skip this step.)
- 3. Click **Void**. The Void Obligation Group window displays. Selected obligations display (*Figure 3.46*).

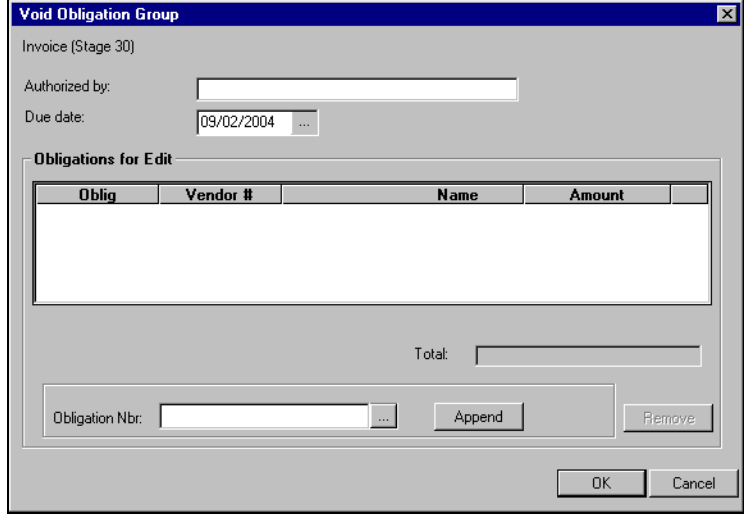

*Figure 3.46—Selected Obligations in the Void Obligation Group Window*

4. Complete the History note field, as necessary (up to 30 alphanumeric characters). FundWare enters this information in the History desc field on the obligation when you complete the transfer process.

The label for this field on the obligation is defined in field 3 (History desc) of the stage definition (e.g., Authorized by).

5. To change the default Stage Date, enter a new date or click the ellipsis to access the calendar function. (The Stage Date defaults to the current Business Date.)

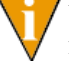

You can enter 00/00/0000 as the Stage Date or leave the field blank to maintain the original obligation date.

6. To select or add obligations to the transfer task, click the ellipsis  $(\Box)$ . The Multiple Obligation Selector window displays (*Figure 3.47*).

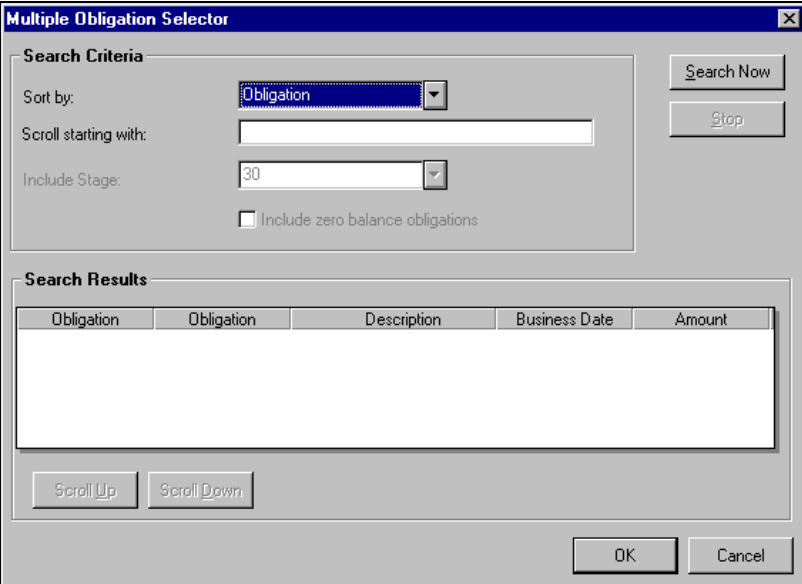

*Figure 3.47—Multiple Obligation Selector*

7. Enter your search criteria. FundWare will filter the search results based on the Sort By selection, and will jump to a specific location if you enter a value in the Scroll Starting With field.

8. Click **Search Now**. The search results display (*Figure 3.48*).

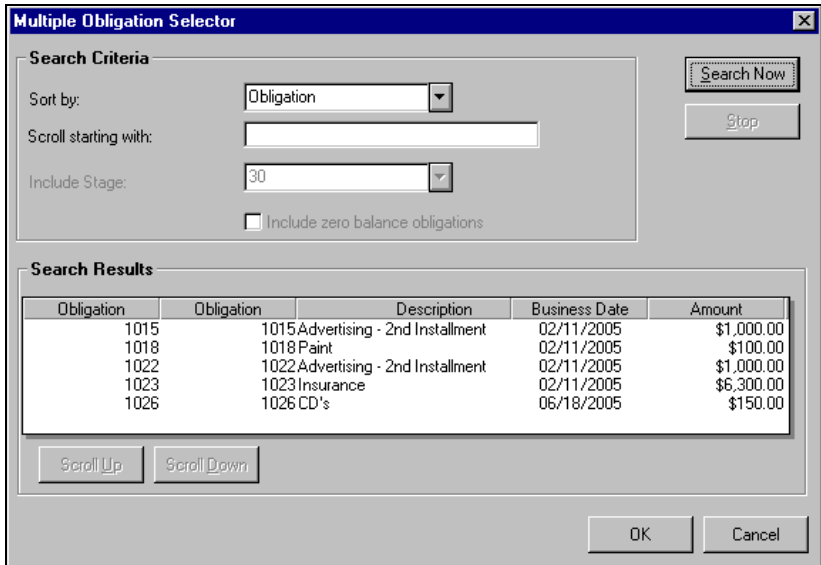

*Figure 3.48—Multiple Obligation Selector—Search Results*

You can sort the search results by clicking a column heading. Clicking the heading a second time reverses the sort order. Click **Scroll Up** or **Scroll Down** to move through the search results.

- 9. Select the obligations.
- 10. Click **OK** to close the Multiple Obligation Selector. The obligations are listed in the Obligation Nbr. field.

11. Click **Append** to add the obligations to the list of obligations in the Obligations for Edit area (i.e., the list of obligations that will be transferred) (*Figure 3.49*).

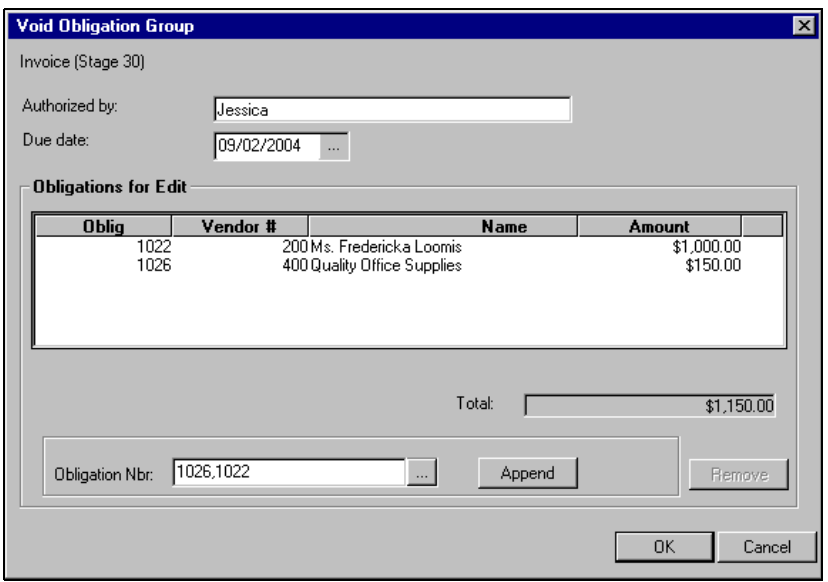

*Figure 3.49—Obligation Added to the Void Obligation Group*

You can remove an obligation by selecting the obligation and clicking the buttons in the lower right corner of the window. You must select a stage before you select an obligation (i.e., the obligations are not enabled until you select a stage).

12. Click **OK**. FundWare moves the obligation(s) to the **Voided** subfolder for the stage folder (e.g., **Invoice > Edited**) (*Figure 3.50*).

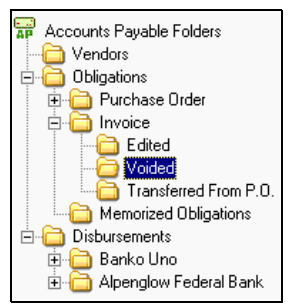

*Figure 3.50—Example Voided Subfolder*

13. Click **Post** to complete the void process. If you want to reverse the void status and return the obligation to the original stage folder, click **Remove**.

#### **VIEWING VOIDED OBLIGATIONS**

Voided obligations remain in the data files with a zero dollar amount and all data entry. This data can be seen on the **Activity Detail** tab of the vendor record and in the Invoice History report if you select the **Print zero dollars** option. No changes can be made to the obligation after it is voided and posted.

If you know the obligation number, you can also view a single voided obligation using AP Inquiry.

- 1. Click **Inquiry** on the module navigator (if the module is not expanded, click **Accounts Payable** first) or select **Accounts Payable > Inquiry** from the menu bar.
- 2. Select Obligation from the Category drop-down list.
- 3. Enter any additional criteria, as needed (*Figure 3.51*).

| Selection Criteria |             | Category<br>Obligations | $\overline{\phantom{a}}$            |
|--------------------|-------------|-------------------------|-------------------------------------|
| Data Item          | First Value | Last Value              | Include/Exclude                     |
| Obligation #       | 000000000   | 999999999               | Include<br>$\overline{\phantom{a}}$ |
|                    |             |                         |                                     |
|                    |             |                         |                                     |
|                    |             |                         |                                     |
|                    |             |                         |                                     |
|                    |             |                         |                                     |
|                    |             |                         |                                     |
|                    |             |                         |                                     |
|                    |             |                         |                                     |
|                    |             |                         |                                     |
|                    | Bun         | Print<br>Cancel         |                                     |

*Figure 3.51—AP Inquiry—Obligations*

4. Click **Run**. The matching obligations (excluding voided obligations) display in the Inquiry - Obligation Pick List (*Figure 3.52*).

| Obligation # | Vendor Name                 | Obligation Description        | Stage |
|--------------|-----------------------------|-------------------------------|-------|
| 1.000        | Ms. Fredericka Loomis       | <b>Advertising Contract</b>   | 20    |
| 1.004        | Mountain Cleaning Service   | Cleaning Contract - 6 mos     | 20    |
| 1.005        | American Business Insurance | Liability Insurance FY'98     | 20    |
| 1.024        | ABC Hardware, Inc.          |                               | 20    |
| 1.025        | ABC Hardware, Inc.          |                               | 20    |
| 1.015        | Ms. Fredericka Loomis       | Advertising - 2nd Installment | 30    |
| 1.018        | ABC Hardware, Inc.          | Paint                         | 30    |
| 1.022        | Ms. Fredericka Loomis       | Advertising - 2nd Installment | 30    |
| 1.023        | American Business Insurance | Insurance                     | 30    |
| 1.006        | American Business Insurance | Liability Insurance FY'98     | 60    |
| 1.007        | Ms. Fredericka Loomis       | Advertising Contract          | 60    |
| 1,008        | Mountain Rental Management  | Monthly Rent                  | 60    |
| 1,009        | Way Out Computer Supplies   | Computer paper                | 60    |
| 1.010        | Quality Office Supplies     | Office Supplies               | 60    |
|              |                             |                               | Close |

*Figure 3.52—Inquiry - Obligation Pick List*

- 5. Enter the voided obligation number in the Obligation number text box.
- 6. Click **Display**. The obligation displays in the Obligation View.

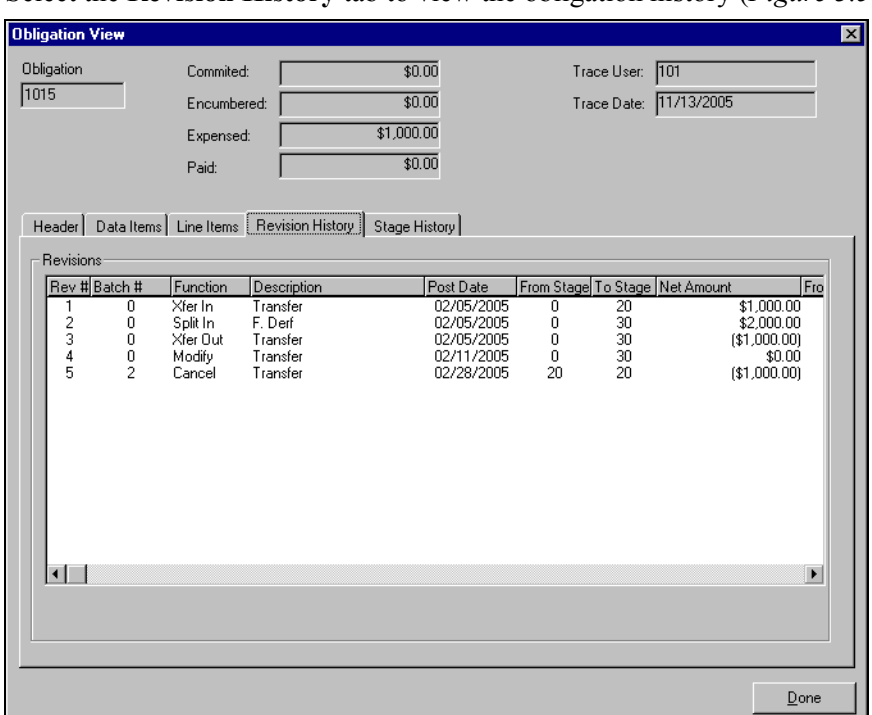

7. Select the **Revision History** tab to view the obligation history (*Figure 3.53*).

*Figure 3.53—Obligation View*

# **MEMORIZING OBLIGATIONS**

If you have recurring obligations (e.g., rent, a lease payment), you can create an obligation template. FundWare stores these templates in the **Memorized Obligations** folder (*Figure 3.54*). Once you have a memorized obligation to use as a template, you can create an active obligation at a later time without re-entering the data.

| <b>Accounts Pavable</b>       |              |                                                                              |               |                         |              | $\overline{\mathbf{x}}$ |
|-------------------------------|--------------|------------------------------------------------------------------------------|---------------|-------------------------|--------------|-------------------------|
|                               |              |                                                                              |               |                         |              | □<br>Filter             |
| Accounts Payable Folders<br>냚 | Obligation   | Description                                                                  | Vendor number | Vendor Name             | Last Used On | Amount                  |
| Vendors                       | <b>BROKE</b> | Quarterly Brokerage fee                                                      | 1019          | The Brokerage House     | 4/4/2008     | \$5,515.00              |
| Ė<br>Obligations              | <b>CLEAN</b> | Monthly cleaning                                                             |               | 1013 Clientele Cleaning | 7/15/2007    | \$4,000.00              |
| Requisition                   | <b>MEALS</b> | Meals served                                                                 |               | 1002 Food Source, Inc.  | 6/27/2008    | \$31,820.00             |
| Purchase order                | MORT         | Monthly Mortgage                                                             |               | 1009 First City Bank    | 7/15/2007    | \$9,618.33              |
| Invoice                       |              |                                                                              |               |                         |              |                         |
| Approved for Payment          |              |                                                                              |               |                         |              |                         |
| Memorized Obligations         |              |                                                                              |               |                         |              |                         |
| <b>Disbursements</b><br>Ėŀ    |              |                                                                              |               |                         |              |                         |
| AP Bank<br>$\overline{+}$     |              | Total of Memorized Obligations: \$50,953.33 Number of Memorized Obligations: |               |                         | -4           |                         |
| Endowment AP Accou<br>Ė       |              |                                                                              |               |                         |              |                         |
|                               |              |                                                                              | <b>Create</b> | <b>New</b>              | Edit         | Delete                  |

*Figure 3.54—Memorized Obligations Folder*

A memorized obligation can begin as an existing obligation or be created directly in the **Memorized Obligations** folder.

#### **MEMORIZING AN EXISTING OBLIGATION**

Use the following steps to create a memorized obligation from an existing obligation in a purchase order or invoice folder (i.e., a stage defined as Purchase Order in the PO Extended Setup parameter or Invoice or Basic Extended Parameter).

1. Select the obligation in stage folder. (This option is not available from any of the temporary subfolders.)

- Purchase Order (Stage 20)  $\overline{\Box}$  Filter Obligation<br>1000 Advertising Contract<br>1901 Clear Line Accounts Pavable Folders 54 Vendor number Vendor Name<br>200 Ms. Fredericka Loomis Date ordered<br>1/10/2005 Amount Vendors<sup>1</sup>  $$21,000.00$ Obligations 1004 Cleaning Contract - 6 mos 500 Mountain Cleaning Service 1/1/2005 \$3,000.00 Purchase Order 1005 Liability Insurance FY'98 300 American Business Insurance 1/1/2005 \$13,500.00 1015 Advertising - 2nd Installment  $$1,000.00$ 2/28/2005 200 Ms. Fredericka Loomis Menorized Obliga 1024 Monthly van insurance 300 American Business Insurance 9/27/2005 \$175.66 Disbursements Memorize Obligation 2 En Disponsements<br>En-C Banko Uno<br>En-C Alpenglow Federa Name: **INSUR**  $\overline{OK}$ Cancel Total Amount at Purchase Order Stage: \$38,675.66 Number of Obligations: 5 Memoriza  $\mathbf{F}$ Transfer New
- 2. Click **Memorize**. The Memorize Obligation window displays (*Figure 3.55*).

*Figure 3.55—Memorizing Obligations*

3. At the prompt, enter a name for the obligation. It is saved in the **Memorized Obligations** folder.

#### **ENTERING A MEMORIZED OBLIGATION**

Use the following steps to create a memorized obligation directly in the **Memorized Obligations** folder.

1. Open the **Memorized Obligations** folder.

2. Click **New**. The New Memorized Obligation window displays (*Figure 3.56*).

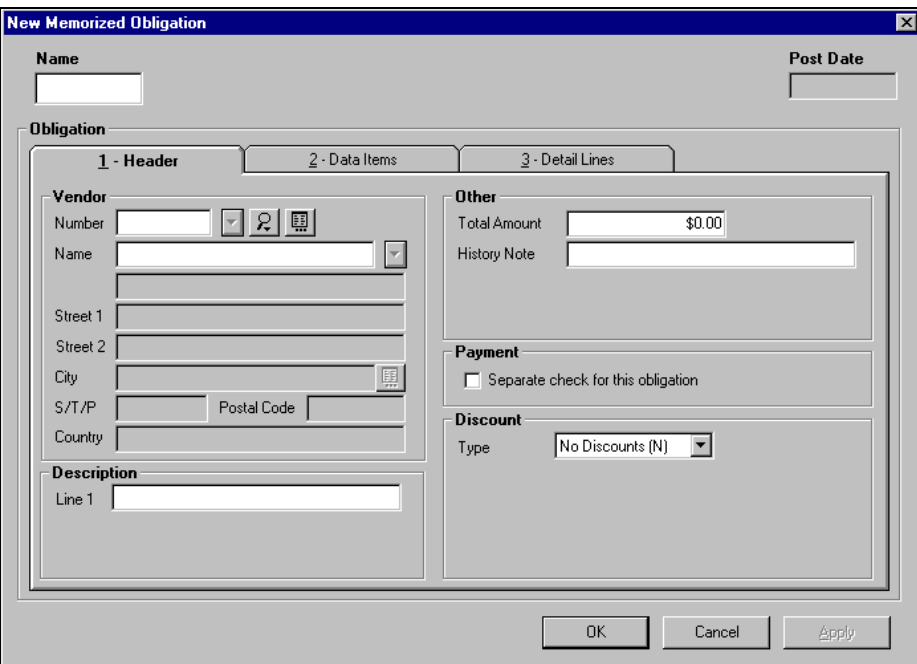

*Figure 3.56—New Memorized Obligation (Combined Entry)*

- 3. Enter the information just as you would for any obligation.
- 4. Click **OK**.

#### **CREATING A NEW OBLIGATION FROM A MEMORIZED OBLIGATION**

Use the following steps to create a new obligation from a memorized obligation template.

- 1. Open the **Memorized Obligations** folder.
- 2. Select the memorized obligation template that you want to use.

3. Click **Create**. The system asks you to select a stage to which the new obligation will be saved (*Figure 3.57*).

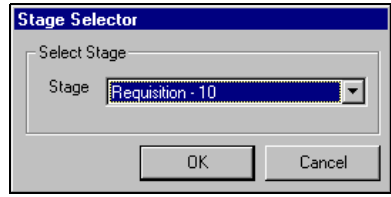

*Figure 3.57—Stage Selector*

- 4. Select the applicable stage.
- 5. Click **OK**. The obligation is added to the **New** subfolder of the selected stage (e.g., **Purchase Order > New**). From there you can post it to the stage folder.

#### **TIPS FOR WORKING WITH MEMORIZED OBLIGATIONS**

You can use the sorting options available in the detail pane to create a group of related obligations. For example:

- Display the Recur Frequency column (right click and select from the shortcut menu),
- Click the column heading to sort your memorized obligations by frequency,
- Select the appropriate obligations, and
- Click **Create** and select a stage to create all your monthly memorized obligations in one step.

You can also use filter your memorized obligations (*Figure 3.58*) to locate specific information quickly and easily. For more information on the obligation filter, see *[Filtering Obligations](#page-29-0)* on page 2.18.

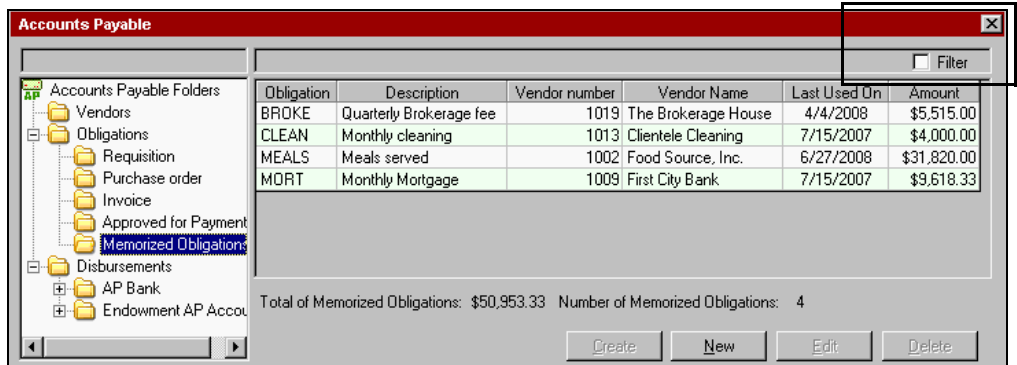

*Figure 3.58—Memorized Obligations Filter Option*

# **IMPORTING AND EXPORTING OBLIGATIONS**

All instructions for importing and exporting AP obligation data are included in the *Blackbaud FundWare System Administration Guide*. Please refer to this guide for more information. You can find all user guides in the **FundWare > Data > User Documentation** folder on your server.

# **C HAPTER 4**

# **TRANSFERRING AND SPLITTING OBLIGATIONS**

Once you have entered an obligation at a stage, you must move the obligation forward through your AP process. You can do this in a number of ways:

- Transfer—Moving a complete obligation from one stage to another.
- Split—Dividing an obligation into two separate obligations. The new obligation can remain at the original stage or move to another stage and is given a new obligation number.
- Partial transfer—Transferring just part of an obligation. Both parts of the obligation have the same obligation number, but separate dollar amounts.

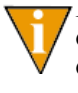

Before you transfer part of an obligation, consider splitting the obligation instead. When you split an obligation, you create a new obligation with a new obligation number. This can lead to less confusion than a partial transfer, which results in multiple amounts, stages, and dates associated with one obligation number

# **TRANSFERRING OBLIGATIONS**

You can transfer an obligation from one stage to another in two ways.

- Click **Transfer** and complete the Transfer Group window.
- Highlight the obligation(s) and drag it to another folder with the mouse.

When you transfer an obligation, FundWare moves the obligation to the applicable **Transferred From…** subfolder (e.g., **Invoice > Transferred From Purchase Order**). At this point, the obligation is still considered to be at the original stage (i.e., the **Activity Detail** tab of the vendor record lists the obligation at the original stage). FundWare moves the obligation to the new stage when you post from the **Transferred From…** subfolder.

#### **USING TRANSFER GROUP WINDOW**

Use the following steps to transfer one or more obligations using the **Transfer** button.

- 1. Open the applicable folder on the Navigation tree.
- 2. Select one or more obligations. (This is optional.)
- 3. Click **Transfer**. The Transfer Group window displays. Any selected obligations are included in the Obligations for Edit area (*Figure 4.1*).

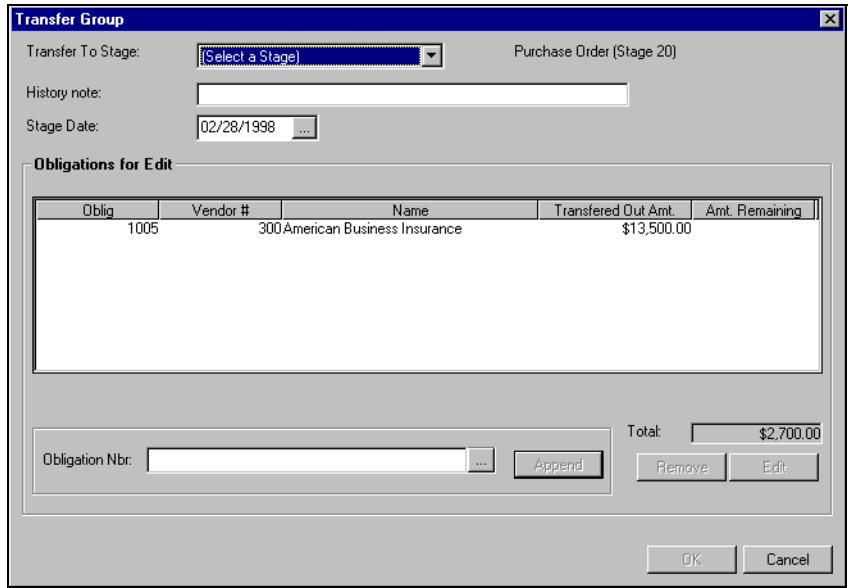

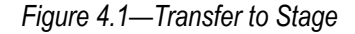

- 4. Select the Transfer To Stage from the drop-down list.
- 5. Complete the History note field, as necessary (up to 30 alphanumeric characters). FundWare enters this information in the History desc field on the obligation when you complete the transfer process.

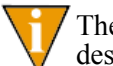

The label for this field on the obligation is defined in field 3 (History desc) of the stage definition (e.g., Authorized by).

*Chapter 4—Transferring and Splitting Obligations*

6. To change the default Stage Date, enter a new date or click the ellipsis to access the calendar function. (The Stage Date defaults to the current Business Date.)

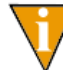

You can enter 00/00/0000 as the Stage Date or leave the field blank to maintain the original obligation date.

7. To select or add obligations to the transfer task, click the ellipsis  $(\blacksquare)$ . The Multiple Obligation Selector window displays (*Figure 4.2*).

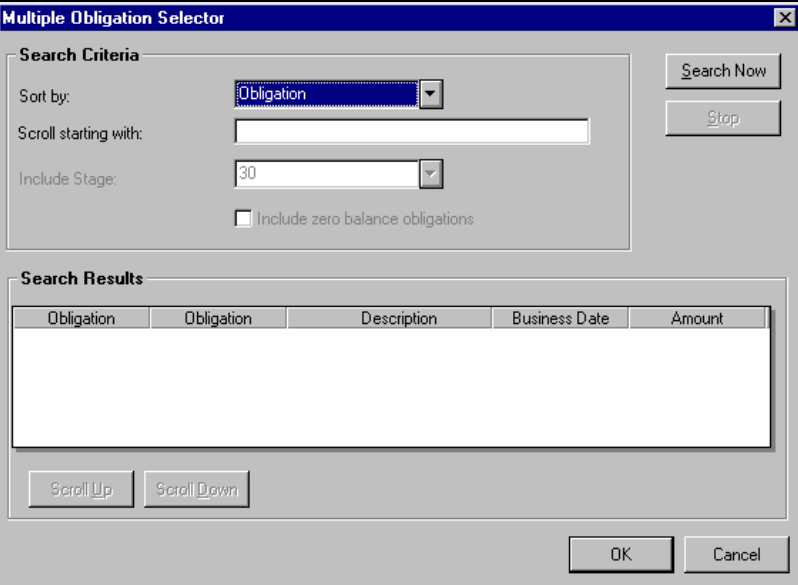

*Figure 4.2—Multiple Obligation Selector*

8. Enter your search criteria. FundWare will filter the search results based on the Sort By selection, and will jump to a specific location if you enter a value in the Scroll Starting With field.

9. Click **Search Now**. The search results display (*Figure 4.3*).

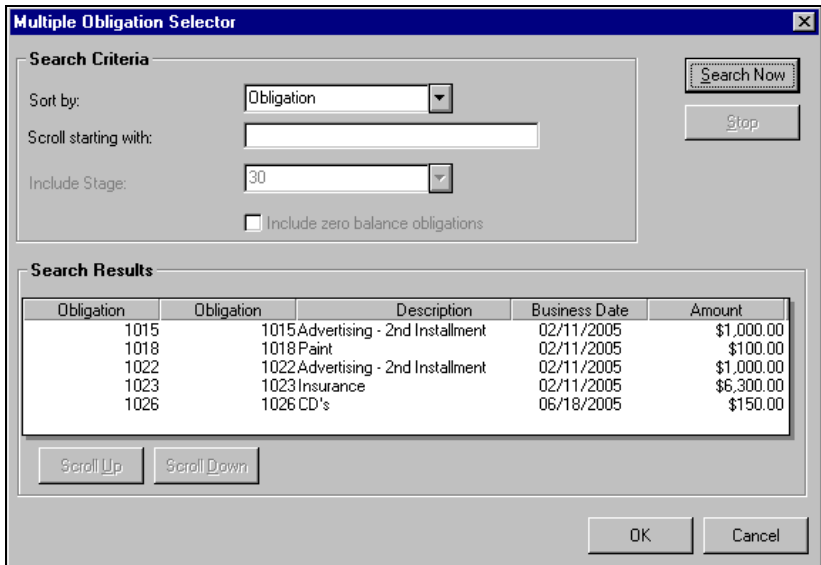

*Figure 4.3—Multiple Obligation Selector—Search Results*

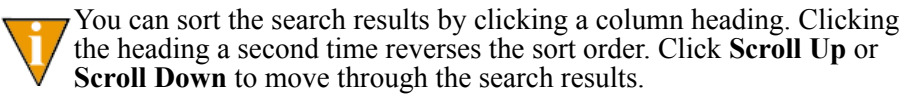

- 10. Select the obligations.
- 11. Click **OK** to close the Multiple Obligation Selector. The obligations are listed in the Obligation Nbr. field.

*Chapter 4—Transferring and Splitting Obligations*

12. Click **Append** to add the obligations to the list of obligations in the Obligations for Edit area (i.e., the list of obligations that will be transferred) (*Figure 4.4*).

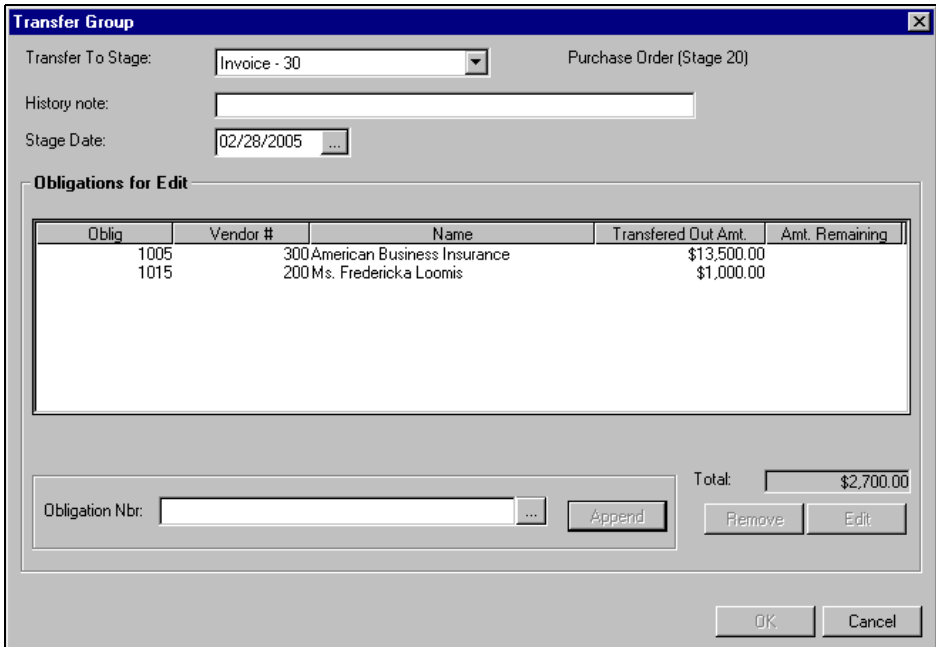

*Figure 4.4—Obligation Added to Transfer Group*

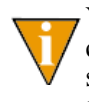

You can remove or edit an obligation by selecting the obligation and clicking the buttons in the lower right corner of the window. You must select a stage before you select an obligation (i.e., the obligations are not enabled until you select a stage).

13. Click **OK**. The obligation (or obligations) moves to the applicable **Transferred**  From... subfolder, waiting to be posted.

#### **USING DRAG-AND-DROP**

Use the following steps to transfer one or more obligations using the "drag-and-drop" option.

- 1. Open the applicable folder on the Navigation tree.
- 2. Select one or more obligations in the detail pane.

3. Hover the mouse over the obligation until the cursor display includes a plus sign and rectangle (*Figure 4.5*).

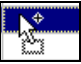

*Figure 4.5—Drop and Drag Cursor*

4. Click and hold the mouse button while dragging the cursor to the folder in which you want the obligation. If you are not allowed to move the obligation to the selected folder, the cursor will change to a circle and slash (*Figure 4.6*).

|                            |                                                                                                    | Purchase Order - (Stage 20)                                                                  |               |                                 |              |          |  |  |
|----------------------------|----------------------------------------------------------------------------------------------------|----------------------------------------------------------------------------------------------|---------------|---------------------------------|--------------|----------|--|--|
| Accounts Payable Folders   | Obligation                                                                                                    | <b>Description</b>                                                                           | Vendor number | Vendor Name                     | Date ordered | Amount   |  |  |
| Vendors                    |                                                                                                    | 300 American Business Insurance<br>1005 Liability Insurance FY'98<br>\$13,500.00<br>1/1/2005 |               |                                 |              |          |  |  |
| Obligations<br>Ė           |                                                                                                    | 1024 Monthly van insurance                                                                   |               | 300 American Business Insurance | 9/27/2005    | \$175,66 |  |  |
| Purcha Nider               | \$200.00<br>200 Ms. Fredericka Loomis<br>9/27/2005<br>1025                                                                           |                                                                                              |               |                                 |              |          |  |  |
| Invoice                    | \$99.63<br>9/27/2005<br>800 Mountain Rental Management<br>1026                                                                       |                                                                                              |               |                                 |              |          |  |  |
| New                        | \$99.12<br>600 Mountain Bell Phone Service<br>9/27/2005<br>1027  June bill                                                           |                                                                                              |               |                                 |              |          |  |  |
| Transferred Fr             |                                                                                                    |                                                                                              |               |                                 |              |          |  |  |
| Memorized Obligal          |                                                                                                    |                                                                                              |               |                                 |              |          |  |  |
| <b>Disbursements</b><br>Fŀ | In this example, the icon tells us we can't drag and drop this obligation to the Purchase Order folder because it is already in this |                                                                                              |               |                                 |              |          |  |  |
| Banko Uno                  |                                                                                                    | folder.                                                                                      |               |                                 |              |          |  |  |
| Alpenglow Federal<br>FF-   |                                                                                                    |                                                                                              |               |                                 |              |          |  |  |

*Figure 4.6—Drag and Drop Not Allowed*

The obligation (or obligations) moves to the applicable **Transferred From…** subfolder, waiting to be posted.

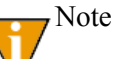

Note the following rules for using the drag-and-drop option:

- Subfolders that appear only when they hold obligations (e.g., **Mark for Pay**) must be displayed on the folder tree for you to drag-and-drop an obligation to them.
- Your security restrictions are respected (i.e., you cannot drag-and-drop an obligation to a stage from which you are restricted).
- You cannot drag-and-drop a memorized obligation to create a new obligation.

# **SPLITTING OBLIGATIONS**

You can split an obligation into two obligations: an edited original obligation and a new obligation (with a new obligation number).

*Chapter 4—Transferring and Splitting Obligations*

- The overall description, references, and discounts are applied to both obligations.
- The original obligation retains its stage and date.
- The new obligation uses a stage selected by you and a stage date equal to the business date at the time of the split.
- The new obligation number is stored in obligation reference A—Obligation number. The number of the originating obligation is stored in obligation reference C—Original obligation number.

When you split an obligation, FundWare moves the whole obligation to the applicable **Split From…** subfolder (e.g., **Invoice > Split From Purchase Order**). At this point, the obligation is still whole and considered to be at the original stage (i.e., the **Activity Detail** tab of the vendor record lists the obligation at the original stage). FundWare creates the new obligation when you post from the **Split From…** subfolder.

One of the most useful functions of obligation splitting is to subtract dollars from a long-term encumbrance as the dollars are actually spent. For example, you could create an obligation for the year's encumbrance for computer equipment. When a purchase is made, you split that purchase into a separate obligation so it can be processed and paid.

The process for splitting an obligations varies slightly depending on your entry method (i.e., combined or separate entry).

#### **SPLITTING OBLIGATIONS WITH COMBINED ENTRY**

Use the following steps to split an obligation if you are using combined entry.

- 1. Open the applicable folder on the Navigation tree.
- 2. Click **Split**. A window prompts you for the Split To Stage (*Figure 4.7*).

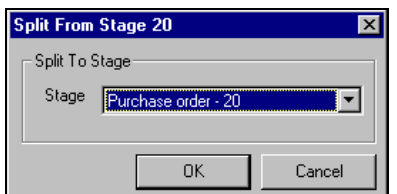

*Figure 4.7—Split to Stage*

3. Select the stage where you want FundWare to save the new obligation (created by the split) and click **OK**. The obligation displays, open to the **Header** tab (*Figure 4.8*).

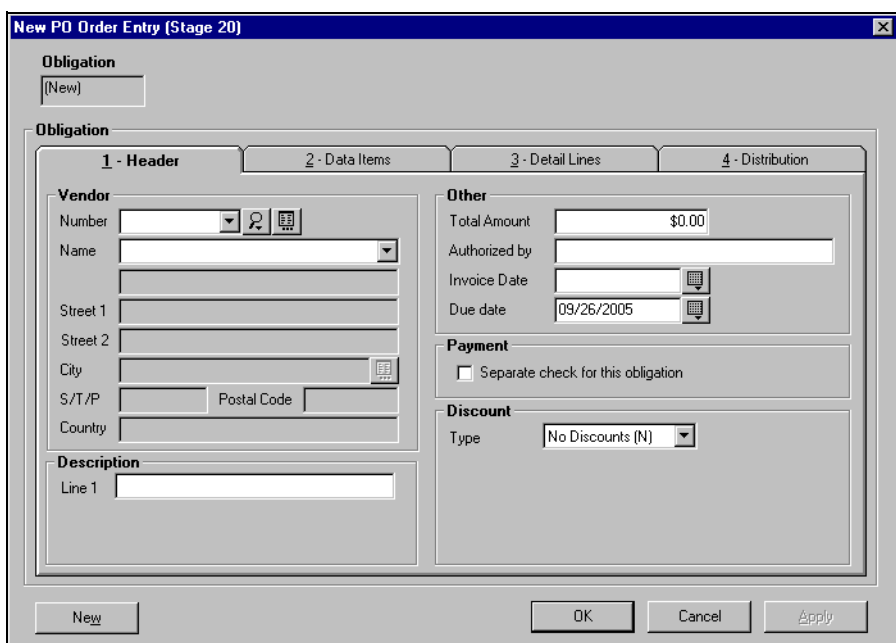

*Figure 4.8—Header Tab*
4. Select the **Detail Lines** tab. The distribution for the original obligation displays in the upper of two detail panes (*Figure 4.9*).

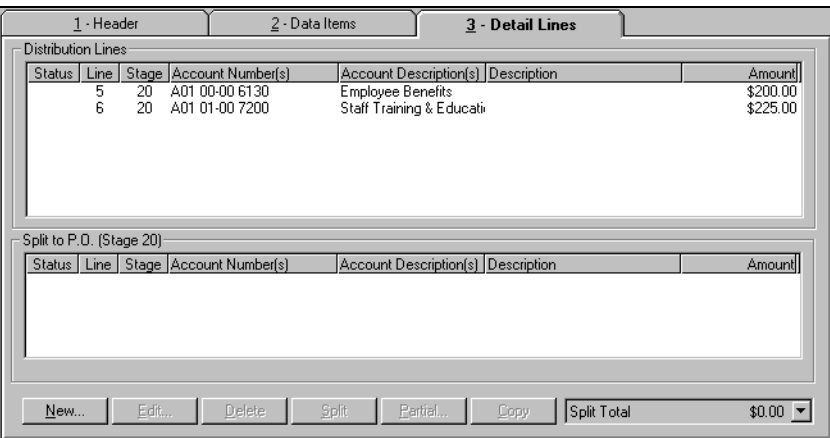

*Figure 4.9—Detail Lines Tab*

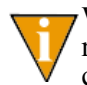

When you complete the split, the upper detail pane will contain the remaining portion of the original obligation, the lower detail pane will contain the detail lines for the new obligation.

5. If the obligation has multiple line items, you can split an entire line by highlighting it and clicking **Split**. The line moves to the lower detail pane (*Figure 4.10*).

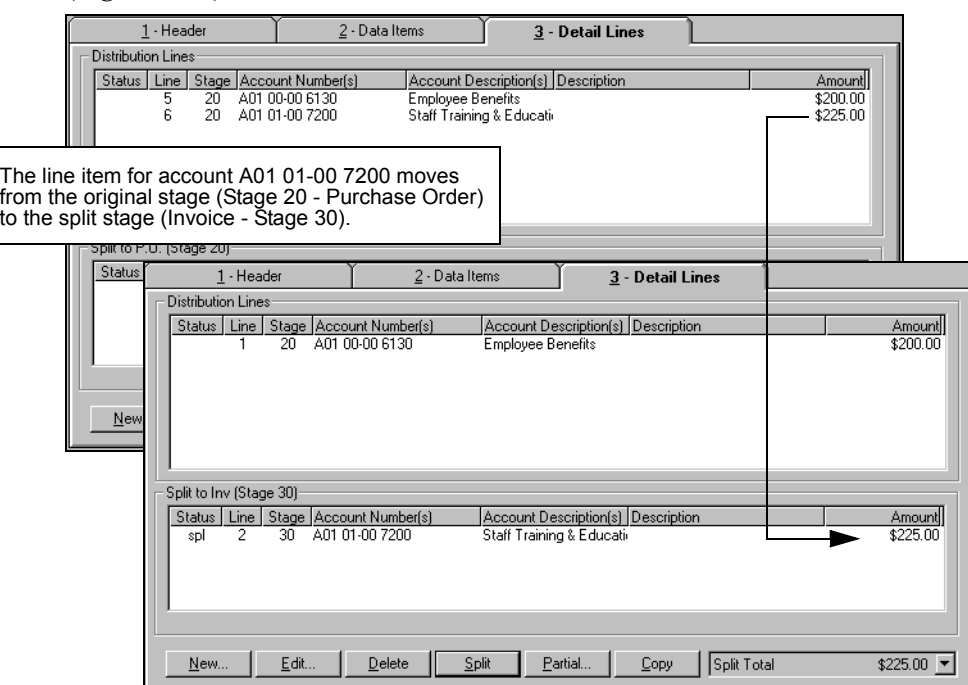

*Figure 4.10—Splitting an Entire Line Item*

6. To split a portion of a line item, highlight the line and click **Partial**. The Partial Split Distribution Line window displays (*Figure 4.11*).

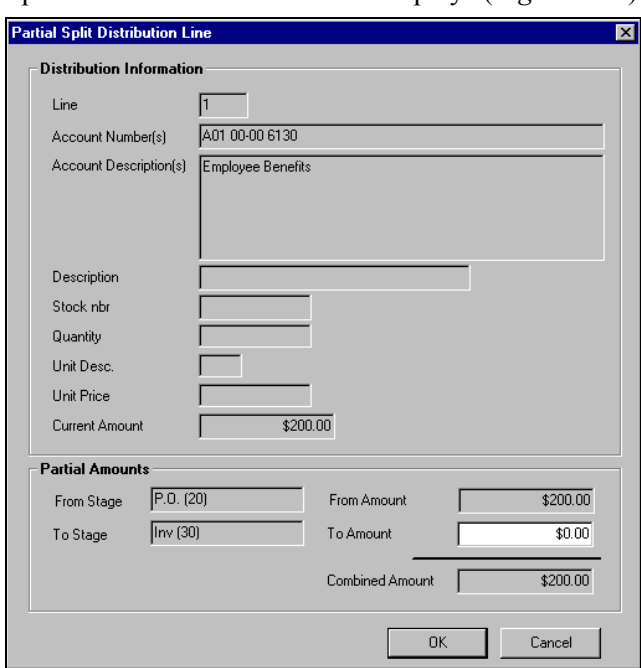

*Figure 4.11—Partial Split Distribution Line*

7. Enter the Split Amount or the Split Quantity and click **OK**. You return to the **Line Items** tab (*Figure 4.12*).

| 1 - Header                                      | 2 - Data Items                                                                     | 3 - Detail Lines                   |                     |
|-------------------------------------------------|------------------------------------------------------------------------------------|------------------------------------|---------------------|
| Distribution Lines                              |                                                                                    |                                    |                     |
| Status   Line   Stage   Account Number(s)<br>20 | A01 00-00 6130<br><b>Employee Benefits</b>                                         | Account Description(s) Description | Amount<br>\$155.00  |
|                                                 |                                                                                    |                                    |                     |
| Split to Inv (Stage 30)                         |                                                                                    |                                    |                     |
| Status  <br>Stage Account Number[s]<br>Line     |                                                                                    | Account Description(s) Description | Amount              |
| 2<br>30<br>spl<br>3<br>30<br>spl                | A01 01-00 7200<br>Staff Training & Educatio<br>A01 00-00 6130<br>Employee Benefits |                                    | \$225.00<br>\$45.00 |
| Edit<br>New                                     | Delete<br>Split                                                                    | Split Total<br>Partial<br>Copy     | $$270.00$ $\star$   |

*Figure 4.12—Line Items Tab With Split Amount*

8. To enter or edit the line item information, highlight a line in one of the detail panes and click **Edit**. The Distribution Entry window displays (*Figure 4.13*).

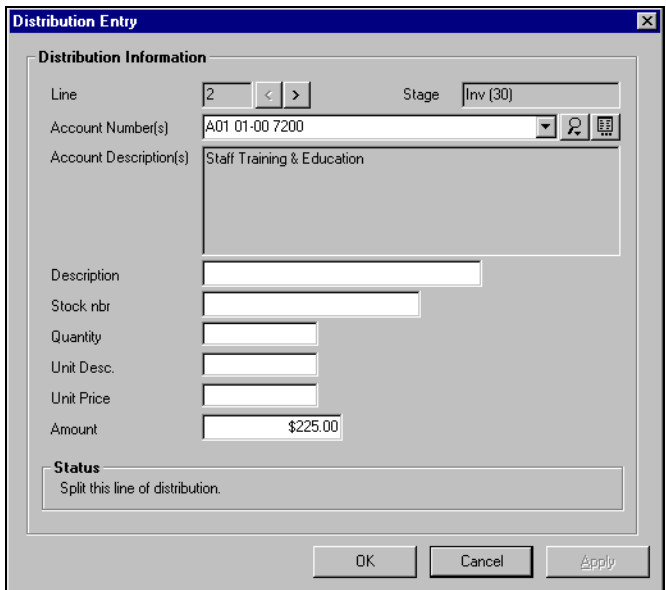

*Figure 4.13—Distribution Entry Screen*

- 9. Enter the detail information and click **OK**. The Distribution Entry window closes and you return to the **Detail Lines** tab of the obligation entry form.
- 10. Click **Apply** to save your changes and remain in the obligation form, or click **OK** to save your changes and close the obligation form. The obligation moves to the appropriate **Split From** subfolder (e.g., **Invoices > Split From P.O.**).

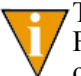

The whole obligation is stored in the appropriate **Split From** subfolder. FundWare will create the new obligation and return the remainder obligation to the original stage when you post.

11. If the new obligation is ready for posting, select it and click **Post**. The stage date for the new obligation reflects the current business date.

#### **SPLITTING OBLIGATIONS WITH SEPARATE ENTRY**

Use the following steps to split an obligation if you are using separate entry.

- 1. Open the applicable folder on the Navigation tree.
- 2. Click **Split**. A window prompts you for the Split To Stage (*Figure 4.14*).

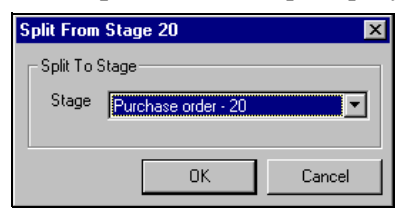

*Figure 4.14—Split to Stage*

3. Select the stage where you want FundWare to save the new obligation (created by the split) and click **OK**. The obligation displays, open to the **Header** tab (*Figure 4.15*).

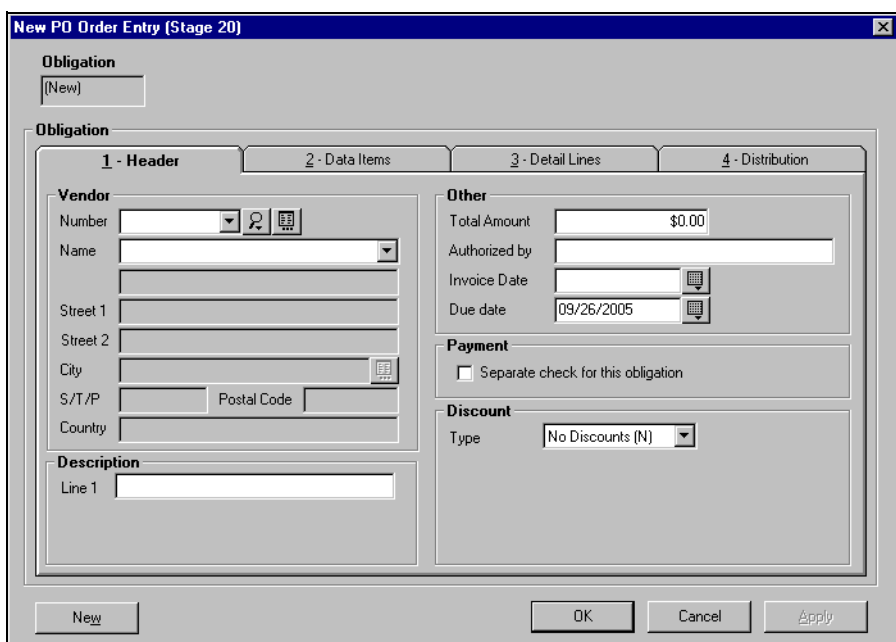

*Figure 4.15—Header Tab*

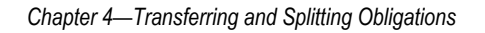

- Obligation  $1 -$ Header  $\underline{2}$  - Data Items  $\underline{3}$  - Line Items  $\underline{4}$  - Distribution Line Items Quantity Units<br>25.00<br>25.00 Status | Line | Description Stock Nbr Unit Price Amount 1 Shirts<br>2 Logo on shirts 15228  $$15.0000$ <br> $$2.0000$ Split to new obligation Status | Line | Description Stock Nbr | Quantity Units Unit Price Amount New. Edit.  $Delete$  $S$ plit Partial... | Copy | Split Total  $$0.00$   $\blacktriangledown$
- 4. Select the **Line Items** tab (*Figure 4.16*).

*Figure 4.16—Line Items Tab*

Remember—You must split the same amount to the new obligation on both the **Line Items** and **Distribution** tabs.

5. If the obligation has multiple line items, you can split an entire line by highlighting it and clicking **Split**. The line moves to the lower detail pane (*Figure 4.17*).

| - Ubliqation<br>Line Items:                     | $1 -$ Header                       | 2 - Data Items   |                    | 3 - Line Items          |                         | 4 - Distribution              |
|-------------------------------------------------|------------------------------------|------------------|--------------------|-------------------------|-------------------------|-------------------------------|
| Line  <br>Status                                | Description<br><b>Shirts</b>       |                  | Stock Nbr<br>15228 | Quantity Units<br>25.00 | Unit Price<br>\$15,0000 | Amount<br>\$375.00            |
| Split to new obligation<br>Status  <br>2<br>spl | Line Description<br>Logo on shirts |                  | Stock Nbr<br>17798 | Quantity Units<br>25.00 | Unit Price<br>\$2,0000  | Amount<br>\$50.00             |
| New                                             | Edit                               | Delete:<br>Split | Partial            | Copy                    | Split Total             | $$50.00$ $\blacktriangledown$ |

*Figure 4.17—Line Items Tab—Split Entry*

6. To split a portion of a line item, highlight the line and click **Partial** to display the Partial Line Item Split window (*Figure 4.18*).

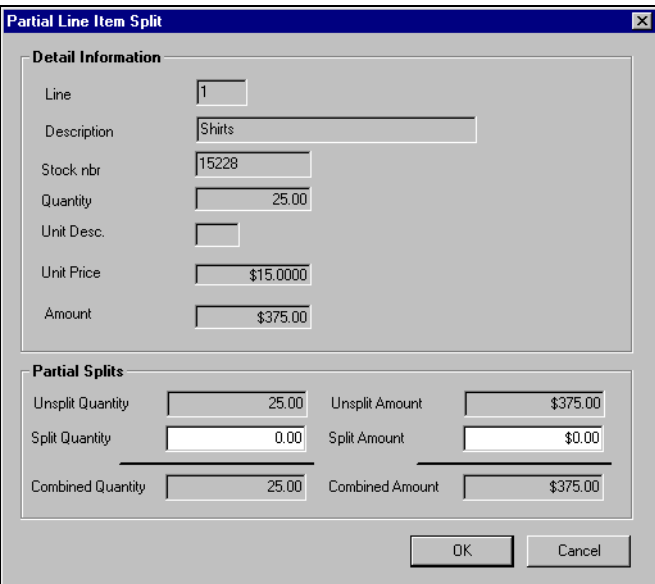

*Figure 4.18—Partial Line Item Split*

7. Enter the Split Amount or the Split Quantity and click **OK**. You return to the **Line Items** tab (*Figure 4.19*).

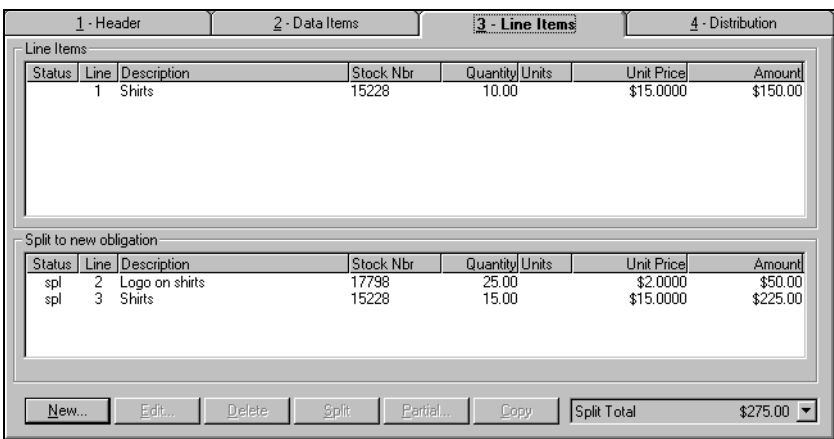

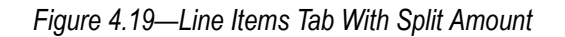

8. Highlight a line item in the detail pane and click **Edit** to add additional information for the new obligation. The Detail Entry window displays (*Figure 4.20*).

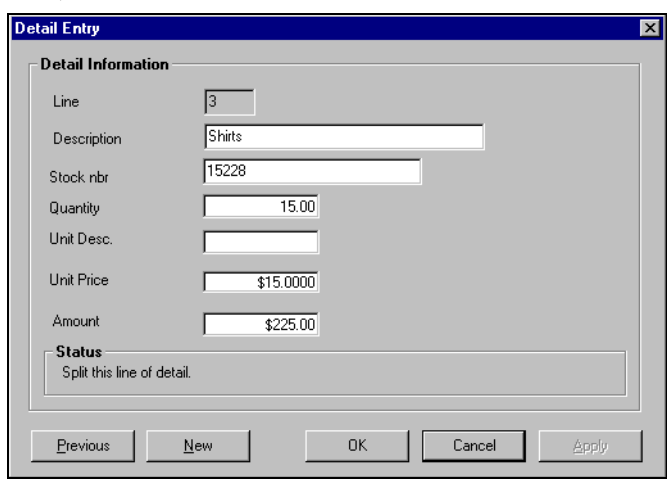

*Figure 4.20—Detail Entry Screen*

- 9. Enter the detail information and click **OK**.
- 10. Select the **Distribution** tab. The distribution for the original obligation displays in the upper of two detail panes (*Figure 4.21*).

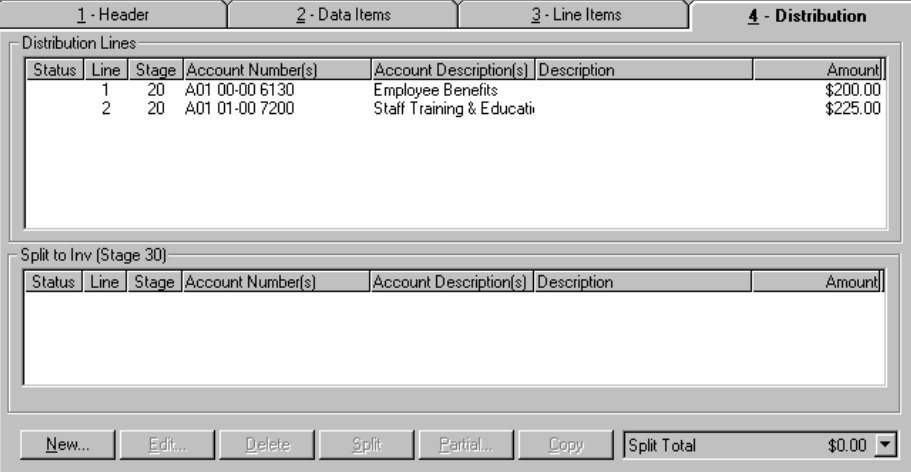

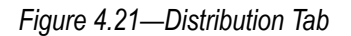

11. If the obligation has multiple line items, you can split an entire line by highlighting it and clicking **Split** or using. The line moves to the lower detail pane (*Figure 4.22*). (You can also "drag and drop" lines.)

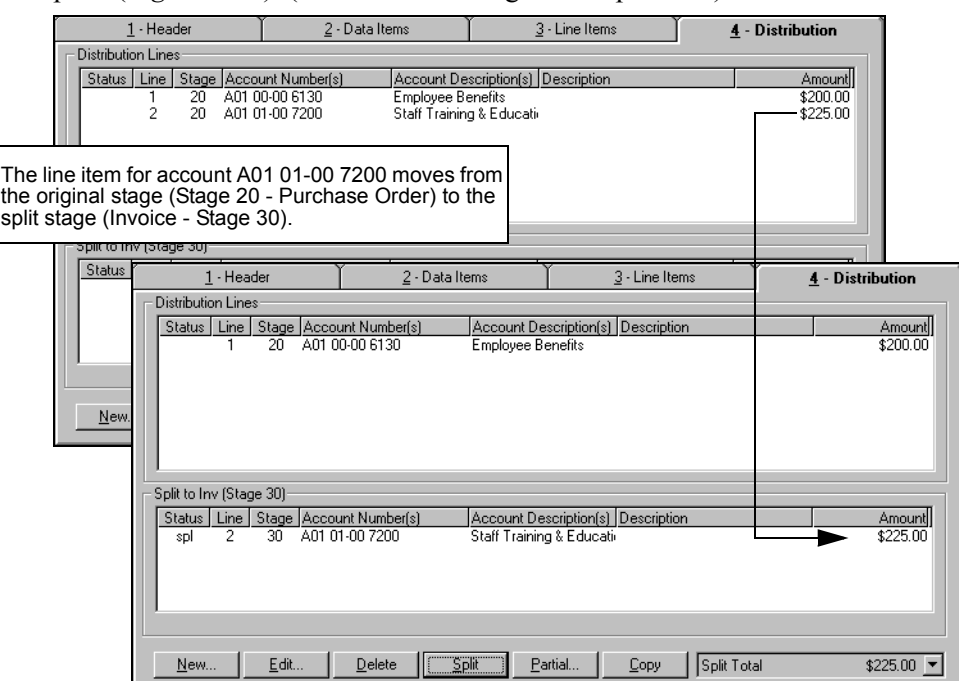

*Figure 4.22—Splitting an Entire Line Item*

When you complete the split, the upper detail pane will contain the remaining portion of the original obligation, the lower detail pane will contain the detail lines for the new obligation.

12. To split a portion of a line item, highlight the line and click **Partial** to display the Partial Split Distribution Line window (*Figure 4.23*).

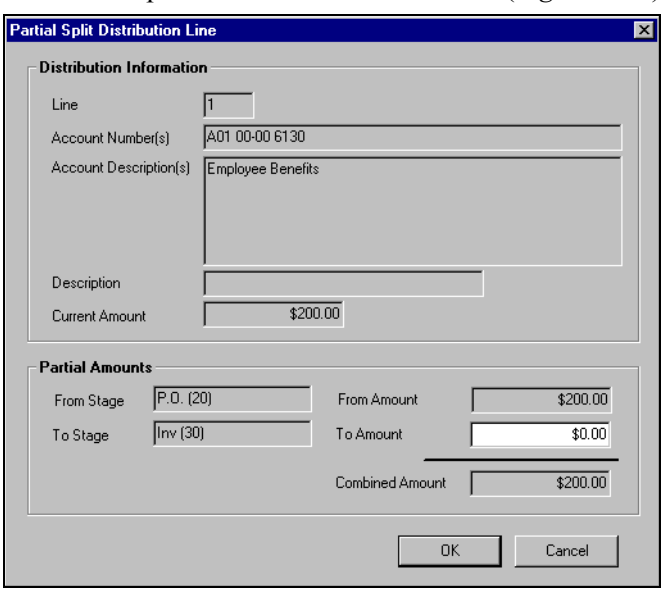

*Figure 4.23—Partial Split Distribution Line*

13. Enter the Amount and click **OK**. You return to the **Distribution** tab (*Figure 4.24*).

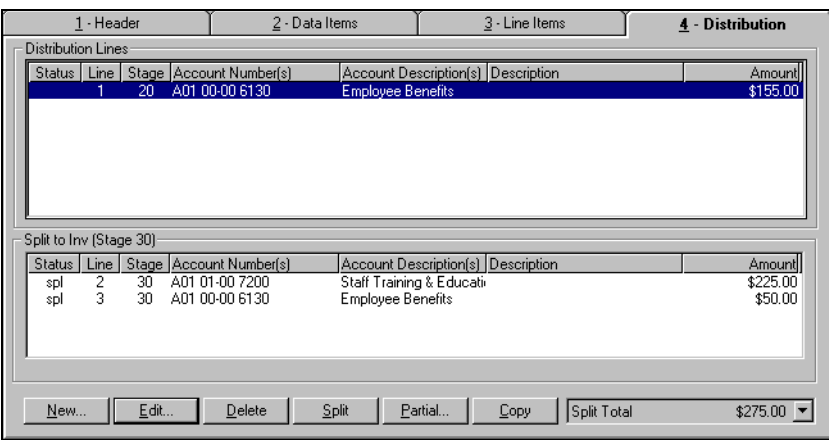

*Figure 4.24—Distribution Tab With Split Amount*

14. To enter or edit the line item information, highlight a line in one of the detail panes and click **Edit**. The Distribution Entry window displays (*Figure 4.25*).

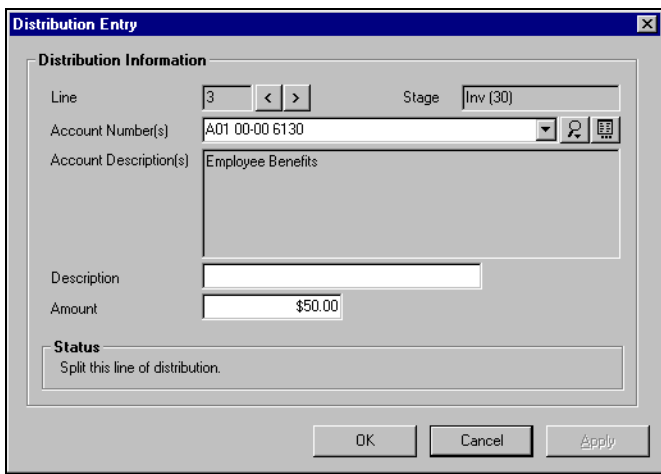

*Figure 4.25—Distribution Entry Screen*

15. Enter the detail information and click **OK**.

Remember—You must split the same amount to the new obligation on both the **Line Items** and **Distribution** tabs. You cannot complete this process until the amount on each tab matches.

16. Click **Apply** to save your changes and remain in the obligation form, or click **OK** to save your changes and close the obligation form. The obligation moves to the appropriate **Split From** subfolder (e.g., **Invoices > Split From P.O.**).

The whole obligation is stored in the appropriate **Split From** subfolder. FundWare will create the new obligation and return the remainder obligation to the original stage when you post.

17. If the new obligation is ready for posting, select it and click **Post**. The stage date for the new obligation reflects the current business date.

## **TRANSFERRING PART OF AN OBLIGATION**

You can transfer just part of an obligation. For example, if some items are back ordered, you can transfer the received portion so that it can be paid. Both parts of the obligation have the same obligation number, but separate dollar amounts.

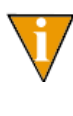

Before you transfer part of an obligation, consider splitting the obligation instead. When you split an obligation, you create a new obligation with a new obligation number. This can lead to less confusion than a partial transfer, which results in multiple amounts, stages, and dates associated with one obligation number

### **PARTIALLY TRANSFERRING OBLIGATIONS WITH COMBINED ENTRY**

Use the following steps to partially transfer an obligation if you are using combined entry.

- 1. Open the applicable folder on the Navigation tree.
- 2. Select one or more obligations. (This is optional.)
- 3. Click **Transfer**. The Transfer Group window displays. Any selected obligations are included in the Obligations for Edit area (*Figure 4.1*).

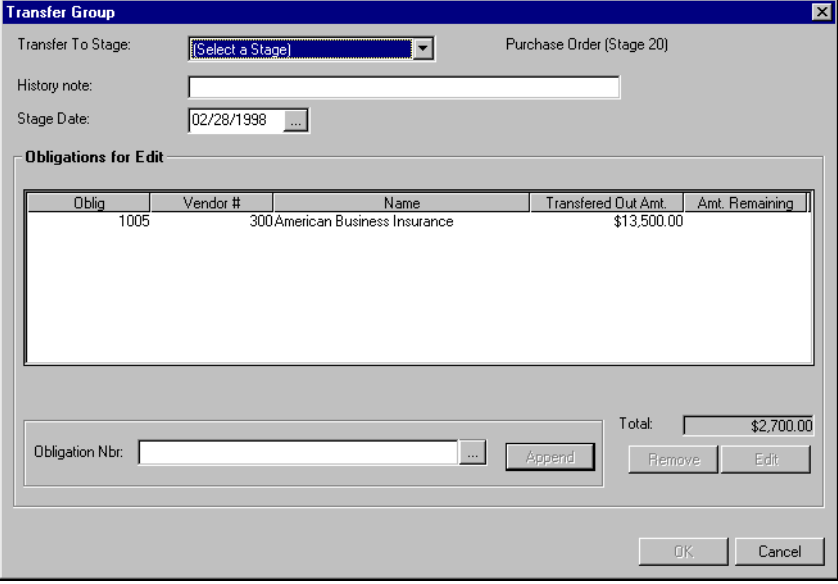

*Figure 4.26—Transfer to Stage*

- 4. Select the Transfer To Stage from the drop-down list.
- 5. Complete the History note field, as necessary (up to 30 alphanumeric characters). FundWare enters this information in the History desc field on the obligation when you complete the transfer process.

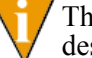

The label for this field on the obligation is defined in field 3 (History desc) of the stage definition (e.g., Authorized by).

6. To change the default Stage Date, enter a new date or click the ellipsis to access the calendar function. (The Stage Date defaults to the current Business Date.)

You can enter 00/00/0000 as the Stage Date or leave the field blank to maintain the original obligation date.

7. To select or add obligations to the transfer task, click the ellipsis  $(\blacksquare)$ . The Multiple Obligation Selector window displays (*Figure 4.27*).

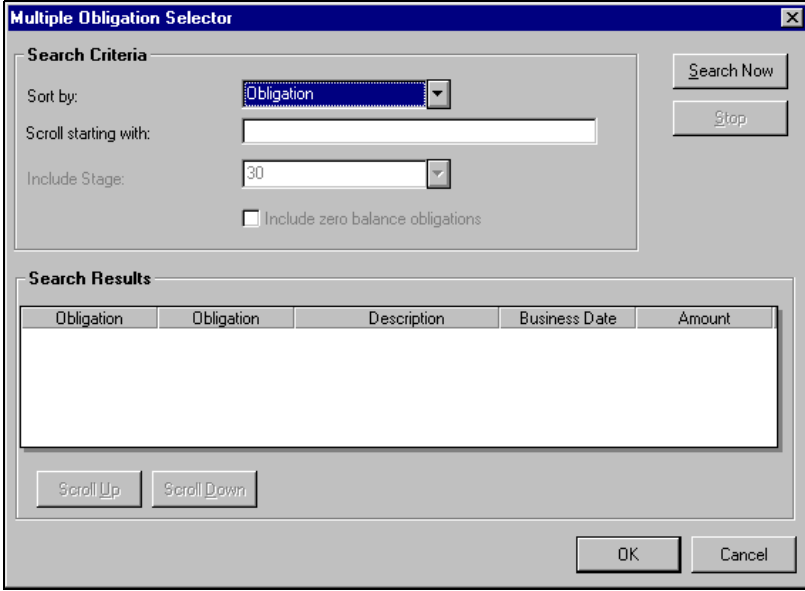

*Figure 4.27—Multiple Obligation Selector*

8. Enter your search criteria. FundWare will filter the search results based on the Sort By selection, and will jump to a specific location if you enter a value in the Scroll Starting With field.

- *Chapter 4—Transferring and Splitting Obligations*
- 9. Click **Search Now**. The search results display (*Figure 4.28*).

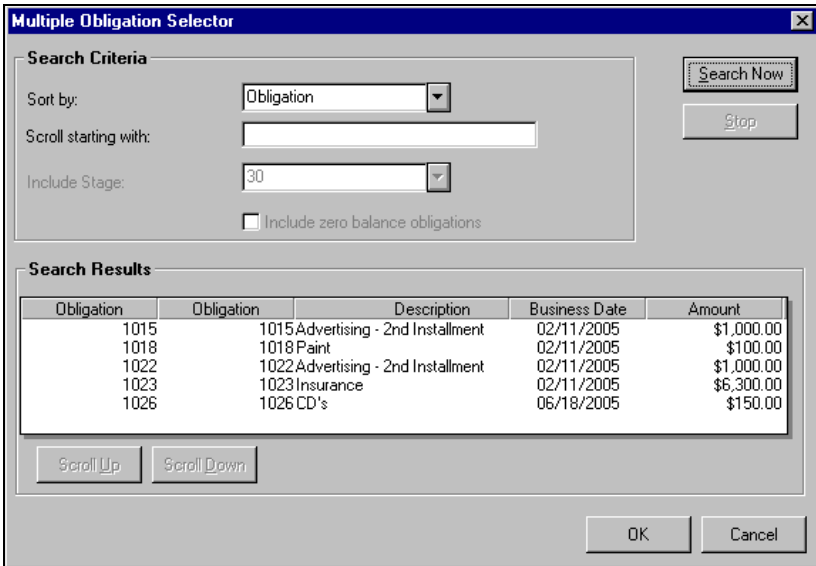

*Figure 4.28—Multiple Obligation Selector—Search Results*

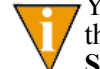

You can sort the search results by clicking a column heading. Clicking the heading a second time reverses the sort order. Click **Scroll Up** or **Scroll Down** to move through the search results.

- 10. Select the obligations.
- 11. Click **OK** to close the Multiple Obligation Selector. The obligations are listed in the Obligation Nbr. field.

12. Click **Append** to add the obligations to the list of obligations in the Obligations for Edit area (i.e., the list of obligations that will be transferred) (*Figure 4.29*).

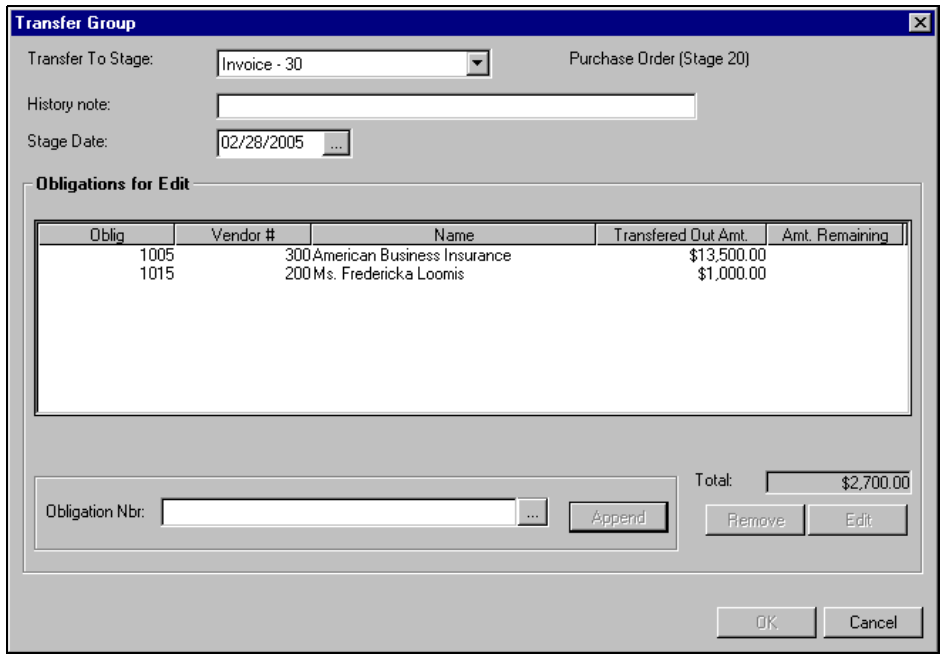

*Figure 4.29—Obligation Added to Transfer Group*

You can remove or edit an obligation by selecting the obligation and clicking the buttons in the lower right corner of the window. You must select a stage before you select an obligation (i.e., the obligations are not enabled until you select a stage).

- 13. Select an obligation that you want to partially transfer.
- 14. Click **Edit**. The Purchase Order Edit window displays.

15. Select the **Detail Lines** tab. It displays with the obligation in the lower of two detail panes (*Figure 4.30*). You must complete the screen so that the lower detail pane contains the portion you want to transfer and the upper detail pane contains the portion that you do not want to transfer.

|                    | 1 - Header                  |      |                                           | 2 - Data Items |                                    |         | 3 - Detail Lines              |                                   |
|--------------------|-----------------------------|------|-------------------------------------------|----------------|------------------------------------|---------|-------------------------------|-----------------------------------|
| Distribution Lines |                             |      |                                           |                |                                    |         |                               |                                   |
|                    |                             |      | Status   Line   Stage   Account Number(s) |                | Account Description(s) Description |         |                               | Amount                            |
|                    |                             |      |                                           |                |                                    |         |                               |                                   |
|                    |                             |      |                                           |                |                                    |         |                               |                                   |
|                    |                             |      |                                           |                |                                    |         |                               |                                   |
|                    |                             |      |                                           |                |                                    |         |                               |                                   |
|                    |                             |      |                                           |                |                                    |         |                               |                                   |
|                    |                             |      |                                           |                |                                    |         |                               |                                   |
|                    |                             |      |                                           |                |                                    |         |                               |                                   |
|                    |                             |      |                                           |                |                                    |         |                               |                                   |
|                    |                             |      |                                           |                |                                    |         |                               |                                   |
|                    |                             |      |                                           |                |                                    |         |                               |                                   |
|                    | Transfer to Inv (Stage 30): |      |                                           |                |                                    |         |                               |                                   |
| Status             | Line                        |      | Stage   Account Number[s]                 |                | Account Description(s) Description |         |                               | Amou 4                            |
| xfr                | 30                          |      | A01 01-00 7110                            |                | Insurance                          |         | General Fund - Administrative | \$3,375.                          |
| xfr                | 2<br>30                     |      | A01 02-00 7110                            |                | Insurance                          |         | General Fund - Legal          | \$675.                            |
| xfr                | 3<br>30                     |      | A01 03-01 7110                            |                | Insurance                          |         | General Fund - Baseball Park  | \$675.                            |
| xfr                | 30<br>4                     |      | A01 03-02 7110                            |                | Insurance                          |         | General Fund - Ice Rink       | \$675.                            |
| ⊣∣                 |                             |      |                                           |                |                                    |         |                               | $\blacktriangleright$             |
|                    |                             |      |                                           |                |                                    |         |                               |                                   |
|                    |                             |      |                                           |                |                                    |         |                               |                                   |
| New                |                             | Edit | <b>Delete</b>                             | Transfer       |                                    | Partial | <b>Transfer Total</b><br>Copy | $$13,500.00$ $\blacktriangledown$ |

*Figure 4.30—Detail Lines Tab*

16. Select the line(s) that you do not want to transfer and drag it to the upper detail pane or click **UnTransfer**. (In other words, by default FundWare will transfer all of the obligation. Moving the detail line from the transfer area tells FundWare that this part of the obligation should not be transferred.) The selected line(s) moves to the upper detail pane (*Figure 4.31*).

|                    | 1 - Header                 |          |                                  | 2 - Data Items |                                    | 3 - Detail Lines                                  |                          |
|--------------------|----------------------------|----------|----------------------------------|----------------|------------------------------------|---------------------------------------------------|--------------------------|
| Distribution Lines |                            |          |                                  |                |                                    |                                                   |                          |
| <b>Status</b>      | Line                       |          | Stage   Account Number[s]        |                | Account Description(s) Description |                                                   | Amount                   |
|                    | 2                          | 20       | A01 02-00 7110                   |                | Insurance                          | General Fund - Legal                              | \$675.00                 |
|                    | 6                          | 20<br>20 | A01 03-02 7110<br>A03 00-00 7110 |                | Insurance<br>Insurance             | General Fund - Ice Rink<br>Santitation Plant Fund | \$675.00<br>\$2,025.00   |
|                    |                            |          |                                  |                |                                    |                                                   |                          |
|                    |                            |          |                                  |                |                                    |                                                   |                          |
|                    | Transfer to Inv (Stage 30) |          |                                  |                |                                    |                                                   |                          |
| <b>Status</b>      | Line                       |          | Stage   Account Number[s]        |                | Account Description(s)             | Description                                       | Amount                   |
| xfr                |                            | 30       | A01 01-00 7110                   |                | Insurance                          | General Fund - Administrative                     | \$3,375.00               |
| xfr                | 3                          | 30       | A01 03-01 7110                   |                | Insurance                          | General Fund - Baseball Park                      | \$675.00                 |
| xfr<br>xfr         | 5                          | 30<br>Ξõ | A02 00-00 7110<br>A04 00-00 7110 |                | Insurance<br>Insurance             | Water Plant Fund<br>Federal Grants Fund           | \$3,375.00<br>\$2,700.00 |

*Figure 4.31—Partial Transfer*

17. To transfer part of a line item, select the line(s) that you do not want to transfer and click **Partial**. The Partial Transfer Distribution Line window displays (*Figure 4.32*).

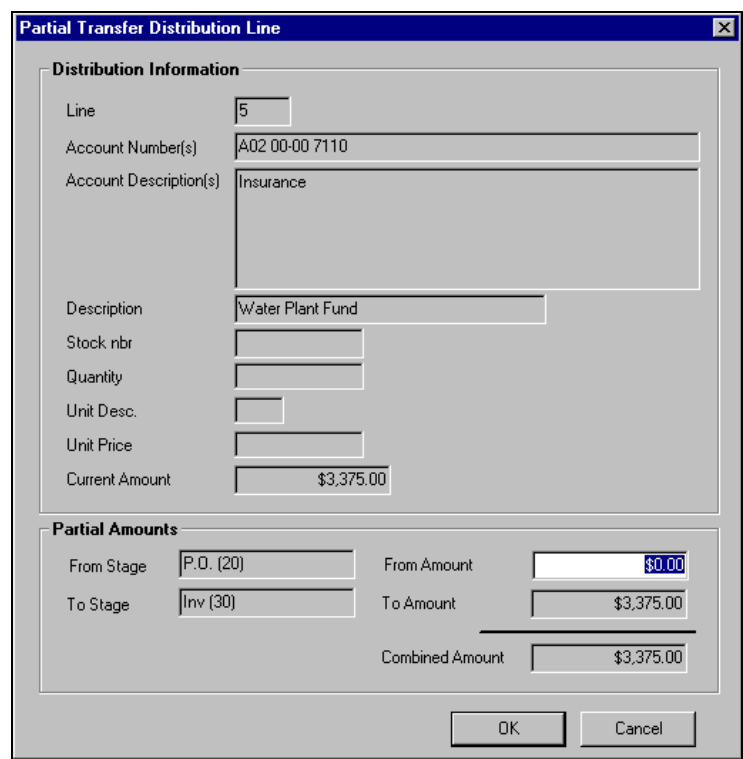

*Figure 4.32—Partial Transfer Distribution Line*

18. In the From Amount field, enter the amount of the line item that you want to remain at the current stage (i.e., that should not be transferred).

19. Click **OK**. The funds are moved to the Distribution Lines window for the current stage (i.e., will not be transferred) (*Figure 4.33*).

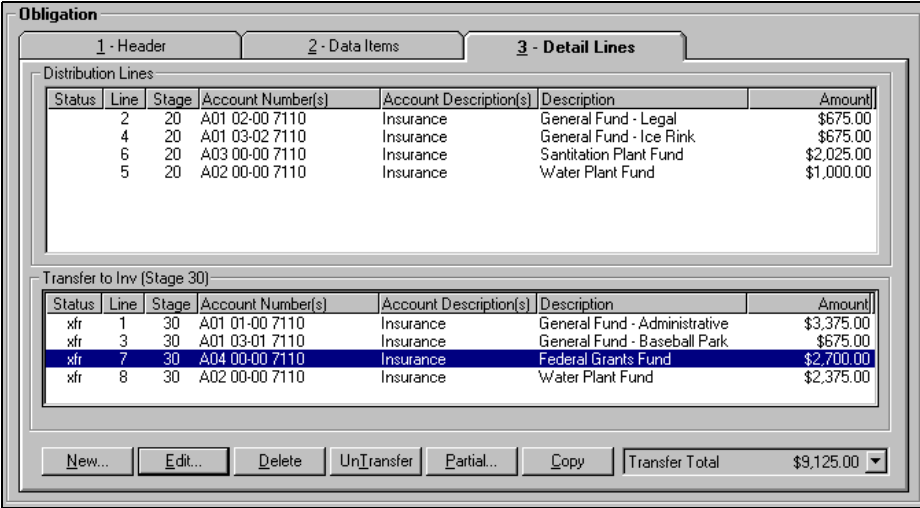

*Figure 4.33—Partial Transfer of Line Items*

- 20. Click **OK**. You return to the Transfer Group window.
- 21. Click **OK**. The second obligation (or obligations) is saved to the **Transferred From…** subfolder under the selected stage, waiting to be posted.

#### **PARTIALLY TRANSFERRING OBLIGATIONS WITH SEPARATE ENTRY**

Use the following steps to partially transfer an obligation if you are using separate entry.

- 1. Open the applicable folder on the Navigation tree.
- 2. Select one or more obligations. (This is optional.)

3. Click **Transfer**. The Transfer Group window displays. Any selected obligations are included in the Obligations for Edit area (*Figure 4.34*).

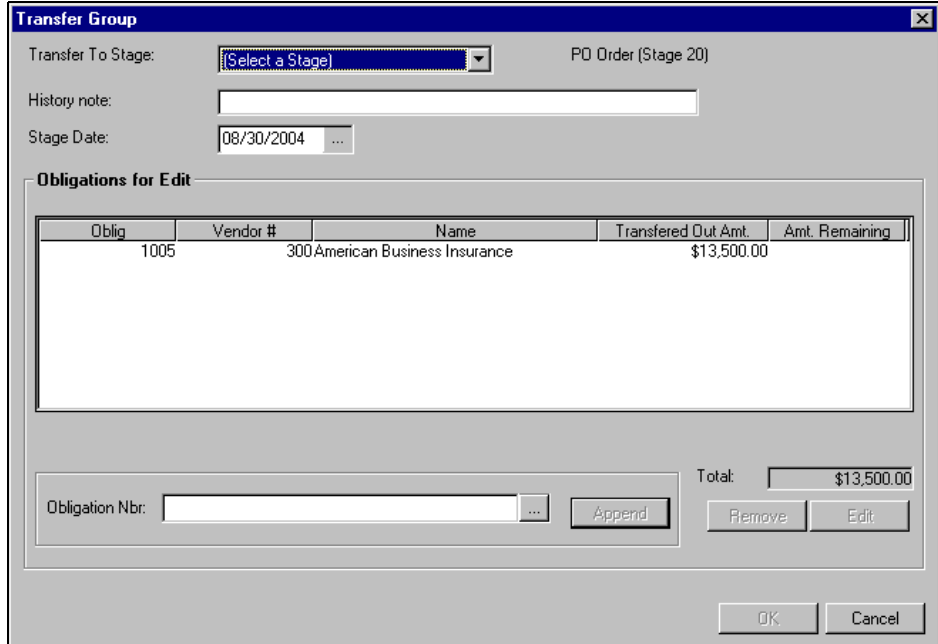

*Figure 4.34—Transfer to Stage*

- 4. Select the Transfer To Stage from the drop-down list.
- 5. Complete the History note field, as necessary (up to 30 alphanumeric characters). FundWare enters this information in the History desc field on the obligation when you complete the transfer process.

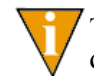

The label for this field on the obligation is defined in field 3 (History desc) of the stage definition (e.g., Authorized by).

6. To change the default Stage Date, enter a new date or click the ellipsis to access the calendar function. (The Stage Date defaults to the current Business Date.)

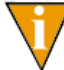

You can enter 00/00/0000 as the Stage Date or leave the field blank to maintain the original obligation date.

7. To select or add obligations to the transfer task, click the ellipsis  $(\Box)$ . The Multiple Obligation Selector window displays (*Figure 4.35*).

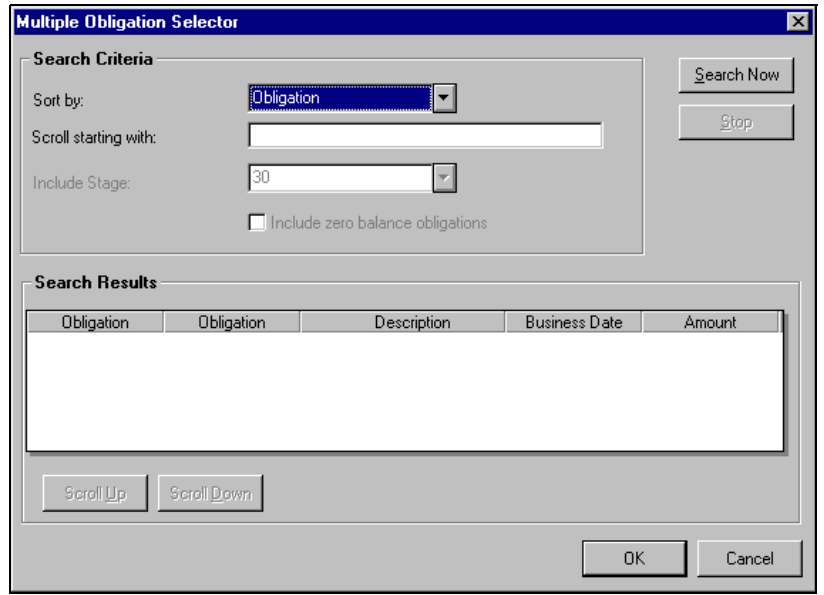

*Figure 4.35—Multiple Obligation Selector*

8. Enter your search criteria. FundWare will filter the search results based on the Sort By selection, and will jump to a specific location if you enter a value in the Scroll Starting With field.

- *Chapter 4—Transferring and Splitting Obligations*
- 9. Click **Search Now**. The search results display (*Figure 4.36*).

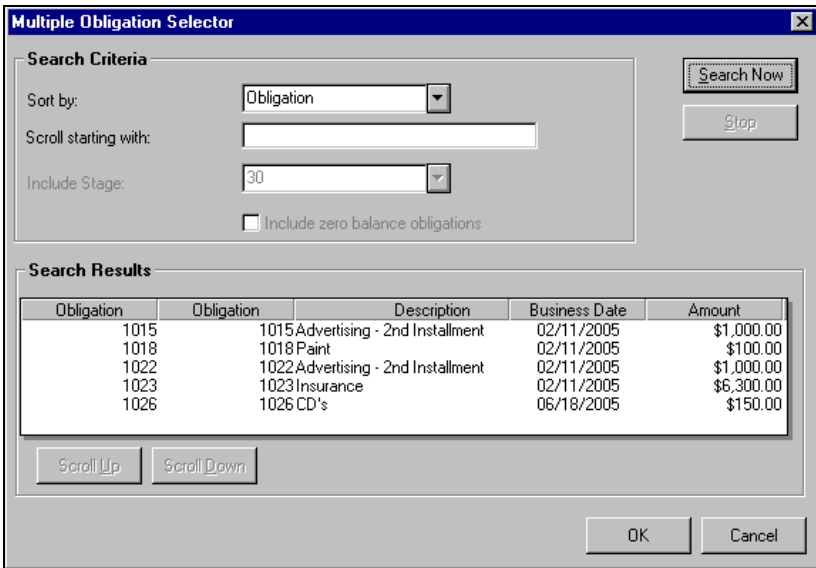

*Figure 4.36—Multiple Obligation Selector—Search Results*

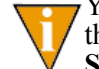

You can sort the search results by clicking a column heading. Clicking the heading a second time reverses the sort order. Click **Scroll Up** or **Scroll Down** to move through the search results.

- 10. Select the obligations.
- 11. Click **OK** to close the Multiple Obligation Selector. The obligations are listed in the Obligation Nbr. field.

12. Click **Append** to add the obligations to the list of obligations in the Obligations for Edit area (i.e., the list of obligations that will be transferred) (*Figure 4.37*).

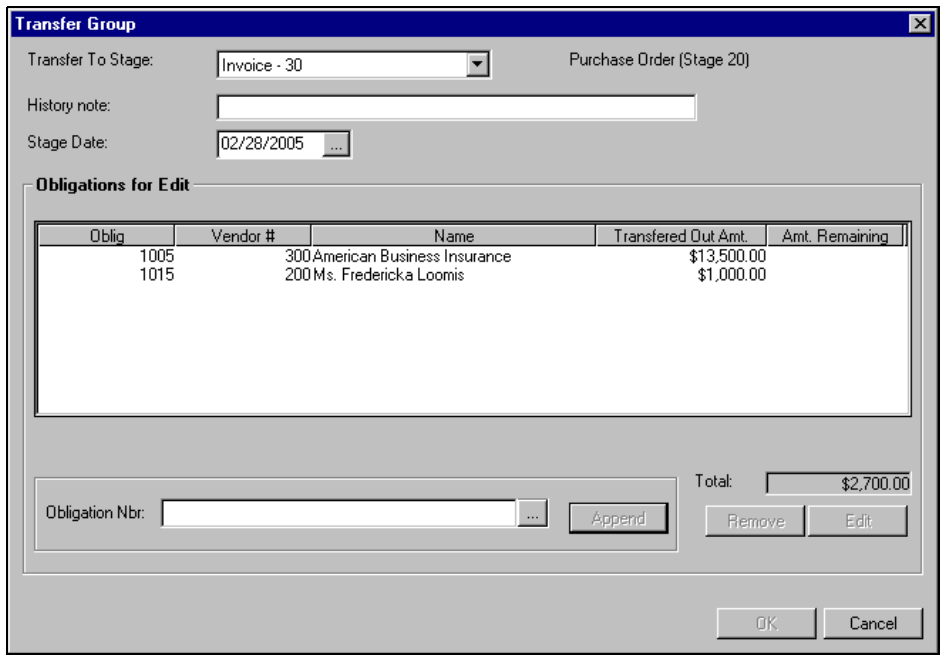

*Figure 4.37—Obligation Added to Transfer Group*

You can remove or edit an obligation by selecting the obligation and clicking the buttons in the lower right corner of the window. You must select a stage before you select an obligation (i.e., the obligations are not enabled until you select a stage).

- 13. Select an obligation that you want to partially transfer.
- 14. Click **Edit**. The Purchase Order Edit window displays.

15. Select the **Distribution** tab. It displays with the obligation in the lower of two detail panes (*Figure 4.38*). You must complete the screen so that the lower detail pane contains the portion you want to transfer, and the upper detail pane contains the portion that you do not want to transfer.

| 1 - Header                                    | 2 - Data Items              | 3 - Line Items                     | 4 - Distribution |
|-----------------------------------------------|-----------------------------|------------------------------------|------------------|
| Distribution Lines                            |                             |                                    |                  |
| Stage Account Number[s]<br>Status I<br>Line   |                             | Account Description(s) Description | Amount           |
|                                               |                             |                                    |                  |
|                                               |                             |                                    |                  |
|                                               |                             |                                    |                  |
|                                               |                             |                                    |                  |
|                                               |                             |                                    |                  |
| Status<br>Stage Account Number[s]<br>Line     | Account Description[s]      | Description                        | Amou             |
| 30<br>xfr                                     | A01 01-00 7110<br>Insurance | General Fund - Administrative      | \$3,375.         |
| 2<br>30<br>xfr                                | A01 02-00 7110<br>Insurance | General Fund - Legal               | \$675.           |
| 3<br>30<br>xfr                                | A01 03-01 7110<br>Insurance | General Fund - Baseball Park       | \$675.           |
| Transfer to Inv (Stage 30):<br>4<br>30<br>xfr | A01 03-02 7110<br>Insurance | General Fund - Ice Rink            | \$675.           |
| ⊣                                             |                             |                                    | ٠                |

*Figure 4.38—Distribution Tab*

16. Select the line(s) that you do not want to transfer and drag it to the upper detail pane or click **UnTransfer**. (In other words, by default FundWare will transfer all of the obligation. Moving the detail line from the transfer area tells FundWare that this part of the obligation should not be transferred.) The selected line(s) moves to the upper detail pane (*Figure 4.39*).

| 1 - Header                  |       |                         | 2 - Data Items         | 3 - Line Items                | 4 - Distribution                                   |
|-----------------------------|-------|-------------------------|------------------------|-------------------------------|----------------------------------------------------|
| Distribution Lines          |       |                         |                        |                               |                                                    |
| Line<br>Status              | Stage | Account Number[s]       | Account Description[s] | Description                   | Amount                                             |
|                             | 20    | A01 02-00 7110          | Insurance              | General Fund - Legal          | \$675.00                                           |
|                             | 20    | A01 03-02 7110          | Insurance              | General Fund - Ice Rink       | \$675.00                                           |
| 6                           | 20    | A03 00-00 7110          | Insurance              | Santitation Plant Fund        | \$2,025.00                                         |
|                             |       |                         |                        |                               |                                                    |
| Transfer to Inv (Stage 30): |       |                         |                        |                               |                                                    |
| <b>Status</b><br>Line       |       | Stage Account Number[s] | Account Description(s) | Description                   | Amount                                             |
| xfr                         | 30    | A01 01-00 7110          | Insurance              | General Fund - Administrative |                                                    |
| xfr                         | 30    | A01 03-01 7110          | Insurance              | General Fund - Baseball Park  |                                                    |
| 3<br>5<br>xfr               | 30    | A02 00-00 7110          | Insurance              | Water Plant Fund              |                                                    |
| 7<br>xfr                    | 30    | A04 00-00 7110          | Insurance              | Federal Grants Fund           |                                                    |
|                             |       |                         |                        |                               | \$3,375.00<br>\$675.00<br>\$3,375.00<br>\$2,700.00 |

*Figure 4.39—Partial Transfer*

17. To transfer part of a line item, select the line(s) that you do not want to transfer and click **Partial**. The Partial Transfer Distribution Line window displays (*Figure 4.40*).

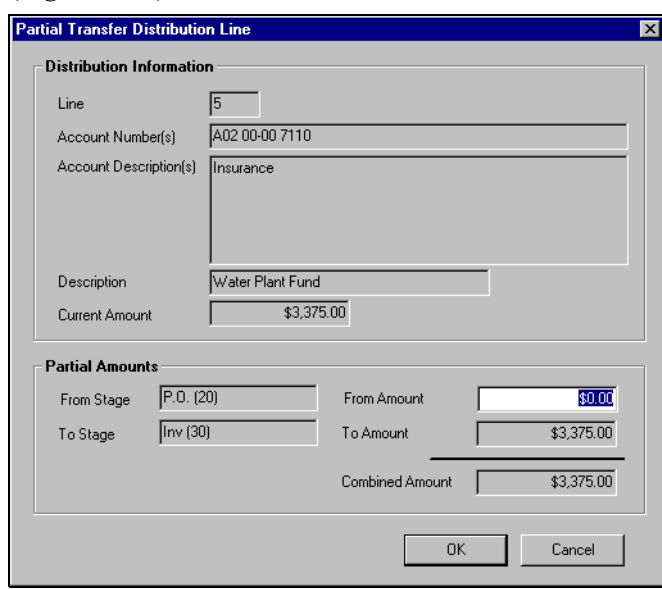

*Figure 4.40—Partial Transfer Distribution Line*

18. In the From Amount field, enter the amount of the line item that you want to remain at the current stage (i.e., that should not be transferred).

19. Click **OK**. The funds are moved to the Distribution Lines window for the current stage (i.e., will not be transferred) (*Figure 4.41*).

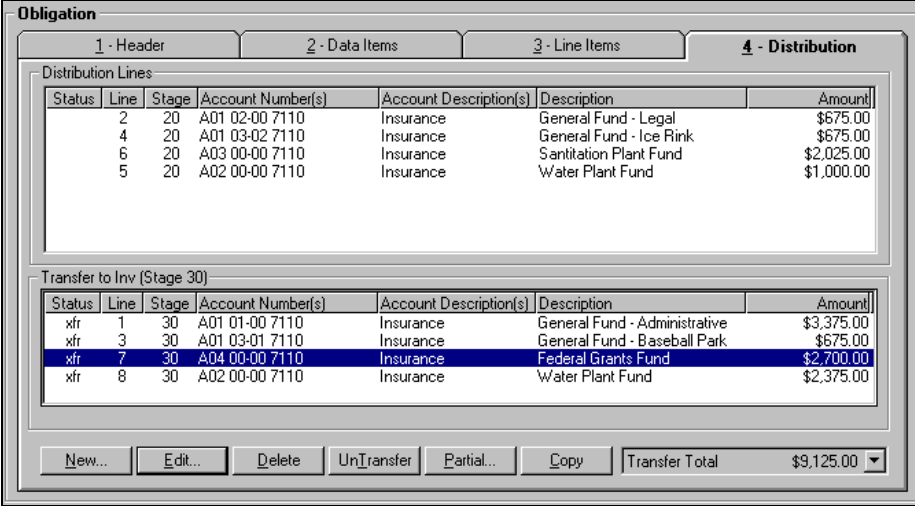

*Figure 4.41—Partial Transfer of Line Items*

- 20. Click **OK**. You return to the Transfer Group window.
- 21. Click **OK**. The second obligation (or obligations) is saved to the **Transferred From…** subfolder under the selected stage, waiting to be posted.

# **C HAPTER 5**

# **PAYING OBLIGATIONS**

FundWare Accounts Payable gives you the capability to perform all the tasks required to pay obligations. You can easily control and track the obligations as they move through the following steps in the payment process:

- Designate which obligations to pay.
- Create a preliminary check register.
- Create the checks.
- Log the checks.
- Reconcile the checks.

## **PAYMENT STAGES**

Your organization selected its check writing stage during setup (*[Working With Stages](#page--1-0)* on [page 1.67\)](#page--1-0). In Division 95, we defined Stage 30—Invoice as the Ready for Pay stage (i.e., that stage at which an obligation is marked for pay, or the "check writing stage") in the Extended Setup parameter and refer to this stage throughout the manual. Remember that your organization probably defined a different stage as the Ready for Pay stage.

## **MARKING OBLIGATIONS FOR PAYMENT**

Marking obligations for payment is the first step in the payment process. Use the following instructions to mark obligations for payment.

1. Open the applicable folder on the Navigation tree. When you open the folder for the Ready for Pay stage (in Division 95, this is Stage 30—Invoice), **Mark for Pay** is enabled (*Figure 5.1*).

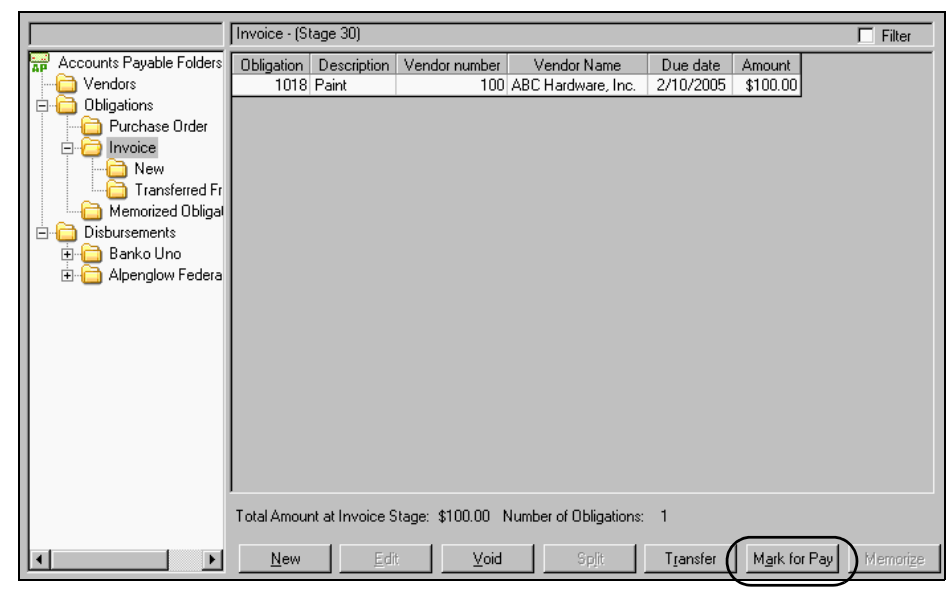

*Figure 5.1—Ready for Pay Stage*

2. Select one or more obligations. (This is optional.)

*Chapter 5—Paying Obligations*

3. Click **Mark for Pay**. The Transfer Group window displays. Any selected obligations are included in the Obligations for Edit area (*Figure 5.2*).

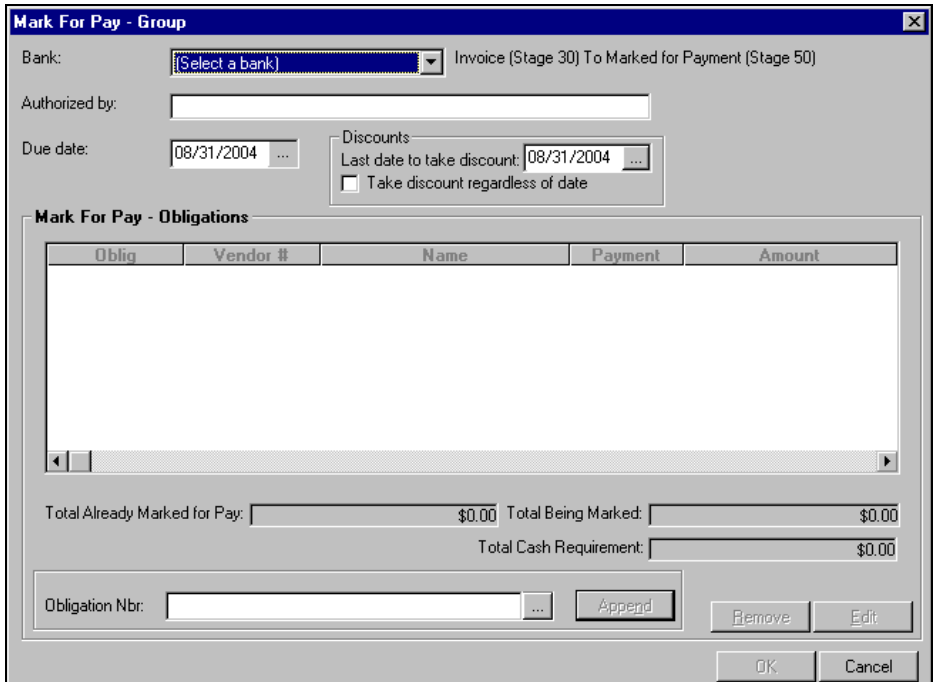

*Figure 5.2—Mark for Pay Window*

If you have produced the check file but not logged your checks, FundWare will display a message that you cannot mark obligations for pay until you complete the check writing process. From the **Cut Checks** subfolder of the Financial Institution account, click **Log Checks** and complete the task.

- 4. Select the Financial Institution account (FIA) from the Bank drop-down list.
- 5. Complete the History desc field, as necessary (up to 30 alphanumeric characters). FundWare enters this information in the History desc field on the obligation when you complete the Mark for Pay process.

The label for this field and the associated field on the obligation is determined by the entry in field 3 (History desc) of the stage definition for the Mark for Pay stage. For example, in Division 95, stage 50 is the Mark for Pay stage. The History desc is "Authorized by;" therefore, this field is labeled "Authorized by."

6. To change the default Due Date, enter a new date or click the ellipsis to access the calendar function. (The Stage Date defaults to the current Business Date.)

You can enter 00/00/0000 as the Stage Date or leave the field blank to maintain the original obligation date.

- 7. If applicable, override the discount setting. (For more information on this feature, see *[The "Take Discount" Override](#page-100-0)* on page 2.89.)
- 8. To select or add obligations to the Mark for Pay task, click the ellipsis  $(\blacksquare)$ . The Multiple Obligation Selector window displays (*Figure 5.3*).

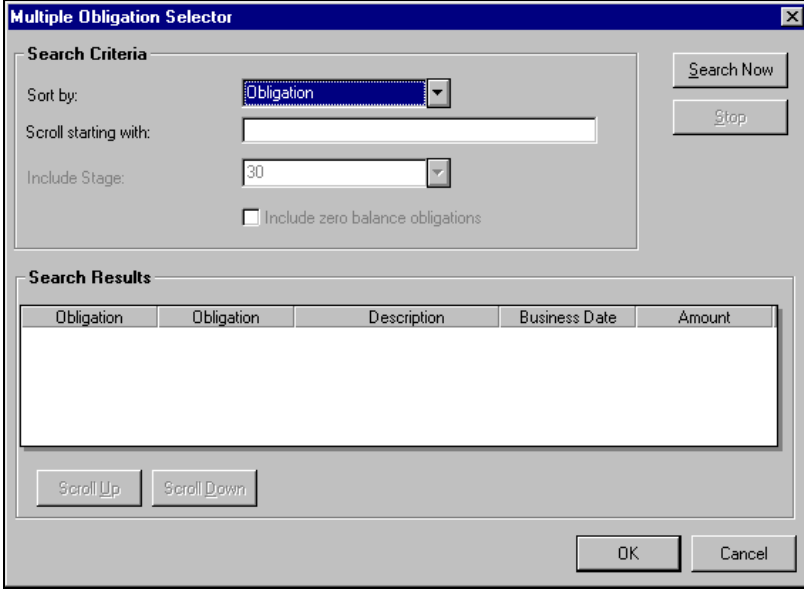

*Figure 5.3—Multiple Obligation Selector*

9. Enter your search criteria. FundWare will filter the search results based on the Sort By selection, and will jump to a specific location if you enter a value in the Scroll Starting With field.

*Chapter 5—Paying Obligations*

10. Click **Search Now**. The search results display (*Figure 5.4*).

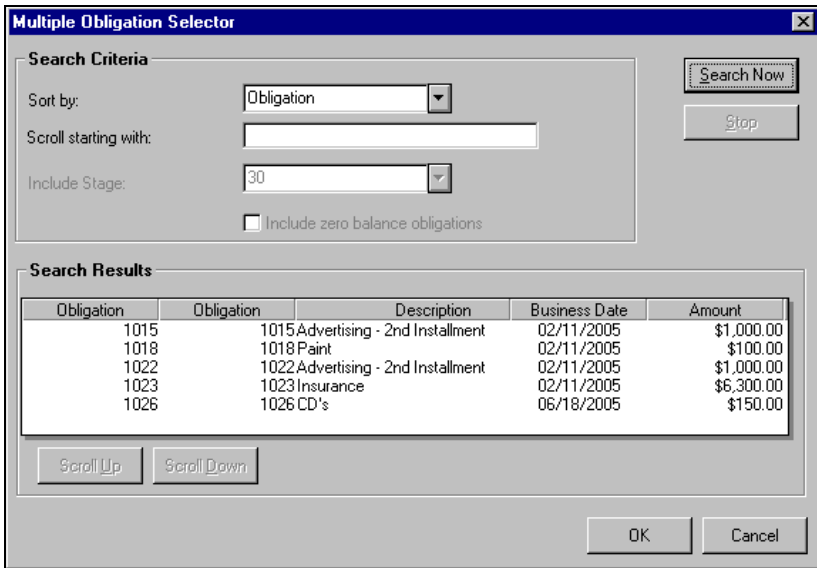

*Figure 5.4—Multiple Obligation Selector—Search Results*

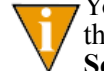

You can sort the search results by clicking a column heading. Clicking the heading a second time reverses the sort order. Click **Scroll Up** or **Scroll Down** to move through the search results.

- 11. Select the obligations.
- 12. Click **OK** to close the Multiple Obligation Selector. The obligations are listed in the Obligation Nbr. field.

13. Click **Append** to add the obligations to the list of obligations in the Mark For Pay - Obligations area (i.e., the list of obligations that will be marked for payment) (*Figure 5.5*).

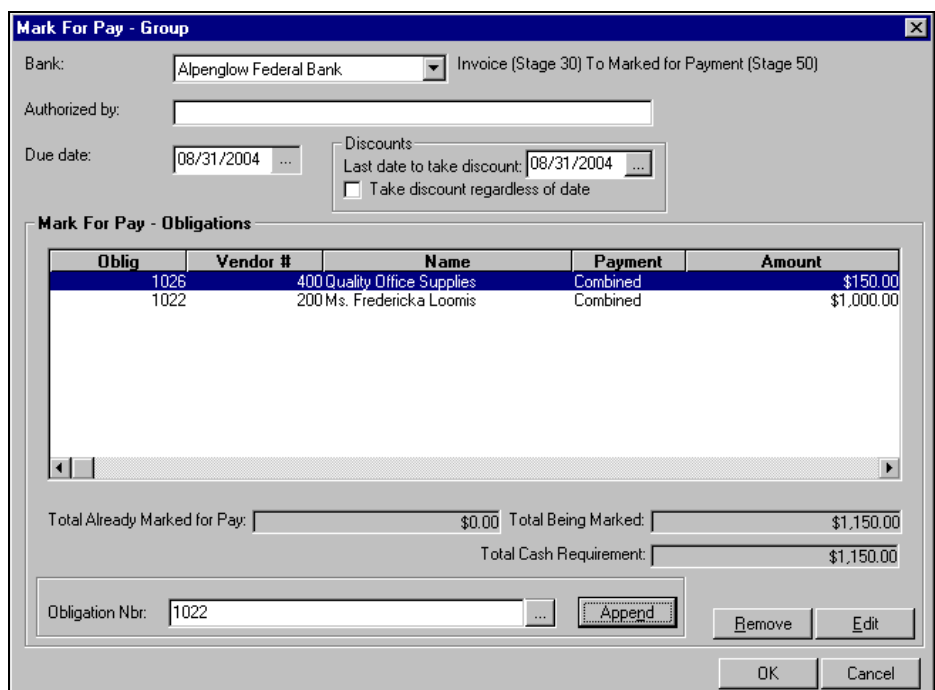

*Figure 5.5—Obligations Marked for Payment*

You can remove or edit an obligation by selecting the obligation and clicking the buttons in the lower right corner of the window. You must select an FIA before you select an obligation (i.e., the obligations are not enabled until you select a bank).

*Chapter 5—Paying Obligations*

14. Click **OK**. The obligation (or obligations) is saved to the **New Mark** subfolder of the Mark for Pay stage, under the selected FIA (*Figure 5.6*).

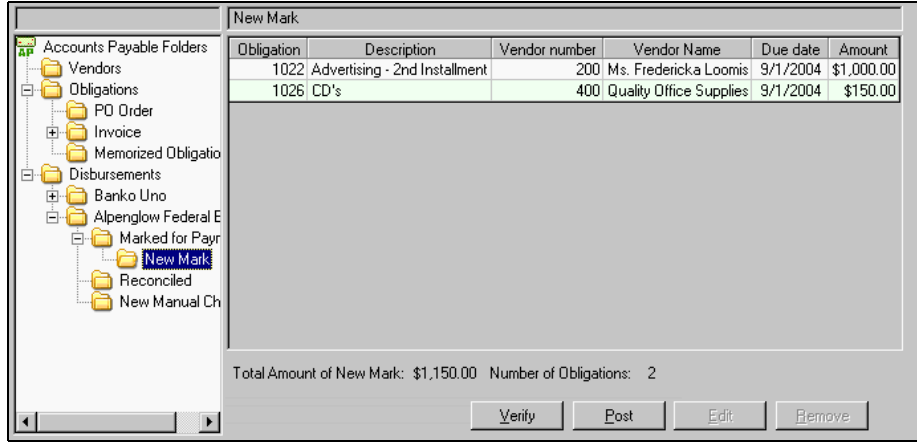

*Figure 5.6—New Mark Folder for Alpenglow Federal Bank (Division 95)*

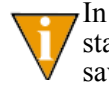

In Division 95, the Extended Setup parameter defines the Mark for Pay stage as stage 50—Marked for Payment. Therefore, our obligations are saved to the **Marked for Payment > New Mark** subfolder. Your organization can name this stage to suite your needs.

15. Edit or verify the obligation before posting it to the Mark for Pay stage folder, as necessary. (For more information on the verify feature, see *[Verifying](#page-114-0)  Obligations* [on page 2.103.](#page-114-0))

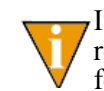

If you remove an obligation from the **New Mark** subfolder, FundWare removes the mark for payment and returns the obligation to the Ready for Pay folder.

16. Click **Post**. When the posting task is finished, a completion message displays.

17. Click **OK**. All the obligations in the **New Mark** subfolder are moved to the Mark for Pay stage folder for the FIA (*Figure 5.7*).

|                              |            | Marked for Payment - (Stage 50) \$1,150.00                |               |                             |             | Ξ<br>Filter |
|------------------------------|------------|-----------------------------------------------------------|---------------|-----------------------------|-------------|-------------|
| Accounts Payable Folders     | Obligation | <b>Description</b>                                        | Vendor number | Vendor Name                 | Due date    | Amount      |
| Vendors                      |            | 1022 Advertising - 2nd Installment                        |               | 200 Ms. Fredericka Loomis   | 9/1/2004    | \$1,000.00  |
| Obligations<br>F             |            | 1026 CD's                                                 |               | 400 Quality Office Supplies | 9/1/2004    | \$150.00    |
| PO Order                     |            |                                                           |               |                             |             |             |
| Invoice                      |            |                                                           |               |                             |             |             |
| New                          |            |                                                           |               |                             |             |             |
| Transferred From P.C.        |            |                                                           |               |                             |             |             |
| Memorized Obligations        |            |                                                           |               |                             |             |             |
| Disbursements<br>F-          |            |                                                           |               |                             |             |             |
| Banko Uno<br>$+$             |            |                                                           |               |                             |             |             |
| Alpenglow Federal Bank<br>F. |            |                                                           |               |                             |             |             |
| Marked for Payment           |            |                                                           |               |                             |             |             |
| Reconciled                   |            |                                                           |               |                             |             |             |
| New Manual Checks            |            | Total Marked for Pay: \$1,150.00 Number of Obligations: 2 |               |                             |             |             |
|                              |            |                                                           |               |                             | Chk Writing | UnMark      |

*Figure 5.7—Marked for Payment Folder for Alpenglow Federal Bank (Division 95)*

### **"UNMARKING" AN OBLIGATION**

If you have posted a obligation to the Mark for Pay stage folder, but later need to modify that obligation, you must "unmark" the obligation (i.e., transfer the obligation back to the Ready for Pay stage).

1. Select the obligation in the Mark for Pay stage folder.

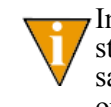

In Division 95, the Extended Setup parameter defines the Mark for Pay stage as stage 50—Marked for Payment. Therefore, our obligations are saved to the **Marked for Payment > New Mark** subfolder. Your organization can name this stage to suite your needs.
2. Click **UnMark**. The Unmark for Pay - Group window displays (*Figure 5.8*).

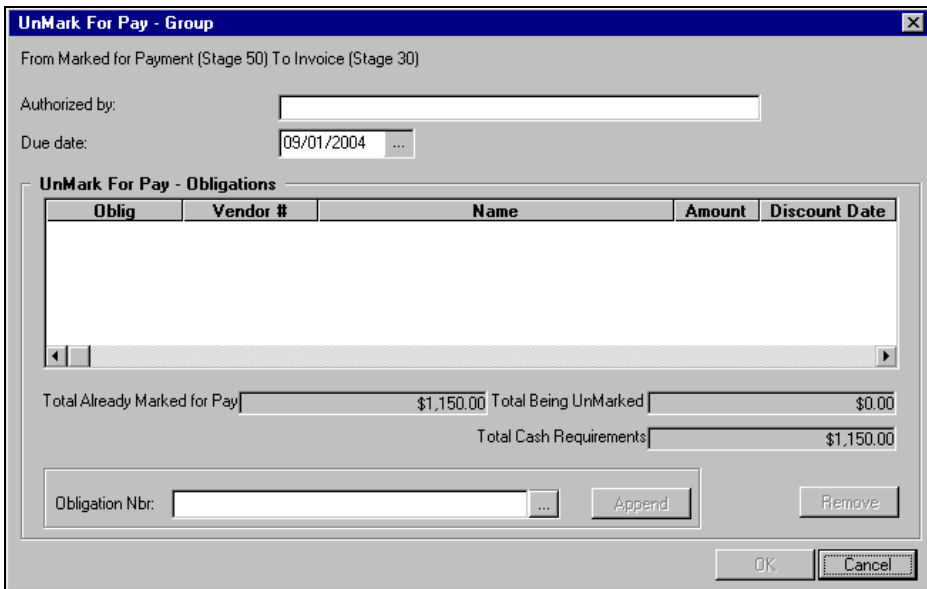

*Figure 5.8—UnMark for Pay - Group*

3. Complete the History desc field, as necessary (up to 30 alphanumeric characters). FundWare enters this information in the History desc field on the obligation when you complete the Mark for Pay process.

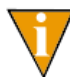

The label for this field and the associated field on the obligation is determined by the entry in field 3 (History desc) of the stage definition for the Mark for Pay stage. For example, in Division 95, stage 50 is the Mark for Pay stage. The History desc is "Authorized by;" therefore, this field is labeled "Authorized by."

4. To change the default Due Date, enter a new date or click the ellipsis to access the calendar function. (The Stage Date defaults to the current Business Date.)

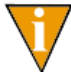

You can enter 00/00/0000 as the Stage Date or leave the field blank to maintain the original obligation date.

5. To select or add obligations to be "unmarked," click the ellipsis  $(\Box)$ . The Multiple Obligation Selector window displays (*Figure 5.9*).

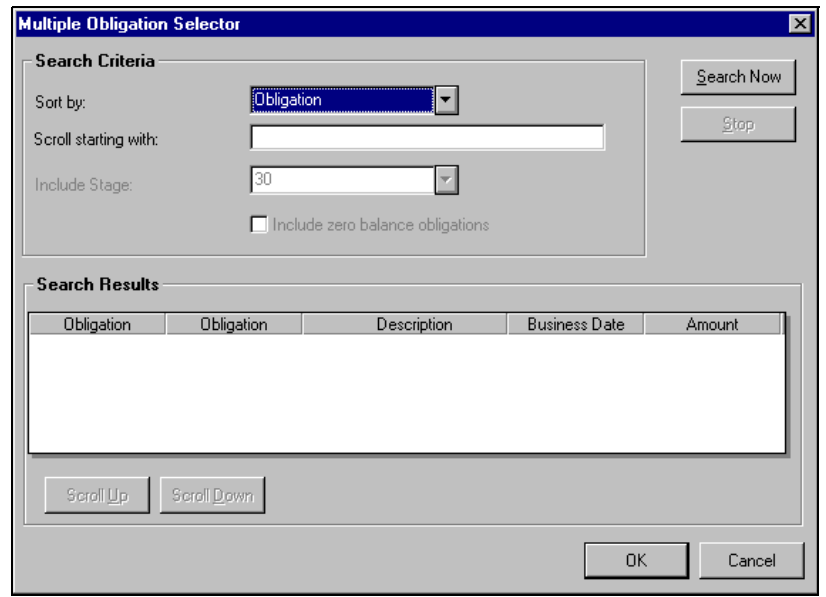

*Figure 5.9—Multiple Obligation Selector*

6. Enter your search criteria. FundWare will filter the search results based on the Sort By selection, and will jump to a specific location if you enter a value in the Scroll Starting With field.

*Chapter 5—Paying Obligations*

7. Click **Search Now**. The search results display (*Figure 5.10*).

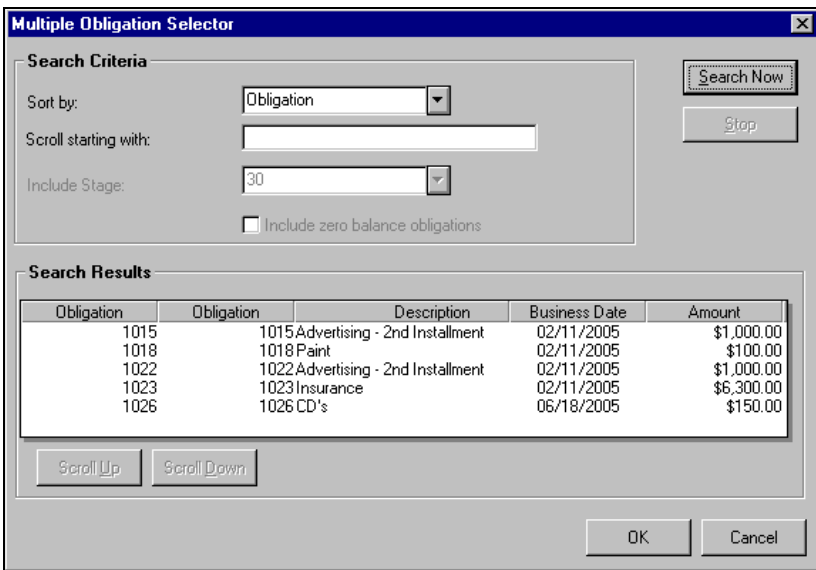

*Figure 5.10—Multiple Obligation Selector—Search Results*

You can sort the search results by clicking a column heading. Clicking the heading a second time reverses the sort order. Click **Scroll Up** or **Scroll Down** to move through the search results.

- 8. Select the obligations.
- 9. Click **OK** to close the Multiple Obligation Selector. The obligations are listed in the Obligation Nbr. field.

10. Click **Append** to add the obligations to the list of obligations in the Mark For Pay - Obligations area (i.e., the list of obligations that will be marked for payment) (*Figure 5.11*).

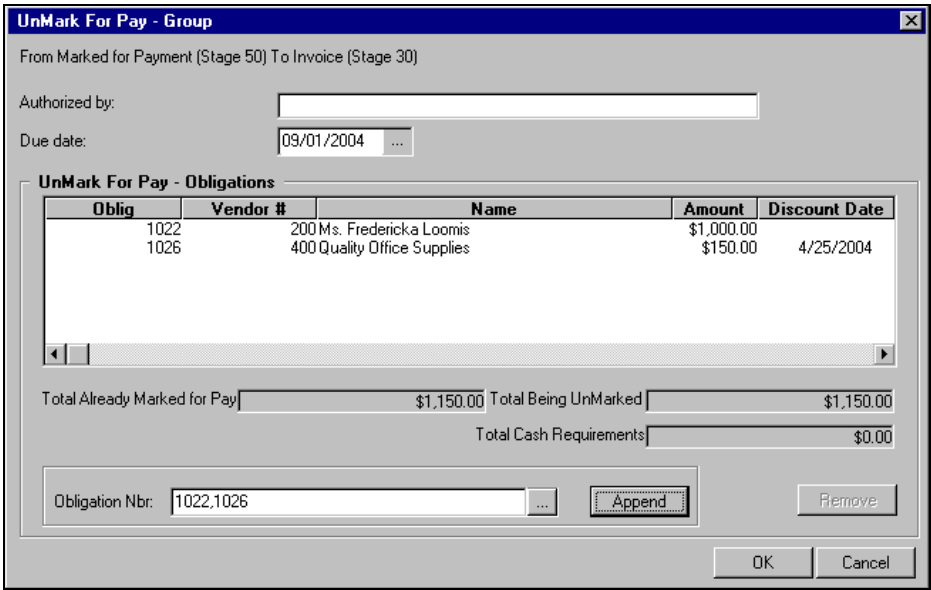

*Figure 5.11—Obligations UnMarked for Payment*

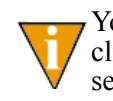

You can remove or edit an obligation by selecting the obligation and clicking the buttons in the lower right corner of the window. You must select an FIA before you select an obligation (i.e., the obligations are not enabled until you select a bank).

11. Click **OK**. The unmarked obligations are moved to the **UnMarked from***…* subfolder (e.g., **UnMarked from Alpenglow Federal Bank**) in the folder for the Ready to Pay stage (e.g., **Invoice**).

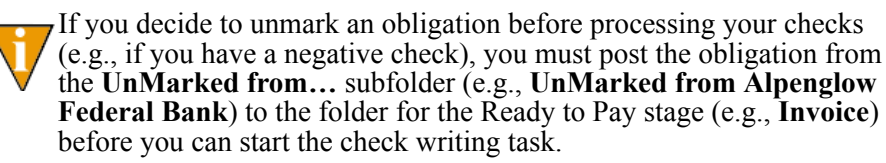

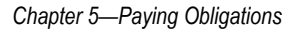

### **CREATING A CHECK FILE**

The obligations in the Mark for Pay stage folder are ready to begin the check writing process. Use the following instructions to create your checks.

- 1. Click **File > Print Manager** on the module navigator. The Print Manager feature opens.
- 2. Minimize Print Manager. (You cannot open Print Manager once you begin the Check Wizard. By opening the program first, you can view or print the Preliminary Check Register file [OTPREG] without closing the check wizard.)
- 3. Open the Mark for Pay stage folder. At the bottom of the window, FundWare indicates the total dollar amount and number of obligations marked for pay (*Figure 5.12*).

|                              |            | Marked for Payment - (Stage 50)                           | \$1,150.00 |               |                             |             | ┍<br>Filter |
|------------------------------|------------|-----------------------------------------------------------|------------|---------------|-----------------------------|-------------|-------------|
| Accounts Payable Folders     | Obligation | <b>Description</b>                                        |            | Vendor number | Vendor Name                 | Due date    | Amount      |
| Vendors                      |            | 1022 Advertising - 2nd Installment                        |            |               | 200 Ms. Fredericka Loomis   | 9/1/2004    | \$1,000.00  |
| Obligations<br>F             | 1026 CD's  |                                                           |            |               | 400 Quality Office Supplies | 9/1/2004    | \$150.00    |
| PO Order                     |            |                                                           |            |               |                             |             |             |
| Invoice<br>F                 |            |                                                           |            |               |                             |             |             |
| New                          |            |                                                           |            |               |                             |             |             |
| Transferred From P.C.        |            |                                                           |            |               |                             |             |             |
| Memorized Obligations        |            |                                                           |            |               |                             |             |             |
| <b>Disbursements</b><br>Ėŀ   |            |                                                           |            |               |                             |             |             |
| Banko Uno<br>$\overline{+}$  |            |                                                           |            |               |                             |             |             |
| Alpenglow Federal Bank<br>Ėŀ |            |                                                           |            |               |                             |             |             |
| Marked for Payment           |            |                                                           |            |               |                             |             |             |
| Reconciled                   |            |                                                           |            |               |                             |             |             |
| New Manual Checks            |            |                                                           |            |               |                             |             |             |
|                              |            | Total Marked for Pay: \$1,150.00 Number of Obligations: 2 |            |               |                             | Chk Writing | UnMark      |

*Figure 5.12—Creating a Check File*

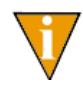

In Division 95, the Extended Setup parameter defines the Mark for Pay stage as stage 50—Marked for Payment. Therefore, our obligations are saved to the **Marked for Payment > New Mark** subfolder. Your organization can name this stage to suite your needs.

4. Click **Chk Writing**. The preliminary check register displays, indicating any potential duplicate entries, total number of checks, and total dollar amount (*Figure 5.13*).

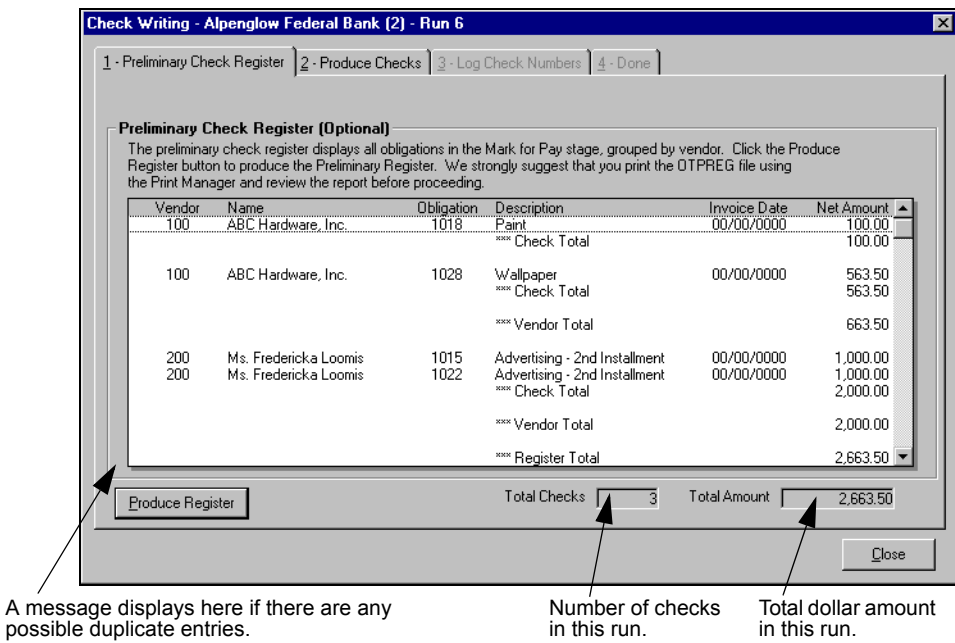

*Figure 5.13—Check Writing*

- 5. Click **Produce Register** to create the preliminary register file (OTPREG.L##, where ## represents your division number).
- 6. Open this report in Print Manager and review the information (either onscreen or printed).

If you click **Close** while you are at the Preliminary Check Register step, FundWare will cancel the check writing process. At other steps in the process, FundWare will save your entries, allowing you to restart the wizard at that point

7. Continue with the **Produce Check** tab.

#### **PRODUCE CHECKS TAB**

Use the following instructions to continue the check writing process with the **Produce Checks** tab.

1. Select the **Produce Checks** tab (*Figure 5.14*).

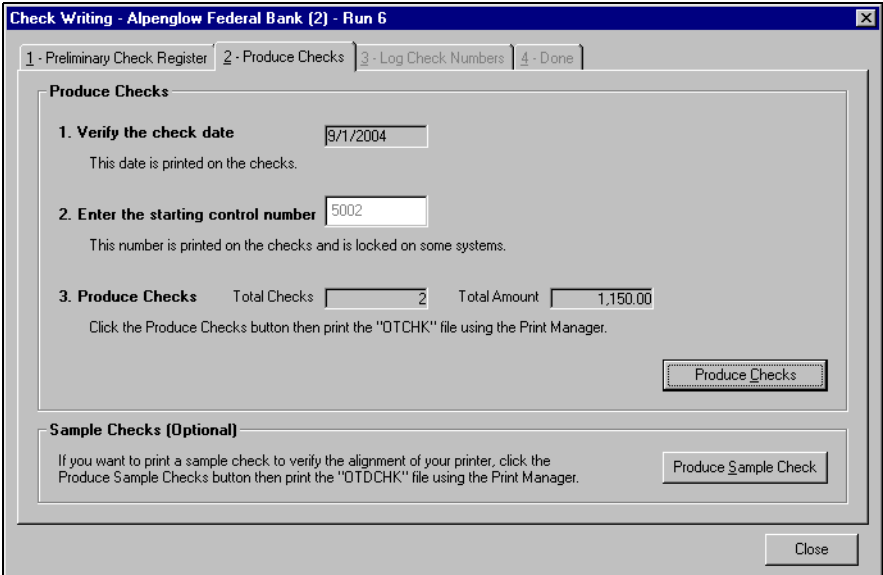

*Figure 5.14—Produce Checks Tab*

2. Enter the starting control number.

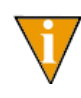

Depending on the setup of the Financial Institution account (AP By Use association), the starting control number may be different from the printed check number and you may not be allowed to change this number.

3. Click **Produce Sample Check** to review the check results before creating the final check file. The sample check report is named OTDCHK.L## (where ## represents your division number).

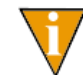

This step is not required but suggested if you have recently defined or modified your check format.

4. Open this report in Print Manager and review the information (either onscreen or printed).

If you click **Close** before producing your checks, FundWare will cancel the check writing process. After you click **Produce Checks**, FundWare will save your entries, allowing you to restart the wizard at that point.

5. Click **Produce Checks** to create the final check file. The name of the check file includes the first four digits of the Usage ID of the Financial Institutions account, or fills the remaining positions with "X."

You have an FIA with an ID of "1." When you produce the check file for this FIA, the file name is OTCHK1XXX.L $\ddot{\text{H}}$ # (where ## represents your division number).

You have an FIA with an ID of "14503." When you produce the check file for this FIA, the file name is OTCHK1450.L## (where  $\#$ # represents your division number).

- 6. Open the check file in Print Manager and print your checks.
- 7. Continue with the **Log Check Numbers** tab (enabled once you produce the final check file).

#### **LOG CHECK NUMBERS TAB**

If you have printed your checks, you are ready to log a single check number (1255) or a series of check numbers (1255 through 1259). (Because checks can be destroyed accidently during the printing process, you should not log check numbers until the physical check has been printed.)

1. Select the **Log Check Numbers** tab (*Figure 5.15*).

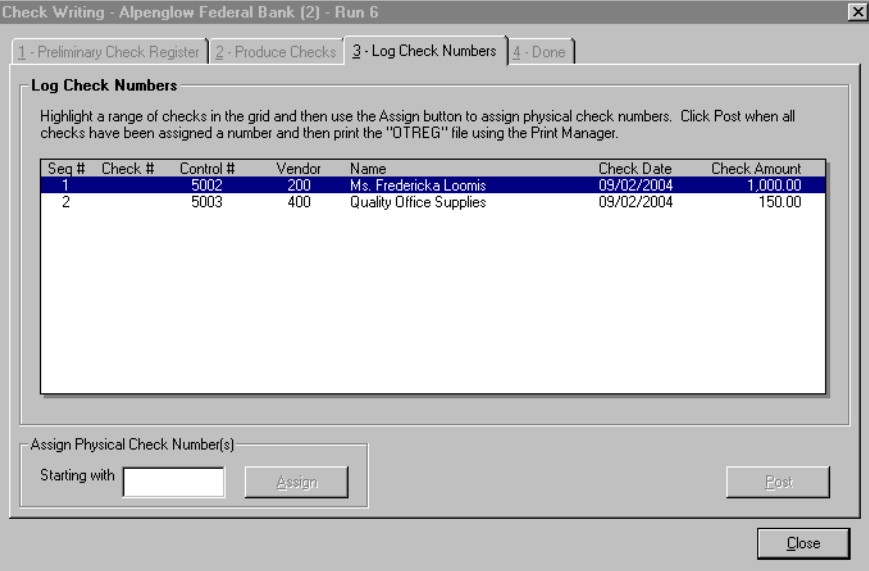

*Figure 5.15—Produce Checks—Log Check Numbers Tab*

2. Select one or more checks.

3. Enter the check number (either the first or only check number) in the Starting With text box (*Figure 5.16*).

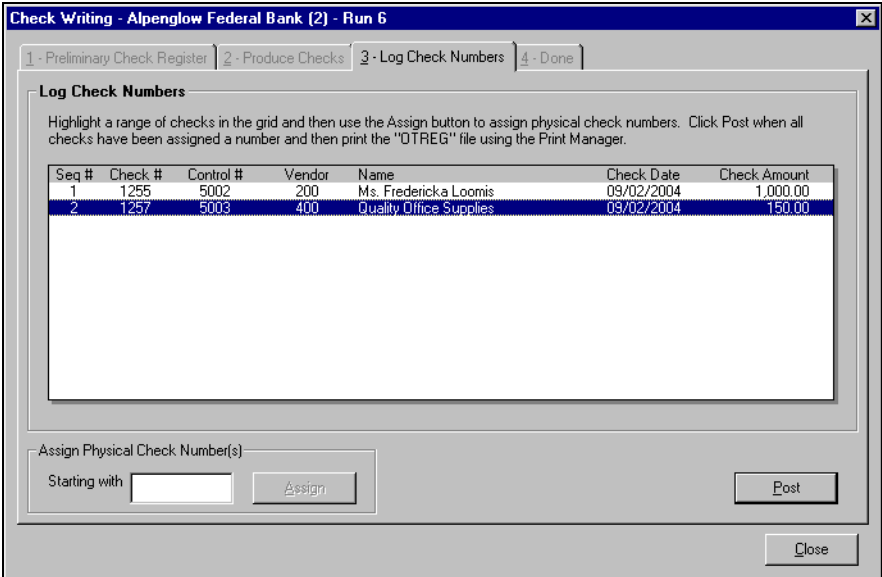

*Figure 5.16—Assigning Check Numbers to a Group*

- 4. Click **Assign**. If you only select one check, FundWare assigns the number that you enter in the Starting With text box to the selected check. If you select multiple checks, FundWare assigns the check numbers sequentially beginning with the first selected check and the number that you enter in the Starting With text box.
- 5. Ensure that the assigned check numbers match the numbers of the physical printed checks.

If you click **Close** before posting your checks, FundWare will save your entries. To restart the wizard at that point, click **Log Checks** from the **Cut Checks** folder.

- 6. Click **Post**. If you have an existing check register (OTREG.L##), FundWare asks if you want to overwrite or append the file.
- 7. Click **Yes** to overwrite the existing file or click **No** to append the new check register to the existing file. A batch confirmation message displays.

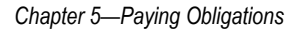

- 8. Click **OK**. A final confirmation message displays regarding Financial Institutions.
- 9. Click **OK**. FundWare displays the **Done** tab, disabling the **Log Check Numbers** tab (*Figure 5.17*).

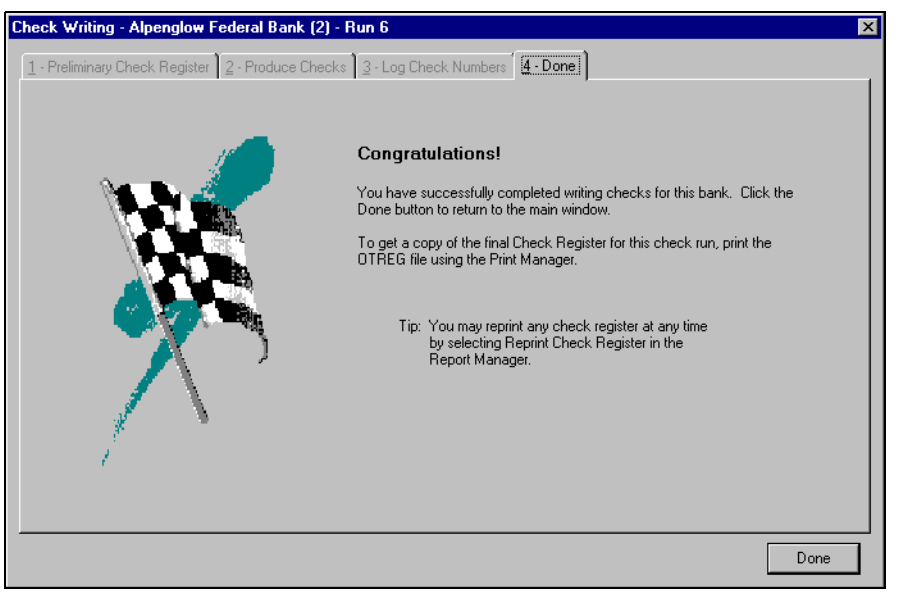

*Figure 5.17—Done Tab*

10. Click **Done**. You have completed the check writing process and the window closes.

#### **VIEWING SEPARATE AND COMBINED CHECKS FOR VENDORS**

When you click **Chk Writing** and the Preliminary Check Register displays, you will see all the checks in the batch, including separate checks for vendors if the vendor record or obligation has this setting (*Figure 5.14*). For more information on this feature, see *[Using](#page-105-0)  [the Combined or Separate Check Function](#page-105-0)* on page 2.94.

|                  | Check Writing - Alpenglow Federal Bank (2) - Run 6<br>1 - Preliminary Check Register 2 - Produce Checks 3 - Log Check Numbers 4 - Done<br>Preliminary Check Register (Optional)<br>the Print Manager and review the report before proceeding. |              | The preliminary check register displays all obligations in the Mark for Pay stage, grouped by vendor. Click the Produce<br>Register button to produce the Preliminary Register. We strongly suggest that you print the OTPREG file using |                          |                                  | The vendor<br>$\vert x \vert$<br>record for ABC<br>Hardware has<br>a VPAYMENT<br>value of<br>Separate. For<br>each<br>obligation, we<br>accepted the |
|------------------|----------------------------------------------------------------------------------------------------|--------------|----------------------------------------------------------------------------------------------------|--------------------------|----------------------------------|----------------------------------------------------------------------------------------------------|
| Vendor           | Name                                                                                                    | Obligation   | Description                                                                                                    | Invoice Date             | Net Amount 4                     | default setting.                                                                                                    |
| ההד              | ABC Hardware, Inc.                                                                                                    | 1018         | Paint<br>*** Check Total                                                                                                    | 00/00/0000               | 100.00<br>100.00                 | Therefore, this                                                                                                    |
| 100              | ABC Hardware, Inc.                                                                                                    | 1028         | Wallpaper<br>*** Check Total                                                                                                    | 00/00/0000               | 563.50<br>563.50                 | batch includes<br>separate<br>checks for the                                                                                                    |
|                  |                                                                                                    |              | *** Vendor Total                                                                                                    |                          | 663.50                           | two ABC                                                                                                    |
| 200<br>200       | Ms. Fredericka Loomis<br>Ms. Fredericka Loomis                                                                                                    | 1015<br>1022 | Advertising - 2nd Installment<br>Advertising - 2nd Installment<br>*** Check Total                                                                                                    | 00/00/0000<br>00/00/0000 | 1.000.00<br>1,000.00<br>2,000.00 | Hardware<br>obligations in<br>this batch.                                                                                                    |
|                  |                                                                                                    |              | *** Vendor Total                                                                                                    |                          | 2,000.00                         |                                                                                                    |
|                  |                                                                                                    |              | *** Register Total                                                                                                    |                          | $2,663.50$ $\blacktriangleright$ | In comparison,<br>Fredericka                                                                                                    |
| Produce Register |                                                                                                    |              | <b>Total Checks</b><br>3                                                                                                    | Total Amount             | 2,663.50                         | Loomis has<br>one combined                                                                                                    |
|                  |                                                                                                    |              |                                                                                                    |                          | Close                            | check.                                                                                                    |

*Figure 5.18—Preliminary Check Register—Separate Checks*

#### **NEGATIVE OBLIGATIONS AND CHECKS**

Your organization may receive a refund or credit memo, in which case you will enter it as a negative amount. If this results in a negative check in the preliminary check register, the text is in red and a warning message displays (*Figure 5.19*).

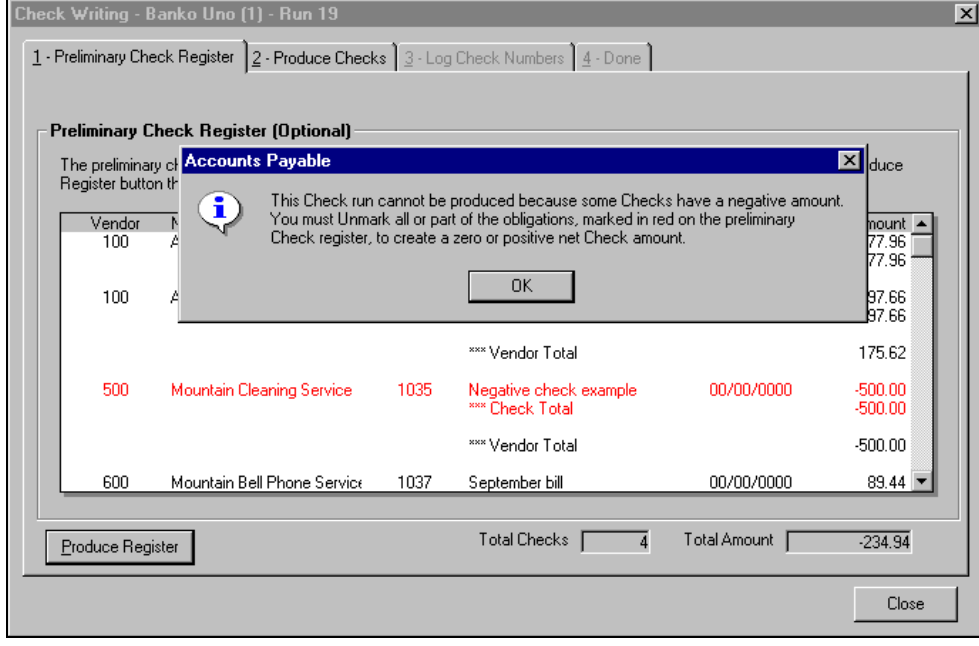

*Figure 5.19—Negative Check Displayed in the Preliminary Check Register*

You are not permitted to write checks for that run. Therefore, you must remove the obligation from the Mark for Pay stage folder (see *["UnMarking" an Obligation](#page-179-0)* on page [2.168](#page-179-0) for instructions) before you can proceed with the check writing task. Once you have additional obligations for the vendor, increasing the net amount due to the vendor to \$0.00 or greater, you can mark the negative obligation for pay and continue the process.

If you remove the obligation from the Mark for Pay stage folder, you must post the obligation from the **UnMarked from***…* subfolder (e.g., **UnMarked from Alpenglow Federal Bank**) to the folder for the Ready to Pay stage (e.g., **Invoice**) before you can restart the check writing task.

However, in rare situations (e.g., a vendor going out of business) you may have to take the following action to resolve an obligation with a negative amount.

- 1. Enter a new obligation for the vendor. The amount of the new obligation must be a positive amount equal to the negative balance.
- 2. Enter the account number(s) that should be debited.
	- If the vendor will issue a refund at a later date, enter the receivable account used to track pending refunds.
	- If the vendor will not refund, enter the account number to write off bad debts or the expense account originally charged with the credit memo.
- 3. Mark both the negative and positive obligations for pay.
- 4. Produce the check run. FundWare will produce a check for the vendor with a zero amount (\$0.00).
- 5. Log the check. Both Accounts Payable and the General Ledger are now correct.

If you have a large number of refunds and write-offs, you may want to define a bank specifically to handle them.

#### **LOGGING UNUSED CHECKS**

There could be a number of reasons why you skip a check number. Therefore, AP lets you keep track of unused check numbers.

*Chapter 5—Paying Obligations*

- Paid (Stage 60)  $\overline{\Box}$  Filter Accounts Payable Folders<br>
in Vendors<br>
Diligations 冨 Run Control # Seq Check # Vendor # Vendor Name Date Cut Amount 1/12/2005  $4002$  $4002$ 200 Ms. Fredericka Loomis  $$2,000.00$ 4003 4003 300 American Business Insurance  $$5,000.00$ Purchase Order<br>El Invoice 4004 4004 800 Mountain Rental Management 1/12/2005 \$3,600.00 4005 4005 700 Way Out Computer Supplies 1/12/2005 \$150.00 Memorized Obligations 4005 4005 400 Quality Office Supplies 1/31/2005 \$98.00 Disbursements 15000  $\overline{0}$  $2000$ 0 Janice Worbock 2/10/2005 \$500.00 **Banko Uno** 400 Quality Office Supplies 2001 2/10/2005 \$833.00 15001 Marked for Paym 15002 2002 600 Mountain Bell Phone Service 2/10/2005 \$2,200.00 **Firald** 2003 15003 700 Way Out Computer Supplies 2/10/2005 \$34.65 Reconciled 1234 800 Mountain Rental Management 2/10/2005 \$3,600.00 1234 Void<br>New Manual Chec 700 Way Out Computer Supplies<br>200 Ms. Fredericka Loomis \$125.00<br>\$200.00 10 1900 1900 2/10/2005 7000 2/10/2005  $13$ 7000 Alpenglow Federal Bar<br>Alpenglow Federal Bar  $\frac{2253}{2254}$ 9/27/2005 15<br>15 15004 100 ABC Hardware, Inc. \$444.15 100 ABC Hardware, Inc. \$1,098.3 15005 Reconciled 15 15006 2255 200 Ms. Fredericka Loomis 9/27/2005 \$1,000.00 New Manual Check 15 15007 2256 300 American Business Insurance<br>300 American Business Insurance 9/27/2005 \$65.23 16 15008 9/27/2005 \$175.66 623 16 15009 624 600 Mountain Bell Phone Service 9/27/2005 \$98.87 600 Mountain Bell Phone Service 9/27/2005 17 15010 631 \$99.12  $\overline{\phantom{0}}$ 18 15011 632 800 Mountain Rental Manar 9/27/2005 **499.63** Total Amount of Paid Checks: \$21,421.62 Number of Paid Checks: 20  $\mathsf{L}$  $\underline{\mathsf{Log}}$  Unused
- 1. Open the Paid stage folder for the Financial Institutions account (*Figure 5.20*).

*Figure 5.20—Paid Folder (Division 95)*

In Division 95, the Extended Setup parameter defines the Paid stage as stage 60—Paid. Therefore, our obligations are saved to the **Paid** folder. Your organization can name this stage to suite your needs.

2. Click **Log Unused**. The Unused Checks window displays (*Figure 5.21*).

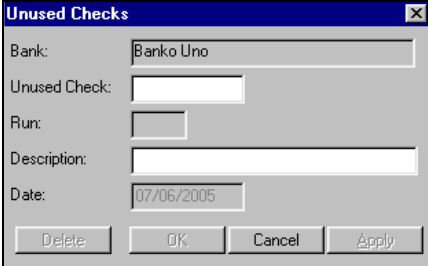

*Figure 5.21—Unused Checks*

- 3. Enter the number of the unused check in the Unused Check text box.
- 4. Enter a optional description (up to 35 alphanumeric characters). For example, "check tore in printer."

5. Click **OK** to log the unused check and close the Unused Checks window, or click **Apply** to log the unused check and remain in the Unused Checks window.

#### **VOIDING A CHECK**

After you print a check, you can void it from the Paid stage folder. When you void a check, FundWare will:

- Return the obligation to the Ready for Pay stage folder (e.g., **Invoice**). (If you want to void the obligation as well, you must do that once the obligation has returned to the Ready for Pay stage folder.)
- Post a journal entry to General Ledger:
	- $\overline{\phantom{a}}$  Debit = Cash,
	- Credit = Accounts Payable.
- Change the check status to void.

Use the following instructions to void checks.

1. Select the check(s) from the Paid stage folder (*Figure 5.22*).

|                             |                       | Paid - (Stage 60)      |                |         |          |                                                                    |           |               | Filter<br>┍              |
|-----------------------------|-----------------------|------------------------|----------------|---------|----------|--------------------------------------------------------------------|-----------|---------------|--------------------------|
| Accounts Payable Folders    | Run                   | Control #              | Seq            | Check # | Vendor # | Vendor Name                                                        | Date Cut  | <b>Amount</b> |                          |
| Vendors                     |                       | 4002                   | n              | 4002    |          | 200 Ms. Fredericka Loomis                                          | 1/12/2005 | \$2,000.00    |                          |
| Obligations<br>Ε            |                       | 4003                   | 0              | 4003    |          | 300 American Business Insurance                                    | 1/12/2005 | \$5,000.00    |                          |
| Purchase Order              |                       | 1<br>4004              | $\overline{0}$ | 4004    |          | 800 Mountain Rental Management                                     | 1/12/2005 | \$3,600.00    |                          |
| Invoice                     |                       | $\overline{c}$<br>4005 | o              | 4005    |          | 700 Way Out Computer Supplies                                      | 1/12/2005 | \$150.00      |                          |
| Memorized Obligations       |                       | 4<br>4005              | O              | 4005    |          | 400 Quality Office Supplies                                        | 1/31/2005 | \$98.00       |                          |
| Disbursements<br>Ė          |                       | 5<br>15000             | n              | 2000    |          | 0 Janice Worbock                                                   | 2/10/2005 | \$500.00      |                          |
| Banko Uno                   |                       | 5<br>15001             | 0              | 2001    |          | 400 Quality Office Supplies                                        | 2/10/2005 | \$833.00      |                          |
|                             | Marked for Paymer     | 5<br>15002             | -OI            | 2002    |          | 600 Mountain Bell Phone Service                                    | 2/10/2005 | \$2,200.00    |                          |
| Paid                        |                       | 5<br>15003             | $\mathbf{0}$   | 2003    |          | 700 Way Out Computer Supplies                                      | 2/10/2005 | \$34.65       |                          |
| Reconciled                  |                       | 9<br>1234              | O              | 1234    |          | 800 Mountain Rental Management                                     | 2/10/2005 | \$3,600.00    |                          |
| Void                        |                       | 10<br>1900             | $\overline{0}$ | 1900    |          | 700 Way Out Computer Supplies                                      | 2/10/2005 | \$125.00      |                          |
|                             | New Manual Checl      | 13<br>7000             | 0              | 7000    |          | 200 Ms. Fredericka Loomis                                          | 2/10/2005 | \$200.00      |                          |
| Alpenglow Federal Ban<br>Ėŀ |                       | 15<br>15004            | 1              | 2253    |          | 100 ABC Hardware, Inc.                                             | 9/27/2005 | \$444.15      |                          |
| Paid                        |                       | 15<br>15005            | $\overline{c}$ | 2254    |          | 100 ABC Hardware, Inc.                                             | 9/27/2005 | \$1,098.31    |                          |
| Reconciled                  |                       | 15<br>15006            | 3              | 2255    |          | 200 Ms. Fredericka Loomis                                          | 9/27/2005 | \$1,000.00    |                          |
|                             | New Manual Checl      | 15<br>15007            | 4              | 2256    | 300.     | American Business Insurance                                        | 9/27/2005 | \$65.23       |                          |
|                             |                       | 16<br>15008            |                | 623     |          | 300 American Business Insurance                                    | 9/27/2005 | \$175.66      |                          |
|                             |                       | 16<br>15009            | $\overline{c}$ | 624     |          | 600 Mountain Bell Phone Service                                    | 9/27/2005 | \$98.87       |                          |
|                             |                       | 17<br>15010            |                | 631     | 600      | Mountain Bell Phone Service                                        | 9/27/2005 | \$99.12       |                          |
|                             |                       | 18<br>15011            | ۹              | 632     |          | 800 Mountain Rental Management                                     | 9/27/2005 | \$99.63       | $\overline{\phantom{0}}$ |
| $\left  \cdot \right $      | $\blacktriangleright$ |                        |                |         |          | Total Amount of Paid Checks: \$21,421.62 Number of Paid Checks: 20 |           | Log Unused    | Void                     |

*Figure 5.22—Selecting Checks to Void*

In Division 95, the Extended Setup parameter defines the Paid stage as stage 60—Paid. Therefore, our obligations are saved to the **Paid** folder. Your organization can name this stage to suite your needs.

2. Click **Void**. The Void Checks window displays with the selected checks (*Figure 5.23*).

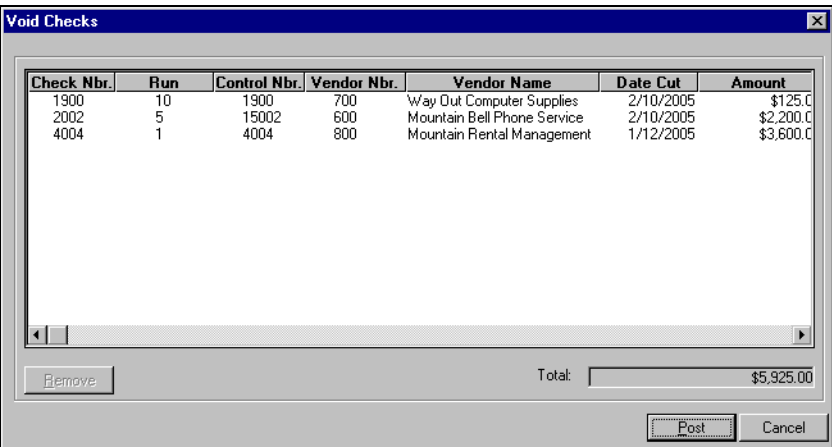

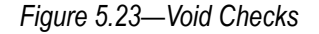

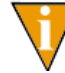

To remove a check from the list of checks to be voided, select the check and click **Remove**.

- 3. Click **Post**. If you have an existing check register (OCVCHK.L##), FundWare asks if you want to overwrite or append the file.
- 4. Click **Yes** to overwrite the existing file or click **No** to append the new check register to the existing file. A final confirmation message displays regarding Financial Institutions.
- 5. Click **OK**. FundWare has:
	- Returned the obligation to the Ready for Pay stage folder (e.g., **Invoice**), using the original obligation number. (To void the obligation as well, you must select the obligation and click **Void**.)
	- Posted a journal entry to General Ledger:
		- $\overline{\phantom{a}}$  Debit = Cash,
		- Credit = Accounts Payable.
	- Changed the check status to void.

### **CREATING MANUAL CHECKS FOR AN EXISTING OBLIGATION**

Use the following instructions to enter manual checks for existing obligation.

- 1. Open the **New Manual Checks** subfolder for the FIA.
- 2. Click **New**. The New Manual Check window displays (*Figure 5.24*).

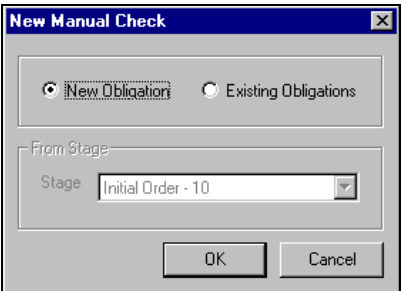

*Figure 5.24—New Manual Check Window*

- 3. Select Existing Obligation. The Stage drop-down list is enabled.
- 4. Select the stage at which the existing obligation is stored from the Stage dropdown list. (If you select New Obligation, you do not need to select a stage.)

5. Click **OK**. The New Manual Check window displays (*Figure 5.25*).

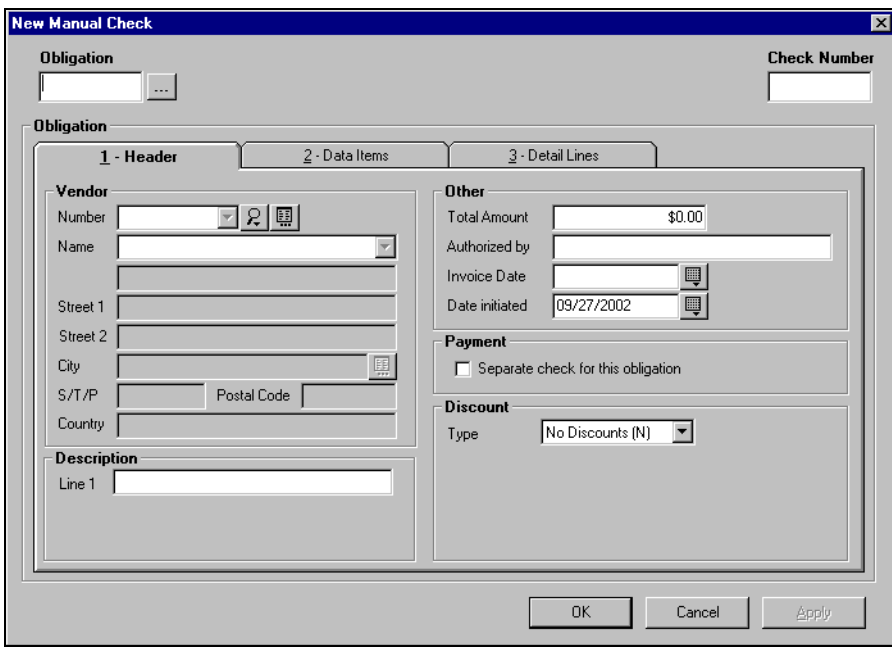

*Figure 5.25—New Manual Check (Combined Entry)*

6. Enter the obligation number in the Obligation field or click the ellipsis  $(\Box)$  to select the number from a list of existing obligations. The Single Obligation Selector window displays (*Figure 5.26*).

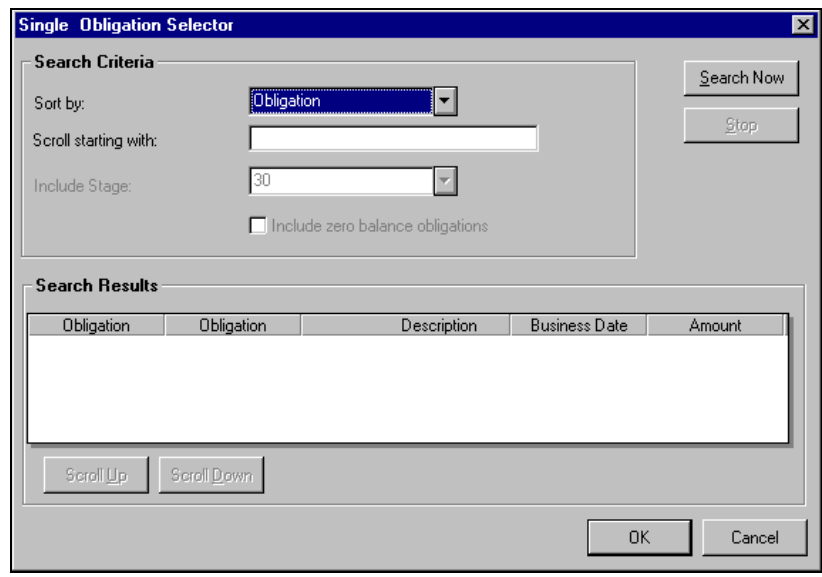

*Figure 5.26—Single Obligation Selector*

7. Enter your search criteria. FundWare will filter the search results based on the Sort By selection, and will jump to a specific location if you enter a value in the Scroll Starting With field.

*Chapter 5—Paying Obligations*

8. Click **Search Now**. The search results display (*Figure 5.27*).

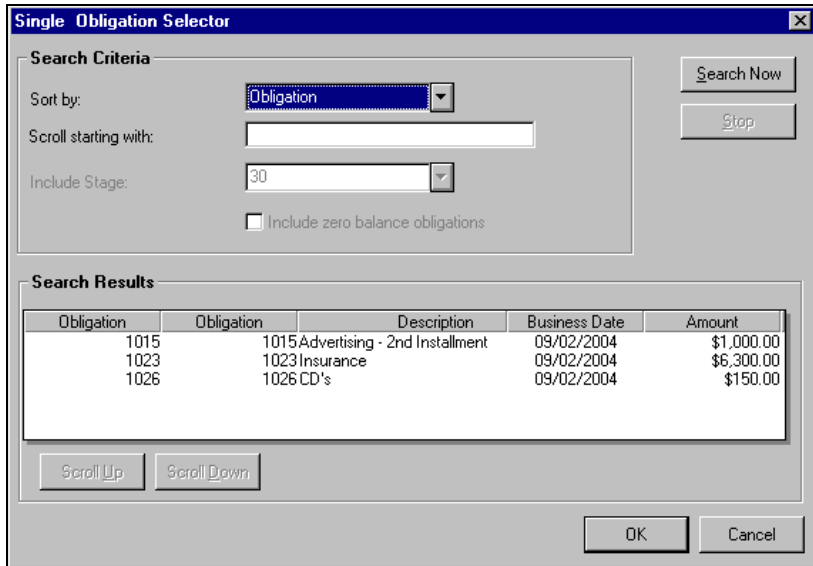

*Figure 5.27—Single Obligation Selector—Search Results*

You can sort the search results by clicking a column heading. Clicking the heading a second time reverses the sort order. Click **Scroll Up** or **Scroll Down** to move through the search results.

9. Select the obligation.

10. Click **OK** to close the Single Obligation Selector. The obligation is displayed in the New Manual Check form (*Figure 5.28*).

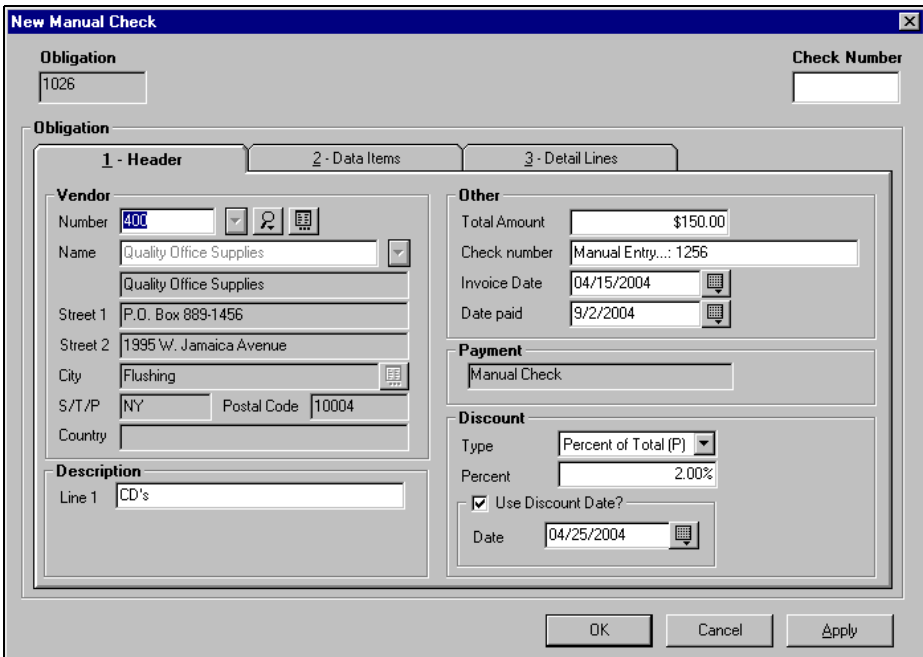

*Figure 5.28—Existing Obligation in the New Manual Check Form (Combined Entry)*

- 11. Enter the number of the new check in the Check Number field.
- 12. Click **OK** to save the check and close the New Manual Check window, or click **Apply** to save the check and remain in the New Manual Check window.
- 13. Edit or verify the check before posting it to the Paid stage folder, as necessary. (For more information on the verify feature, see *[Verifying Obligations](#page-114-0)* on page  $2.103.$

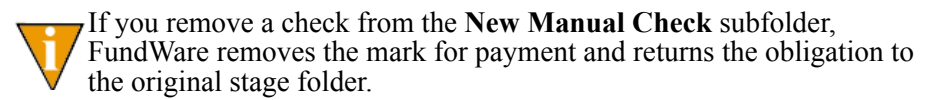

14. Click **Post**. All the checks in the detail pane move to the **Paid** subfolder.

### **CREATING MANUAL CHECKS FOR A NEW OBLIGATION**

Use the following instructions to enter a manual check for a new obligation.

- 1. Open the **New Manual Checks** subfolder for the FIA.
- 2. Click **New**. The New Manual Check window displays (*Figure 5.24*).

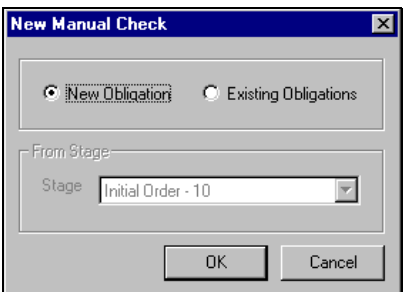

*Figure 5.29—New Manual Check Window*

3. Select New Obligation. (If you select New Obligation, the Stage drop-down list is enabled and you must select the stage at which the existing obligation is stored.)

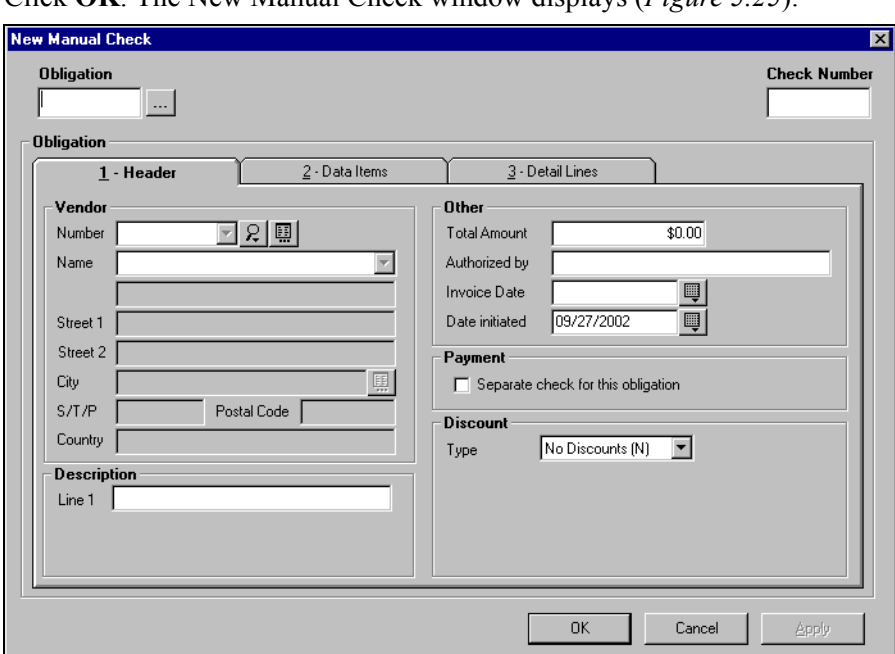

4. Click **OK**. The New Manual Check window displays (*Figure 5.25*).

*Figure 5.30—New Manual Check (Combined Entry)*

- 5. Enter the number of the new check in the Check Number field.
- 6. Enter the required obligation information. (See *[Entering Obligations—Separate](#page-75-0)  Entry* [on page 2.64](#page-75-0) or *[Entering Obligations—Combined Entry](#page-85-0)* on page 2.74 for specific instructions.)
- 7. Click **OK** to save the check and close the New Manual Check window, or click **Apply** to save the check and remain in the New Manual Check window.
- 8. Edit or verify the check before posting it to the Paid stage folder, as necessary. (For more information on the verify feature, see *[Verifying Obligations](#page-114-0)* on page  $2.103.$

If you remove a check from the **New Manual Check** subfolder, FundWare removes the mark for payment and returns the obligation to the original stage folder.

9. Click **Post**. All the checks in the detail pane move to the **Paid** subfolder.

#### **RECONCILING CHECKS**

After you log checks, they move to the Paid stage folder, ready to be reconciled. Use the following steps to reconcile your checks within AP. (If you have the separate Bank Reconciliation module, refer to the *Blackbaud FundWare Bank Reconciliation Guide* for instructions.)

1. Open the Paid stage folder for the Financial Institutions account (*Figure 5.20*).

|                              |                | Paid - (Stage 60) |                |           |          |                                                                    |           |            | Filter<br>г.             |
|------------------------------|----------------|-------------------|----------------|-----------|----------|--------------------------------------------------------------------|-----------|------------|--------------------------|
| Accounts Payable Folders     | <b>Run</b>     | Control #         | Sea            | $Check$ # | Vendor # | Vendor Name                                                        | Date Cut  | Amount     |                          |
| Vendors                      |                | 4002              | 0              | 4002      |          | 200 Ms. Fredericka Loomis                                          | 1/12/2005 | \$2,000.00 |                          |
| Obligations<br>Ξ             |                | 4003              | 0              | 4003      |          | 300 American Business Insurance                                    | 1/12/2005 | \$5,000.00 |                          |
| Purchase Order               |                | 4004              | 0              | 4004      |          | 800 Mountain Rental Management                                     | 1/12/2005 | \$3,600.00 |                          |
| Invoice                      | $\overline{c}$ | 4005              | 0              | 4005      |          | 700 Way Out Computer Supplies                                      | 1/12/2005 | \$150.00   |                          |
| Memorized Obligations        | 4              | 4005              | 0              | 4005      |          | 400 Quality Office Supplies                                        | 1/31/2005 | \$98.00    |                          |
| Disbursements<br>⊟           | 5              | 15000             | n              | 2000      |          | 0 Janice Worbock                                                   | 2/10/2005 | \$500.00   |                          |
| Banko Uno<br>⊟               | 5              | 15001             | 0              | 2001      |          | 400 Quality Office Supplies                                        | 2/10/2005 | \$833.00   |                          |
| Marked for Paymer            | 5              | 15002             | 0              | 2002      |          | 600 Mountain Bell Phone Service                                    | 2/10/2005 | \$2,200.00 |                          |
| Paid                         | 5              | 15003             | 0              | 2003      |          | 700 Way Out Computer Supplies                                      | 2/10/2005 | \$34.65    |                          |
| Reconciled                   | 9              | 1234              | 0              | 1234      |          | 800 Mountain Rental Management                                     | 2/10/2005 | \$3,600.00 |                          |
| Void                         | 10             | 1900              | 0              | 1900      |          | 700 Way Out Computer Supplies                                      | 2/10/2005 | \$125.00   |                          |
| New Manual Checl             | 13             | 7000              | 0              | 7000      |          | 200 Ms. Fredericka Loomis                                          | 2/10/2005 | \$200.00   |                          |
| Alpenglow Federal Ban<br>Fr- | 15             | 15004             |                | 2253      |          | 100 ABC Hardware, Inc.                                             | 9/27/2005 | \$444.15   |                          |
| Paid                         | 15             | 15005             | $\overline{c}$ | 2254      |          | 100 ABC Hardware, Inc.                                             | 9/27/2005 | \$1,098.31 |                          |
| Reconciled                   | 15             | 15006             | 3              | 2255      |          | 200 Ms. Fredericka Loomis                                          | 9/27/2005 | \$1,000.00 |                          |
| New Manual Checl             | 15             | 15007             | 4              | 2256      |          | 300 American Business Insurance                                    | 9/27/2005 | \$65.23    |                          |
|                              | 16             | 15008             |                | 623       |          | 300 American Business Insurance                                    | 9/27/2005 | \$175.66   |                          |
|                              | 16             | 15009             | $\overline{c}$ | 624       |          | 600 Mountain Bell Phone Service                                    | 9/27/2005 | \$98.87    |                          |
|                              | 17             | 15010             |                | 631       |          | 600 Mountain Bell Phone Service                                    | 9/27/2005 | \$99.12    |                          |
|                              | 18             | 15011             |                | 632       |          | 800 Mountain Rental Management                                     | 9/27/2005 | £99.63     | $\overline{\phantom{0}}$ |
| $\blacksquare$               |                |                   |                |           |          | Total Amount of Paid Checks: \$21,421.62 Number of Paid Checks: 20 |           |            |                          |
|                              |                |                   |                |           |          |                                                                    |           | Log Unused | Void                     |

*Figure 5.31—Paid Folder (Division 95)*

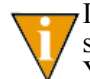

In Division 95, the Extended Setup parameter defines the Paid stage as stage 60—Paid. Therefore, our obligations are saved to the **Paid** folder. Your organization can name this stage to suite your needs.

*Blackbaud FundWare Accounts Payable Guide—Volume 2*

|                                |                 | Paid - (Stage 60) |                |         |          |                                                                    |            | ⊓<br>Filter |
|--------------------------------|-----------------|-------------------|----------------|---------|----------|--------------------------------------------------------------------|------------|-------------|
| Accounts Payable Folders       | <b>Run</b>      | Control #         | Seq            | Check # | Vendor # | Vendor Name                                                        | Date Cut   | Amount      |
| Vendors                        | 1               | 4002              | 0              | 4002    |          | 200 Ms. Fredericka Loomis                                          | 1/12/2005  | \$2,000.00  |
| Obligations<br>Ė               | 1               | 4003              | 0              | 4003    |          | 300 American Business Insurance                                    | 1/12/2005  | \$5,000.00  |
| Purchase Order<br>田            | 1               | 4004              | $\Omega$       | 4004    |          | 800 Mountain Rental Management                                     | 1/12/2005  | \$3,600.00  |
| Invoice<br>F.                  | $\overline{c}$  | 4005              | 0              | 4005    |          | 700 Way Out Computer Supplies                                      | 1/12/1998  | \$150.00    |
| Memorized Obligations          | 4               | 4005              | $\overline{0}$ | 4005    |          | 400 Quality Office Supplies                                        | 1/31/2005  | \$98.00     |
| <b>Disbursements</b><br>a<br>F | 5               | 15000             | 0              | 2000    |          | 0 Janice Worbock                                                   | 2/10/1998  | \$500.00    |
| Banko Uno<br>Fŀ                | 5 <sup>1</sup>  | 15001             | 0              | 2001    |          | 400 Quality Office Supplies                                        | 2/10/2005  | \$833.00    |
| Marked for Paymer              | 5               | 15002             | $\mathbf{0}$   | 2002    |          | 600 Mountain Bell Phone Service                                    | 2/10/2005  | \$2,200.00  |
| Paid                           | 5               | 15003             | 0              | 2003    |          | 700 Way Out Computer Supplies                                      | 2/10/2005  | \$34.65     |
| Reconciled                     | 9               | 1234              | 0              | 1234    |          | 800 Mountain Rental Management                                     | 2/10/2005  | \$3,600.00  |
| Void                           | 10 <sup>1</sup> | 1900              | 0              | 1900    |          | 700 Way Out Computer Supplies                                      | 2/10/2005  | \$125.00    |
| New Manual Check               | 13 <sup>1</sup> | 7000              | 0              | 7000    |          | 200 Ms. Fredericka Loomis                                          | 2/10/2005  | \$200.00    |
| Alpenglow Federal Ban<br>中一    | $\overline{15}$ | 15004             | $\mathbf{1}$   | 2253    |          | 100 ABC Hardware, Inc.                                             | 9/27/2005  | \$444.15    |
|                                | 15              | 15005             | $\overline{c}$ | 2254    |          | 100 ABC Hardware, Inc.                                             | 9/27/2005  | \$1,098.31  |
|                                | 15              | 15006             | 3              | 2255    | 200      | Ms. Fredericka Loomis                                              | 9/27/2005  | \$1,000.00  |
|                                | 15              | 15007             | 4              | 2256    |          | 300 American Business Insurance                                    | 9/27/2005  | \$65.23     |
|                                | 16              | 15008             | 11             | 623     |          | 300 American Business Insurance                                    | 9/27/2002  | \$175.66    |
|                                | 16              | 15009             | $\overline{c}$ | 624     |          | 600 Mountain Bell Phone Service                                    | 9/27/2005  | \$98.87     |
|                                | 17              | 15010             | 1              | 631     |          | 600 Mountain Bell Phone Service                                    | 9/27/2005  | \$99.12     |
|                                | 18              | 15011             | 1              | 632     |          | 800 Mountain Rental Management                                     | 9/27/2005  | \$99.63     |
|                                |                 |                   |                |         |          | Total Amount of Paid Checks: \$21,421.62 Number of Paid Checks: 20 |            |             |
|                                |                 |                   |                |         |          | Mark Recon                                                         | Log Unused | Void        |

2. Select the obligations that you want to reconcile (*Figure 5.32*).

*Figure 5.32—Obligations Selected*

3. Click **Mark Recon**. The Mark for Reconcile Checks group window displays (*Figure 5.33*).

| Check Nbr.    | <b>Run</b> | <b>Control Nbr.</b> | Vendor Nbr. | <b>Vendor Name</b>                                     | <b>Date Cut</b>        | Amount            |
|---------------|------------|---------------------|-------------|--------------------------------------------------------|------------------------|-------------------|
| 1900          | 10         | 1900                | 700         | Way Out Computer Supplies                              | 2/10/2005              | \$125.0           |
| 2001          | 5          | 15001               | 400         | Quality Office Supplies                                | 2/10/2005              | \$833.0           |
| 2253          | 15         | 15004               | 100         | ABC Hardware, Inc.                                     | 9/27/2005              | \$444.1           |
| 4003          |            | 4003                | 300         | American Business Insurance                            | 1/12/2005              | \$5,000.C         |
| 4005<br>623   | 4<br>16    | 4005<br>15008       | 400<br>300  | Quality Office Supplies<br>American Business Insurance | 1/31/2005<br>9/27/2005 | \$98.0<br>\$175.6 |
| 7000          | 13         | 7000                | 200         | Ms. Fredericka Loomis                                  | 2/10/2005              | \$200.C           |
|               |            |                     |             |                                                        |                        |                   |
| <b>Remove</b> |            |                     |             | Total:                                                 |                        | \$6,875.81        |

*Figure 5.33—Mark for Reconcile Checks*

To remove a check from the list of checks to be reconciled, select the check and click **Remove**. The check remains in the Paid stage folder.

4. Click **Mark** to reconcile the checks in the list. FundWare moves the checks the **Marked for Reconciliation** subfolder for the FIA (*Figure 5.34*).

| Accounts Payable Folders<br>TAP              | <b>Run</b> | Control # | Seq | Check # | Vendor # | Vendor Name                                                             | Date Cut  | Amount     |
|----------------------------------------------|------------|-----------|-----|---------|----------|-------------------------------------------------------------------------|-----------|------------|
| Vendors                                      |            | 4003      |     | 4003    |          | 300 American Business Insurance                                         | 1/12/2005 | \$5,000.00 |
| Obligations<br>$\overline{ }$                | 4          | 4005      |     | 4005    |          | 400 Quality Office Supplies                                             | 1/31/2005 | \$98.00    |
| Purchase Order<br>$\overline{+}$             | 5          | 15001     |     | 2001    |          | 400 Quality Office Supplies                                             | 2/10/2005 | \$833.00   |
| Invoice<br>中                                 | 10         | 1900      |     | 1900    |          | 700 Way Out Computer Supplies                                           | 2/10/2005 | \$125.00   |
| Memorized Obligations                        | 13         | 7000      |     | 7000    |          | 200 Ms. Fredericka Loomis                                               | 2/10/2005 | \$200.00   |
| <b>Disbursements</b><br>$\Box$               | 15         | 15004     |     | 2253    |          | 100 ABC Hardware, Inc.                                                  | 9/27/2005 | \$444.15   |
| Banko Uno                                    | 16         | 15008     |     | 623     |          | 300 American Business Insurance                                         | 9/27/2005 | \$175.66   |
| Marked for Paymer                            |            |           |     |         |          |                                                                         |           |            |
| Paid                                         |            |           |     |         |          |                                                                         |           |            |
| Marked for Recond                            |            |           |     |         |          |                                                                         |           |            |
| Reconciled                                   |            |           |     |         |          |                                                                         |           |            |
| Void                                         |            |           |     |         |          |                                                                         |           |            |
| New Manual Check                             |            |           |     |         |          |                                                                         |           |            |
| Alpenglow Federal Ban<br>由                   |            |           |     |         |          |                                                                         |           |            |
|                                              |            |           |     |         |          |                                                                         |           |            |
|                                              |            |           |     |         |          |                                                                         |           |            |
|                                              |            |           |     |         |          |                                                                         |           |            |
|                                              |            |           |     |         |          |                                                                         |           |            |
|                                              |            |           |     |         |          |                                                                         |           |            |
|                                              |            |           |     |         |          |                                                                         |           |            |
|                                              |            |           |     |         |          |                                                                         |           |            |
|                                              |            |           |     |         |          |                                                                         |           |            |
|                                              |            |           |     |         |          | Total Marked for Reconciliation: \$6,875.81 Number of Obligations:<br>7 |           |            |
| $\blacktriangleright$<br>$\vert \cdot \vert$ |            |           |     |         |          |                                                                         |           |            |
|                                              |            |           |     |         |          |                                                                         | Post Rec  | UnMar Rec  |

*Figure 5.34—Marked for Reconciliation*

5. Open the **Marked for Reconciliation** subfolder.

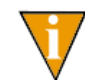

 $\overline{\phantom{0}}$ 

To remove a check from the **Marked for Reconciliation** subfolder, select the check and click **UnMar Recon**. FundWare returns the check to the Paid stage folder.

6. Click **Post Rec**. The reconciliation is complete and the checks are moved to the Reconciled stage folder for the FIA.

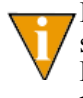

In Division 95, the Extended Setup parameter defines the Paid stage as stage 70—Reconciled. Therefore, our obligations are saved to the **Reconciled** folder. Your organization can name this stage to suite your needs.

## **FIA RECAP**

AP provides an overview of each Financial Institutions account. This overview shows the number of obligations and dollar totals in each FIA folder. Excluded from these totals are any obligations stored in a temporary subfolder (e.g., **New Mark**). Select **Disbursements > [Bank Name]** to view the FIA recap (*Figure 5.35*).

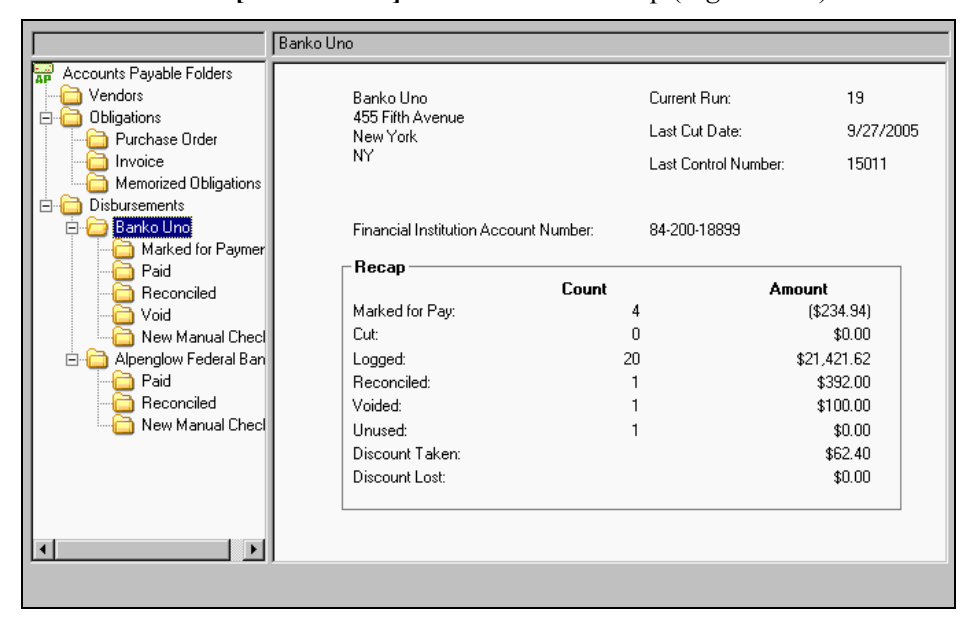

*Figure 5.35—FIA Recap*

### **IMPORTING RECONCILIATION INFORMATION**

All instructions for importing check reconciliation data are included in the *Blackbaud FundWare System Administration Guide*. Please refer to this guide for more information. You can find all user guides in the **FundWare > Data > User Documentation** folder on your server.

# **C HAPTER 6**

## **AP INQUIRY**

Accounts Payable Inquiry allows you to retrieve data for viewing or printing based on user-defined search criteria. To access Inquiry, click **Inquiry** on the module navigator (if the module is not expanded, click **Accounts Payable** first) or select **Accounts Payable > Inquiry** from the menu bar. The AP - Inquiry window displays (*Figure 6.1*).

|                    |             | Category        |                 |
|--------------------|-------------|-----------------|-----------------|
| Selection Criteria |             |                 |                 |
| Data Item          | First Value | Last Value      | Include/Exclude |
|                    |             |                 |                 |
|                    |             |                 |                 |
|                    |             |                 |                 |
|                    |             |                 |                 |
|                    |             |                 |                 |
|                    |             |                 |                 |
|                    |             |                 |                 |
|                    |             |                 |                 |
|                    |             |                 |                 |
|                    |             |                 |                 |
|                    | <b>Bun</b>  | Cancel<br>Print |                 |

*Figure 6.1—Accounts Payable Inquiry*

Use the following instructions to define your search criteria.

- 1. Select the category by which Inquiry will search your AP information:
	- Checks,
	- Check Run,
	- Obligations, or
	- Vendors.

FundWare enters default search criteria in the first search field, based on the category selected.

- 2. Select a Data Item from the drop-down list. (The selections available are specific to the selected Category.)
- 3. Enter the range of values for the data item in the First Value and Last Value fields.

You can use the \* as a wild card. For example, if you want to locate all vendors with a zip code within a certain range, you could select the Postal Code data item and enter a First Value of "800\*" and a Last Value of "802\*". FundWare would search for all zip codes beginning with those four numbers.

- 4. Select the applicable Include/Exclude value from the drop-down list:
	- Include—All records located matching the data item value range will be included in the search results.
	- Exclude—All records located matching the data item value range will be excluded from the search results.
- 5. Continue entering up to 10 search criteria to narrow your search results.
- 6. Click **Run**. FundWare displays the results of the inquiry in the "pick list" window (*Figure 6.2*).

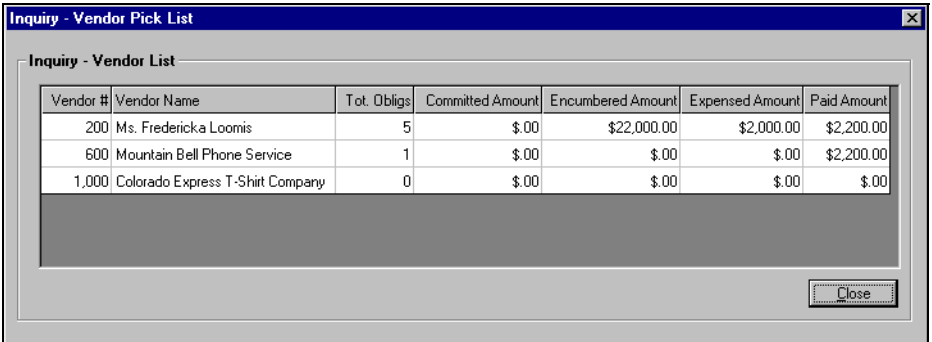

*Figure 6.2—Example Vendor Inquiry Based on Postal Code*

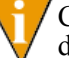

Click **Print** to save the search results to a report. The report names are defined in *[Inquiry Reports](#page-215-0)* on page 2.204.

7. For more information about an entry, double-click the left column (e.g., in a Vendor inquiry, the vendor number and name are the far left columns; in an Obligation inquiry, the obligation number is the far left column) to view the record details. This is also referred to as "drilling down" on the record.

*Chapter 6—AP Inquiry*

An additional option (Display Obligation) appears on the pick list for an Obligation inquiry. You can enter the obligation number and click **Display** to view the obligation.

8. Click **Close** to exit the pick list and return to the Inquiry search criteria.

### **CHECK DRILL-DOWN**

Double-click a Check Number on the Check List to display more detail on the Check Display Form (*Figure 6.3*).

| Check # Payee  |                                 |                    | <b>Bank Name</b>       |                              | Check Dat_              |            |  |
|----------------|---------------------------------|--------------------|------------------------|------------------------------|-------------------------|------------|--|
| 13601          | Mountain Bell Phone Service     |                    | Alpenglow              |                              | 04/19/200+              |            |  |
| 13602          | ABC Hardware, Inc.              |                    | Banco Uno              |                              | 04/07/200               |            |  |
| 13603          | American Business Insurance     |                    | Banco Uno              |                              | 04/08/200               |            |  |
| 13604          | ABC Hardware, Inc.              |                    | Banco Uno              |                              | 04/18/200               |            |  |
| 13605          | American Business Insurance     |                    | Banco Uno              |                              | 04/18/200               |            |  |
| 13606          | Mountain Cleaning Check Display |                    |                        |                              |                         |            |  |
| 13607          | ABC Hardware, Ind               | Check Display Form |                        |                              |                         |            |  |
| 13608          | American Business               | Check Details:     |                        |                              |                         |            |  |
| 13609          | Mountain Bell Phor              | <b>Bank</b>        |                        | Banco Uno                    | <b>Check Status</b>     | $3 - Log$  |  |
| 13610          | Mountain Rental M               |                    |                        |                              |                         |            |  |
| 13611          | Mountain Cleaning               | <b>Run Number</b>  | 40                     | <b>Check Number</b><br>13608 | Check Date              | 04/18/2005 |  |
| 13612          | ABC Hardware, Ind               | Check Payee        |                        | American Business Insurance  | Check Amount            | \$460.14   |  |
| 13613          | American Business               |                    |                        |                              |                         |            |  |
| $\blacksquare$ |                                 | Obligation(s) List |                        |                              |                         |            |  |
|                |                                 | Obligation #       | Obligation Description |                              | Accounting Distribution | Amount     |  |
|                |                                 | 1035               |                        |                              | A01 00-00 1110          | \$20.00    |  |
|                |                                 |                    | 1273 Monthly Premium   |                              | A01 01-00 7110          | \$111.04   |  |
|                |                                 |                    | 1273 Monthly Premium   |                              | A01 02-00 7110          | \$111.04   |  |
|                |                                 |                    | 1273 Monthly Premium   |                              | A01 03-01 7110          | \$111.04   |  |
|                |                                 |                    | 1273 Monthly Premium   |                              | A02 00-00 7110          | \$107.02   |  |
|                |                                 |                    |                        |                              |                         |            |  |

*Figure 6.3—Check Pick List*

### **CHECK RUN DRILL-DOWN**

Double-click the Check Run Number on the List of Check Runs to display the Check Run Recap Form (*Figure 6.4*).

| Check Run # | Source                                | <b>Bank Name</b>           | Date                       | <b>Current Status</b> |                |                        |
|-------------|---------------------------------------|----------------------------|----------------------------|-----------------------|----------------|------------------------|
|             | 1 S - Standard Check Bun              | 1 - Banko Uno              | 1/12/2005 3 - Log          |                       |                |                        |
|             | 2 M - Manual Check Run                | 1 - Banko Uno              | 1/12/2005 3 - Log          |                       |                |                        |
|             | 3 M - Manual Check Bun                | 1 - Banko Uno              | 1/31/2005 3 - Log          |                       |                |                        |
|             | 4 S - Standard Check Run              | 1 - Banko Uno              | 1/31/2005 3 - Log          |                       |                |                        |
|             | 5 S - Standard Check Run              | 1 - Banko Uno              | 2/10/2005 3 - Log          |                       |                |                        |
|             | 6 S - Standard Check Run              | 2 - Alpenglow Federal Bani | 2/28/2005 3 - Log          |                       |                |                        |
|             | √ U - Unused Check R <u>un</u>        | 1. Ranko Lino              | 2/10/2005 S. Holleed       |                       |                |                        |
|             | 8 Unused Check F Check Run Recap Form |                            |                            |                       |                |                        |
|             | 9 M - Manual Check R                  | Check Run                  |                            | Source<br>£.          |                | S - Standard Check Run |
|             | 10 M - Manual Check R                 |                            |                            |                       |                |                        |
|             | 13 M - Manual Check R                 | <b>Bank</b>                | 2 - Alpenglow Federal Bank |                       | Run Date       | 2/28/2005              |
|             | 14 M - Manual Check R                 |                            |                            |                       |                |                        |
|             | 15 S - Standard Check I               | Use Count                  |                            | $\Omega$              | Current Status | $3 - Log$              |
|             | 16 S - Standard Check                 |                            |                            |                       |                |                        |
|             |                                       |                            |                            |                       |                |                        |
|             |                                       |                            | Count                      |                       | Amount         |                        |
|             |                                       | <b>Marked For Pay</b>      | n                          |                       | \$0.00         |                        |
|             |                                       |                            |                            |                       |                |                        |
|             |                                       | Cut                        | n                          |                       | \$0.00         |                        |
|             |                                       |                            |                            |                       |                |                        |
|             |                                       | Logged                     | 6                          |                       | \$4,920.00     |                        |
|             |                                       | <b>Reconciled</b>          | n                          |                       | \$0.00         |                        |
|             |                                       |                            |                            |                       |                |                        |
|             |                                       | Voided                     | n                          |                       | \$0.00         |                        |
|             |                                       |                            |                            |                       |                |                        |
|             |                                       |                            |                            |                       |                |                        |

*Figure 6.4—Check Run Pick List*

*Chapter 6—AP Inquiry*

### **OBLIGATION DRILL-DOWN**

Double-click the Obligation # on the Obligation List to display the Obligation View, open to the **Header** tab (*Figure 6.5*). The window that displays is similar to a read-only version of the edit/entry window.

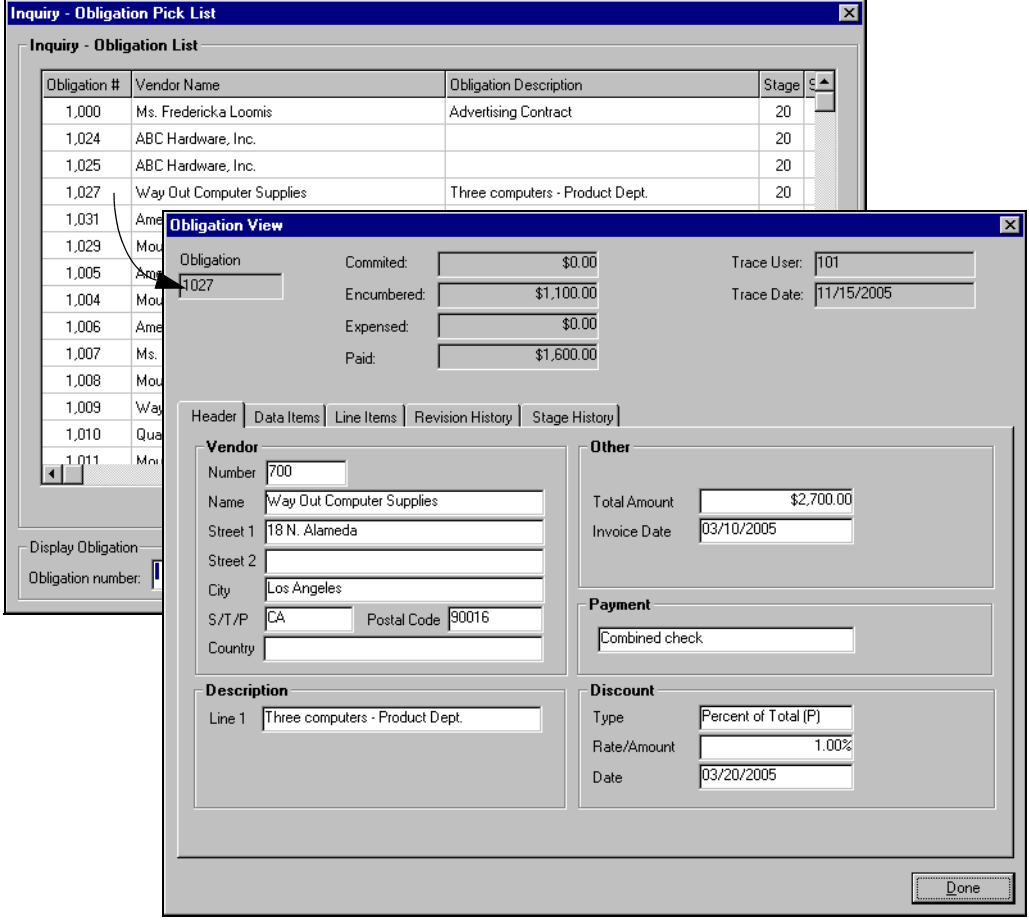

*Figure 6.5—Obligation Pick List*

Click **Revision History** or **Stage History** tab to display the history of the obligation (*Figure 6.6*).

The Revision History tab details changes in the life of the obligation. You may have to scroll right/left to see all the data.

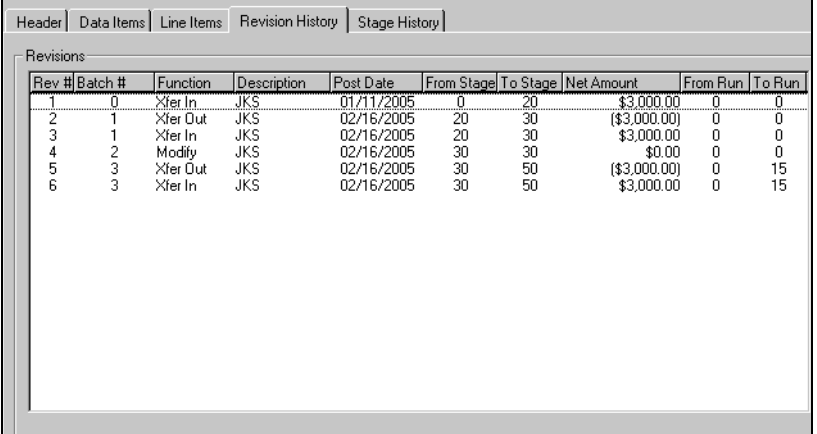

Select a stage and the **Stage History** tab displays the obligation's dollar and distribution data at that point. You may have to scroll right/left to see all the data.

| Header I       |                    |                         | Data Items   Line Items   Revision History       |            | Stage History                                   |                    |                  |                                    |                 |                      |
|----------------|--------------------|-------------------------|--------------------------------------------------|------------|-------------------------------------------------|--------------------|------------------|------------------------------------|-----------------|----------------------|
| Stage:         |                    | 50 - Marked for Payment |                                                  |            |                                                 |                    |                  |                                    |                 |                      |
|                |                    |                         |                                                  |            |                                                 |                    |                  |                                    |                 |                      |
|                |                    |                         | Stage Stage Date Last Posted Date Xfer In Amount |            | Modified Amount                                 |                    | Cancelled Amount |                                    | Xfer Out Amount | Net Amount           |
| 50             | 02/16/1999         |                         | 02/16/2005                                       | \$3,000.00 |                                                 | \$0.00             |                  | \$0.00                             | \$0.00          | \$3,000.00           |
|                |                    |                         |                                                  |            |                                                 |                    |                  |                                    |                 |                      |
| $\blacksquare$ |                    |                         |                                                  |            |                                                 |                    |                  |                                    |                 | $\blacksquare$       |
|                |                    |                         |                                                  |            |                                                 |                    |                  |                                    |                 |                      |
|                | Distribution Lines |                         |                                                  |            |                                                 |                    |                  |                                    |                 |                      |
| Line           | Stage              |                         | Description Account Number(s)                    |            | Account Description(s)                          | Date Posted        |                  | Run Number Check Date Check Number |                 | Amount               |
|                | 50                 |                         | General Fur A01 01-00 7140                       |            | Operating Supplies                              | 2/16/05            | 15               | 00/00/0000                         |                 | \$750.00.            |
|                | 50                 |                         | Genera A01 02-00 7140                            |            | Operating Supplies                              | 2/16/05            | 15               | 00/00/0000                         |                 | \$150.00             |
| 3              | 50                 |                         | General Fur A01 03-01 7140                       |            | <b>Operating Supplies</b>                       | 2/16/05            | 15               | 00/00/0000                         |                 | \$150.00             |
| 5              | 50<br>50           |                         | General   A01 03-02 7140<br>Wate A02 00-00 7140  |            | Operating Supplies<br><b>Operating Supplies</b> | 2/16/05<br>2/16/05 | 15<br>15         | 00/00/0000<br>00/00/0000           |                 | \$150.00<br>\$750.00 |
| 6              | 50                 |                         | Santitati A03 00-00 7140                         |            | Operating Supplies                              | 2/16/05            | 15               | 00/00/0000                         |                 | $$450.00 -$          |
| $\blacksquare$ |                    |                         |                                                  |            |                                                 |                    |                  |                                    |                 | $\mathbf{H}$         |
|                |                    |                         |                                                  |            |                                                 |                    |                  |                                    |                 |                      |
|                |                    |                         |                                                  |            |                                                 |                    |                  | Distribution Total                 |                 | \$3,000.00           |
|                |                    |                         |                                                  |            |                                                 |                    |                  |                                    |                 |                      |
|                |                    |                         |                                                  |            |                                                 |                    |                  |                                    |                 |                      |

*Figure 6.6—Revision History and Stage History*

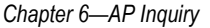

### **VENDOR DRILL-DOWN**

Double-click the Vendor # or Name to display the vendor record (*Figure 6.7*). You can view the vendor's activity and drill-down on an obligation from the **Activity Detail** tab of the vendor record.

| Vendor # Vendor Name           |                             |                                  |                                     | Tot. Oblias          |                      |                 |                     | Committed Amount Encumbered Amount Expensed Amount Paid Amount |                         |            |                              |
|--------------------------------|-----------------------------|----------------------------------|-------------------------------------|----------------------|----------------------|-----------------|---------------------|----------------------------------------------------------------|-------------------------|------------|------------------------------|
|                                | 0 One time vendors          |                                  |                                     | 1                    |                      | \$.00           |                     | \$.00                                                          |                         | \$.00      | \$500.00                     |
|                                | 100 ABC Hardware, Inc.      |                                  |                                     | 4                    |                      | \$.00           |                     | \$67.00                                                        |                         | \$100.00   | \$400.00                     |
|                                | 200 Ms. Fredericka Loomis   |                                  |                                     | 5                    |                      | \$.00           |                     | \$22,000.00                                                    |                         | \$2,000.00 | \$2,200.00                   |
|                                |                             |                                  | 300 American Business Insurance     | 4                    |                      | \$.00           |                     | \$13,500.00                                                    |                         | \$6,300.00 | \$5,000.00                   |
|                                | 400 Quality Office Supplies |                                  |                                     | 3                    |                      | \$.00           |                     | \$.00                                                          |                         | \$.00      | \$950.00                     |
|                                |                             |                                  | 500 Mountain Cleaning Service       | 1                    |                      | \$.00           |                     | \$3,000.00                                                     |                         | \$.00      | \$.00                        |
| <b>Vendor View</b>             |                             |                                  | 600 Mountain Rell Phone Service     | ٠                    |                      | $*$ 00          |                     | $*$ 00                                                         | $\overline{\mathbf{x}}$ | \$.00      | \$2,200.00                   |
| Column Display                 |                             |                                  |                                     |                      |                      |                 |                     |                                                                |                         | \$.00      | \$310.00                     |
|                                |                             |                                  |                                     |                      |                      |                 |                     |                                                                |                         |            |                              |
|                                |                             |                                  |                                     |                      |                      |                 |                     |                                                                |                         | \$.00      |                              |
| Vendor: 100                    |                             |                                  |                                     |                      |                      |                 |                     |                                                                |                         | \$.00      |                              |
| Vendor<br>Personal Information | Notes                       |                                  | Vendor Data Items<br><b>Address</b> |                      | <b>Discounts</b>     | Activity Detail |                     | Activity Summary                                               |                         | \$.00      |                              |
| Sortkey:<br>Name:              | <b>ABC HARDWA</b>           |                                  | Vendor                              |                      | Address              |                 |                     | <b>Discounts</b>                                               |                         |            | Activity Summary             |
|                                | <b>ABO</b>                  |                                  | Notes                               |                      | Vendor Data Items    |                 |                     | <b>Activity Detail</b>                                         |                         |            |                              |
| Phone:                         | 303                         |                                  |                                     |                      |                      |                 |                     |                                                                |                         |            |                              |
| Fax:                           |                             | <b>Obligations</b><br>Obligation | Description                         | Stage Date           | Posted               | Status          | Amount              |                                                                | Check                   |            | \$7,800.00<br>\$.00<br>\$.00 |
| Alternate Name:                |                             | 1002                             | Nuts and bolts                      | 01/12/05             | 01/12/05             | Recon           | \$400.00 4001       |                                                                |                         |            |                              |
|                                | 1018<br>1024                |                                  | Paint                               | 02/10/05<br>10/15/05 | 02/11/05<br>10/15/05 | lny<br> P.0.    | \$100.00<br>\$25.00 |                                                                |                         |            |                              |

*Figure 6.7—Vendor Pick List*

#### <span id="page-215-0"></span>**INQUIRY REPORTS**

When you click **Print** on the selector screen, FundWare saves the search results to a file, viewable through Print Manager. If a file already exists, you are given the option of overwriting the existing information or appending the new information to the existing file. The report names for each type of Inquiry file are listed in *[Table 6.1](#page-215-1)*.

<span id="page-215-1"></span>

| Category   | <b>Report Name</b>     |
|------------|------------------------|
| Check      | OCIOCW.L##             |
| Obligation | OTIOTB.L##             |
| Vendor     | OTIOTS.L##             |
| Check Run  | No report is available |

*Table 6.1—Report File Names*

#### **DISPLAYING OBLIGATIONS**

The Display Invoices task allows you to display detail information about a specific obligation or more general information for obligations at a specific stage. Use the following instructions to display detailed obligation information. (Instructions for the stage task follow.)
*Chapter 6—AP Inquiry*

1. Click **Display Invoices** on the module navigator (if the module is not expanded, click **Accounts Payable** first) or select **Accounts Payable > Display Invoices** from the menu bar. The Display Invoices window displays (*Figure 6.8*).

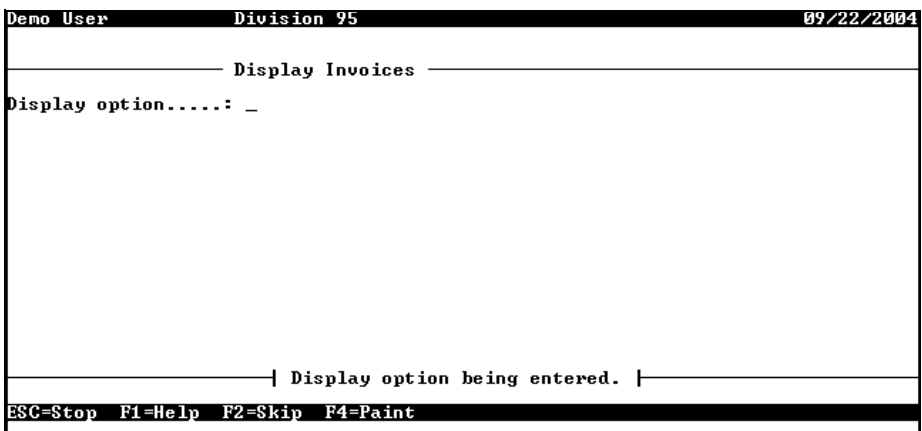

*Figure 6.8—Display Invoices*

2. Type *D* to display detail information about a specific obligation. Complete the fields according to *[Table 6.2](#page-216-0)*.

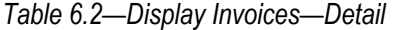

<span id="page-216-0"></span>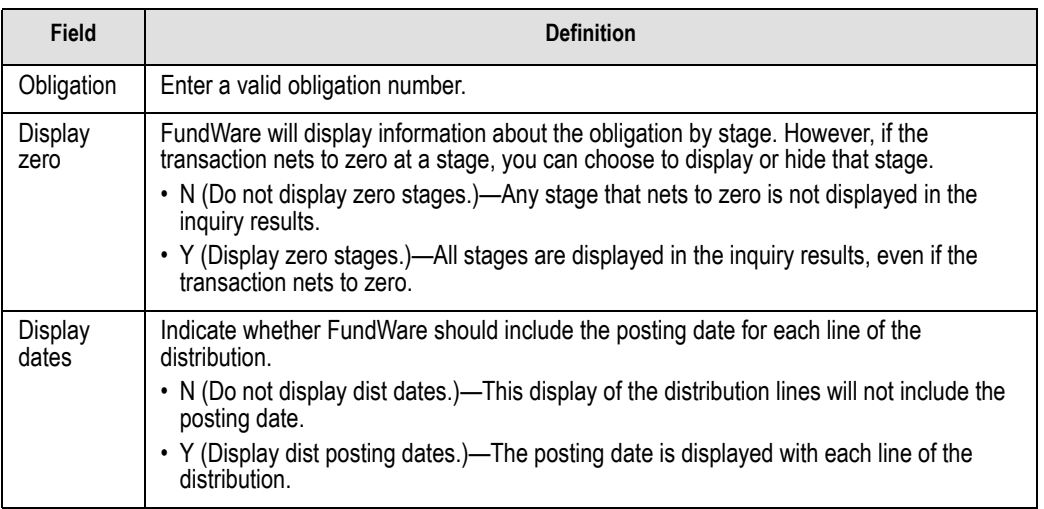

When you have completed your entries, the obligation information is displayed over a number of pages. For example, *Figure 6.9* shows the first fields displayed, including the vendor information.

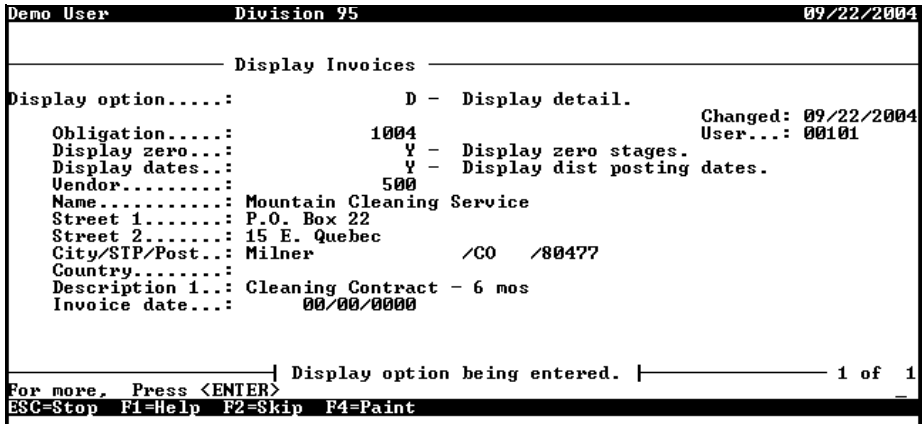

*Figure 6.9—Display Invoices (Detail)—Example 1*

*Figure 6.10* shows a stage with a transaction amount netting to zero.

|        | Display option:<br>Obligation:<br>Display zero:<br>Display dates: | 1004<br>Y -<br>Y -<br>201 — | D - Display detail.<br>Display zero stages.<br>Display dist posting dates.<br>PO Order |                      | User: 00101 | Changed: 09/22/2004         |
|--------|-------------------------------------------------------------------|-----------------------------|----------------------------------------------------------------------------------------|----------------------|-------------|-----------------------------|
| Rev    | Stage<br><b>Batch Function</b>                                    | Authorized by               |                                                                                        | Bus date             |             | Amount                      |
| 1<br>2 | Xfer in JKS<br>8 Xfer out Jan Groth                               |                             |                                                                                        | 01/11/98<br>09/22/04 |             | 3.000.00<br>$-3$ , 000 , 00 |
|        |                                                                   |                             | Display option being entered.                                                          |                      |             | 1 of                        |

*Figure 6.10—Display Invoices (Detail)—Example 2*

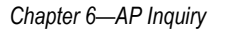

Division 95 Demo User 09/22/2004 - Display Invoices Display option.....: D - Display detail. Changed: 09/22/2004<br>User...: 00101 Obligation.....:<br>Display zero...:<br>Display dates..:<br>Stage..........<br>Run Ln Desc / Account Unany<br>y - Display zero stages.<br>y - Display dist posting dates.<br>30 - Invoice Amount ..750.00  $\ldots \ldots 150.00$ Display option being entered. |<br>For more, Press <ENTER><br>BSC=Stop B1=Help B2=Skip B4=Paint  $1 of$  $\mathbf{1}$ 

*Figure 6.11* shows distribution information, including the posting date.

*Figure 6.11—Display Invoices (Detail)—Example 3*

- 3. When complete, press ESC. FundWare asks if you have additional information to display.
- 4. Type *Y* to continue viewing obligation information or *N* to close the task.

Use the following instructions to display obligation information by stage.

1. Click **Display Invoices** on the module navigator (if the module is not expanded, click **Accounts Payable** first) or select **Accounts Payable > Display Invoices** from the menu bar. The Display Vendors window displays (*Figure 6.12*).

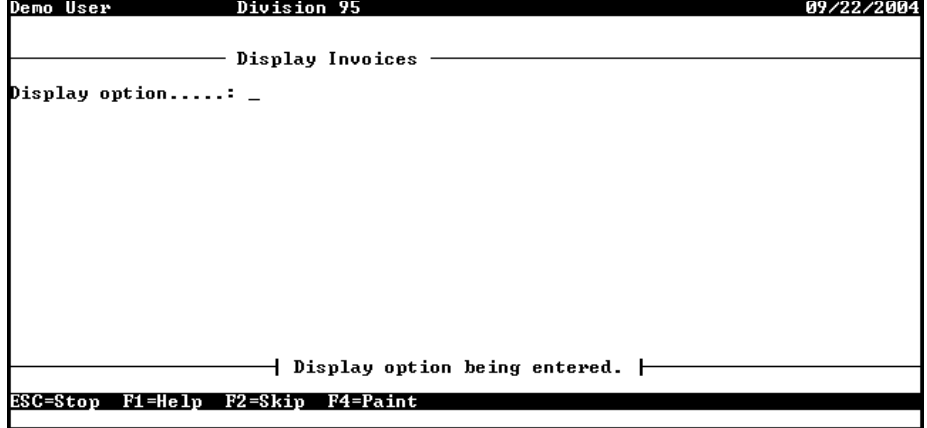

*Figure 6.12—Display Invoices*

2. Type *S* to display obligation information by stage. Complete the fields according to *[Table 6.3](#page-219-0)*.

<span id="page-219-0"></span>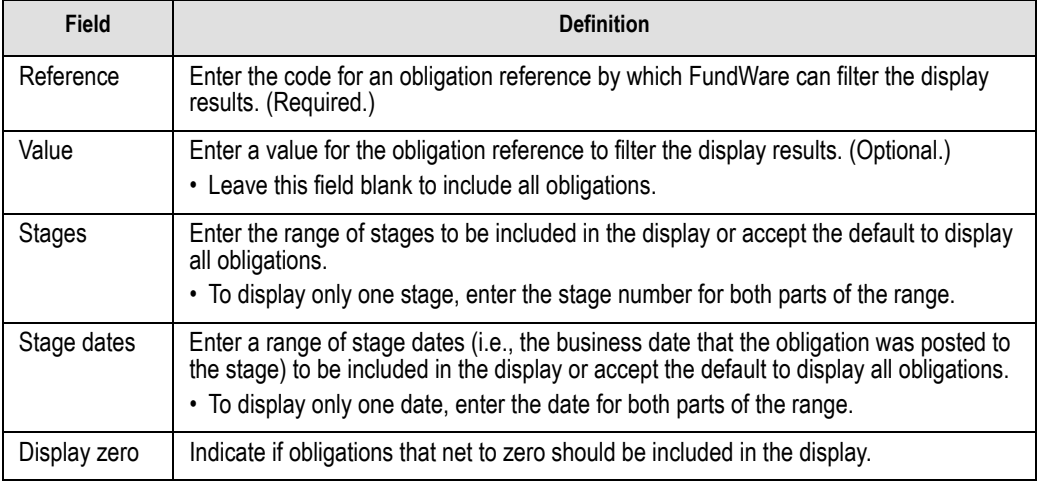

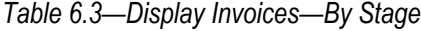

*Chapter 6—AP Inquiry*

When you have completed your entries, the obligation information is displayed. For example, *Figure 6.13* shows obligations at all stages for a specific date range.

| Demo User               | Division 95                                                                                                    | 09/22/2004                                          |
|-------------------------|----------------------------------------------------------------------------------------------------|-----------------------------------------------------|
|                         | Display Invoices                                                                                                    |                                                     |
| Display option:         | S - Display stage summary.                                                                                                    |                                                     |
|                         | Obligat'n Description                                                                                                    | Amount                                              |
|                         | 1015 Advertising - 2nd Installment<br>20 PO Order<br>30 Invoice<br>** total **<br>1015<br>1022 Advertising - 2nd Installment<br>30 Invoice | 1,000.00<br>1.000.00<br>*******2.000.00<br>1.000.00 |
| $ESC = Ston$<br>F1=Help | Display option being entered.  <br>Obligations have been scrolled. Press <enter><br/>F2=Skip F4=Paint</enter>                              | $1$ of                                              |

*Figure 6.13—Display Invoices (Stage Summary)—Example 1*

*Figure 6.14* shows the same search, but includes obligations that net to zero.

| Display option:                                       | $s -$<br>Display stage summary.                                                                                                    |                                                            |
|-------------------------------------------------------|----------------------------------------------------------------------------------------------------|------------------------------------------------------------|
|                                                       | Obligat'n Description                                                                                                    | Amount                                                     |
| 1015                                                  | 1015 Advertising - 2nd Installment<br>20 PO Order<br><b>30 Invoice</b><br>** total **<br>1017 Monthly Rent<br>20 PO Order<br>1022 Advertising $-$ 2nd Installment<br><b>30 Invoice</b> | 1,000.00<br>1,000.00<br>*******2.000.00<br>.00<br>1.000.00 |
| Obligations have been scrolled. Press <enter></enter> | Display option being entered. <b>F</b>                                                                                                    | 1 of                                                       |

*Figure 6.14—Display Invoices (Stage Summary)—Example 2*

3. When complete, press ESC to display the option menu and type *E* to exit the task.

# **C HAPTER 7**

# **AP REPORTS**

The Accounts Payable reporting feature provides you with more than 25 system-defined reports, divided into 5 report categories, and 3 user-defined report categories from which you can create an unlimited number of user-defined reports (*[Table 7.1](#page-222-0)*). A ninth report category holds your custom PO forms.

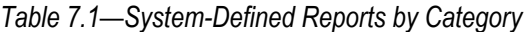

<span id="page-222-0"></span>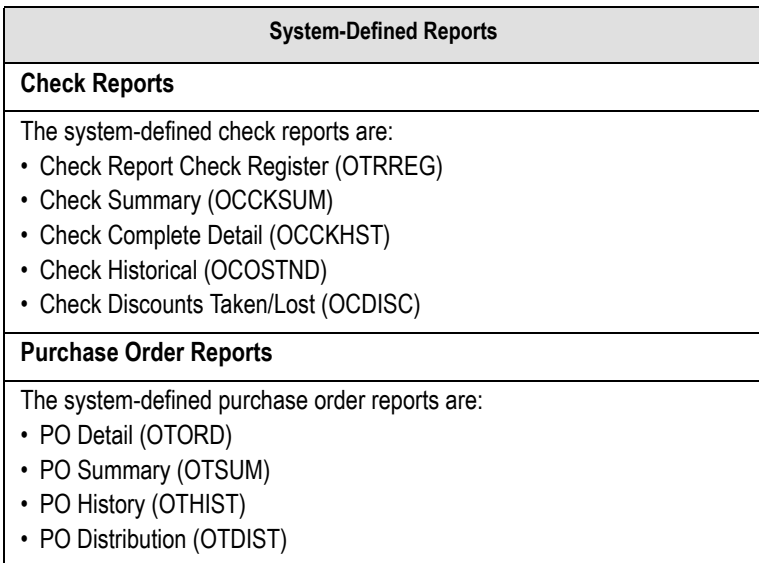

#### *Table 7.1—System-Defined Reports by Category (Continued)*

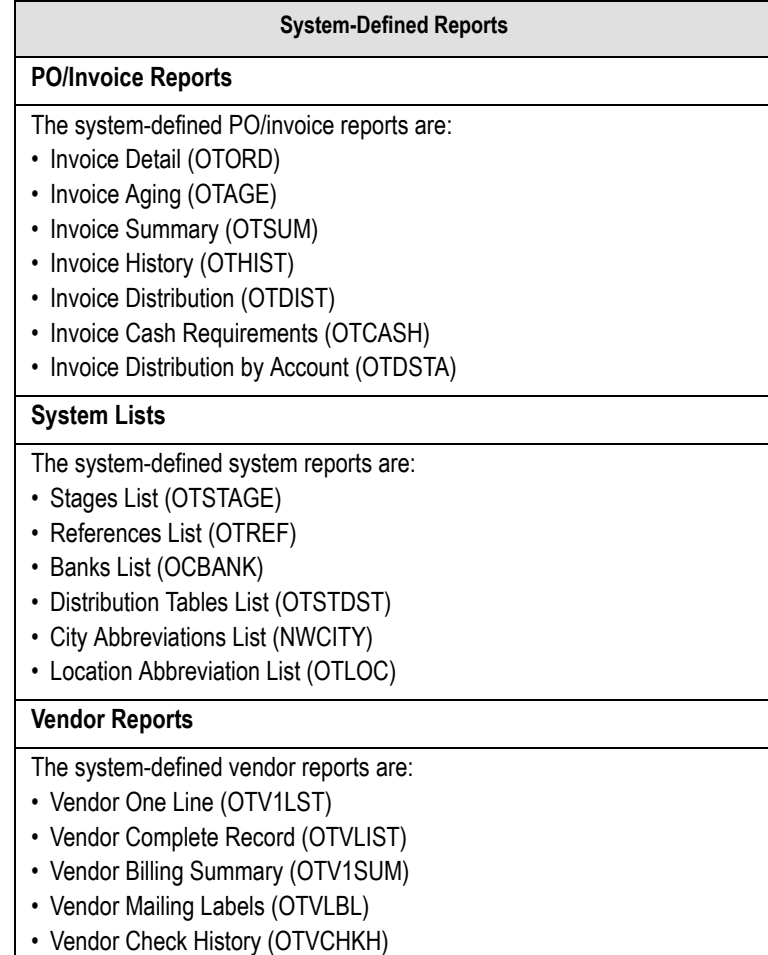

In addition, you can define your own reports under the following categories:

- User-Defined Check Reports,
- User-Defined Obligation Reports, and
- User-Defined Vendor Reports.

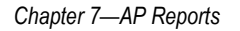

#### **PRODUCING REPORTS**

Use the following instructions to produce an existing report.

1. Click the report name on the HomePage. The parameter window displays.

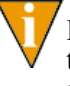

You can also access the report through Report Manager: click **Report Manager** on the Navigator bar or select **File > Report Manager** from the menu bar; and select Accounts Payable, the report category, and the report name; and double-click or click **Produce**.

2. The Produce Reports parameters window displays (*Figure 7.1*). The parameters will vary based on the report that you select.

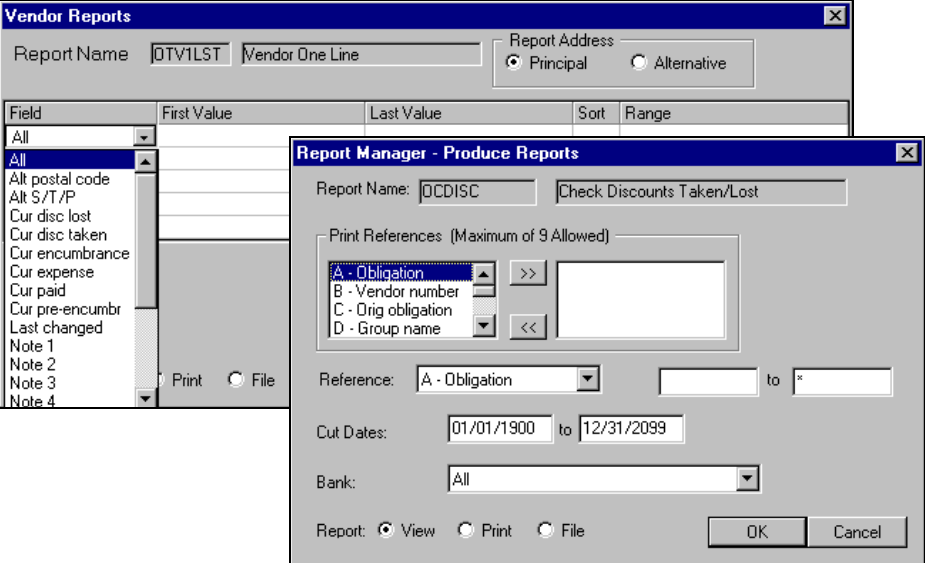

*Figure 7.1—Example Report Parameter Windows*

3. Complete the report settings. *[Table 7.2](#page-224-0)* describes what options *may* be displayed on the parameters window.

*Table 7.2—Report Parameter Options*

<span id="page-224-0"></span>

| Option | Entry                               | <b>Description</b>                                                  |
|--------|-------------------------------------|---------------------------------------------------------------------|
| Run    | Enter a single check run<br>number. | Only the checks in the check run will be included in the<br>report. |

| <b>Option</b>            | Entry                                                                                                    | <b>Description</b>                                                                                                    |
|--------------------------|----------------------------------------------------------------------------------------------------|----------------------------------------------------------------------------------------------------|
| Vendor/<br>Vendors       | Enter a range of vendor<br>numbers.                                                                          | Only the vendor numbers within the range will be<br>included in the report.                                                                                                    |
| Amount                   | Enter a range based on the<br>check amount.                                                                  | Only checks where the amount is within the range will<br>be included in the report.                                                                                                    |
| Check                    | Enter a range of check<br>numbers.                                                                           | Only the check numbers within the range will be<br>included in the report.                                                                                                    |
| <b>Cut Dates</b>         | Enter a date range, based on<br>the date the check was<br>produced.                                          | Only the checks produced during the date range will be<br>included in the report.                                                                                                    |
| <b>Bank</b>              | Select the applicable FIA from<br>the drop-down list.                                                        | Only checks for the selected bank will be included in<br>the report.                                                                                                    |
| <b>Status</b>            | Select the applicable check<br>box (or boxes) for the check<br>status.                                       | Only checks where the status matches the selections<br>will be included in the report.                                                                                                    |
| Reporting<br>Date        | Enter the reporting date for<br>the report.                                                                  | Only the checks or obligations produced by the<br>reporting date will be included in the report.<br>• Does not apply to the Invoice Aging report.                                                                                                    |
| Print<br>References      | Select up to nine references<br>to include (right box) or<br>exclude (left box) using the<br>arrow buttons.  | The selected information will included in the report.                                                                                                    |
| Reference/<br>References | Select a data item from the<br>drop-down list and enter a<br>range (based on the value of<br>the data item). | Filter the information included in the report. This setting<br>determines what items will be included in the report,<br>not what information (i.e., you can filter based on<br>CITY, but the city won't display on the report unless<br>the report definition or Print References include .CITY). |
| Stage                    | Select a stage range from the<br>drop-down lists.                                                            | Only the obligations at the selected stages will be<br>included in the report.<br>• Tip: To only include obligations in one stage, select<br>the same stage from both drop-down lists.                                                                                                    |
| Stage<br>Dates           | Select a date range from the<br>drop-down lists.                                                             | Only the obligations meeting the stage date range (i.e.,<br>the date the obligation was created or transferred to a<br>stage) will be included in the report.                                                                                                    |
| Change<br>Dates          | Select a date range from the<br>drop-down lists.                                                             | Only obligations edited during the date range will be<br>included in the report.                                                                                                    |

*Table 7.2—Report Parameter Options (Continued)*

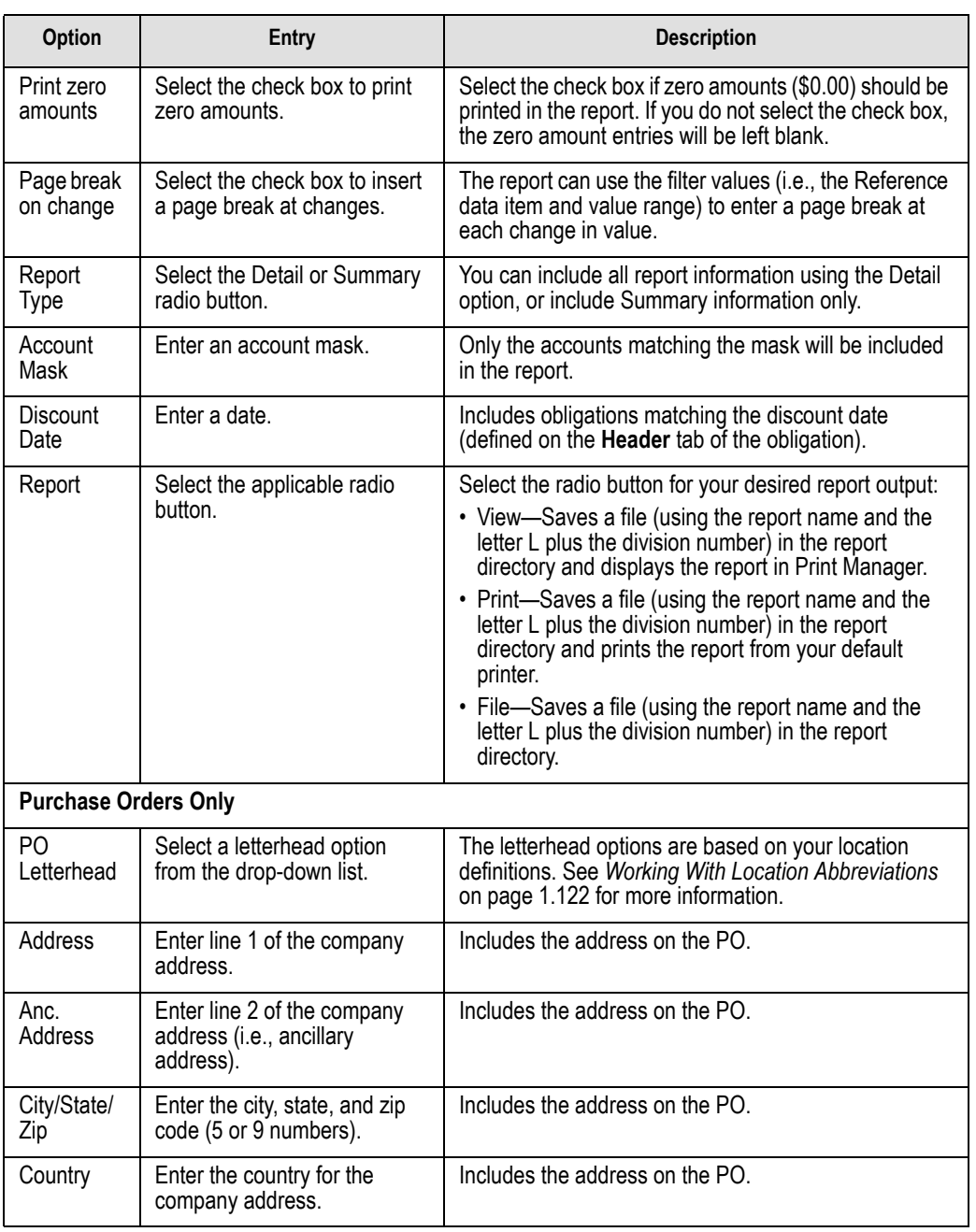

## *Table 7.2—Report Parameter Options (Continued)*

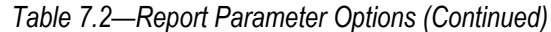

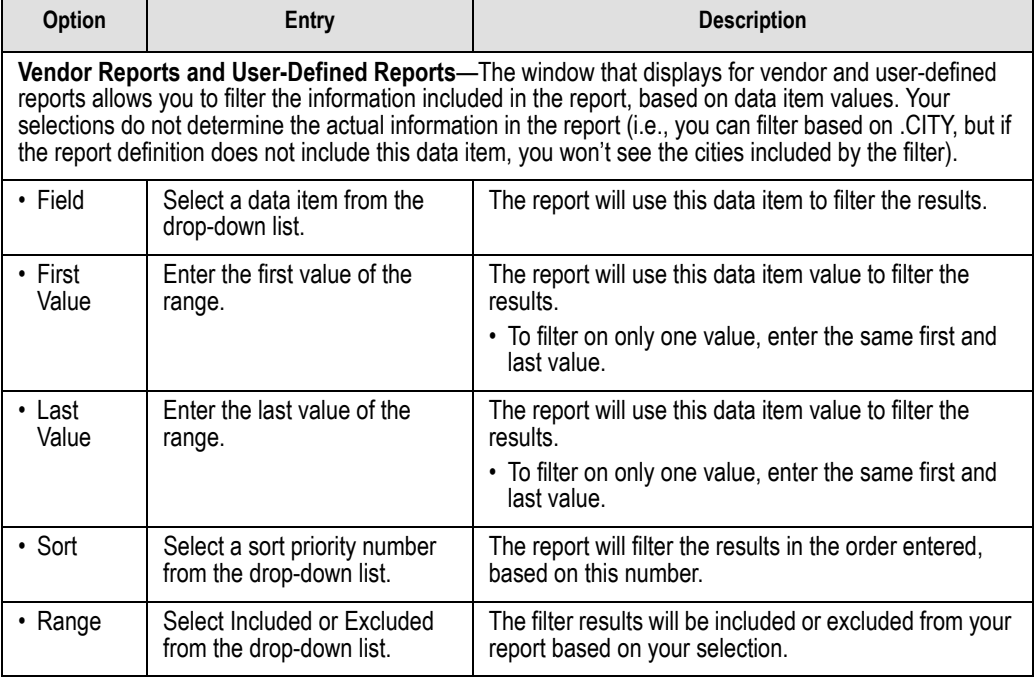

4. Click **OK** to produce the report. (Click **Cancel** to exit the Produce Reports window without producing the report.)

#### **CREATING OR EDITING USER-DEFINED REPORTS**

To meet the reporting needs of your organization, FundWare gives you a number of options when working with reports. You can:

- Copy an existing user-defined report—Select the report and click **Copy**.
- Create a new report within one of the user-defined categories (e.g., Check Reports)—Select the report category to which the new report will belong and click **New**.
- Edit an existing user-defined report—Select the report and click **Edit**.

Use the following instructions to create a report in one of the three user-defined categories (check, obligation, or vendor reports).

#### **DEFINING OR EDITING THE REPORT NAME AND GENERAL TAB**

Use the following instructions to enter or modify the report name, title, and type.

1. Enter the report name (up to 5 alphanumeric characters) (*Figure 7.2*).

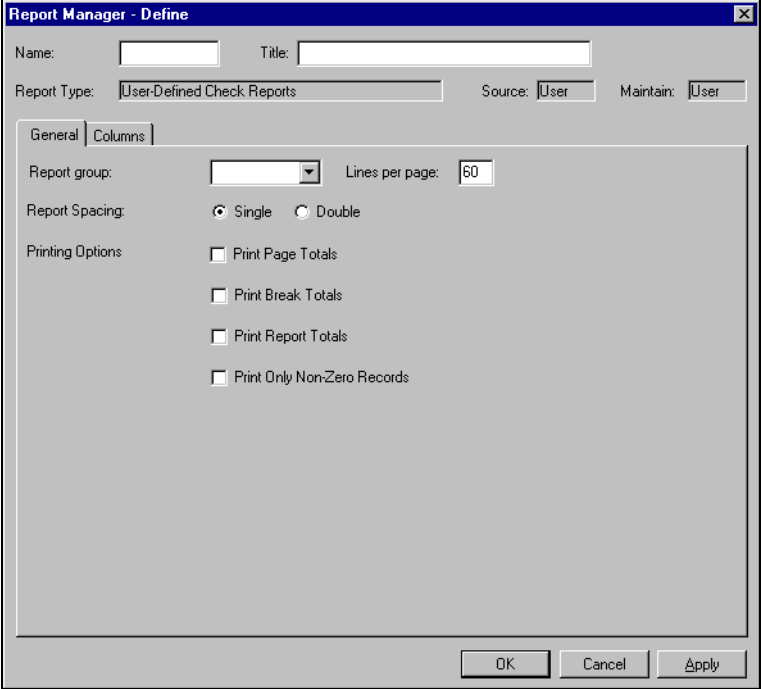

*Figure 7.2—General Tab*

2. Enter the report title (up to 40 alphanumeric characters).

The information displayed for Report Type, Source, and Maintain is not editable.

- 3. Leave the Report Group field blank. (The ability to group reports is a feature of GL reports, and this functionality may be incorporated into AP in the future.)
- 4. Enter the number of lines per page. The default is 60.
- 5. Select the applicable radio button to indicate the Report Spacing: Single or Double.

6. Select the check box for each applicable printing option (*[Table 7.3](#page-229-0)*).

<span id="page-229-0"></span>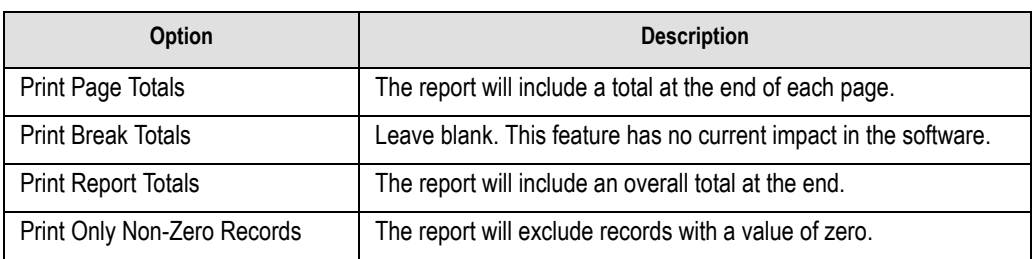

#### *Table 7.3—Printing Options*

- 7. Format your report by entering the lines per page and checking the appropriate boxes.
- 8. Click **Apply** to save your changes and remain in the Define window, or click **OK** to save your changes and return to Report Manager.

#### **DEFINING THE COLUMNS TAB**

The **Columns** tab (*Figure 7.3*) allows you to define the columns in your report:

- Calculated Amount—Produces a calculated amount by performing a mathematical action on two existing report columns.
- Data Item—Allows you to select from any data item defined for the division.
- Worksheet—Displays a blank column in the report, allowing you space to enter notations as you review the information.

Once you define the column type, you must define the necessary elements of the column (e.g., width).

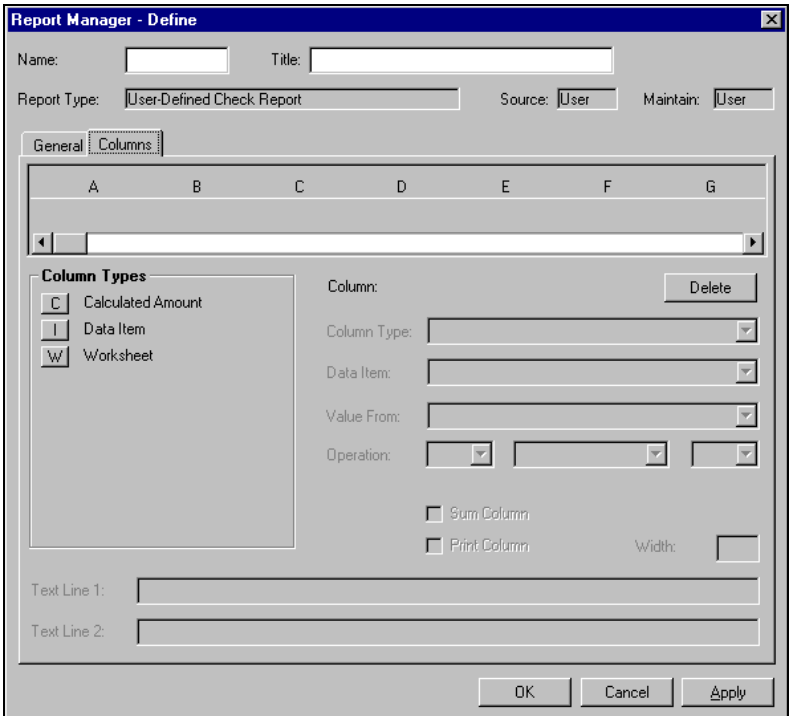

*Figure 7.3—Defining Report Columns*

1. Select the type of information included in the column by clicking one of the three **Column Types** buttons. The column is added to the display of columns and the fields required for the column are enabled.

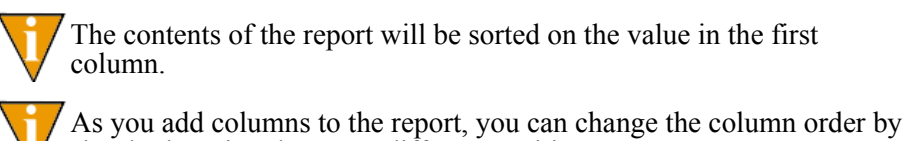

simply dragging them to a different position.

2. Define the column parameters according to *[Table 7.4](#page-231-0)*.

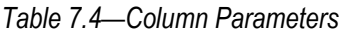

<span id="page-231-0"></span>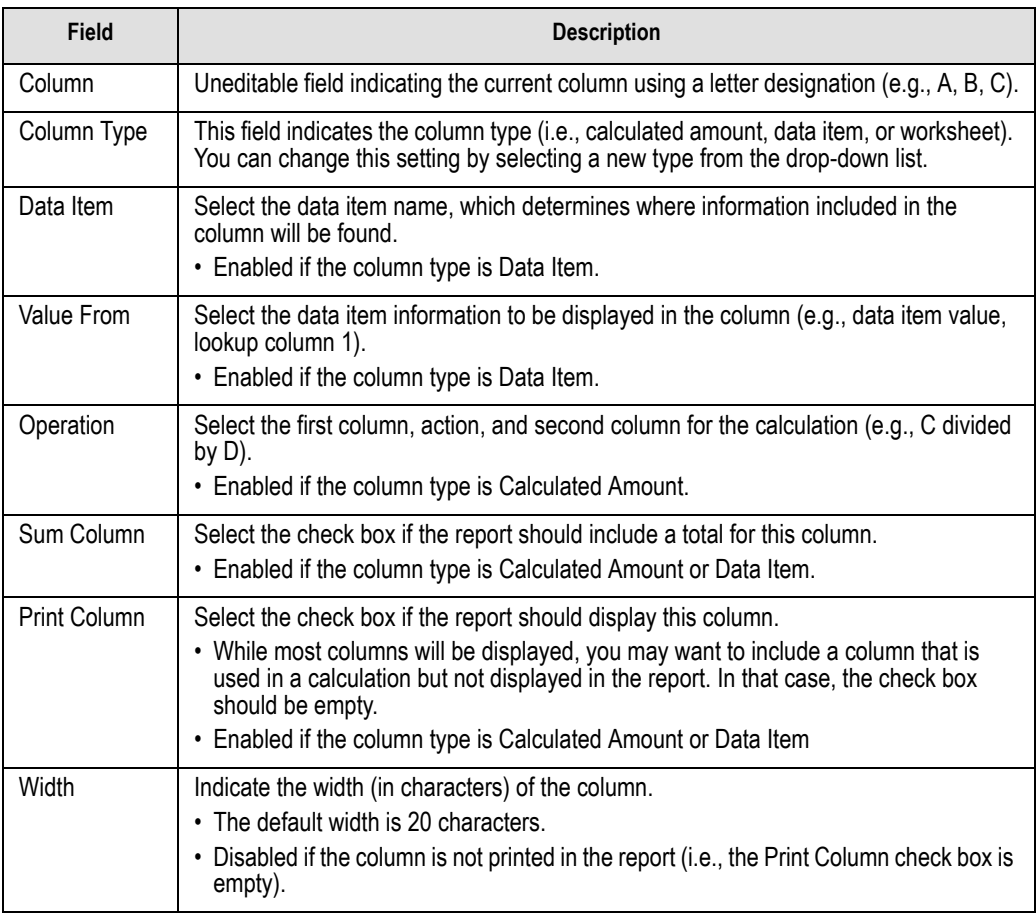

You can remove a column from the report by selecting the column and clicking **Delete**.

3. Enter the column heading (up to two lines) in the Text Line 1 and Text Line 2 text boxes. The default for Text Line 1 will reflect the column type.

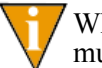

While you can enter more than 200 characters for each title line, you must coordinate the length of the column title with the column width.

4. Click **Apply** to save your changes and remain in the Define window, or click **OK** to save your changes and return to Report Manager.

## **COPYING REPORTS**

You can copy a user-defined report format to use it as a basis for a new report. To do so:

- 1. Select a report from a Report Manager list.
- 2. Click **Copy**. The Define window displays with a blank Report Name field.
- 3. Make your changes in the tabs, enter a report name, and click **OK**.

## **DELETING REPORTS**

Use the following instructions to delete a user-defined report. (You cannot delete the reports that are provided with FundWare, only the reports that you create.)

- 1. Click **Report Manager** on the Navigator bar or select **File > Report Manager** from the menu bar; and select Accounts Payable, the report category, and the report name.
- 2. Click **Delete**. A confirmation message displays.
- 3. Click **OK**. The report is deleted and no longer displays in the Report Manager list of reports.
- 4. Click **Report Manager** on the Navigator bar or select **File > Report Manager** from the menu bar; and select Accounts Payable, the report category, and the report name.

#### **PRODUCING STANDARD PURCHASE ORDER FORMS**

The Produce Standard PO Forms feature saves your purchase orders, using the standard report form, to a report (OTPORD.L##, where ## represents your division number) that can be accessed from Print Manager. Use the following steps to produce your purchase orders.

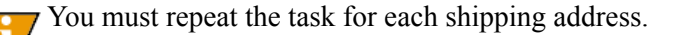

1. Click **PO Forms > Produce Standard PO Forms** on the module navigator (if the module is not expanded, click **Accounts Payable** first) or select **Accounts Payable > PO Forms > Produce Standard PO Forms** from the menu bar. The first page of the task displays (*Figure 7.4*).

| Demo User                                                                                                    | Division 95                                                                                                    | 09/26/2002 |
|----------------------------------------------------------------------------------------------------|----------------------------------------------------------------------------------------------------|------------|
|                                                                                                    | AP - Produce Standard PO Forms                                                                                                    |            |
| 1) Reference: A<br>Reference value: ** All **<br>2) Vendor: ** All **<br>3) Stage: ** All **<br>4) Change date: ** All **<br>5) Stage date: ** All **<br>7) P 0 options<br>Terms from:<br>Print PO number:<br>Update $ref$<br>1st PO number: 0 | 6) Print zero: $N - Do$ not print zero amounts<br>P O Form: B - Blank stock form<br>– Not used<br>$Y -$ Print purchase order number |            |
|                                                                                                    | Selection being entered.                                                                                                    | 1 of       |
| $ESC = Ston$<br>F1 =He                                                                                                    | F4=Paint<br>F2=Skip                                                                                                    |            |

*Figure 7.4—Produce Standard PO Forms, Page 1 of 3*

2. Complete the necessary information according to *[Table 7.5](#page-233-0)*.

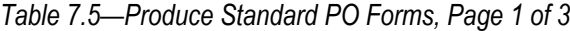

<span id="page-233-0"></span>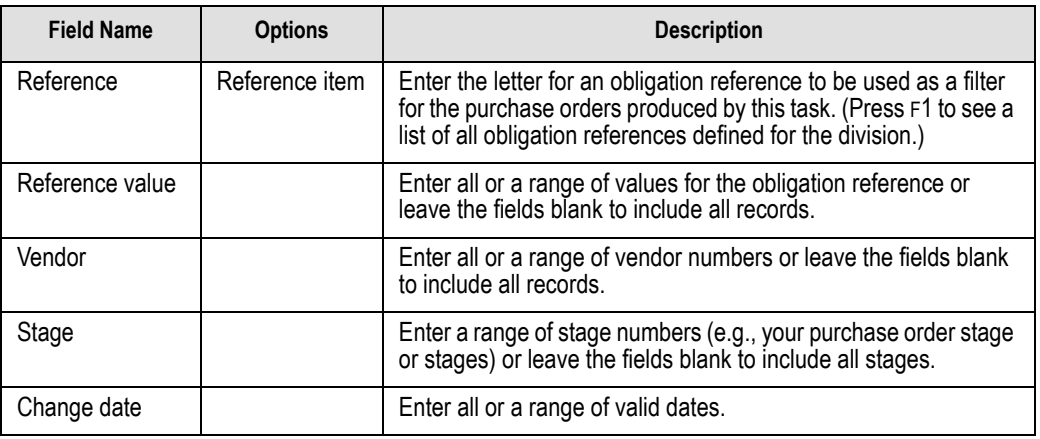

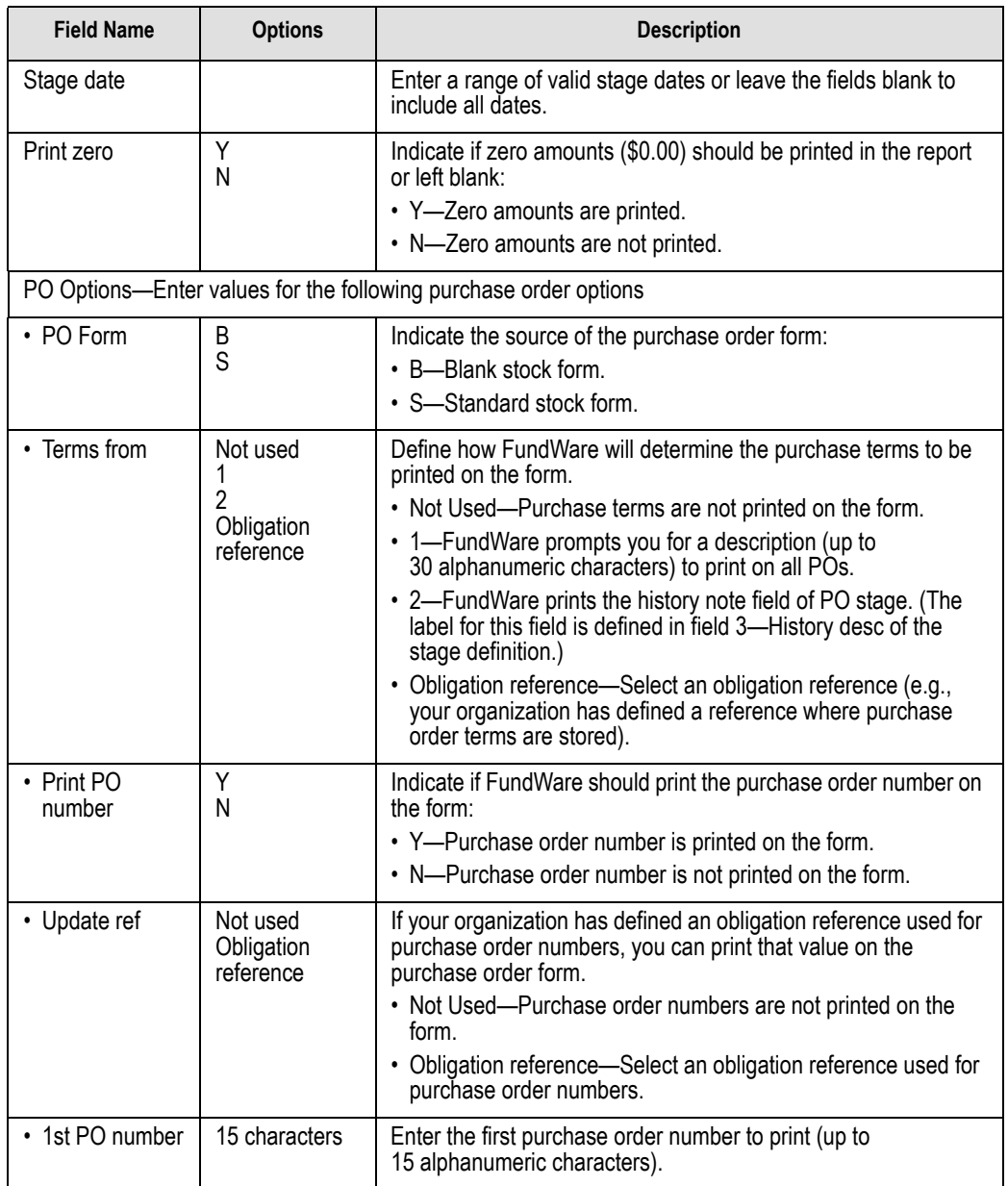

## *Table 7.5—Produce Standard PO Forms, Page 1 of 3 (Continued)*

3. Press PAGE DOWN to access the next page of the task (*Figure 7.5*).

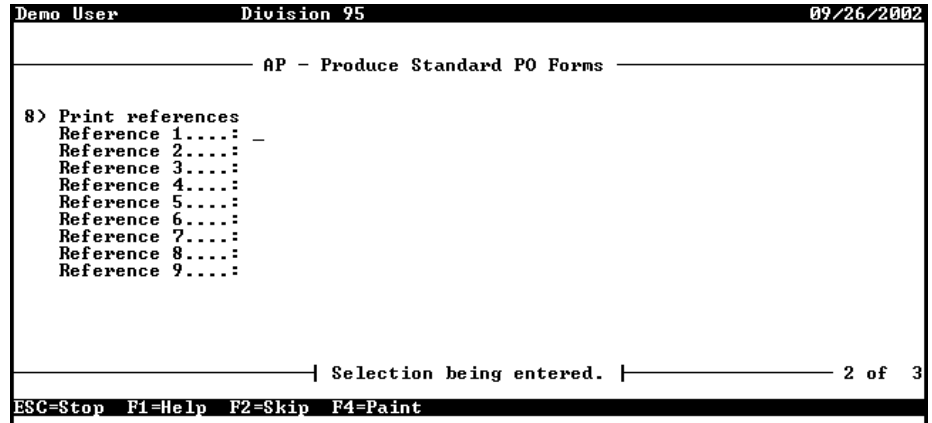

*Figure 7.5—Produce Standard Purchase Orders, Page 2 of 3*

- 4. In the fields for Reference 1–9, select Not Used (i.e., leave blank) or enter an obligation reference to be printed on the purchase order form. (Press F1 for a list of obligation references.)
- 5. Press PAGE DOWN to access the next page of the task (*Figure 7.6*).

|                                                                                                    | AP - Produce Standard PO Forms                                           |
|----------------------------------------------------------------------------------------------------|--------------------------------------------------------------------------|
| 9) PO letterhead:<br><b>Name:</b><br>Street $1, \ldots, \ldots$<br>Street $2$<br>City/STP/Post:<br>Country: | Loc Desc<br>Model Division Headquarters<br>1<br>Model Division Warehouse |
| 10) Ship to:<br>Name<br>Street 1.<br>Street $2$<br>City/STP/Post:<br>Country:<br>Ship attention.:           | ╯                                                                        |
|                                                                                                    | Selection being entered.  <br>$3$ of                                     |

*Figure 7.6—Produce Standard Purchase Orders, Page 3 of 3*

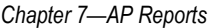

#### 6. Complete the necessary fields according to *[Table 7.6](#page-236-0)*.

#### *Table 7.6—Produce Standard Purchase Orders, Page 3 of 3*

<span id="page-236-0"></span>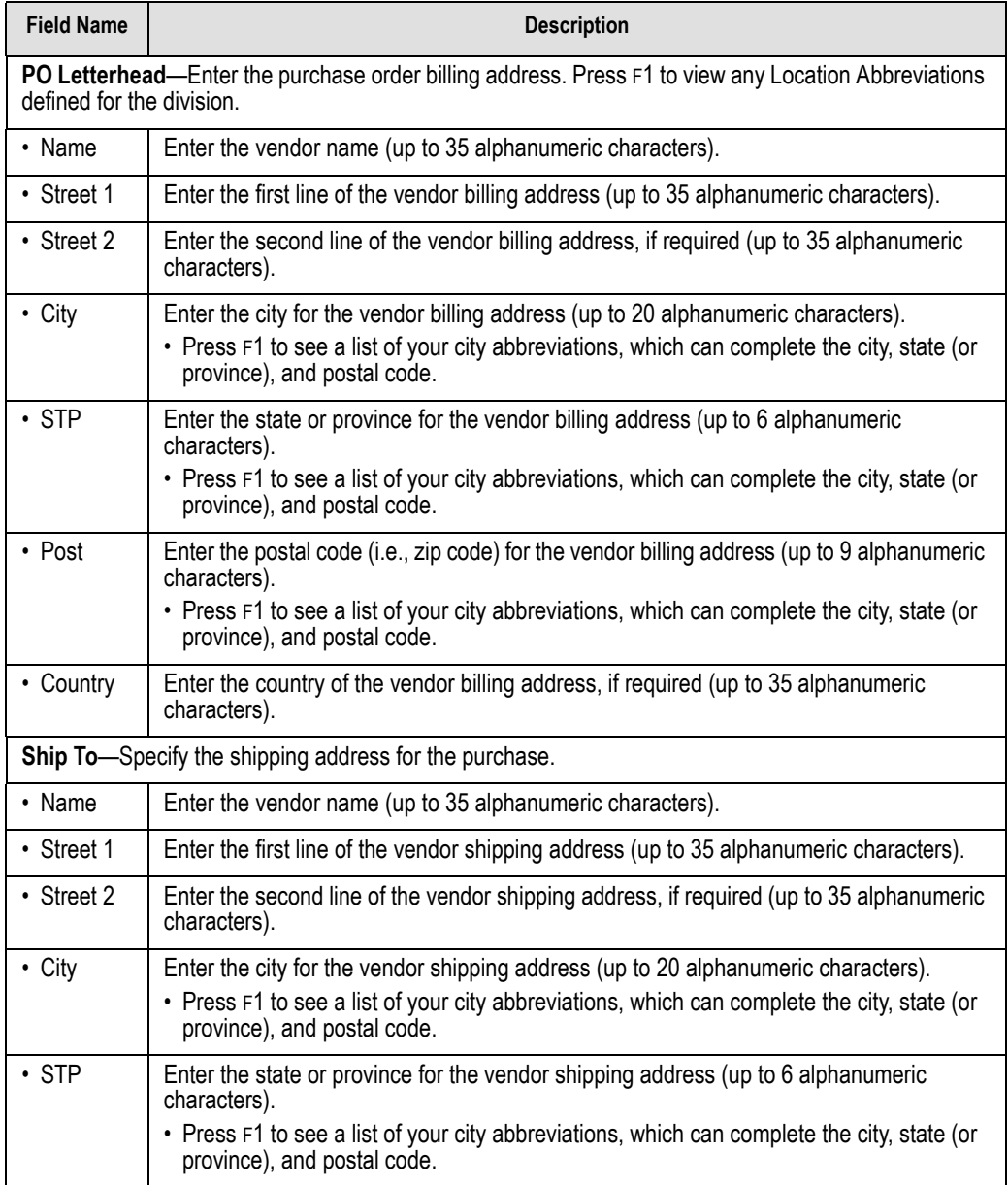

*Blackbaud FundWare Accounts Payable Guide—Volume 2*

| <b>Field Name</b>   | <b>Description</b>                                                                                                    |
|---------------------|----------------------------------------------------------------------------------------------------|
| • Post              | Enter the postal code (i.e., zip code) for the vendor shipping address (up to<br>6 alphanumeric characters).               |
|                     | • Press F1 to see a list of your city abbreviations, which can complete the city, state (or<br>province), and postal code. |
| • Country           | Enter the country of the vendor shipping address, if required (up to 35 alphanumeric<br>characters).                       |
| • Ship<br>attention | Enter the name of the recipient, if required (up to 35 alphanumeric characters).                                           |

*Table 7.6—Produce Standard Purchase Orders, Page 3 of 3 (Continued)*

When you have completed your entries, the system offers you the chance to return to a field or accept your entries.

7. Type *0* to accept your entries. FundWare saves the purchase orders to the report file (OTPORD.L##, where ## represents your division number) and closes the Produce Standard PO Forms task.

*Figure 7.7* shows an example standard form for purchase orders.

|                | 0TPORD.L95 (Default.tpl) |                                    |                      |                           |       |                                                 | $ \Box$ $\times$ |  |
|----------------|--------------------------|------------------------------------|----------------------|---------------------------|-------|-------------------------------------------------|------------------|--|
|                |                          |                                    |                      |                           |       |                                                 | 09/16/2004       |  |
|                | PURCHASE ORDER           | Model Division Headquarters        |                      |                           |       |                                                 | 1029-01          |  |
|                |                          | 1488 N. Rodeo Drive                |                      |                           |       |                                                 |                  |  |
|                |                          |                                    |                      |                           |       |                                                 |                  |  |
|                |                          | Los Angeles                        |                      | CA CA                     | 90047 |                                                 |                  |  |
| 800            |                          |                                    |                      |                           |       |                                                 |                  |  |
|                | P.O. Box 1876            | Vendor: Mountain Rental Management |                      |                           |       | Model Division Warehouse<br>H T P.O. Box 778899 |                  |  |
|                |                          | 45 Centenial Way                   |                      |                           |       | I 0 1488 Oak Street                             |                  |  |
|                |                          | Steamboat Springs CO 80477         |                      | P.                        |       | Steamboat Springs CO                            | 80477            |  |
| Attn:          |                          |                                    |                      |                           |       | Attn: Ms. Louise Jones                          |                  |  |
|                |                          |                                    |                      |                           |       | Delivery date: 02/10/1998                       |                  |  |
|                |                          | Line Quantity Unit Description     |                      |                           |       | Unit price Extended price                       |                  |  |
|                |                          |                                    |                      |                           |       | --------------------- ---------------           | --------------   |  |
| 1              | 1.00                     | Monthly rental                     |                      |                           |       | 1,000.00                                        | 1,000.00         |  |
| 2              | 1.00                     | Monthly rental                     |                      |                           |       | 500.00                                          | 500.00           |  |
| 3              | 1.00                     | Monthly rental                     |                      |                           |       | 500.00                                          | 500.00           |  |
| $\overline{4}$ | 1.00                     | Monthly rental                     |                      |                           |       | 500.00                                          | 500.00           |  |
| 5.             | 1.00                     | Monthly rental                     |                      |                           |       | 1,100.00                                        | 1,100.00         |  |
|                |                          |                                    | Total purchase order |                           |       |                                                 | 3,600.00         |  |
|                |                          |                                    |                      |                           |       |                                                 | Amount           |  |
|                | Date order received:     |                                    |                      | Account<br>A01 01-00 7145 |       |                                                 | 1,000.00         |  |
|                |                          |                                    |                      | A01 02-00 7145            |       |                                                 | 500.00           |  |
|                |                          |                                    |                      | A01 03-01 7145            |       |                                                 | 500.00           |  |
|                | Shipping date:           |                                    |                      | A01 03-02 7145            |       |                                                 | 500.00           |  |
|                |                          |                                    |                      | A04 00-00 7145            |       |                                                 | 1,100.00         |  |
|                |                          |                                    |                      |                           |       |                                                 |                  |  |
| Via:           |                          |                                    |                      |                           |       |                                                 |                  |  |
|                |                          |                                    |                      |                           |       |                                                 |                  |  |
|                |                          |                                    |                      |                           |       |                                                 |                  |  |
| Signature:     |                          |                                    |                      |                           |       |                                                 |                  |  |

*Figure 7.7—Example Standard Form for Purchase Orders*

## **PRODUCING CUSTOM PO FORMS**

Your organization can define custom purchase order forms. These "templates" are saved to the Custom PO Form report category, visible on the HomePage or through Report Manager. The selection criteria that you enter when you produce the form determines the purchase orders included in the report.

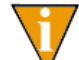

See *[Defining Custom Forms](#page--1-1)* on page 1.101 for the instructions to define a custom PO form.

Use the following instructions to produce a custom form.

1. Click the report name on the HomePage (under the Custom PO Forms category). The Custom PO Form parameter window displays (*Figure 7.8*).

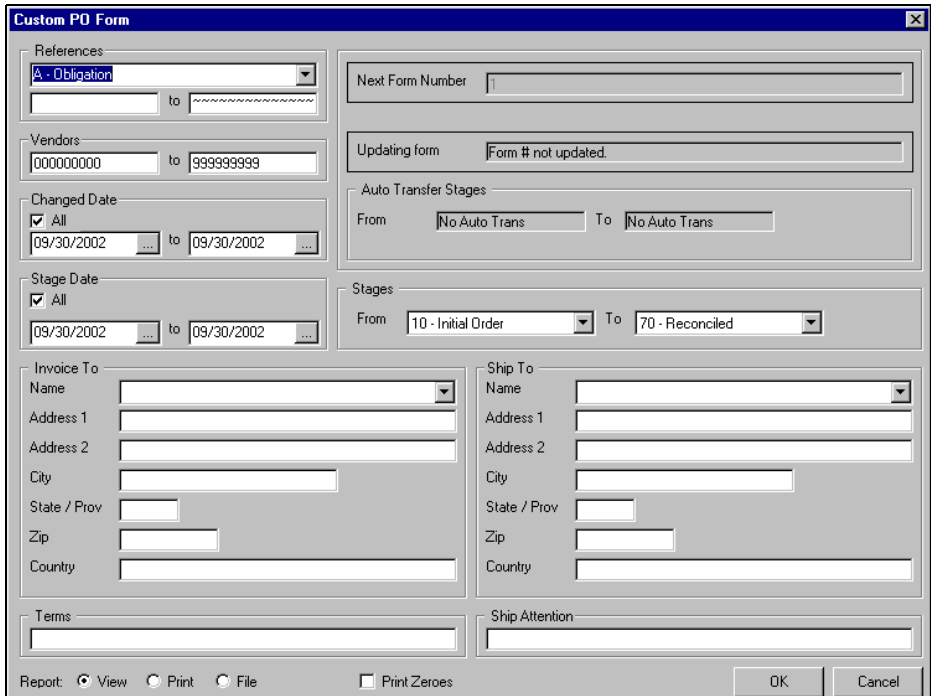

*Figure 7.8—Example Custom PO Form Parameter Window*

You can also access the report through Report Manager: click **Report Manager** on the Navigator bar or select **File > Report Manager** from the menu bar; and select Accounts Payable, the Custom PO Forms category, and the report name; and double-click or click **Produce**.

2. Complete the report parameters according to *[Table 7.7](#page-239-0)*.

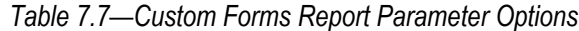

<span id="page-239-0"></span>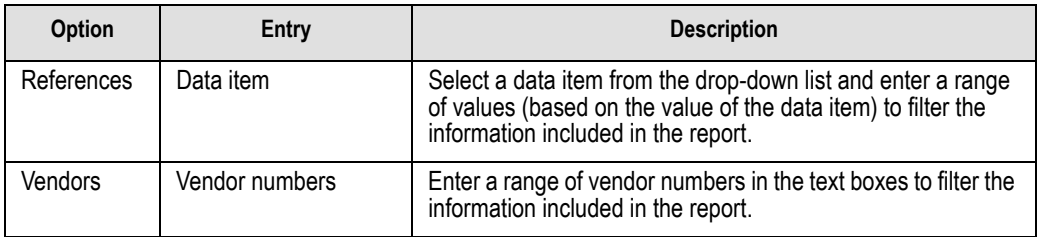

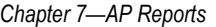

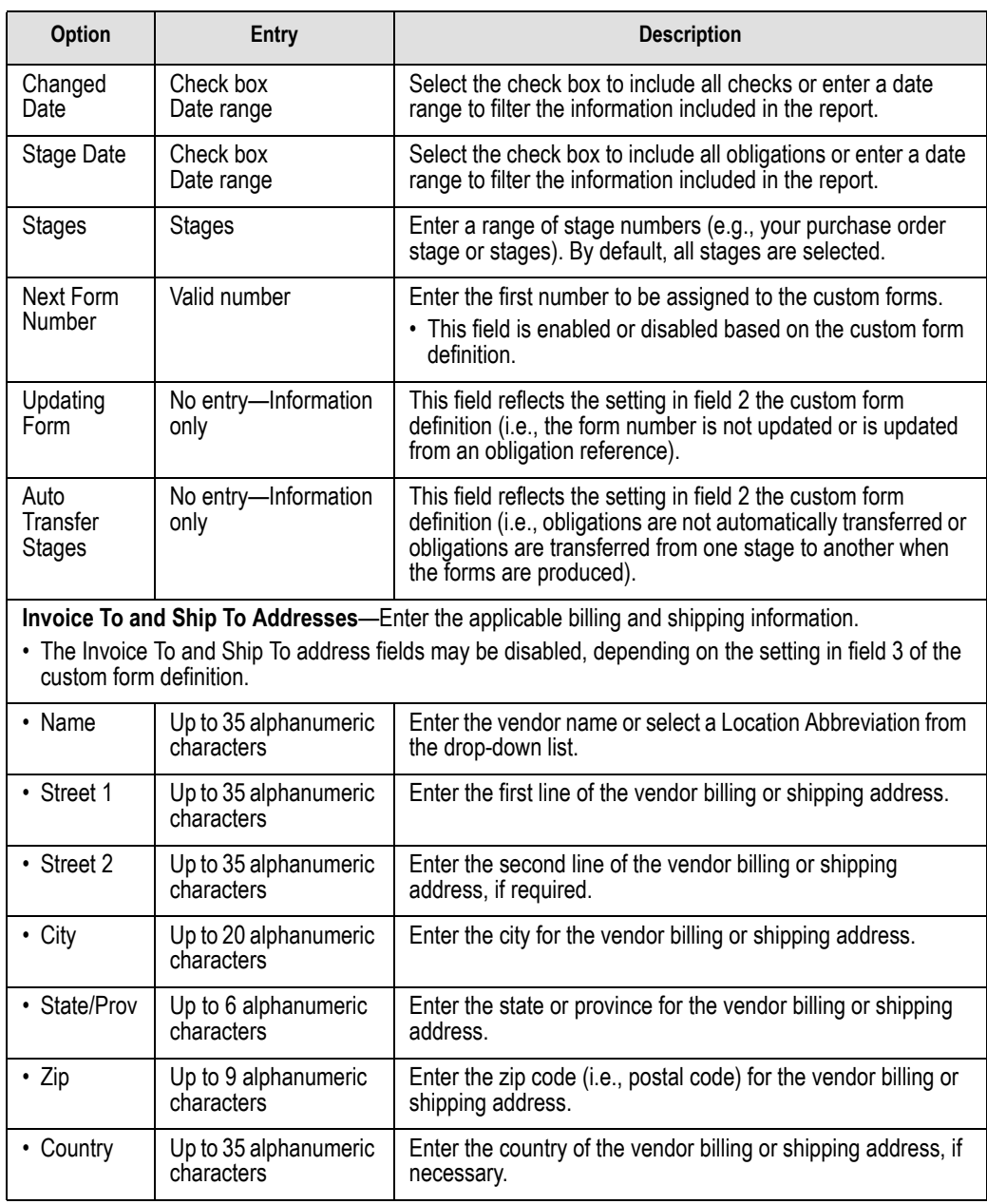

# *Table 7.7—Custom Forms Report Parameter Options (Continued)*

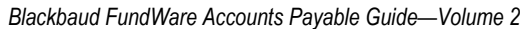

| Option            | Entry                                          | <b>Description</b>                                                                                                    |
|-------------------|------------------------------------------------|----------------------------------------------------------------------------------------------------|
| Terms             | Up to 35 alphanumeric<br>characters            | Enter any applicable terms.<br>• This field may be disabled, depending on the setting in<br>field 3 of the custom form definition.                                                                                     |
| Ship<br>Attention | Up to 35 alphanumeric<br>characters            | Enter the name of the recipient.<br>• This field may be disabled, depending on the setting in<br>field 3 of the custom form definition.                                                                                |
| Report            | Select the applicable<br>radio button.         | Select the radio button for your desired report output:<br>• View-Saves a file (using the report name and the letter L<br>plus the division name) in the report directory and displays<br>the report in Print Manager. |
|                   |                                                | • Print—Saves a file (using the report name and the letter L<br>plus the division name) in the report directory and prints the<br>report from your default printer.                                                    |
|                   |                                                | • File-Saves a file (using the report name and the letter L<br>plus the division name) in the report directory.                                                                                                    |
| Print zeroes      | Select the check box<br>to print zero amounts. | Select the check box if zero amounts (\$0.00) should be<br>printed in the report. If you do not select the check box, the<br>zero amount entries will be left blank.                                                   |

*Table 7.7—Custom Forms Report Parameter Options (Continued)*

3. Click **OK** to produce the report.

To access the report, click **Print Manager** and select the file. (The file name will reflect the name of the form and your division number.) *Figure 7.9* shows a sample custom form.

| 图 OTFORM1.L95 (Default.tpl)                                                 |                             |  |  |  |  |  |  |
|-----------------------------------------------------------------------------|-----------------------------|--|--|--|--|--|--|
| Model Division Headquarters<br>1488 N. Rodeo Drive<br>Los Angeles, CA 90047 |                             |  |  |  |  |  |  |
|                                                                             | Transfer                    |  |  |  |  |  |  |
| 200                                                                         |                             |  |  |  |  |  |  |
| Ms. Fredericka Loomis                                                       | Model Division Warehouse    |  |  |  |  |  |  |
| 33 Aspen Drive                                                              | P.O. Box 778899             |  |  |  |  |  |  |
| Denver, CO 80004                                                            | 1488 Oak Street             |  |  |  |  |  |  |
|                                                                             | Steamboat Springs, CO 80477 |  |  |  |  |  |  |
|                                                                             | Ms. Louise Jones            |  |  |  |  |  |  |
|                                                                             | 02/28/1998                  |  |  |  |  |  |  |
|                                                                             | .00<br>1,000.00             |  |  |  |  |  |  |
| 2<br>Advertising FY'98                                                      | 500.00<br>.00               |  |  |  |  |  |  |
| 3<br>Advertising FY'98                                                      | 500.00<br>.00               |  |  |  |  |  |  |
|                                                                             |                             |  |  |  |  |  |  |

*Figure 7.9—Example Custom Form (OTFORM1.L95)*

#### **EXPORTING REPORT INFORMATION**

All FundWare reports, including standard reports, trace reports, even check files, are in ASCII format. ASCII is a generic format that most spreadsheet or word processing programs can read. You can bring any of your FundWare reports into your favorite word processor or spreadsheet and modify them there.

- 1. Produce the report (via the HomePage or Report Manager).
- 2. Note the name and location of your report (i.e., the file name that you use to open the file through Print Manager).

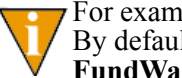

For example, the trial balance is called GLTRBAL.L02 for division 02. By default, this report is saved as an ASCII formatted file in your **FundWare > Data** folder.

- 3. Using the secondary software program of your choice (e.g., Excel), select **File > Open** to locate and open the FundWare report file.
- 4. The secondary software may display a "Wizard" to guide you through the process of importing and formatting the file. Follow these instructions.

# **C HAPTER 8**

# **AP WARRANT/VOUCHER APPROVAL REPORT**

The New Accounts Payable Warrant/Voucher Approval Report is designed to list obligations ready for Council or Commission Approval, and can also be used informally for Manager Approval within any organization.

The report has features for customized format, sorting, signatures, and titles.

Users can specify what pieces of information, available from a standard list of obligation and/or check data items, they wish to appear in the body of the report.

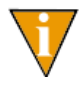

 The examples in the documentation are using a W for Warrant, but you may use whatever Obligation Reference you have set up for this purpose. Refer to your Accounts Payable Guide should you need to start using a new Obligation Reference.

## **REPORT SETUP**

If you are a governmental entity that needs a report of open obligations to submit to your governing council or commission for approval, with specific terms based on your locale and type of entity, a new report has been developed that will allow custom configuration for the approvals that you need.

This new warrant report will allow you to specify the information needed in the report header, the body of the report, the footer information of the report, and signature lines and titles.

To define the warrant report, use the Navigator Bar Item, Accounts Payable > Define Warrant Reports.

*Blackbaud FundWare Accounts Payable Guide—Volume 2*

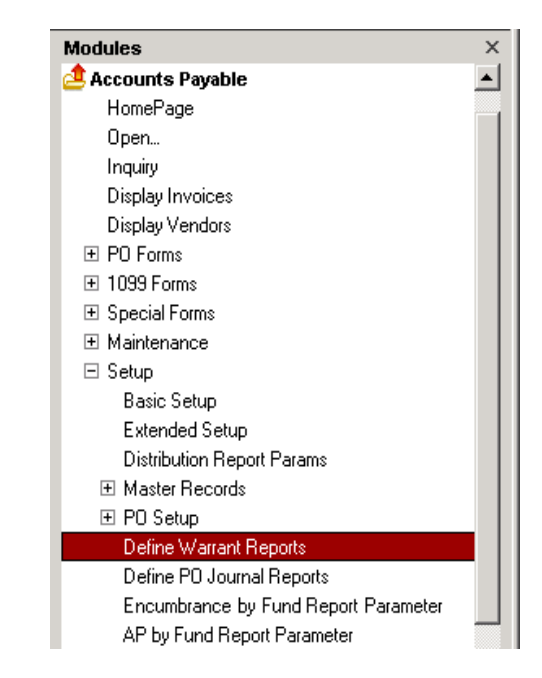

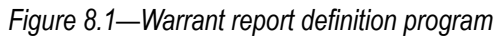

You can also access this program via the toolbar.

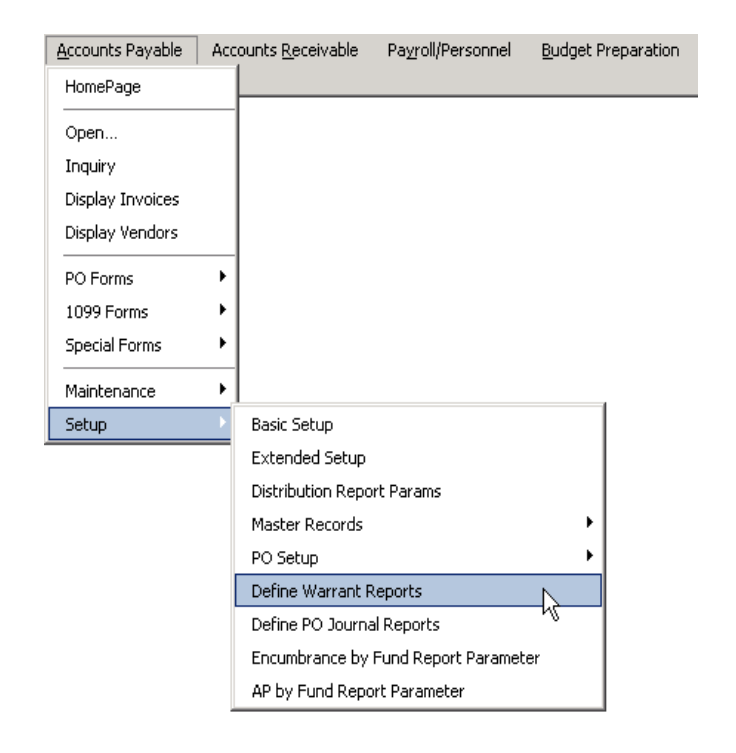

*Chapter 8—AP Warrant/Voucher Approval Report*

*Figure 8.2—AP Warrant Reports Toolbar*

A sample of the warrant report that you can define with the above program is provided in *[Figure 8.3](#page-247-0)* and *[Figure 8.4](#page-248-0)*. Refer back to these diagrams when filling out the Report Definition.

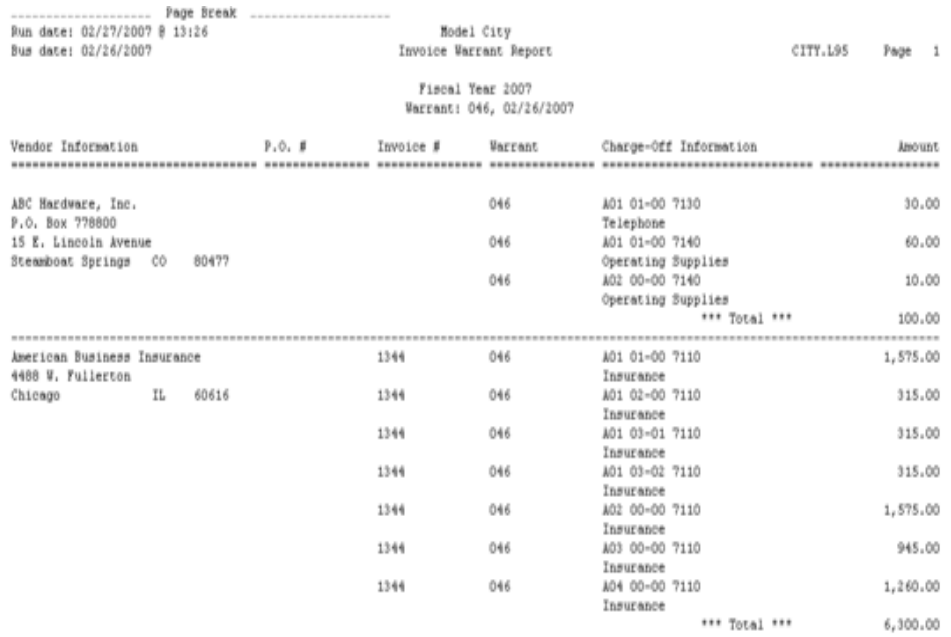

<span id="page-247-0"></span>*Figure 8.3—Warrant report headings, columns and body*

*Chapter 8—AP Warrant/Voucher Approval Report*

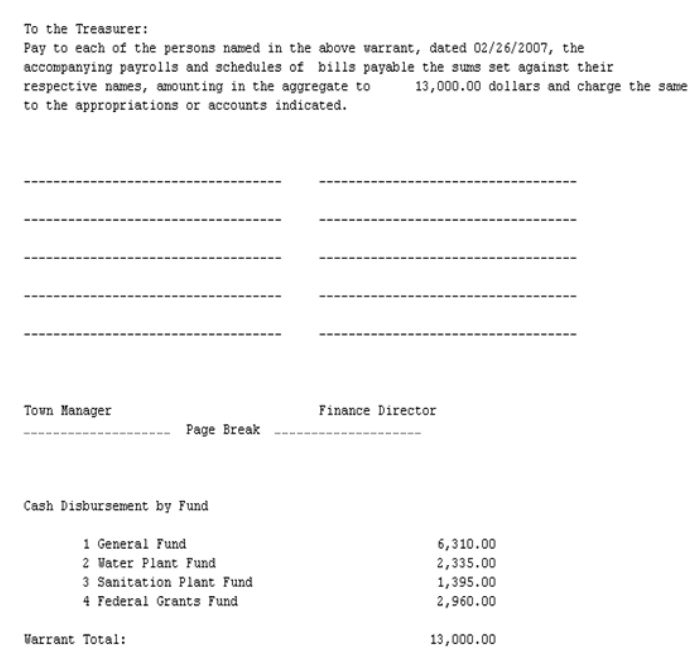

<span id="page-248-0"></span>*Figure 8.4—Warrant report summary page information*

# **NEW WARRANT REPORT CREATION**

To add a new warrant report, select the A)dd option.

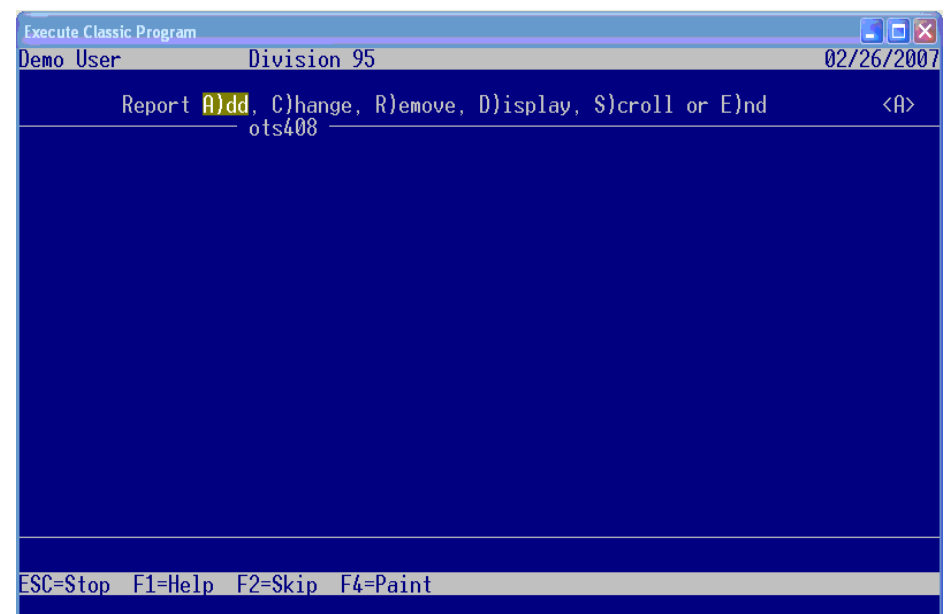

*Figure 8.5—Warrant report definition selector*

*Chapter 8—AP Warrant/Voucher Approval Report*

### **REPORT DEFINITION**

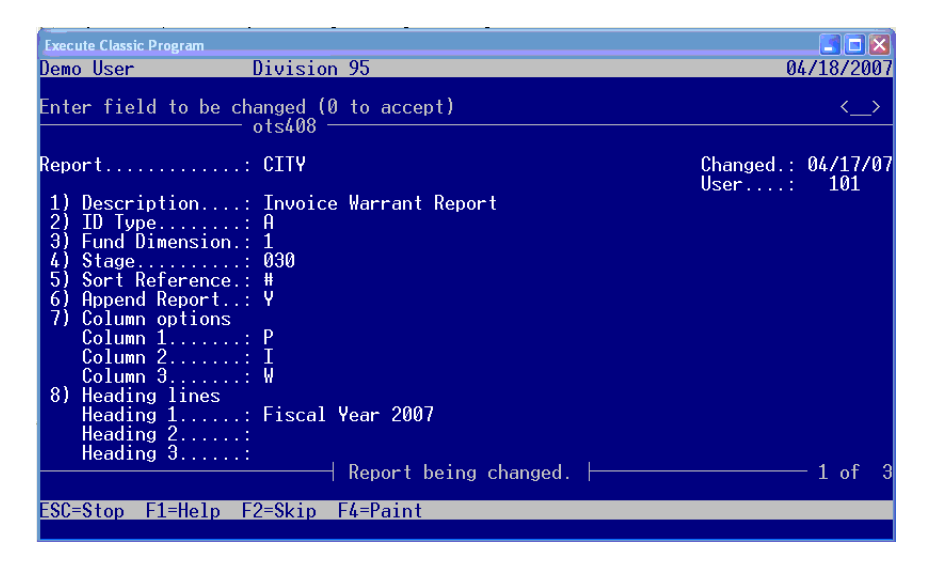

*Figure 8.6—Warrant report definition*

<span id="page-250-0"></span>In the Report field, enter the name for your warrant report, up to 10 characters (*[Figure](#page-250-0)  [8.6](#page-250-0)*). You can add as many warrant report definitions as you need. Each individual definition will have a unique name.

**Field 1** Enter a 35 character description for your warrant report

**Field 2** Enter the letter of your ID Type for the General Ledger or Project Grant accounts that will be selected for the body of your warrant report

**Field 3** Enter the dimension number of your account structure that contains your Fund dimension

• "If you are unsure of your Fund dimension value, you can find it from General Ledger/Project Grant -> Maintenance -> ID Types. For the ID Type that you entered in Field 2 of the warrant report definition, select the Account Structure tab (*[Figure 8.7](#page-251-0)*). Your Fund Dimension can be found by the Radio Button selected under the Fund column heading.

*Blackbaud FundWare Accounts Payable Guide—Volume 2*

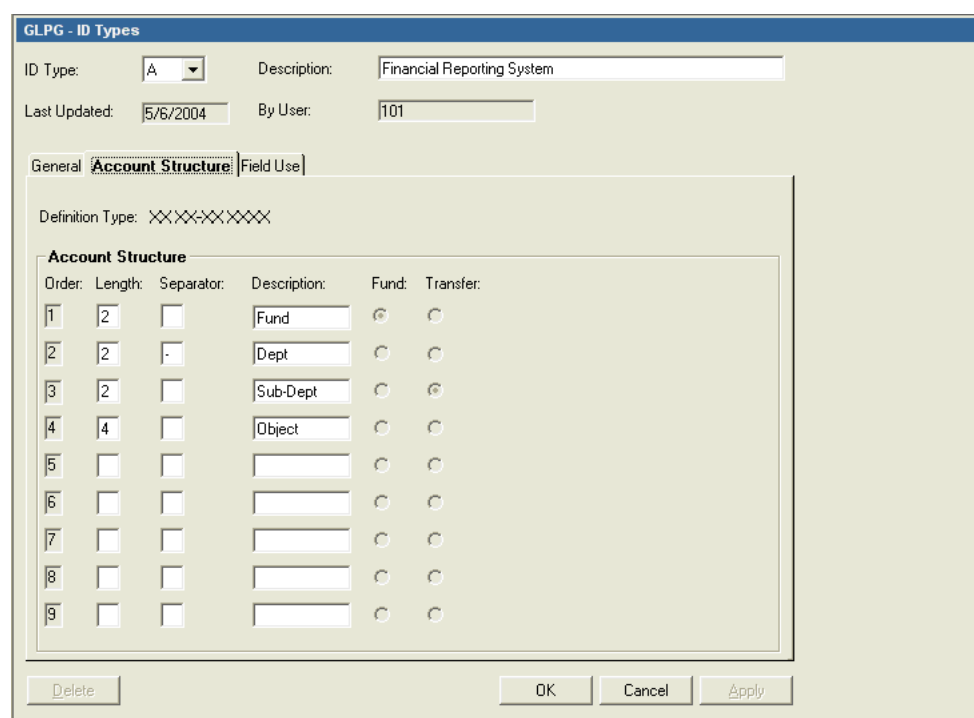

<span id="page-251-0"></span>*Figure 8.7—Warrant report Fund dimension*
*Chapter 8—AP Warrant/Voucher Approval Report*

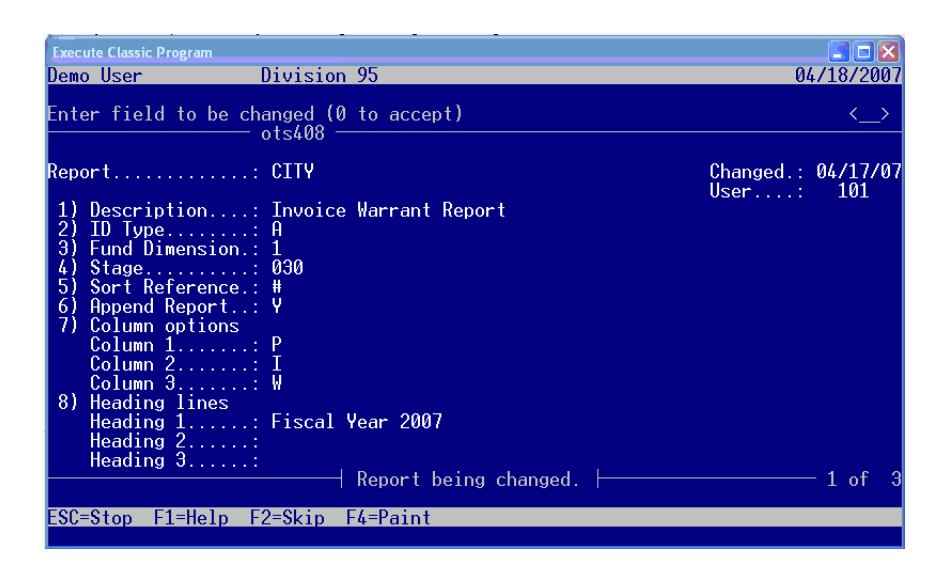

*Figure 8.8—Continuation of Report Definition*

**Field 4** Enter the Stage number of your warrant stage.

Typically, this is your ready to pay stage.

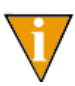

Stage 30 would be entered as 030

- "If you are unsure of your AP stage values, you can find them in Accounts Payable -> Setup -> Define Extended Setup.
- "Select D)isplay. Your ready to pay stage can be found in field 3 (*[Figure 8.9](#page-253-0)*).

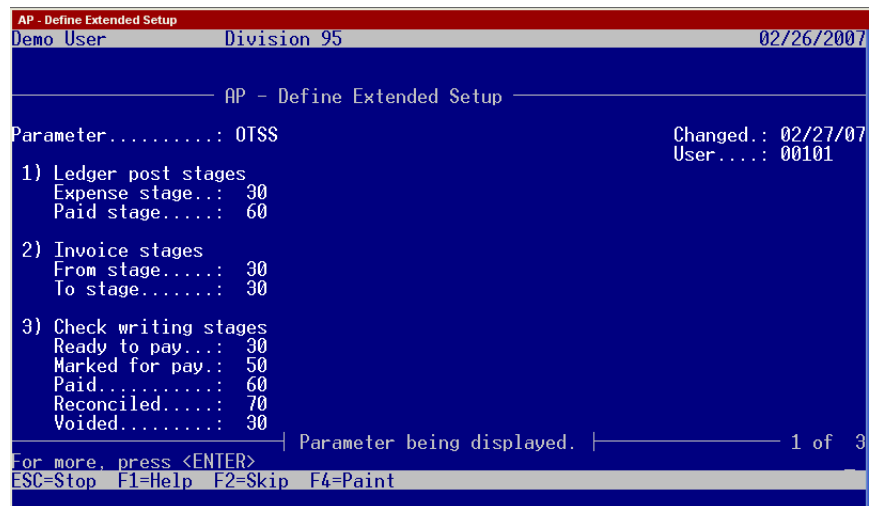

<span id="page-253-0"></span>*Figure 8.9—Ready to pay stage*

| <b>Execute Classic Program</b>                                                                                                    |                                 |
|----------------------------------------------------------------------------------------------------|---------------------------------|
| Division 95<br>Demo User                                                                                                    | 04/18/200                       |
| Enter field to be changed (0 to accept)<br>- ots408                                                                                                    |                                 |
| $\mathsf{Report} \dots \dots \dots \dots \dots \mathsf{CIIV}$<br>Description: Invoice Warrant Report<br>11<br>2)<br>$ID$ Type: A<br>3)<br>Fund Dimension.: 1<br>4.<br>$Stage \ldots \ldots \ldots \ldots 030$<br>51<br>Sort Reference.: #<br>$Append$ Report: Y<br>61<br>7).<br>Column options<br>Column 1 P<br>Column 2: I<br>Column 3. : W<br>8) Heading lines<br>Heading 1: Fiscal Year 2007<br>Heading $2, \ldots,$ | Changed.: 04/17/07<br>User: 101 |
| Heading 3<br>Report being changed. $\frac{1}{2}$                                                                                                    | $1$ of                          |
| ESC=Stop F1=Help F2=Skip F4=Paint                                                                                                    |                                 |

*Figure 8.10—Continuation of Report Definition*

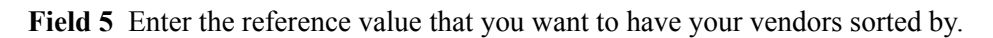

*Chapter 8—AP Warrant/Voucher Approval Report*

Enter # here to sort the vendors by name.

**Field 6** Enter the way in which you want the Print Manager to handle the filing of your warrant report, when a previously produced report already exists in your report folder .

 Enter N if you want a previously filed warrant report to be replaced by the newly produced report. Enter Y if you want the newly produced report to add on to the end of the previously produced report.

Field 7 Enter your choice for the three columns of the body of the report that you need to include.

Enter # for the invoice date or the letter of the obligation references.

 The warrant report includes the vendor name in column 1, then your Field 7 choices in the next three columns. (see *[Figure 8.2](#page-246-0)*). Column 5 is Charge-Off Information, which is the General Ledger Account number and description for the included obligations. Column 6 is the amount charged to each account.

**Field 8** Enter text for the first three lines of the warrant report heading. The fourth line of the warrant report heading is generated by the system, and contains the warrant number and the report date (Figure 8.3).

**Field 9** Enter up to 40 characters for two titles for the required warrant approval officials next to Title 1 and Title 2.

Also in Field 9 of the warrant report definition, enter the number of signature lines for the required warrant approval signatures (from 0 - 9).

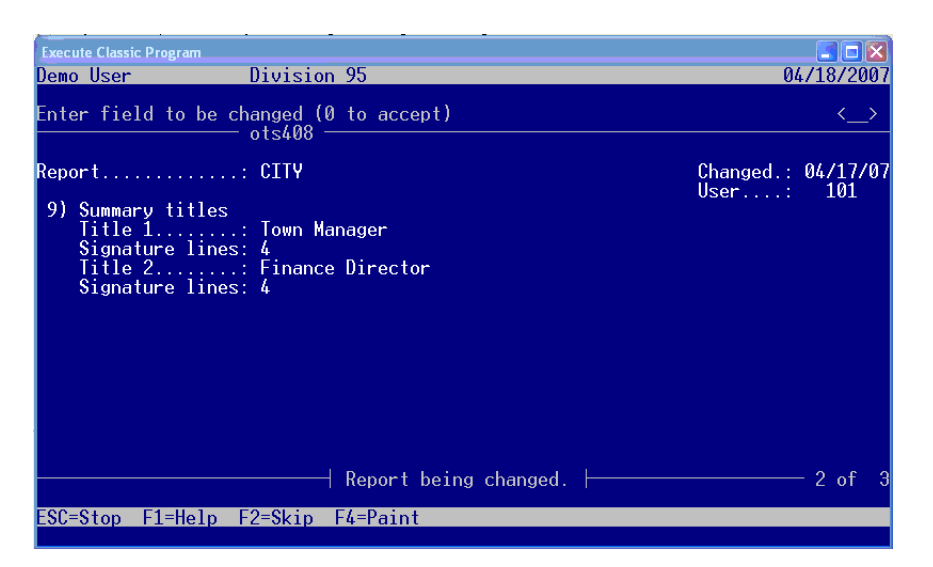

*Figure 8.11—Warrant report summary page titles*

Field 10 Enter the text that is to appear on the warrant report summary page.

To include the report date in the text, enter <D> for the mm/dd/yyyy; to include the total amount of the obligations/vouchers included in the report, enter  $\le$  > into the text.

*Chapter 8—AP Warrant/Voucher Approval Report*

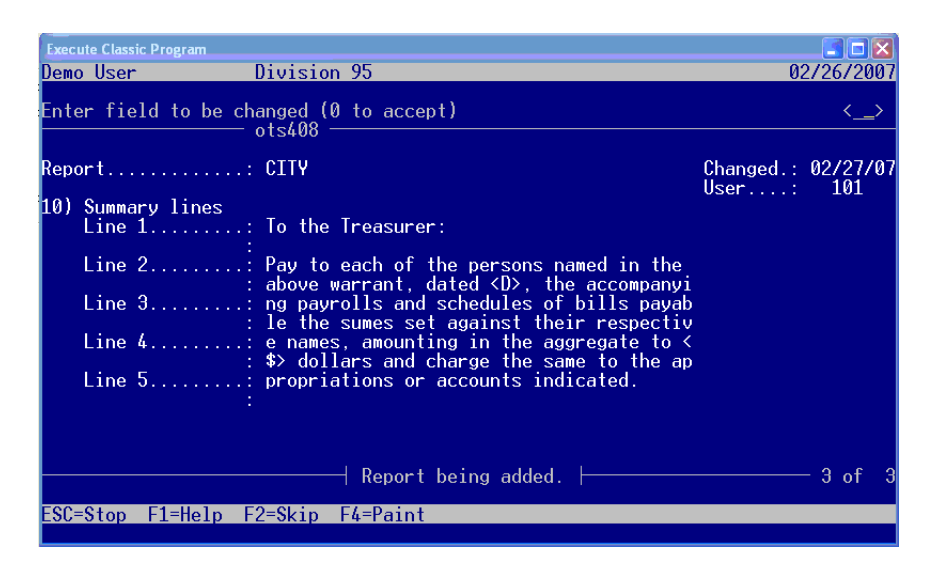

*Figure 8.12—Warrant report summary page text*

When you have completed all ten fields of the report definition, the Enter field to be changed (0 to accept) prompt will appear. Press your [Enter] key to add the Report to your division. If you need to change any of the previously defined fields prior to adding the report, enter the number of the field at the prompt and press [Enter].

When your field changes are complete, press [Enter] to add the warrant report.

You will receive a message that your Report has been added when you press [Enter] at the Enter field to be changed (0 to accept) prompt. You can change any of the fields in the report definition later as needed.

#### **REPORT PRODUCTION**

To produce a Warrant report, access Report Manager, select Accounts Payable in the Module drop-down list, and select Warrant Reports in the Report Category drop-down list. WARRANT1 will be highlighted and can be produced.

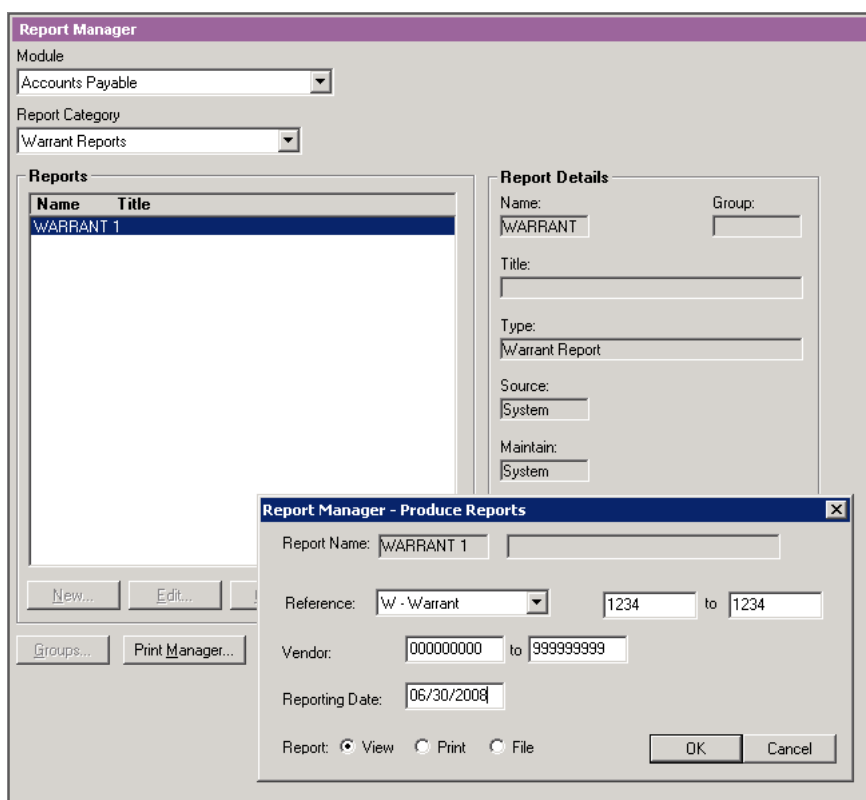

*Figure 8.13—Report Manager - Produce Reports*

<span id="page-257-0"></span>Select the Reference Letter from the Reference drop-down list for which you are producing the report (*[Figure 8.13](#page-257-0)*).

**Reference** After choosing the Reference Letter from the dropdown, select the Reference values you wish to use. If you set up W for Warrant, you will use the Warrant Numbers you wish to include. You may use any Obligation Reference letter you have set up on your system to filter this report.

**Vendor** Leave the default to include all vendors who have obligations with the Reference Letter you have selected.

**Reporting Date** Enter the Reporting Date for the report production.

**Report** Select the Option of View, Print, or File. If View is Selected, the report can be printed from the View Screen.

*Chapter 8—AP Warrant/Voucher Approval Report*

Once you have completed the screen, click OK.

In the Print Manager, your report will file in the Fundware\data directory with the report name and the .L## extension (where ## is your division number, such as WARRANT1.L95.

## **A PPEN D I X A**

## **SAMPLE REPORTS**

The Blackbaud FundWare Accounts Payable standard reports are listed in *[Table A.1](#page-260-0)*, and an example of many of these reports is included on the following pages. Your reports will vary from the examples based on your selection criteria and page break definitions.

<span id="page-260-0"></span>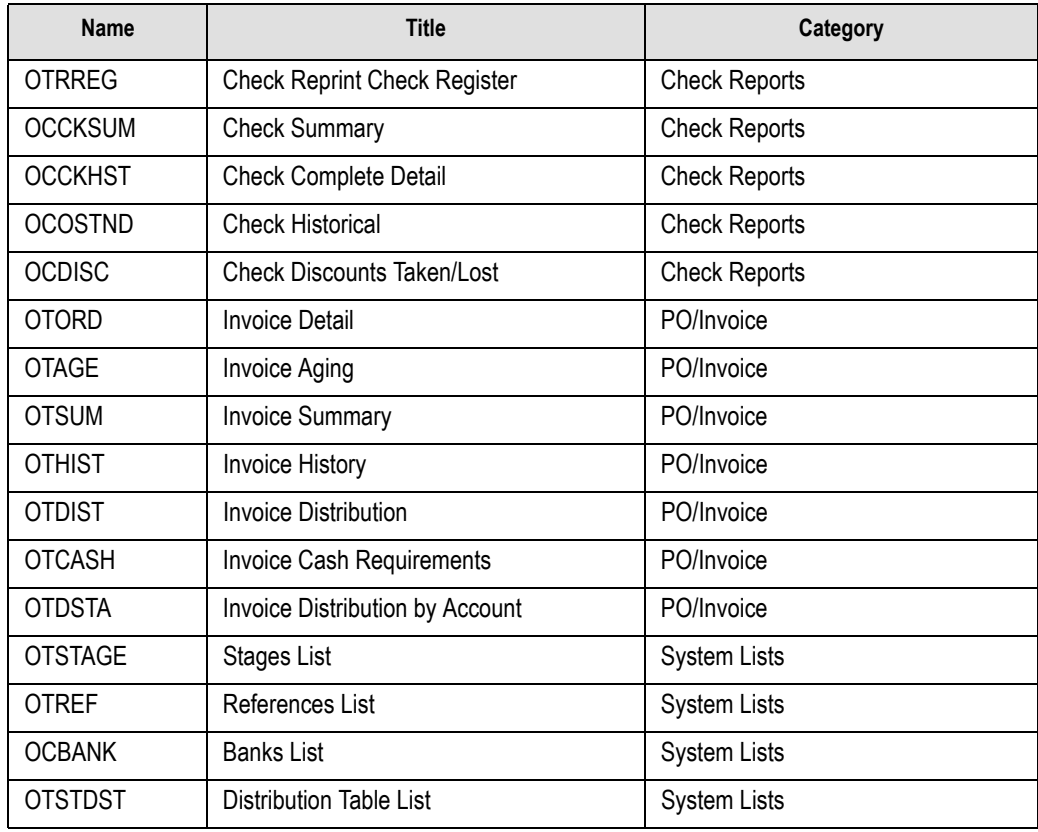

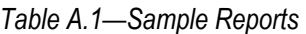

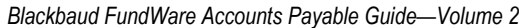

| <b>Name</b>    | <b>Title</b>                   | Category                               |
|----------------|--------------------------------|----------------------------------------|
| <b>NWCITY</b>  | <b>City Abbreviations List</b> | System Lists                           |
| <b>OTLOC</b>   | Location Abbreviation List     | System Lists                           |
| <b>IOCW</b>    | Check                          | User-Defined Check Reports             |
| <b>IOTB</b>    | Obligation                     | <b>User-Defined Obligation Reports</b> |
| <b>IOTS</b>    | Vendor                         | <b>User-Defined Vendor Reports</b>     |
| OTV1LST        | Vendor One Line                | Vendor Reports                         |
| <b>OTVLIST</b> | Vendor Complete Record         | Vendor Reports                         |
| OTV1SUM        | Vendor Billing Summary         | Vendor Reports                         |
| <b>OTVLBL</b>  | Vendor Mailing Labels          | Vendor Reports                         |
| <b>OTVCHKH</b> | Vendor Check History           | Vendor Reports                         |
| OTORD          | PO Detail                      | Purchase Order Reports                 |
| <b>OTSUM</b>   | PO Summary                     | Purchase Order Reports                 |
| OTHIST         | PO History                     | Purchase Order Reports                 |
| OTDIST         | <b>PO Distribution</b>         | <b>Purchase Order Reports</b>          |

*Table A.1—Sample Reports (Continued)*

### **OTRREG—REPRINT CHECK REGISTER**

|                   | Run date: 11/15/2002 0 11:35                                           | Division 95            |                |               |                 | Run:                              |             | 6 Date: 02/28/1998   |
|-------------------|------------------------------------------------------------------------|------------------------|----------------|---------------|-----------------|-----------------------------------|-------------|----------------------|
|                   | Bus date: 02/28/1998                                                   | Reprint Check Register |                |               |                 |                                   | OTRREG.L95  | Page<br>$\mathbf{1}$ |
|                   |                                                                        | Alpenglow Federal Bank |                |               |                 |                                   |             |                      |
|                   | Vendor Obligat'n Description                                           |                        |                | Check Control |                 | Amount Invoice # $P.O.$ # Grant # |             |                      |
|                   | 100 ABC Hardware, Inc.                                                 |                        | 1523           | 5002          |                 |                                   |             |                      |
|                   | 1018 Paint                                                             | *** Total ***          |                |               | 100.00          |                                   |             |                      |
|                   | 100 ABC Hardware, Inc.                                                 |                        | 1524           | 5003          |                 |                                   |             |                      |
|                   | 1032                                                                   |                        |                |               | 500.00          |                                   |             |                      |
|                   |                                                                        |                        | Discount taken |               | $-10.00$        |                                   |             |                      |
|                   |                                                                        | *** Total ***          |                |               | 490.00          |                                   |             |                      |
|                   |                                                                        | Vendor total           |                |               | 590.00          |                                   |             |                      |
|                   | 200 Ms. Fredericka Loomis                                              |                        | 1.52.5         | 5004          |                 |                                   |             |                      |
| *Warning*         | 1015 Advertising - 2nd Installment<br>1022 A-1300 - Possible Duplicate |                        |                |               | 1,000.00 A-1300 |                                   | $97 - 0023$ |                      |
|                   | 1030                                                                   |                        |                |               | 175.00          |                                   |             |                      |
|                   | 200 Ms. Fredericka Loomis                                              | Total                  |                |               | 1,175.00        |                                   |             |                      |
|                   |                                                                        |                        |                |               |                 |                                   |             |                      |
|                   | 500 Mountain Cleaning Service                                          |                        | 1526           | 5005          |                 |                                   |             |                      |
|                   | 1004 Cleaning Contract - 6 mos *** Total ***                           |                        |                |               | 3.000.00        |                                   | 98-0004     |                      |
|                   | 1000 Colorado Express T-Shirt Company 1527                             |                        |                | 5006          |                 |                                   |             |                      |
|                   | 1026 Shirts for company meetin *** Total ***                           |                        |                |               | 155.00          |                                   |             |                      |
| Total Obligations |                                                                        |                        |                |               | 4.930.00        |                                   |             |                      |
| Total Discounts   |                                                                        |                        |                |               | $-10.00$        |                                   |             |                      |
| Total Checks      |                                                                        |                        |                |               | 4,920.00        |                                   |             |                      |

*Figure 1.1—OTRREG—Reprint Check Register*

#### **OCCKSUM—CHECK SUMMARY**

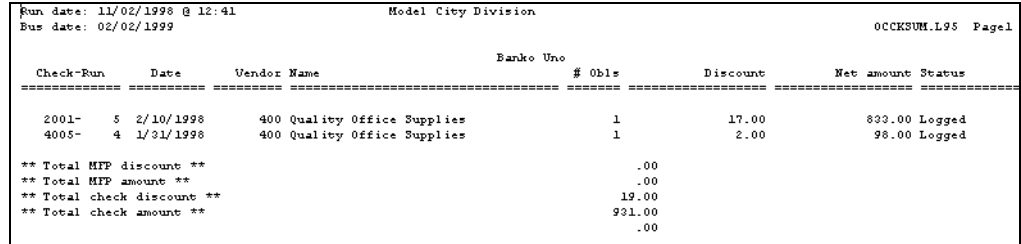

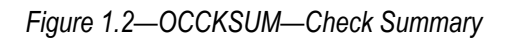

#### **OCCKHST—CHECK COMPLETE DETAIL**

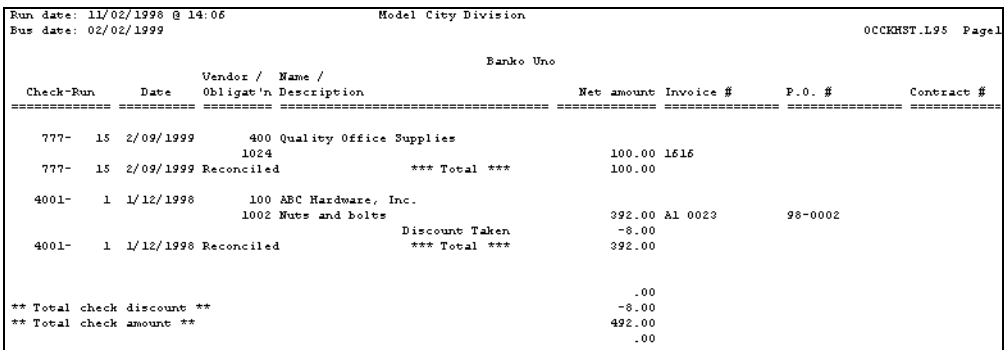

*Figure 1.3—OCCKHST—Check Complete Detail*

#### **OCOSTND—CHECK HISTORICAL**

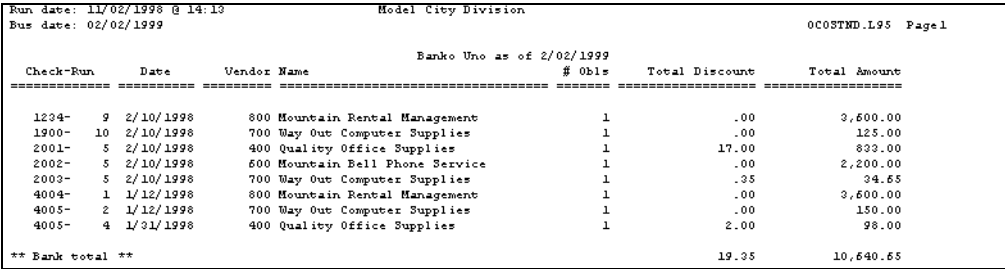

*Figure 1.4—OCOSTND—Check Historical*

## **OCDISC—CHECK DISCOUNTS TAKEN/LOST**

|  | Run date: 11/02/1998 @ 14:21 |               |                                  | Model City Division |           |          |                                        |            |                 |
|--|------------------------------|---------------|----------------------------------|---------------------|-----------|----------|----------------------------------------|------------|-----------------|
|  | Bus date: 02/02/1999         |               |                                  |                     |           |          |                                        | OUDISC.L95 | Page<br>$\perp$ |
|  |                              |               |                                  |                     |           |          |                                        |            |                 |
|  |                              |               |                                  |                     | Banko Uno |          |                                        |            |                 |
|  |                              | Vendor Name / |                                  |                     |           |          |                                        |            |                 |
|  |                              |               | Obligat's Description            | Date                | Control   |          | Check-Run Discount Taken Discount Lost |            | Net amount      |
|  |                              |               | ========== ===================== |                     |           |          |                                        |            | <b>=======</b>  |
|  |                              |               | 100 ABC Hardware, Inc.           |                     |           |          |                                        |            |                 |
|  |                              |               | 1002 Nuts and bolts              | 1/12/1998           | 4001      | $4001 -$ | 8.00<br>$\mathbf{1}$                   | .00.       | 392.00          |
|  |                              |               | 400 Quality Office Supplies      |                     |           |          |                                        |            |                 |
|  |                              |               | 1010 Office Supplies             | 1/31/1998           | 4005      | 4005-    | 2.00<br>4                              | .00.       | 98.00           |
|  |                              |               | 400 Quality Office Supplies      |                     |           |          |                                        |            |                 |
|  |                              |               | 1012 Office Supplies             | 2/10/1998           | 15001     | 2001-    | 5<br>17.00                             | .00.       | 833.00          |
|  |                              |               | 700 Way Out Computer Supplies    |                     |           |          |                                        |            |                 |
|  |                              |               | 1014 Computer ribbons            | 2/10/1998           | 15003     | $2003 -$ | 5<br>.35                               | .00.       | 34.65           |
|  |                              |               | 100 ABC Hardware, Inc.           |                     |           |          |                                        |            |                 |
|  |                              |               | 1018 Paint                       | 1/31/1998           | 123       | $123 -$  | 3<br>.00.                              | 2.00       | 100.00          |
|  |                              |               |                                  |                     |           |          |                                        |            |                 |
|  | ** Bank total **             |               |                                  |                     |           |          | 27.35                                  | 2.00       | 1,457.65        |
|  | ** Report total **           |               |                                  |                     |           |          | 27.35                                  | 2.00       | 1,457.65        |

*Figure 1.5—OCDISC—Check Discounts Taken/Lost*

### **OTORD—INVOICE DETAIL**

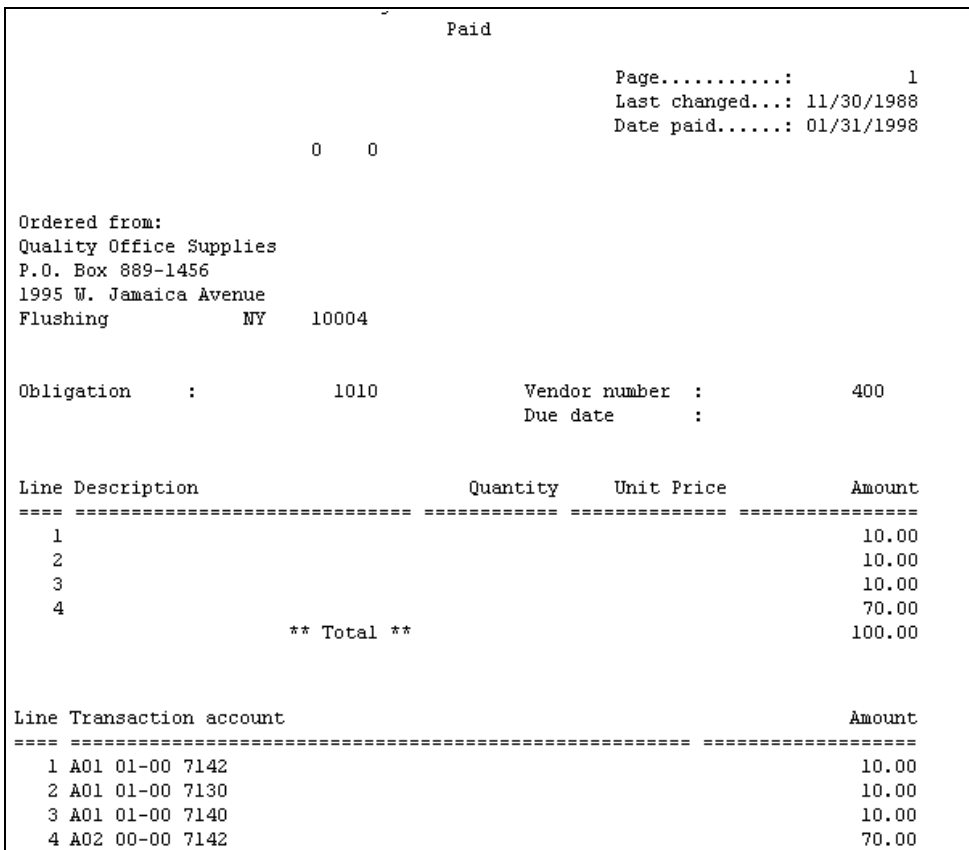

*Figure 1.6—OTORD—Invoice Detail*

### **OTAGE—INVOICE AGING**

|                    | Run date: 11/02/1998 0 08:38        | Model City Division |                    |                |            |                                                     |            |
|--------------------|-------------------------------------|---------------------|--------------------|----------------|------------|-----------------------------------------------------|------------|
|                    | Bus date: 02/02/1999                |                     |                    |                |            | OTAGE.L95                                           | Page<br>ı  |
|                    |                                     |                     | Not yet due        | <b>Current</b> |            | 1 Month old 2 Months old 3 Months old               |            |
|                    | Vendor Name /                       |                     | 02/03/1999         | 01/03/1999     | 12/03/1998 | 11/03/1998                                          | 11/02/1998 |
|                    | Obligat's Description               | Stage               |                    |                |            | and later to 02/02/1999 to 01/02/1999 to 12/02/1998 | and before |
|                    |                                     |                     |                    |                |            |                                                     |            |
|                    | 400 Quality Office Supplies         |                     |                    |                |            |                                                     |            |
|                    | 1010 Office Supplies                | Paid                | .00                | .00            | .00.       | .00.                                                | 100.00     |
|                    | Obligation: 1010                    |                     | Vendor number: 400 |                |            |                                                     |            |
|                    | 400 Quality Office Supplies         |                     |                    |                |            |                                                     |            |
|                    | 1012 Office Supplies                | Paid                | .00                | .00.           | .00.       | .00                                                 | 850.00     |
|                    | Obligation: 1012                    |                     | Vendor number: 400 |                |            |                                                     |            |
|                    | 400 Quality Office Supplies<br>1024 | Recon               | 100.00             | .00.           | .00.       | .00.                                                | .00        |
|                    | $0$ bligation: $1024$               |                     | Vendor number: 400 |                |            |                                                     |            |
| ** Report total ** |                                     |                     | 100.00             |                | .00        |                                                     | 950.00     |
|                    |                                     |                     |                    | .00            |            | .00                                                 |            |

*Figure 1.7—OTAGE—Invoice Aging*

### **OTSUM—INVOICE SUMMARY**

|                    | Run date: 11/02/1998 @ 09:07 | Model City Division |            |          |                        |                       |
|--------------------|------------------------------|---------------------|------------|----------|------------------------|-----------------------|
|                    | Bus date: 02/02/1999         |                     |            |          | OTSUM L95              | Page 1                |
|                    | Vendor Name /                |                     |            |          |                        |                       |
|                    | Obligat'n Description        | Pre-Encumbered      | Encumbered | Expensed |                        | Paid Stage Stage Date |
|                    |                              |                     |            |          |                        |                       |
|                    | 400 Quality Office Supplies  |                     |            |          |                        |                       |
|                    | 1010 Office Supplies         | .00.                | .00.       | .00.     | 100.00 Paid 01/31/1998 |                       |
|                    | Obligation: 1010             | Vendor number: 400  |            |          |                        |                       |
|                    | 400 Quality Office Supplies  |                     |            |          |                        |                       |
|                    | 1012 Office Supplies         | .00.                | .00.       | .00.     | 850.00 Paid 02/10/1998 |                       |
|                    | Obligation: 1012             | Vendor number: 400  |            |          |                        |                       |
| ** Report total ** |                              | .00.                |            | .00      |                        |                       |
|                    |                              |                     | .00.       |          | 950.00                 |                       |
|                    |                              |                     |            |          |                        |                       |

*Figure 1.8—OTSUM—Invoice Summary*

### **OTHIST—INVOICE HISTORY**

|  | Run date: 11/02/1998 @ 08:40 |                             |  | Model City Division |          | Reporting thru 02/02/1999 |      |
|--|------------------------------|-----------------------------|--|---------------------|----------|---------------------------|------|
|  | Bus date: 02/02/1999         |                             |  |                     |          | OTHIST.L95                | Page |
|  |                              | Vendor Name /               |  |                     |          |                           |      |
|  |                              | Obligat'n Description       |  | Stage History note  | Bus Date | Amount                    |      |
|  |                              |                             |  |                     |          |                           |      |
|  |                              | 400 Quality Office Supplies |  |                     |          |                           |      |
|  |                              | 1010 Office Supplies        |  |                     |          | 100.00                    |      |
|  |                              | $0$ bligation: 1010         |  | Vendor number: 400  | Due date |                           |      |
|  |                              | 400 Quality Office Supplies |  |                     |          |                           |      |
|  |                              | 1012 Office Supplies        |  |                     |          | 850.00                    |      |
|  |                              | 0bligation: 1012            |  | Vendor number: 400  | Due date |                           |      |
|  | * Report total **            |                             |  |                     |          | 950.00                    |      |

*Figure 1.9—OTHIST—Invoice History*

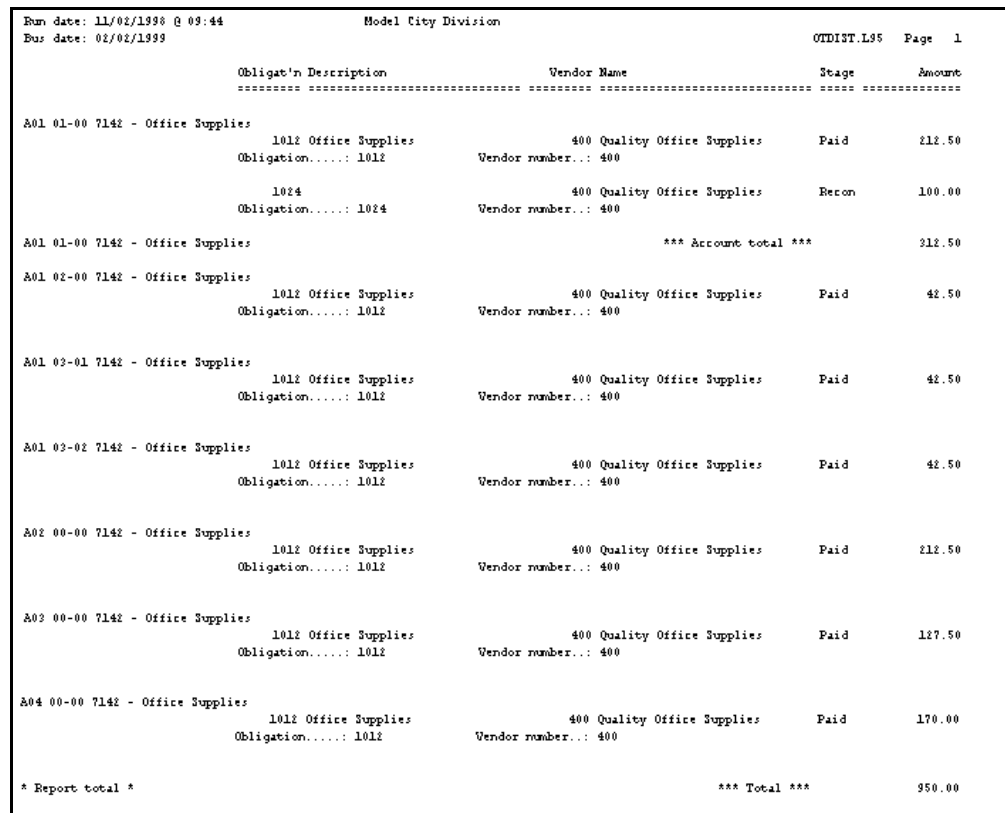

#### **OTDIST—INVOICE DISTRIBUTION—EXAMPLE 1**

*Figure 1.10—OTDIST—Invoice Distribution—Example 1*

#### **OTDIST—INVOICE DISTRIBUTION—EXAMPLE 2**

You can include distribution line detail as shown in Example 2, by selecting the appropriate options in the Ledger Options for Accounts Payable and Purchase Order Basic Set Up. For more information see *[Defining the Basic Setup Parameter](#page--1-0)* on page [1.48](#page--1-0) and *[Modifying the Purchase Order Basic Setup Parameter](#page--1-1)* on page 1.61.

|                  | Run date: 03/03/1999 @ 08:30        | Model City Division         |               |                               |               |          |
|------------------|-------------------------------------|-----------------------------|---------------|-------------------------------|---------------|----------|
|                  | Bus date: 03/03/1999                | Invoice Distribution Report |               |                               | OTDIST.L95    | Page     |
|                  |                                     |                             | Vendor/ Name/ |                               |               |          |
|                  |                                     | Obligat'n Description       |               | Line Mbr Description          | Stage         | Amount   |
|                  |                                     |                             |               |                               |               |          |
|                  | AO1 00-00 1390 - Purchase Inventory |                             |               |                               |               |          |
|                  |                                     | 1024 Laser Printers         |               | 700 Uay Out Computer Supplies |               |          |
|                  |                                     |                             |               | 1 Joe Smith                   | Tnw           | 200.00   |
|                  |                                     |                             |               | 2 Harry Jones                 | Inv           | 200.00   |
|                  |                                     |                             |               | 3 Larry Dunn                  | Inv           | 200.00   |
|                  |                                     |                             |               | 4 Nick Nelson                 | Inv           | 200.00   |
|                  |                                     |                             |               | 5 Gary Wilson                 | Inv           | 200.00   |
|                  |                                     | 1025 Laser Printers         |               | 700 Way Out Computer Supplies |               |          |
|                  |                                     |                             |               | 1 Joe Smith                   | Inv           | 200.00   |
|                  |                                     |                             |               | 2 Harry Jones                 | Inv           | 200.00   |
|                  |                                     |                             |               | 3 Larry Dunn                  | Inv           | 200.00   |
|                  |                                     |                             |               | 4 Nick Nelson                 | Inv           | 200.00   |
|                  |                                     |                             |               | 5 Gary Wilson                 | Tnv           | 200.00   |
|                  | A01 00-00 1390 - Purchase Inventory |                             |               | *** Account total ***         |               | 2,000.00 |
| * Report total * |                                     |                             |               |                               | *** Total *** | 2,000.00 |
|                  |                                     |                             |               |                               |               |          |

*Figure 1.11—OTDIST—Invoice Distribution—Example 2*

## **OTCASH—INVOICE CASH REQUIREMENTS**

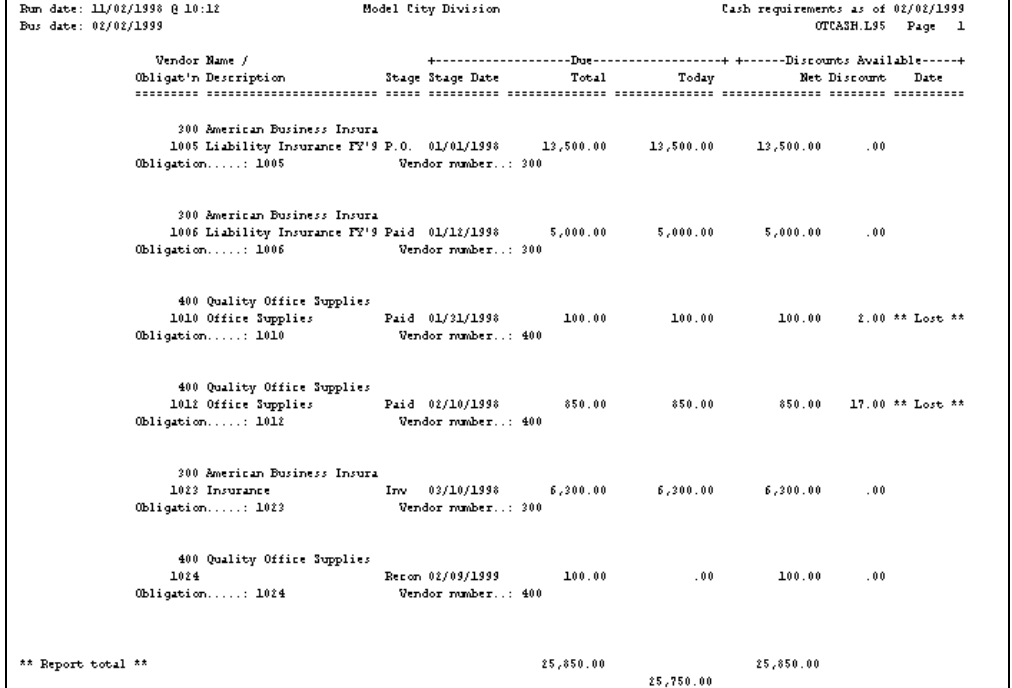

*Figure 1.12—OTCASH—Invoice Cash Requirements*

#### **OTDSTA—INVOICE DISTRIBUTION BY ACCOUNT**

| Bus date: 02/02/1999<br>OTDSTA.L95<br>Page 1<br>04 Federal Grants Fund<br>Vendor<br>Vendor Name<br>Obligat's Description<br>Stage<br>Amount Check Nbr<br>04 00-00 7110 Insurance<br>1005 Liability Insurance FY'98<br>300 American Business Insurance<br>P.0.<br>2,700.00<br>1006 Liability Insurance FY'98<br>300 American Business Insurance<br>Paid<br>1,000.00<br>4003<br>1023 Insurance<br>300 American Business Insurance<br>Inv<br>1,260.00<br>04 00-00 7110 Insurance<br>4,960.00<br>04 00-00 7130 Telephone<br>1020<br>200 Ms. Fredericka Loomis<br>Paid<br>40.00<br>7000<br>04 00-00 7130 Telephone<br>40.00<br>04 00-00 7140 Operating Supplies<br>1004 Cleaning Contract - 6 mos<br>600.00<br>500 Mountain Cleaning Service<br>P.0.<br>04 00-00 7140 Operating Supplies<br>600.00<br>04 00-00 7142 Office Supplies<br>1012 Office Supplies<br>2001<br>400 Quality Office Supplies<br>Paid<br>170.00<br>1019 Computer ribbons<br>700 May Out Computer Supplies<br>Paid<br>25.00<br>1900<br>800 Mountain Rental Management<br>800<br>1021<br>120.00<br>Recon<br>315.00<br>04 00-00 7142 Office Supplies<br>04 00-00 7143 Computer Supplies<br>1014 Computer ribbons<br>7.00<br>700 May Out Computer Supplies<br>Paid<br>2003<br>04 00-00 7143 Computer Supplies<br>7.00<br>04 00-00 7145 Rent<br>1008 Monthly Rent<br>800 Mountain Rental Management<br>Paid<br>1.100.00<br>4004<br>1017 Monthly Rent<br>800 Mountain Rental Management<br>Paid<br>1.100.00<br>1234<br>04 00-00 7145 Rent<br>2,200.00 | Run date: 11/02/1998 @ 11:52 | Model City Division |  |  |  |
|----------------------------------------------------------------------------------------------------|------------------------------|---------------------|--|--|--|
|                                                                                                    |                              |                     |  |  |  |
|                                                                                                    |                              |                     |  |  |  |
|                                                                                                    |                              |                     |  |  |  |
|                                                                                                    |                              |                     |  |  |  |
|                                                                                                    |                              |                     |  |  |  |
|                                                                                                    |                              |                     |  |  |  |
|                                                                                                    |                              |                     |  |  |  |
|                                                                                                    |                              |                     |  |  |  |
|                                                                                                    |                              |                     |  |  |  |
|                                                                                                    |                              |                     |  |  |  |
|                                                                                                    |                              |                     |  |  |  |
|                                                                                                    |                              |                     |  |  |  |
|                                                                                                    |                              |                     |  |  |  |
|                                                                                                    |                              |                     |  |  |  |
|                                                                                                    |                              |                     |  |  |  |
|                                                                                                    |                              |                     |  |  |  |
|                                                                                                    |                              |                     |  |  |  |
|                                                                                                    |                              |                     |  |  |  |
|                                                                                                    |                              |                     |  |  |  |
|                                                                                                    |                              |                     |  |  |  |
|                                                                                                    |                              |                     |  |  |  |
|                                                                                                    |                              |                     |  |  |  |
|                                                                                                    |                              |                     |  |  |  |
|                                                                                                    |                              |                     |  |  |  |
|                                                                                                    |                              |                     |  |  |  |
|                                                                                                    |                              |                     |  |  |  |
|                                                                                                    |                              |                     |  |  |  |
| 04 Federal Grants Fund<br>8,122.00                                                                                                    |                              |                     |  |  |  |
| *** Report Total ***<br>8,122.00                                                                                                    |                              |                     |  |  |  |

*Figure 1.13—OTDSTA—Invoice Distribution by Account*

You can include distribution line detail, by selecting the appropriate options in the Ledger Options for Accounts Payable and Purchase Order Basic Set Up. For more information see *[Defining the Basic Setup Parameter](#page--1-0)* on page 1.48 and *[Modifying the](#page--1-1)  [Purchase Order Basic Setup Parameter](#page--1-1)* on page 1.61.

## **OTV1LST—VENDOR ONE LINE REPORT**

|             | Run date: 10/20/2004 @ 08:45                      | Division 95                 |                   |            |       |                               |                                  |
|-------------|---------------------------------------------------|-----------------------------|-------------------|------------|-------|-------------------------------|----------------------------------|
|             | Bus date: 10/20/2004                              | Vendors - One Line Report   |                   |            |       |                               | OTV1LST.L95 Page 1               |
|             |                                                   |                             |                   |            |       |                               |                                  |
| Vendor Name |                                                   | Address                     | City              | S/T/P Post |       | Telephone                     | Sortkey                          |
|             |                                                   |                             |                   |            |       |                               |                                  |
|             | 0 One time vendors                                |                             |                   |            |       |                               |                                  |
|             | 100 ABC Hardware, Inc.                            | P.O. Box 778880             | Steamboat Spri CO |            |       |                               | 80477 (303) 879-1234 ABC HARDWA  |
|             |                                                   | 15 E. Lincoln Avenue        |                   |            |       |                               |                                  |
|             | 200 Ms. Fredericka Loomis                         | 33 Aspen Drive              | Denver            | CO.        |       | 80004 (303) 222-6868 LOOMIS F |                                  |
|             | 300 American Business Insurance 4488 W. Fullerton |                             | Chicago           | TL.        |       |                               | 60616 (312) 222-8181 AMER BUSIN  |
|             | 400 Quality Office Supplies                       | P.O. Box 889-1456           | Flushing          | NY.        |       |                               | 10004 (212) 554-6690 QUALITY OF  |
|             |                                                   | 1995 M. Jamaica Aven        |                   |            |       |                               |                                  |
|             | 500 Mountain Cleaning Service                     | P.O. Box 22                 | Milner            | CO.        |       |                               | 80477 (303) 879-2200 MTN CLEAN   |
|             |                                                   | 15 E. Ouebec                |                   |            |       |                               |                                  |
|             | 600 Mountain Bell Phone Service P.O. Box 340088   |                             | Denver            | CO.        |       | 80044 (303) 226-6111 MTN BELL |                                  |
|             |                                                   | 18 W. Laramie               |                   |            |       |                               |                                  |
|             | 700 Way Out Computer Supplies                     | 18 N. Alameda               | Los Angeles       | CA.        |       | 90016 (800) 562-8545 WAY OUT  |                                  |
|             | 800 Mountain Rental Management                    | P.O. Box 1876               | Steamboat Spri CO |            | 80477 |                               | (303) 879-3200 MTN RENTAL        |
|             |                                                   | 45 Centenial Wav            |                   |            |       |                               |                                  |
|             | 801 Ace Hardware                                  |                             |                   |            |       |                               |                                  |
|             | 900 The University of Colorado                    | 1100 South Auriara P Denver |                   | CO.        |       |                               | (303) 556-1000 UNIVERSITY        |
|             |                                                   | Campus Box 135              |                   |            |       |                               |                                  |
|             | 1000 Colorado Express T-Shirt Co 1350 Broadway    |                             | Denver            | CO.        |       |                               | 80205 (303) 297-4400 COLORADO, E |
|             |                                                   | Suite 100                   |                   |            |       |                               |                                  |

*Figure 1.14—OTV1LST—Vendor One Line Report*

### **OTVLIST—VENDOR COMPLETE RECORD**

| Bus date: 02/09/1999      | Run date: 10/30/1998 @ 12:09 95 - Model City Division | Page<br>OTVLIST.L95               | 1 |
|---------------------------|-------------------------------------------------------|-----------------------------------|---|
| Total vendors selected =  | 11                                                    |                                   |   |
|                           | — Page Break——                                        |                                   |   |
| Bus date: 02/09/1999      | Run date: 10/30/1998 @ 12:09 95 - Model City Division | Page<br>OTVLIST.L95               | 1 |
| Vendor                    | 0                                                     | Changed.: 10/22/88<br>User: 00999 |   |
| 1) Sortkey:               |                                                       |                                   |   |
| 2) Name: One time vendors |                                                       |                                   |   |
| 3) Address                |                                                       |                                   |   |
| Street 1:                 |                                                       |                                   |   |
| Street 2:                 |                                                       |                                   |   |
| City/STP/Post:            | 7<br>7                                                |                                   |   |
| Country:                  |                                                       |                                   |   |
| 4) Alt address            |                                                       |                                   |   |
| Street 1:                 |                                                       |                                   |   |
| Street 2:                 |                                                       |                                   |   |
| City/STP/Post:            | 7<br>7                                                |                                   |   |
| $Country$                 |                                                       |                                   |   |
|                           | 5) Phone: (000) 000-0000 Fax (000) 000-0000           |                                   |   |
| 6) Note 1:                |                                                       |                                   |   |
|                           |                                                       |                                   |   |
| Note 3:                   |                                                       |                                   |   |
| Note $4.0000$             |                                                       |                                   |   |
| Note 5:                   |                                                       |                                   |   |
| 7) Discount given.:       | N - Discount not normally given.                      |                                   |   |
| pctge.:                   | .00.                                                  |                                   |   |
| days:                     | 0                                                     |                                   |   |
| 8) Net days:              | 0                                                     |                                   |   |
| 9) System information     |                                                       |                                   |   |
| Obligation cnt.:          | ı                                                     |                                   |   |
| Total:                    | 500.00                                                |                                   |   |
| Pre-encumbered.:          | .00                                                   |                                   |   |
| Encumbered:               | .00                                                   |                                   |   |
| Expensed:                 | .00                                                   |                                   |   |
| Paid:                     | 500.00                                                |                                   |   |
| Discount taken.:          | .00                                                   |                                   |   |
| Discount lost:            | .00                                                   |                                   |   |
|                           |                                                       |                                   |   |

*Figure 1.15—OTVLIST—Vendor Complete Record*

### **OTV1SUM—VENDOR BILLING SUMMARY**

|             | Run date: 10/30/1998 @ 12:09          |             | 95 - Model City Division |                            |             |                     |           |
|-------------|---------------------------------------|-------------|--------------------------|----------------------------|-------------|---------------------|-----------|
|             | Bus date: 02/09/1999                  |             |                          |                            |             | OTV15UM.L95 Page    | - 1       |
|             | п<br>Total vendors selected =         |             |                          |                            |             |                     |           |
|             | Page Break-                           |             |                          |                            |             |                     |           |
|             | Run date: 10/30/1998 @ 12:09          |             | 95 - Model City Division |                            |             |                     |           |
|             | Bus date: 02/09/1999                  |             |                          |                            |             | OTV1.SUM.L95 Page 1 |           |
|             |                                       | Number      | Total                    | Current                    | Current     | <b>Current</b>      | Current   |
| Vendor Name |                                       | Obligations |                          | Obligations Pre-Encumbered | Encumbrance | Expense             | Paid      |
|             |                                       |             |                          |                            |             |                     |           |
|             | 0 One time vendors                    | ı           | 500.00                   |                            |             |                     | 500.00    |
|             | 100 ABC Hardware, Inc.                | ż           | 500.00                   |                            |             | 100.00              | 400.00    |
|             | 200 Ms. Fredericka Loomis             | 5           | 26,200.00                |                            | 22,000.00   | 1,000.00            | 3,200.00  |
|             | 300 American Business Insurance       | 4           | 24,800.00                |                            | 13,500.00   | 6, 300, 00          | 5,000.00  |
|             | 400 Quality Office Supplies           | 4           | 1,050.00                 |                            |             |                     | 1,050.00  |
|             | 500 Mountain Cleaning Service         | 1           | 3,000.00                 |                            | 3,000.00    |                     |           |
|             | 600 Mountain Bell Phone Service       | ı           | 2,200.00                 |                            |             |                     | 2,200.00  |
|             | 700 May Out Computer Supplies         | 3           | 310.00                   |                            |             |                     | 310.00    |
|             | 800 Mountain Rental Management        | 4           | 7,800.00                 |                            |             |                     | 7,800.00  |
|             | 900 The University of Colorado Press  | 0           |                          |                            |             |                     |           |
|             | 1000 Colorado Express T-Shirt Company | 0           |                          |                            |             |                     |           |
| ** Total ** |                                       | 25          |                          | .00                        |             | 7,400.00            |           |
|             |                                       |             | 66,360.00                |                            | 38,500.00   |                     | 20,460.00 |

*Figure 1.16—OTV1SUM—Vendor Billing Summary*

### **OTVLBL—VENDOR MAILING LABELS**

| 0                                | 100 |       | 200                              |                       |       |                            |     |       |  |
|----------------------------------|-----|-------|----------------------------------|-----------------------|-------|----------------------------|-----|-------|--|
| One time vendors                 |     |       | ABC Hardware, Inc.               | Ms. Fredericka Loomis |       |                            |     |       |  |
|                                  |     |       | P.O. Box 778800                  | 33 Aspen Drive        |       |                            |     |       |  |
|                                  |     |       | 15 E. Lincoln Avenue             |                       |       | Denver                     | CO. | 80004 |  |
|                                  |     |       | Steamboat Springs                | CO.                   | 80477 |                            |     |       |  |
| 300                              |     |       | 400                              |                       |       | 500                        |     |       |  |
| American Business Insurance      |     |       | Quality Office Supplies          |                       |       | Mountain Cleaning Service  |     |       |  |
| 4488 W. Fullerton                |     |       | P.O. Box 889-1456                |                       |       | P.O. Box 22                |     |       |  |
| Chicago                          | ΙL  | 60616 | 1995 W. Jamaica Avenue           |                       |       | 15 E. Ouebec               |     |       |  |
|                                  |     |       | Flushing                         | NΥ                    | 10004 | Milner                     | CO. | 80477 |  |
| 600                              |     |       | 700                              |                       |       | 800                        |     |       |  |
| Mountain Bell Phone Service      |     |       | Way Out Computer Supplies        |                       |       | Mountain Rental Management |     |       |  |
| P.O. Box 340088                  |     |       | 18 N. Alameda                    |                       |       | P.O. Box 1876              |     |       |  |
| 18 W. Laramie                    |     |       | Los Angeles                      | CA                    | 90016 | 45 Centenial Way           |     |       |  |
| Denver                           | CO. | 80044 |                                  |                       |       | Steamboat Springs          | CO. | 80477 |  |
| 900                              |     |       | 1000                             |                       |       |                            |     |       |  |
| The University of Colorado Press |     |       | Colorado Express T-Shirt Company |                       |       |                            |     |       |  |
| 1100 South Auriara Parkway       |     |       | 1350 Broadway                    |                       |       |                            |     |       |  |
| Campus Box 135                   |     |       | Suite 100                        |                       |       |                            |     |       |  |
| Denver                           | CO. |       | Denver                           | CO.                   | 80205 |                            |     |       |  |
|                                  |     |       |                                  |                       |       |                            |     |       |  |
|                                  |     |       |                                  |                       |       |                            |     |       |  |
| Vendors selected =               |     | 11    |                                  |                       |       |                            |     |       |  |

*Figure 1.17—OTVLBL—Vendor Mailing Labels*

### **OTCHKH—VENDOR CHECK HISTORY**

|             | Run date: 10/30/1998 0 12:27    |      | 95 - Model City Division       |                 |                         |                    |              |
|-------------|---------------------------------|------|--------------------------------|-----------------|-------------------------|--------------------|--------------|
|             | Bus date: 02/09/1999            |      |                                |                 |                         | OTVCHKH.L95 Page   | - 1          |
|             | ż<br>Total vendors selected =   |      |                                |                 |                         |                    |              |
|             | -Page Break-                    |      |                                |                 |                         |                    |              |
|             | Run date: 10/30/1998 0 12:27    |      | 95 - Model City Division       |                 |                         |                    |              |
|             | Bus date: 02/09/1999            |      |                                |                 |                         | OTVCHKH.L95 Page 1 |              |
| Vendor Name |                                 |      | Obligat's Description          | Stg Date Posted |                         | <b>Amount</b>      | <b>Check</b> |
|             |                                 |      |                                |                 |                         |                    |              |
|             | 300 American Business Insurance |      | 1006 Liability Insurance FY'98 |                 | 01/12/98 01/12/98 Paid  | 5,000.00           | 4003         |
|             | 300 American Business Insurance |      | *** Vendor Total ***           |                 |                         | 5,000.00           |              |
|             | 400 Quality Office Supplies     |      | 1010 Office Supplies           |                 | 01/31/98 01/31/98 Paid  | 100.00             | 4005         |
|             |                                 |      | 1010 Office Supplies           |                 | 01/31/98 01/31/98 Paid  | 100.00             | 4005         |
|             |                                 |      | 1012 Office Supplies           |                 | 02/10/98 02/10/98 Paid  | 850.00             | 2001         |
|             |                                 |      | 1012 Office Supplies           |                 | 02/10/98 02/10/98 Paid  | 850.00             | 2001         |
|             |                                 | 1024 |                                |                 | 02/09/99 02/09/99 Recon | 100.00             | 777          |
|             |                                 | 1024 |                                |                 | 02/09/99 02/09/99 Recon | 100.00             | 777          |
|             |                                 | 1024 |                                |                 | 02/09/99 02/09/99 Recon | 100.00             | 777          |
|             | 400 Quality Office Supplies     |      | *** Vendor Total ***           |                 |                         | 2,200.00           |              |
|             | *** Report Total ***            |      |                                |                 |                         | 7,200.00           |              |

*Figure 1.18—OTCHKH—Vendor Check History*

## **GLOSSARY**

### **Symbols or Numbers**

<span id="page-278-0"></span>**1099 Form**—The IRS tax form for reporting payments made to non-corporate service providers. The 1099 lists the payer and vendor names, addresses and tax ID numbers, and the amount paid and Federal income tax withheld during the year.

<span id="page-278-1"></span>**1099 Vendor Record**—The information extracted into the 1099 module for each vendor. Contains the vendor's name, address, tax ID number, the amount paid, and Federal income tax withheld during the year.

## **A**

<span id="page-278-2"></span>**Account Mask**—Allows you to group accounts using only one entry. A mask uses a variable (X) in place of an actual number. See also Masking.

<span id="page-278-3"></span>**Account Number—The number that stores transaction information in a financial** reporting system.

<span id="page-278-4"></span>**Adjusting Entry**—An automatic correcting transaction made by Accounts Payable when an account number or amount changes for an obligation that has already been posted to the General Ledger module.

#### **B**

<span id="page-278-5"></span>**Business Date**—Date selected when you sign on to FundWare. It is also called the posting date. It must exist in the date table, and it determines the period in which the transaction is posted. It is separate from the computer system date.

### **C**

<span id="page-278-7"></span><span id="page-278-6"></span>**Change Date**—The calendar date on which the obligation was last changed.

<span id="page-278-8"></span>**Check Number**—The check's preprinted number.

**Check Run**—A group of obligations that are marked, paid, and logged in the same batch for the same bank.

<span id="page-279-1"></span><span id="page-279-0"></span>**Check Status**—The step in the check-writing process where a check currently resides.

**City Abbreviation**—A 1 to 3 character code that defines a city, state, and, optionally, postal code and country. The code is used as a data entry short cut.

<span id="page-279-2"></span>**Control Account**—A General Ledger account that contains a summary of the transactions for a group of accounts with a similar characteristic. For example, the Accounts Payable account in the General Ledger summarizes the payable balances of many individual vendors. Accounts Payable uses control accounts to reserve for encumbrances and commitments, accounts payable, and cash.

<span id="page-279-3"></span>**Control Number**—A number assigned by FundWare to a check before it is logged. The number may or may not equal the preprinted check number.

<span id="page-279-4"></span>**Credit Memo**—A notification from a vendor of a reduction in the amount owed. You can enter a credit memo in Accounts Payable as an obligation for a negative (-) amount.

<span id="page-279-5"></span>**Cut Date**—The business date on which a check was written. This is the date printed on the check and posted to Accounts Payable and the General Ledger.

<span id="page-279-6"></span>**Cut Status**—Checks that have been produced but not yet logged.

#### **D**

**Data Item—**A piece of information applied to an obligation or vendor record. AP includes two types of data items: *Obligation References* and *Vendor Data Items*.

<span id="page-279-8"></span><span id="page-279-7"></span>**Default**—The value used by FundWare if you do not enter your own.

**Discount Date**—The date used to figure if a discount is available, based on the Use Discount Date and the Mark for Pay date.

<span id="page-279-9"></span>**Distribution Table**—An array of accounts and percentages that specify how to allocate an obligation distribution. The tables provide a data entry short cut.

#### **F**

**Financial Institutions**—A feature that contains records of information about each bank or savings and loan used to process payments in Accounts Payable. The record includes the General Ledger account number for the cash account represented by this bank.

#### **I**

**Internal Check Number**—See *Control Number*.

## **J**

**Journal**—A chronological listing of transactions showing debits and credits to specific accounts.

#### **L**

**Ledger**—A collection of all the accounts for a specific financial category. For example, a General Ledger consists of accounts recording actual financial transactions.

**Log Check Numbers**—This task allows you to enter the preprinted check number into Accounts Payable.

#### **M**

**Marked for Pay Status**—Invoices marked as ready for payment.

**Mark for Payment**—To approve an individual or group of obligations for payment. When you produce checks, all marked obligations are paid.

**Memorized Obligation**—A way to save an obligation and post it again without reentering the data. Referred to as a recurring obligation in earlier versions of Accounts Payable.

**Model Division**—A sample division that you can use to learn about the Accounts Payable module.

## **O**

**Obligation**—Any payable in FundWare Accounts Payable (e.g., purchase order, invoice). As an obligation moves through its normal life cycle, it could have any status from an initial order to a reconciled check.

**Obligation Number**—A system-assigned number given to every payable. It is assigned when an obligation is created or when an existing obligation is split. Accounts Payable tracks all subsequent activity by the obligation number.

**Obligation Records**—A payable and all its associated information. An obligation record includes: references, banks, city and location abbreviations, vendors, distribution tables, and memorized status.

<span id="page-281-0"></span>**Obligation Reference Data Items**—Obligation reference data items are used to store information with a transaction (e.g., purchase order, invoice), such as the vendor invoice number, due date, or contract number. For example, you could use a data item to select obligations for a specific contract number or due date range.

#### **P**

**Purge**—To delete obligation or vendor records permanently.

#### **R**

**Reconciled Status**—Mark a check to indicate that it has cleared the bank. This is the final check writing stage.

**Recurring Obligation**—See Memorized Obligation.

**Reference Data Item**—Obligation reference data items are used to store information with a transaction (e.g., purchase order, invoice), such as the vendor invoice number, due date, or contract number. For example, you could use a data item to select obligations for a specific contract number or due date range.

**Reporting Date**—The date used for history reports. It defaults to the current business date.

**Run**—A group of checks produced at the same time.

#### **S**

**Scroll**—To use a bar to move up/down or right/left in a window when there is more information than will fit on a single screen.

**Sortkey**—An alphanumeric abbreviation for each vendor that allows you to determine a sort order.

**Split**—To divide an obligation into two obligations. Often used to split dollars from an encumbrance as the money is actually spent. A split is different from a transfer in that all the parts of a transfer have the same obligation number, while a split is assigned a new obligation number.

**Stage**—A specific step in the life of an obligation. The stage indicates the obligation status and provides tracking information for each transaction.

**Stage date**—The stage date is a term encountered during setup; however, your organization probably renamed this field to reflect your usage. For example, the stage date could be the due date in the Invoice stage, or the date issued in the Purchase Order stage.

## **T**

**Tax ID Number**—The identification number assigned by the US government to each taxpayer for reporting purposes. Individuals use their social security number, businesses use their employer identification number (EIN).

**Transaction**—A recorded change in assets, liabilities, and equities, expressed in terms of money. In Accounts Payable, a transaction is two or more amounts posted to accounts in the General Ledger module due to changes in the status of payable amounts.

**Transfer**—To move an obligation from one stage to another.

### **U**

**Unmark for Payment**—To remove an obligation from a check run so that it will not be paid.

**Unused Check**—A check that cannot be used as a manual or computer check. These include checks that are torn, mangled by the printer, or used to adjust the printer spacing.

#### **V**

**Vendor**—A record containing information about each vendor in the Accounts Payable system. The record includes the vendor name, address, and discount information.

<span id="page-282-0"></span>**Vendor Data Items**—Store additional information with the vendor record (e.g., e-mail address, alternate contact name).

**Void Status**—Checks that have been voided after being printed or written.

#### **W**

**Wild Card**—A character used to represent any other character(s). In searches, a wild card means "find any character or group of characters that occur at this point." Accounts Payable uses an asterisk (\*) as a wild card. For example, in field 8 of the stage definition and in Inquiry.

# **INDEX**

#### **Symbols**

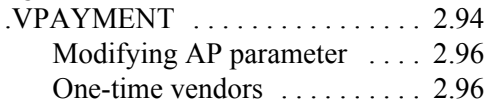

#### **Numerics**

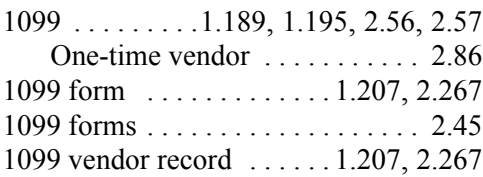

#### **A**

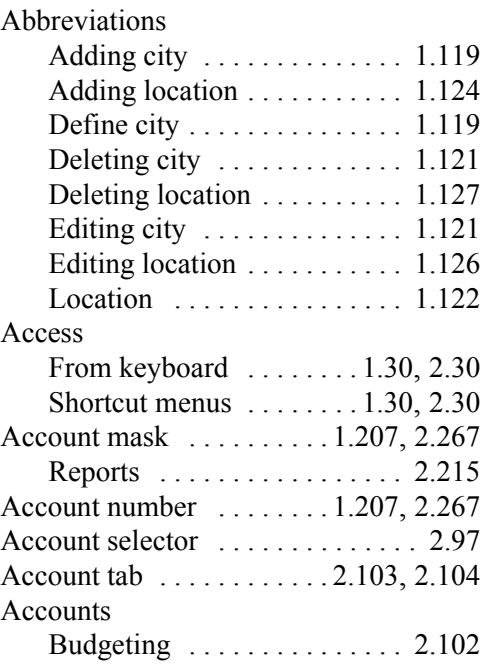

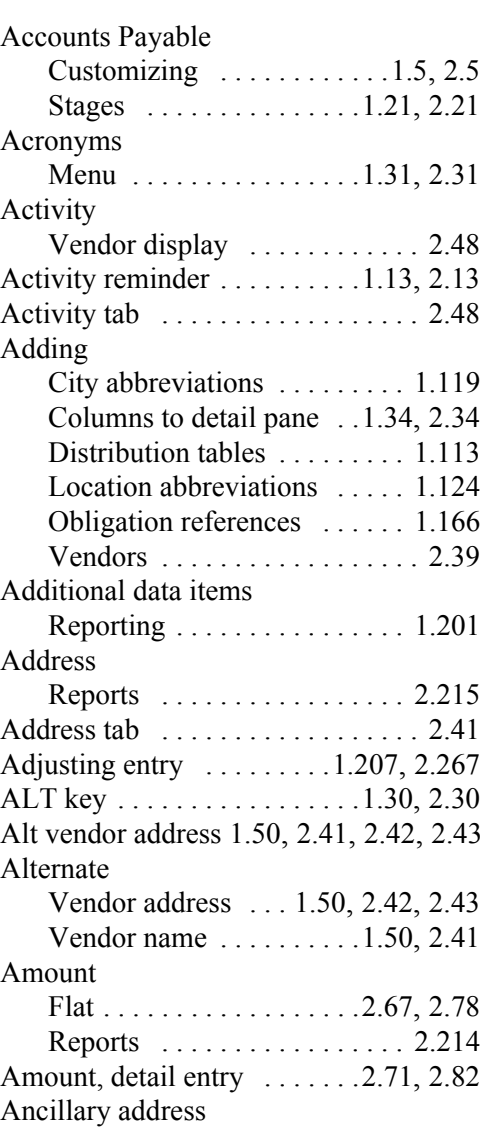

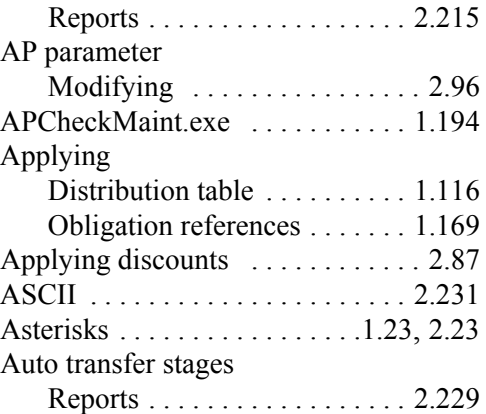

#### **B**

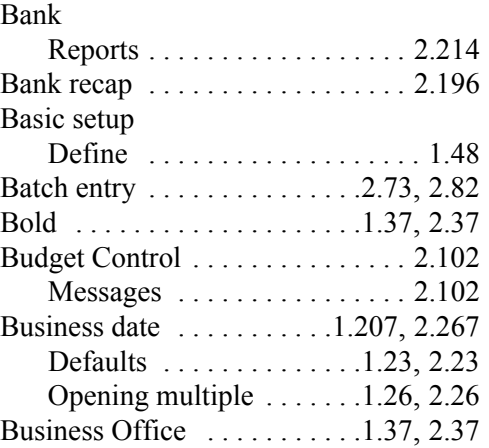

#### **C**

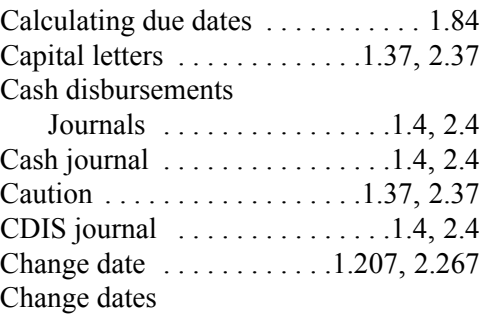

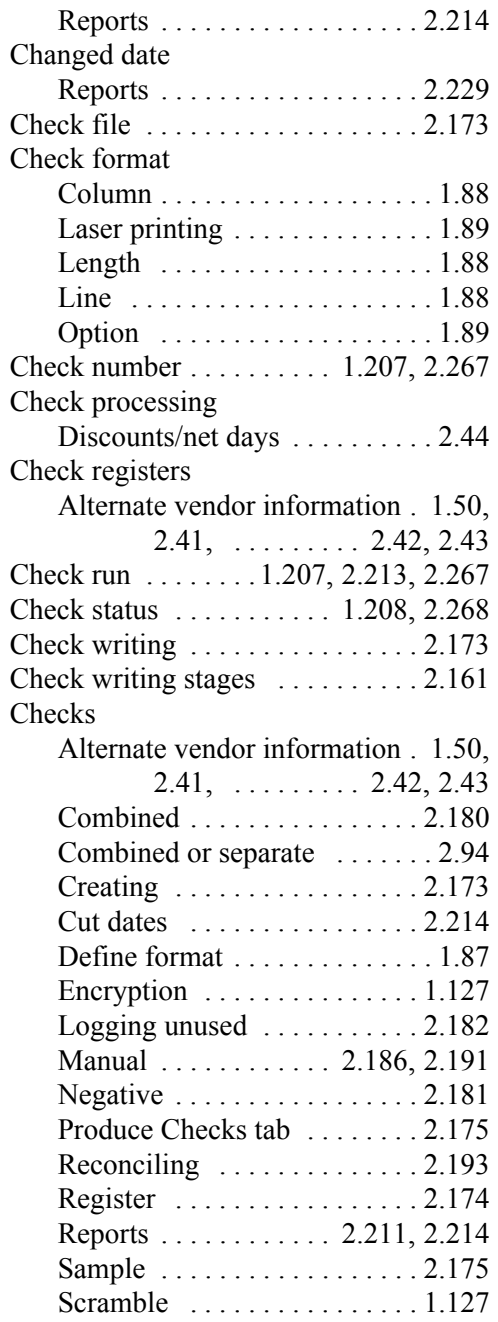

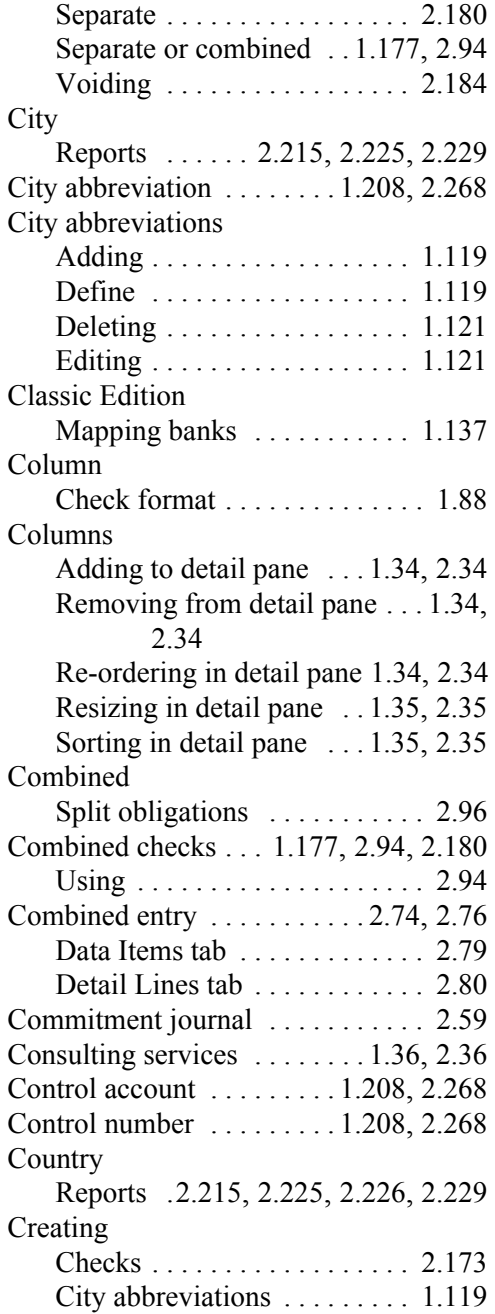

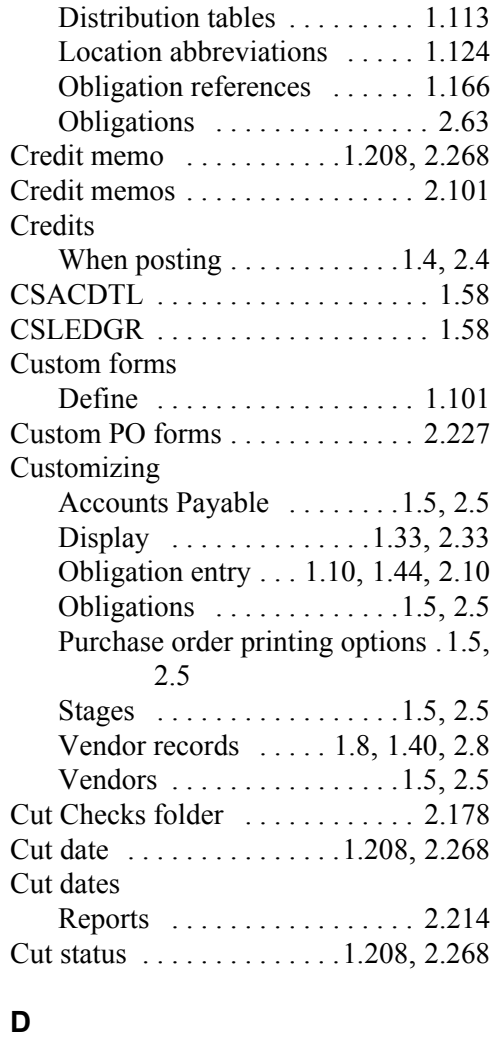

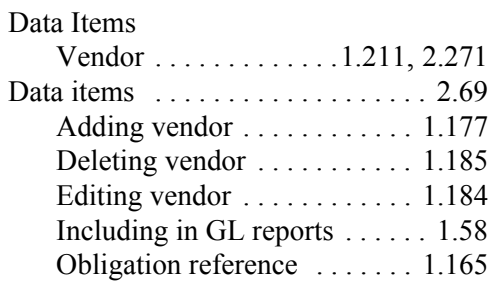

*Index*

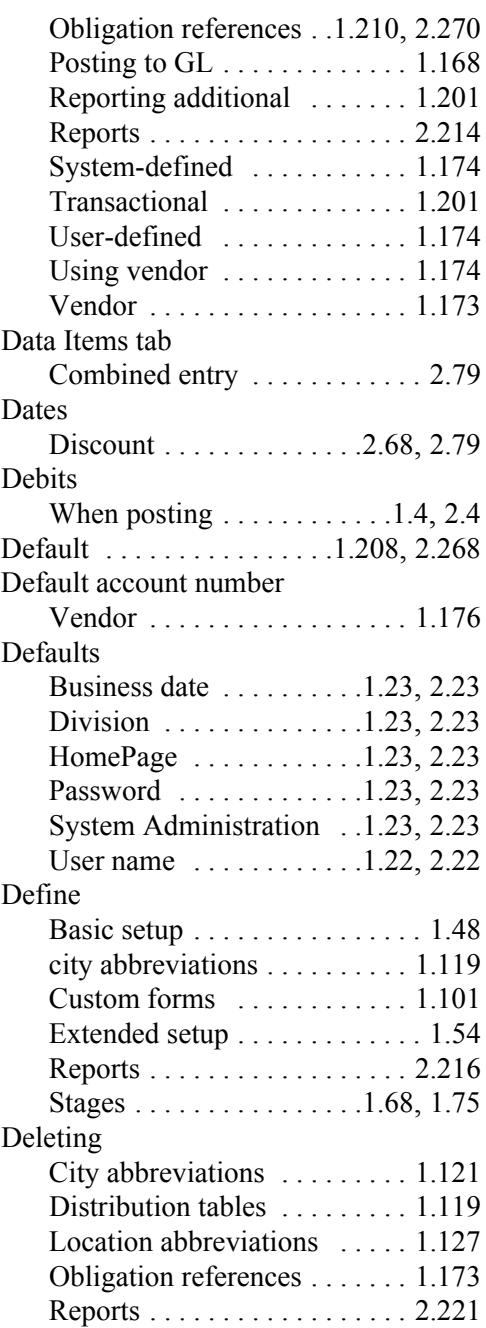

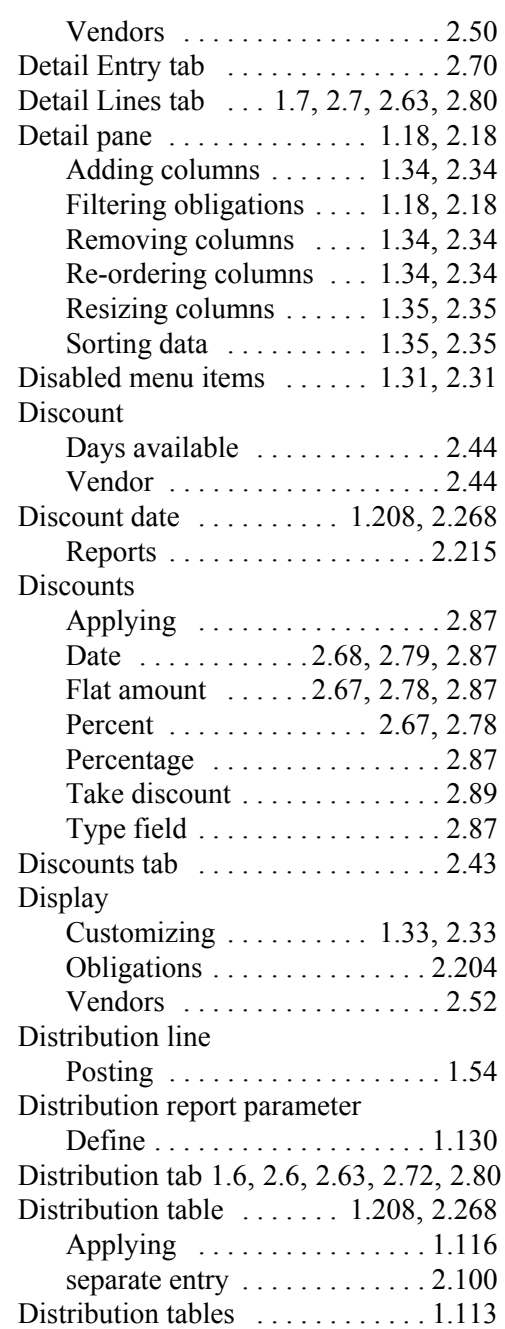
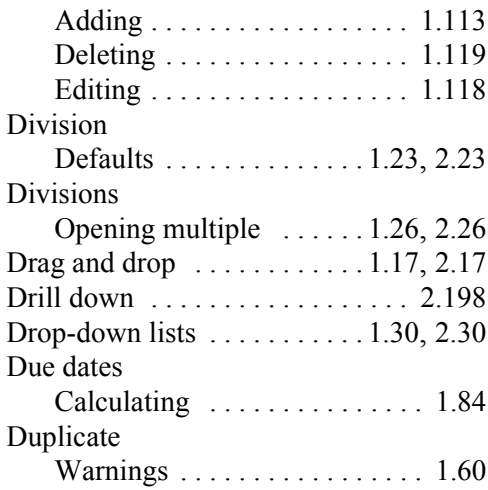

#### **E**

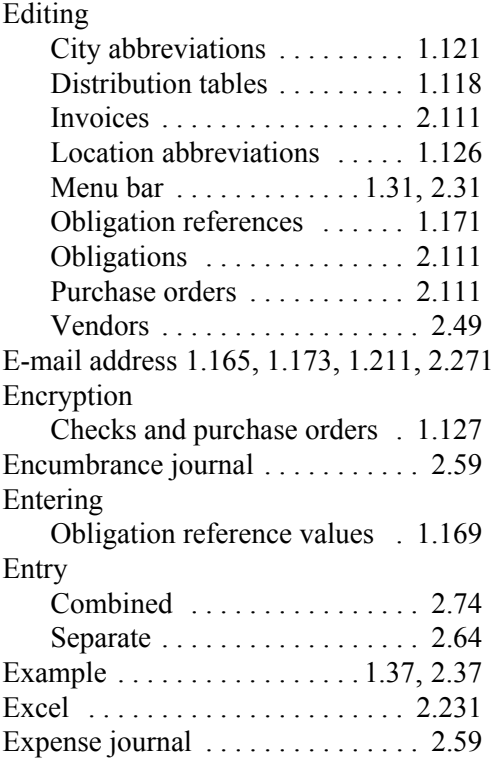

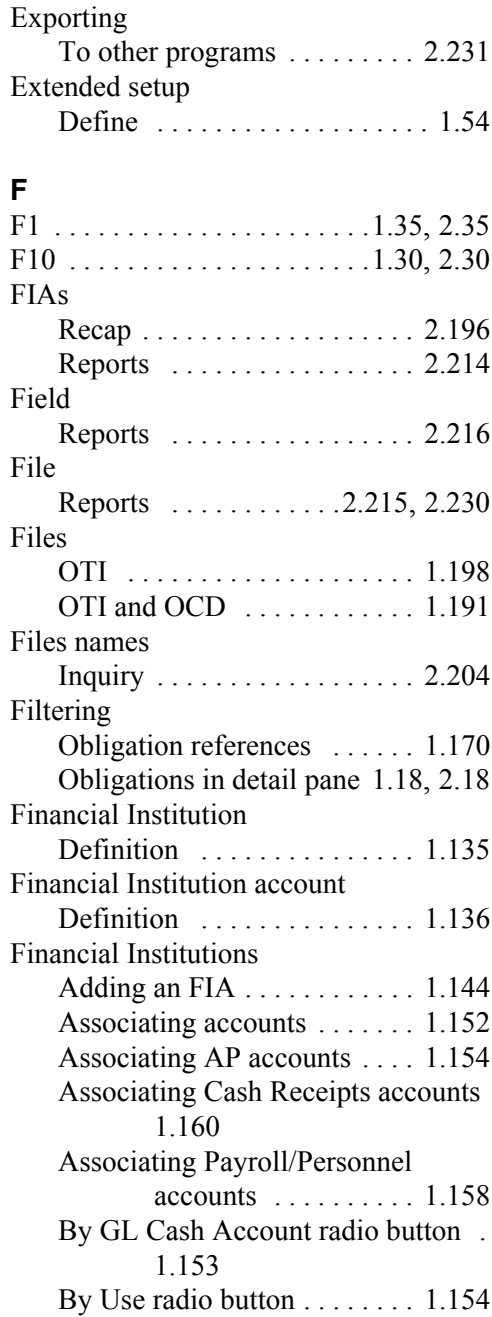

*Index*

*Blackbaud, Inc.* 2.277

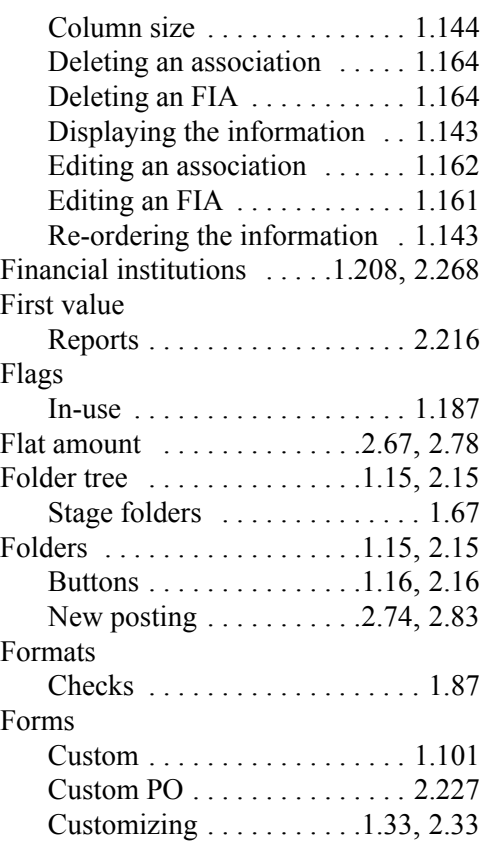

## **G**

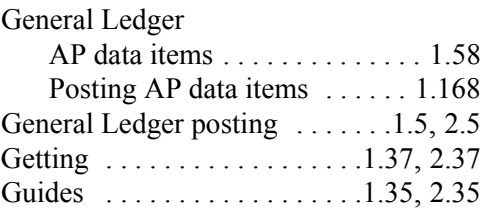

# **H**

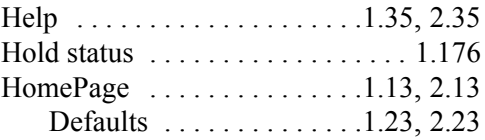

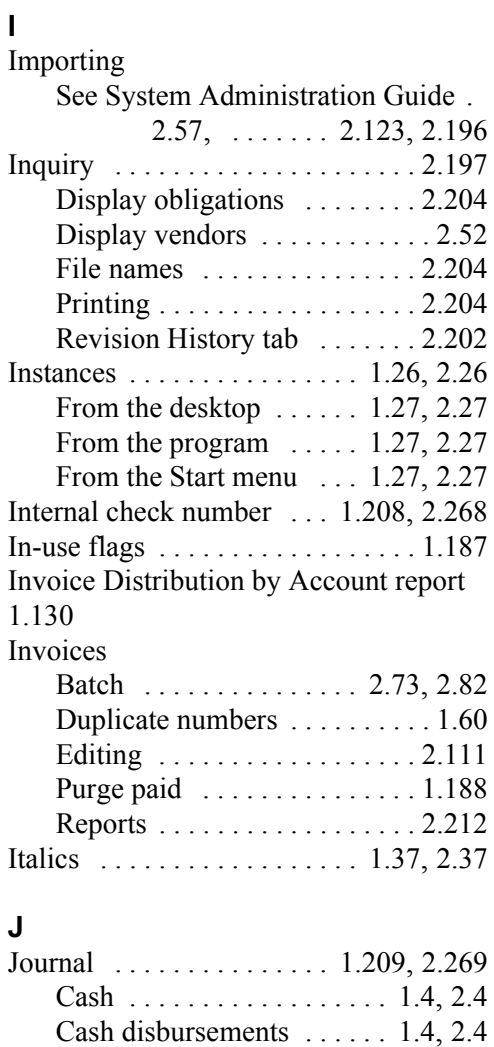

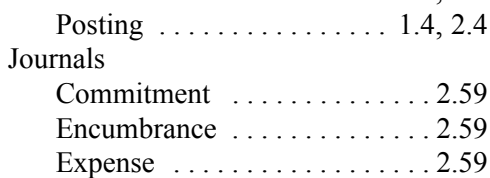

#### **K**

Keyboard

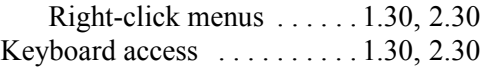

# **L**

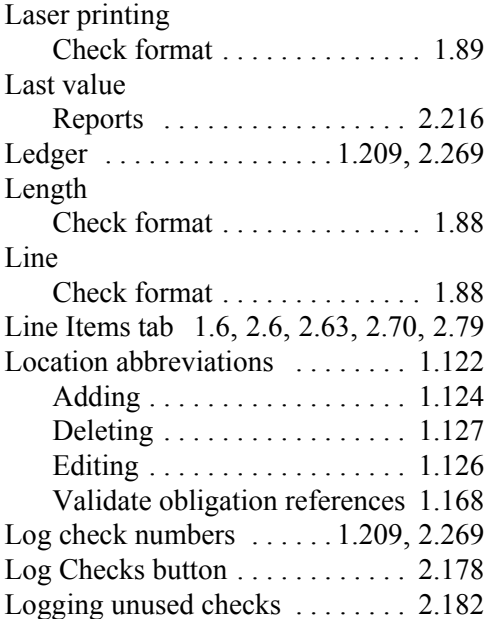

#### **M**

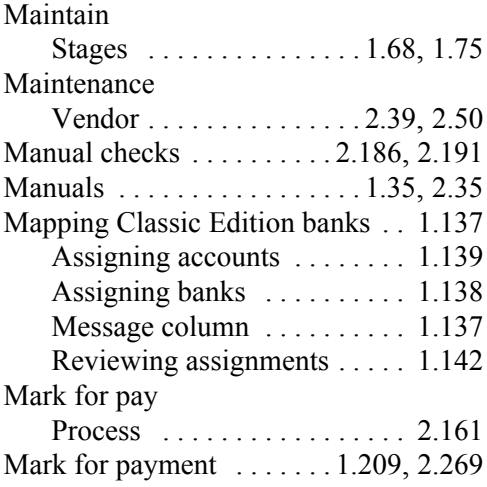

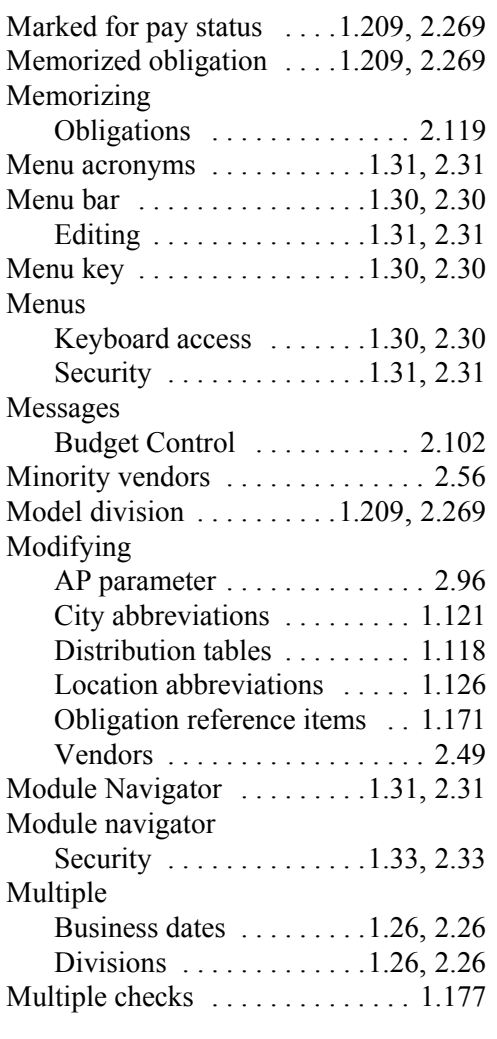

## **N**

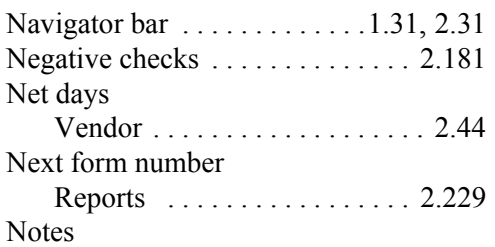

*Index*

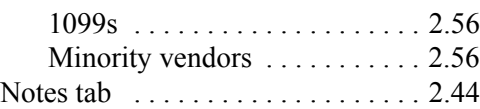

# **O**

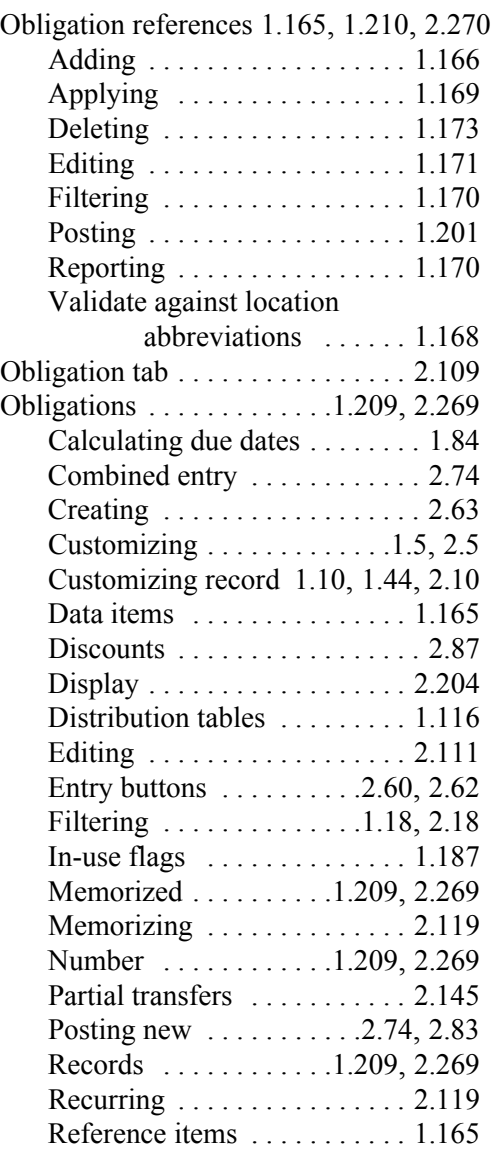

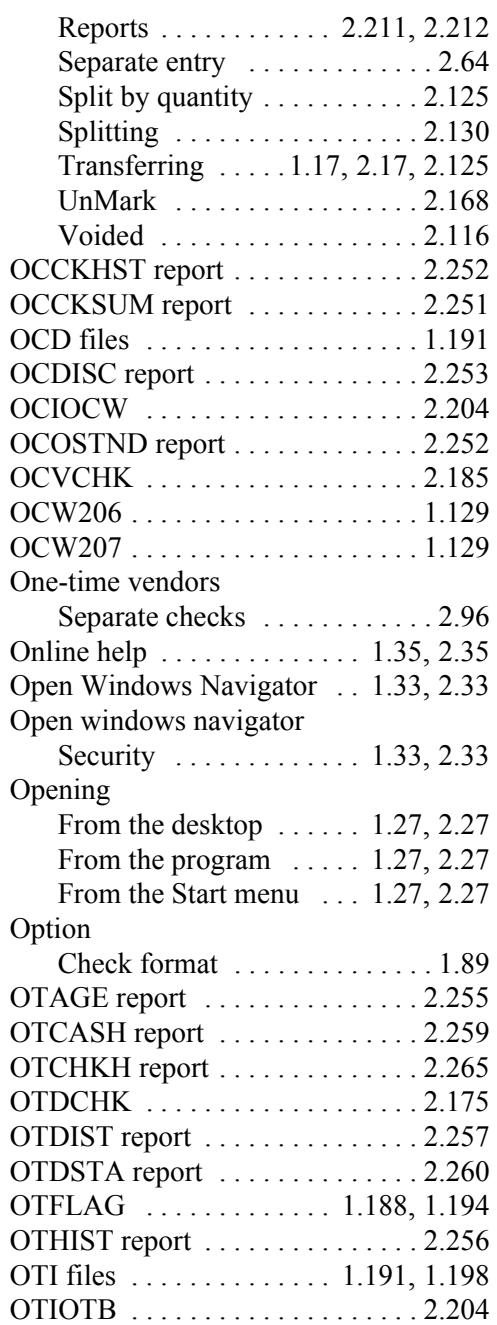

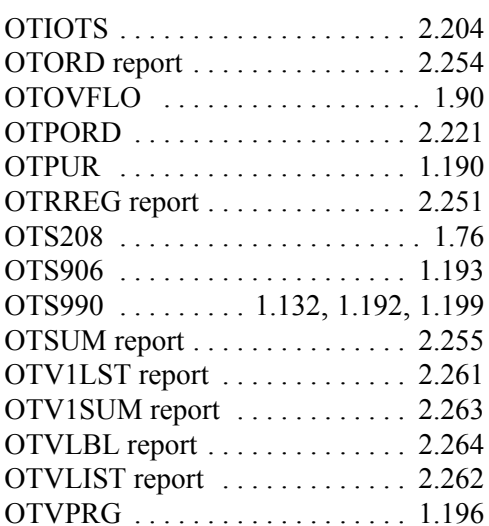

## **P**

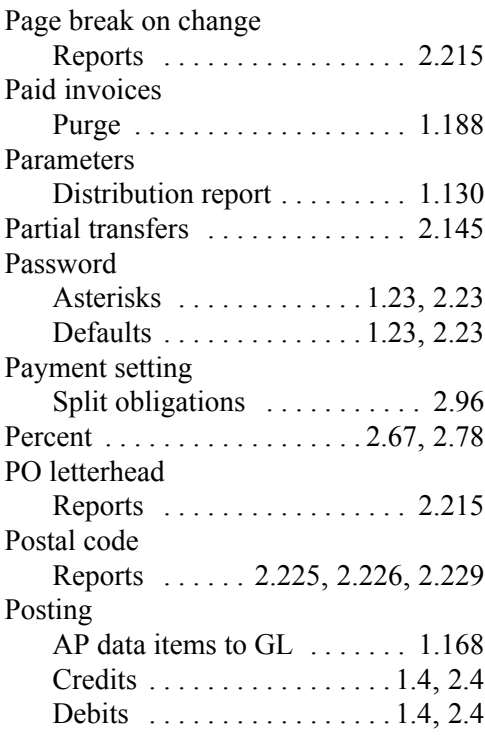

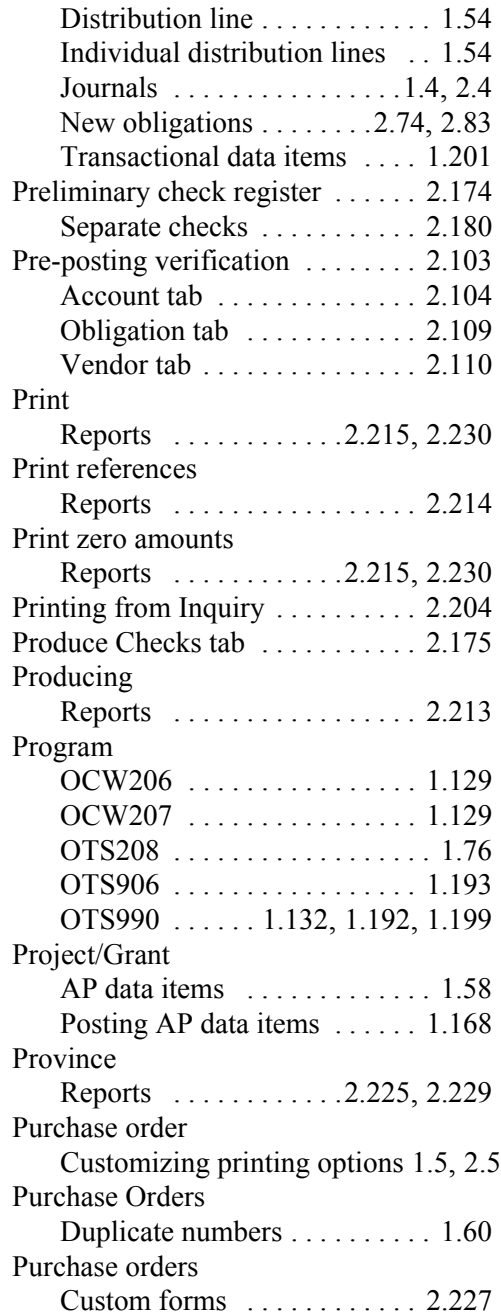

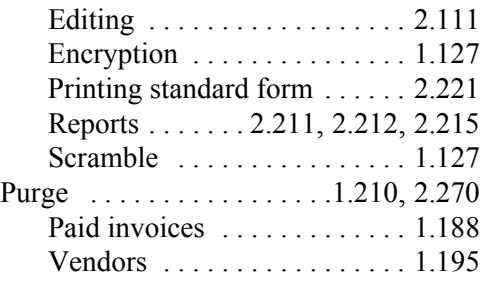

### **Q**

Quantity, detail entry [. . . . . . .2.71,](#page-82-0) [2.82](#page-93-1)

# **R**

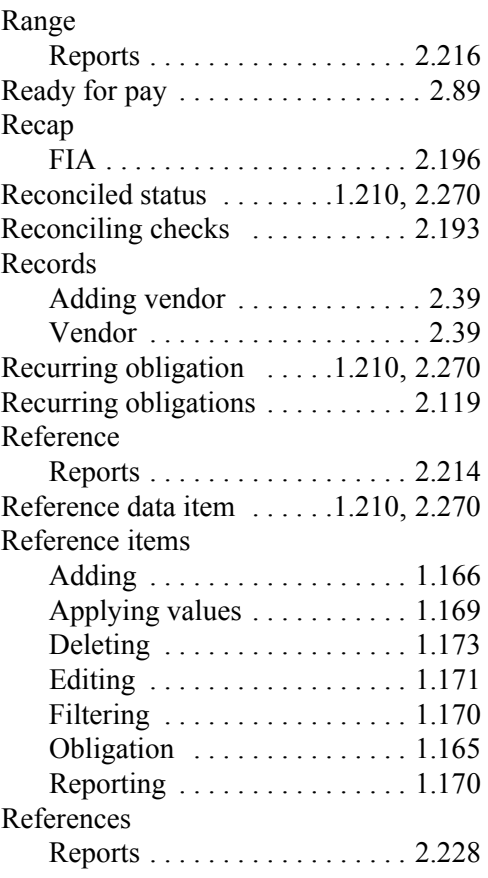

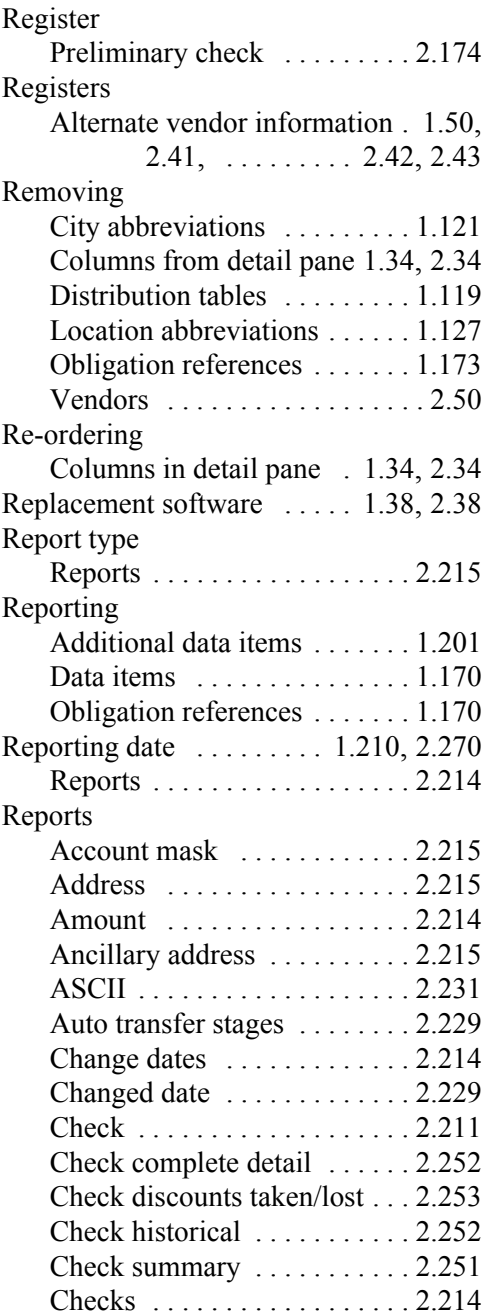

City [. . . . . . . . . 2.215,](#page-226-10) [2.225,](#page-236-2) [2.229](#page-240-5) Country [.2.215](#page-226-11), [2.225,](#page-236-3) [2.226,](#page-237-1) [2.229](#page-240-6) Cut dates [. . . . . . . . . . . . . . . . 2.214](#page-225-7) Defining [. . . . . . . . . . . . . . . . 2.216](#page-227-4) Deleting [. . . . . . . . . . . . . . . . . 2.221](#page-232-1) Discount date [. . . . . . . . . . . . 2.215](#page-226-12) Exporting [. . . . . . . . . . . . . . . . 2.231](#page-242-0) FIAs [. . . . . . . . . . . . . . . . . . . . 2.214](#page-225-0) Field [. . . . . . . . . . . . . . . . . . . 2.216](#page-227-0) File [. . . . . . . . . . . . . . . 2.215,](#page-226-0) [2.230](#page-241-0) First value [. . . . . . . . . . . . . . . 2.216](#page-227-1) HomePage [. . . . . . . . . . . . 1.15,](#page--1-35) [2.15](#page-26-1) Including data items [. . . . . . . . 1.58](#page--1-47) Invoice [. . . . . . . . . . . . . . . . . . 2.212](#page-223-0) Invoice aging [. . . . . . . . . . . . . 2.255](#page-266-0) Invoice cash requirements [. . . 2.259](#page-270-0) Invoice detail [. . . . . . . . . . . . . 2.254](#page-265-0) Invoice distribution [. . . . . . . . 2.257](#page-268-0) Invoice Distribution by Account [. . .](#page--1-57) [1.130](#page--1-57) Invoice distribution by account [2.260](#page-271-0) Invoice history [. . . . . . . . . . . 2.256](#page-267-0) Invoice summary  $\ldots \ldots \ldots$  2.255 Last value . . . . . . . . . . . . . . 2.216 Next form number [. . . . . . . . . 2.229](#page-240-0) OCIOCW [. . . . . . . . . . . . . . . 2.204](#page-215-3) OCVCHK [. . . . . . . . . . . . . . . 2.185](#page-196-0) OTFLAG [. . . . . . . . . . . 1.188, 1.194](#page--1-101) OTIOTB [. . . . . . . . . . . . . . . . 2.204](#page-215-3) OTIOTS [. . . . . . . . . . . . . . . . 2.204](#page-215-3) OTOVFLO [. . . . . . . . . . . . . . . 1.90](#page--1-102) OTPORD [. . . . . . . . . . . . . . . . 2.221](#page-232-0) OTPUR [. . . . . . . . . . . . . . . . . 1.190](#page--1-103) OTVPRG [. . . . . . . . . . . . . . . . 1.196](#page--1-109) Page break on change ...... 2.215 PO letterhead [. . . . . . . . . . . . . 2.215](#page-226-2) Postal code [. . . 2.225,](#page-236-0) [2.226,](#page-237-0) [2.229](#page-240-1) Print . [. . . . . . . . . . . . . . . 2.215,](#page-226-3) [2.230](#page-241-1)

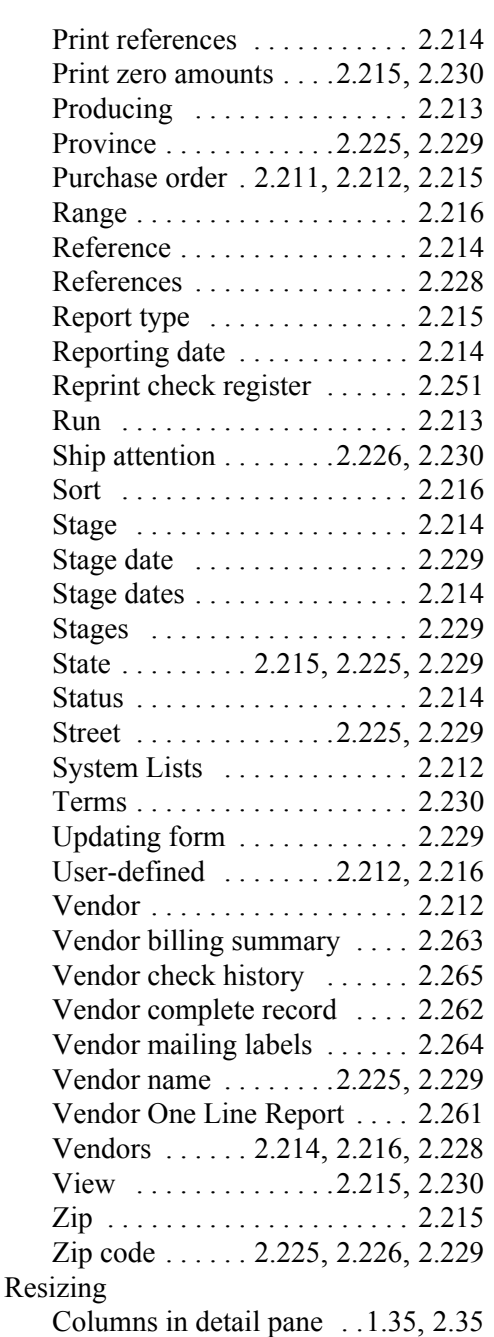

*Index*

Right-click menus [. . . . . . . . .1.30,](#page--1-6) [2.30](#page-41-0) Run [. . . . . . . . . . . . . 1.210,](#page--1-129) [2.213](#page-224-1), [2.270](#page-281-6)

#### **S**

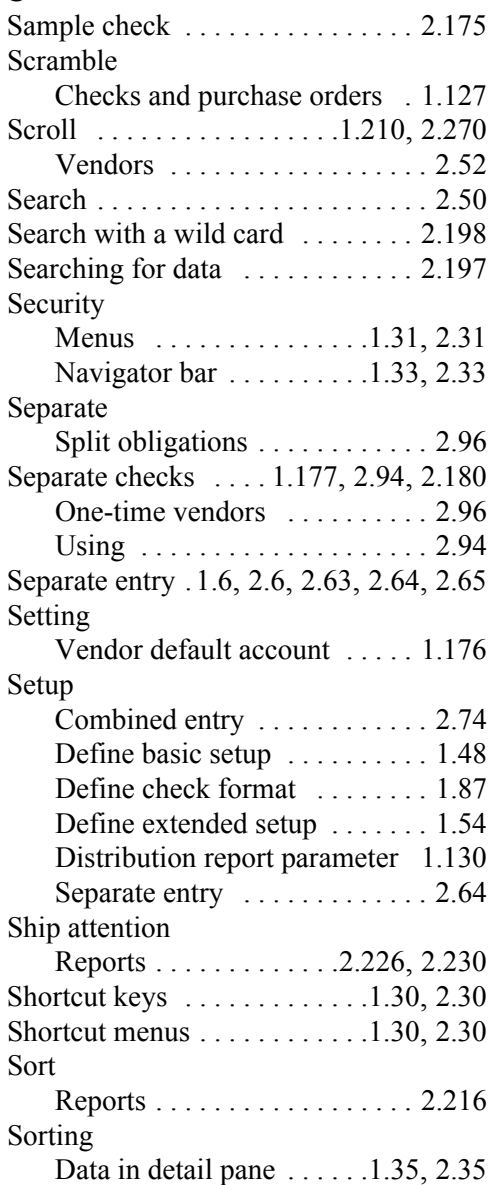

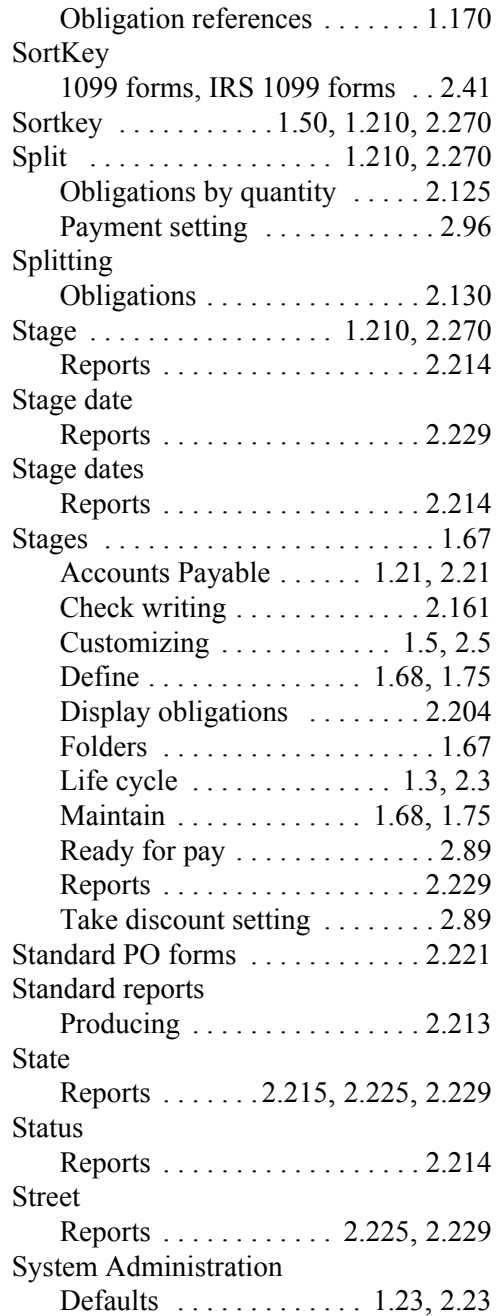

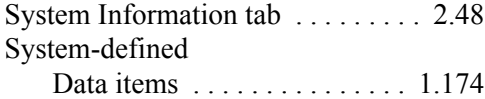

#### **T**

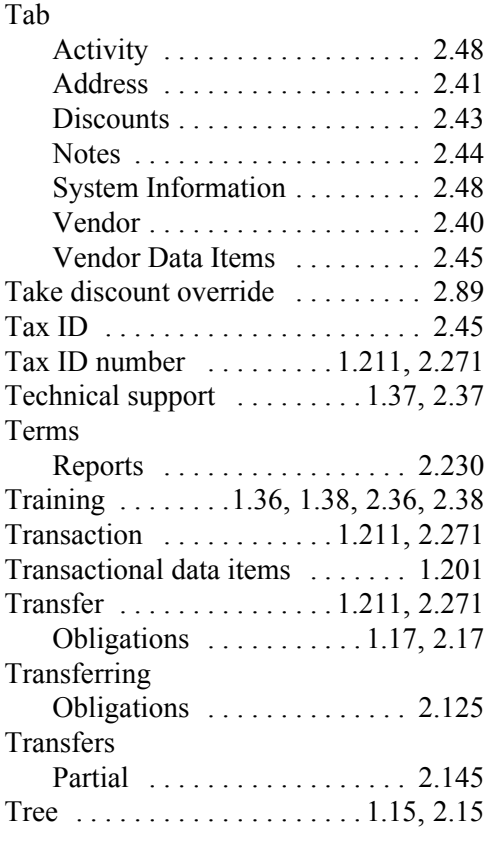

# **U**

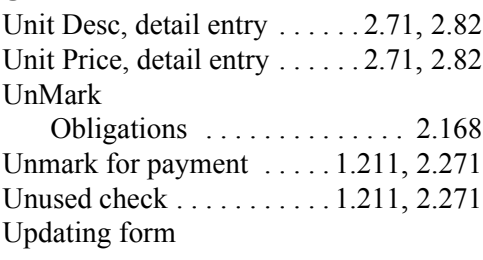

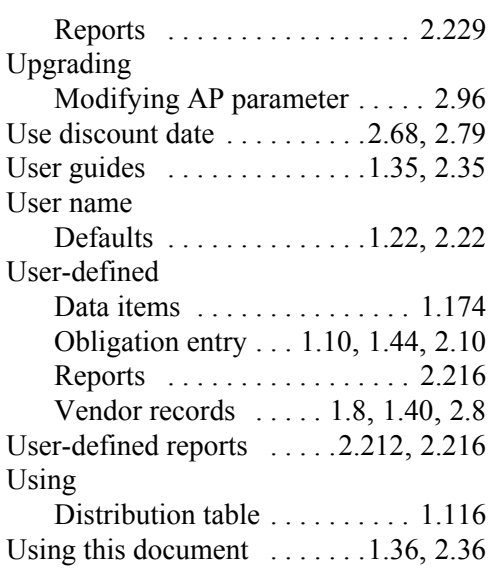

## **V**

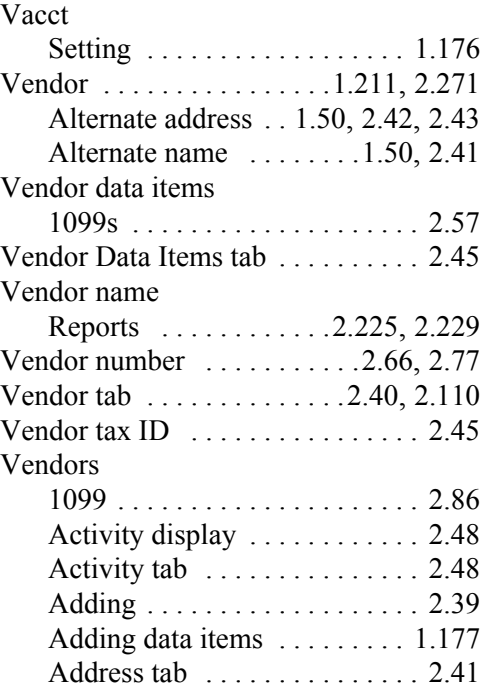

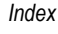

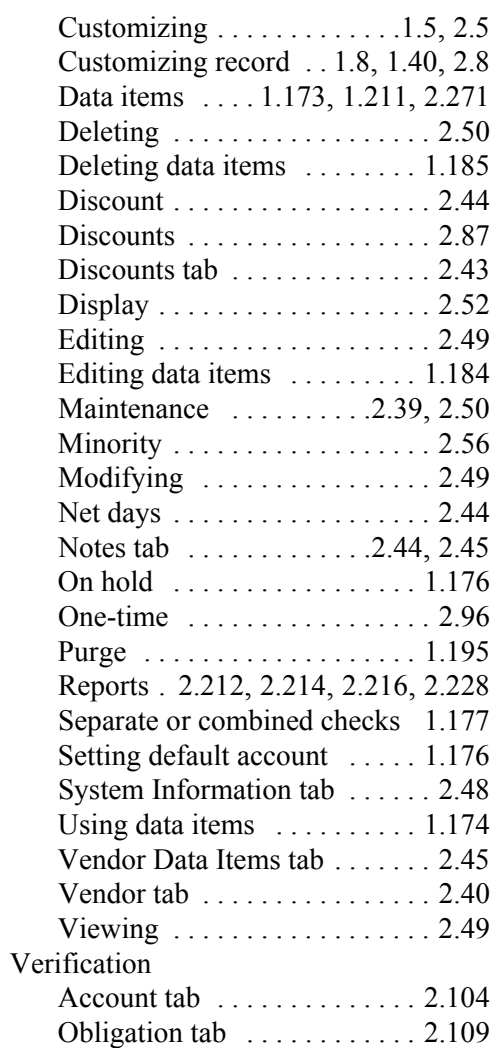

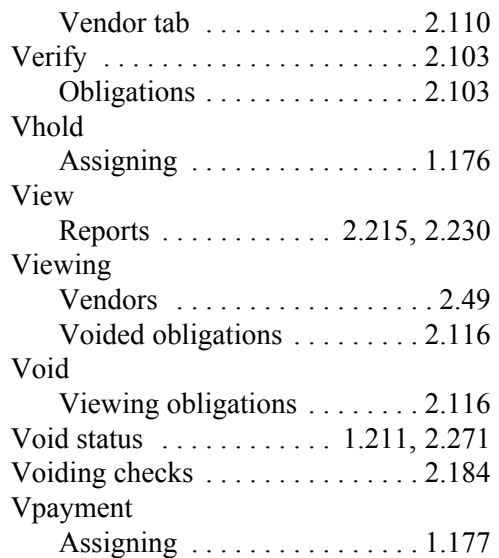

#### **W**

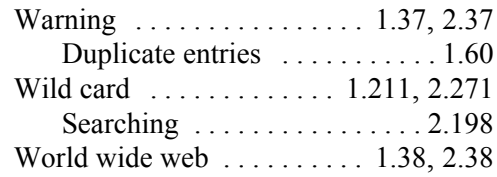

#### **Z**

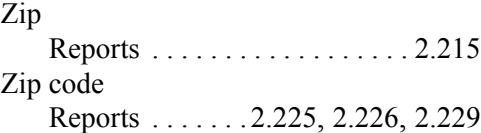